# **SONY** PROFESSIONAL DISC RECORDER **PDW-HD1500**

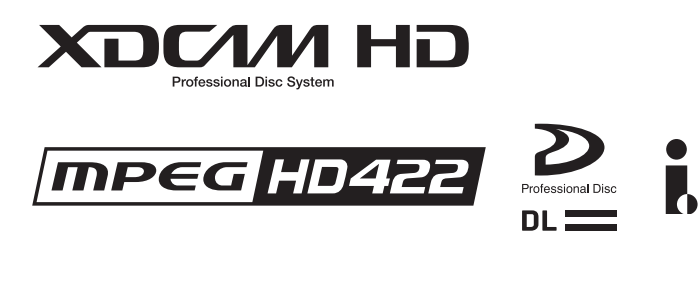

OPERATION MANUAL **[English]** 1st Edition (Revised 2)

## **Important Safety Instructions**

- Read these instructions.
- Keep these instructions.
- Heed all warnings.
- Follow all instructions.
- Do not use this apparatus near water.
- Clean only with dry cloth.
- Do not block any ventilation openings.
- Install in accordance with the manufacturer's instructions. • Do not install near any heat sources such as radiators, heat registers, stoves, or other apparatus (including amplifiers) that produce heat.
- Do not defeat the safety purpose of the polarized or grounding-type plug. A polarized plug has two blades with one wider than the other. A grounding-type plug has two blades and a third grounding prong. The wide blade or the third prong are provided for your safety. If the provided plug dose not fit into your outlet, consult an electrician for replacement of the obsolete outlet.
- Protect the power cord from being walked on or pinched particularly at plugs, convenience receptacles, and the point where they exit from the apparatus.
- Only use attachments/accessories specified by the manufacturer.
- Use only with the cart, stand, tripod, bracket, or table specified by the manufacturer, or sold with the apparatus. When a cart is used, use caution when moving the cart/ apparatus combination to avoid injury from tip-over.

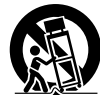

- Unplug this apparatus during lightning storms or when unused for long periods of time.
- Refer all servicing to qualified service personnel. Servicing is required when the apparatus has been damaged in any way, such as power-supply cord or plug is damaged, liquid has been spilled or objects have fallen into the apparatus, the apparatus has been exposed to rain or moisture, does not operate normally, or has been dropped.

## **WARNING**

**To reduce the risk of fire or electric shock, do not expose this apparatus to rain or moisture.**

**To avoid electrical shock, do not open the cabinet. Refer servicing to qualified personnel only.**

## **THIS APPARATUS MUST BE EARTHED.**

## **CAUTION**

The apparatus shall not be exposed to dripping or splashing. No objects filled with liquids, such as vases, shall be placed on the apparatus.

The unit is not disconnected from the AC power source (mains) as long as it is connected to the wall outlet, even if the unit itself has been turned off.

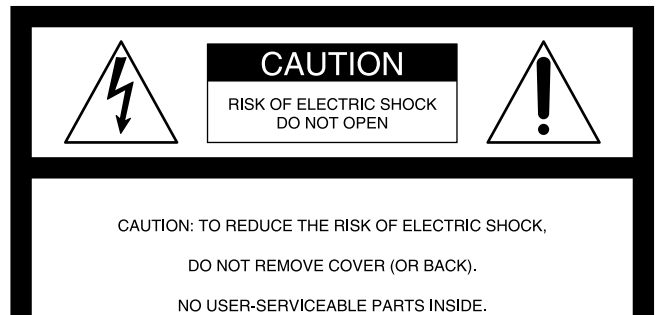

REFER SERVICING TO QUALIFIED SERVICE PERSONNEL.

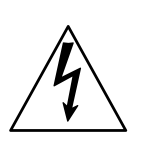

This symbol is intended to alert the user to the presence of uninsulated "dangerous voltage" within the product's enclosure that may be of sufficient magnitude to constitute a risk of electric shock to persons.

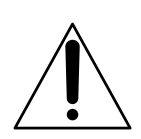

This symbol is intended to alert the user to the presence of important operating and maintenance (servicing) instructions in the literature accompanying the appliance.

## **WARNING:** THIS WARNING IS APPLICABLE FOR USA ONLY.

If used in USA, use the UL LISTED power cord specified below.

DO NOT USE ANY OTHER POWER CORD.

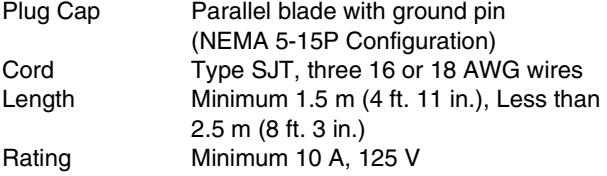

Using this unit at a voltage other than 120 V may require the use of a different line cord or attachment plug, or both. To reduce the risk of fire or electric shock, refer servicing to qualified service personnel.

**WARNING**: THIS WARNING IS APPLICABLE FOR OTHER COUNTRIES.

- 1. Use the approved Power Cord (3-core mains lead)/ Appliance Connector/Plug with earthing-contacts that conforms to the safety regulations of each country if applicable.
- 2. Use the Power Cord (3-core mains lead)/Appliance Connector/Plug conforming to the proper ratings (Voltage, Ampere).

If you have questions on the use of the above Power Cord/ Appliance Connector/Plug, please consult a qualified service personnel.

#### **CLASS 1 LASER PRODUCT LASER KLASSE 1 PRODUKT LUOKAN 1 LASERLAITE KLASS 1 LASERAPPARAT**

This Professional Disc Recorder is classified as a CLASS 1 LASER PRODUCT.

#### **Laser diode properties**

Wave length: 400 to 410 nm Emission duration: Continuous Laser output power: 135 mW (max. of pulse peak), 65 mW (max. of CW) Standard: IEC60825-1 (2001)

#### **Egenskaber for laserdiode**

Bølgelængde: 400 til 410 nm Strålingsvarighed: Kontinuerlig Afgivet lasereffekt: 135 mW (maks stråletoppunkt), 65 mW (maks ved kontinuerlig stråling) Standard: IEC60825-1 (2001)

#### **Tekniska data för laserdiod**

Våglängd: 400 till 410 nm Emissionslängd: Kontinuerlig Laseruteffekt: 135 mW (max. för pulstopp), 65 mW (max. för kontinuerlig våg) Standard: IEC60825-1 (2001)

#### **Egenskaper for laserdiode**

Bølgelengde: 400 til 410 nm Strålingsvarighet: Uavbrutt Utgangseffekt for laser: 135 mW (maks av pulshøyde), 65 mW (maks av CW) Standard: IEC60825-1 (2001)

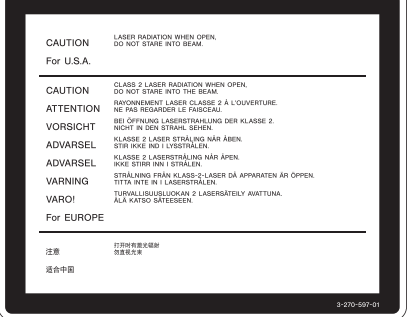

This label is located on the top panel of the drive unit.

Denna etikett finns på ovansidan av driftenheten.

Denne mærkat sidder på drevenhedens øverste panel.

Tämä kyltti sijaitsee ajurilaitteen yläpinnalla.

Dette merket er plassert på oversiden av driverenheten.

#### **CAUTION**

The use of optical instruments with this product will increase eye hazard.

#### **CAUTION**

Use of controls or adjustments or performance of procedures other than those specified herein may result in hazardous radiation exposure.

#### **WARNING**

Excessive sound pressure from earphones and headphones can cause hearing loss.

In order to use this product safely, avoid prolonged listening at excessive sound pressure levels.

#### **VAROITUS!**

LAITTEEN KÄYTTÄMINEN MUULLA KUIN TÄSSÄ KÄYTTÖOHJEESSA MAINITULLA TAVALLA SAATTAA ALTISTAA KÄYTTÄJÄN TURVALLISUUSLUOKAN 1 YLITTÄVÄLLE NÄKYMÄTTÖMÄLLE LASERSÄTEILYLLE.

#### **VARNING**

OM APPARATEN ANVÄNDS PÅ ANNAT SÄTT ÄN I DENNA BRUKSANVISNING SPECIFICERATS, KAN ANVÄNDAREN UTSÄTTAS FÖR OSYNLIG LASERSTRÅLNING, SOM ÖVERSKRIDER GRÄNSEN FÖR LASERKLASS 1.

When installing, the installation space must be secured in consideration of the ventilation and service operation.

- Do not block the ventilation slots at the left side, right side and bottom of front side panels, and vents of the fans.
- Leave more than 25 cm of space in the rear of the unit.
- Leave more than 2 cm of space in the left side, right side and top of the unit.

#### **For the customers in the USA**

This equipment has been tested and found to comply with the limits for a Class A digital device, pursuant to Part 15 of the FCC Rules. These limits are designed to provide reasonable protection against harmful interference when the equipment is operated in a commercial environment. This equipment generates, uses, and can radiate radio frequency energy and, if not installed and used in accordance with the instruction manual, may cause harmful interference to radio communications. Operation of this equipment in a residential area is likely to cause harmful interference in which case the user will be required to correct the interference at his own expense.

You are cautioned that any changes or modifications not expressly approved in this manual could void your authority to operate this equipment.

All interface cables used to connect peripherals must be shielded in order to comply with the limits for a digital device pursuant to Subpart B of Part 15 of FCC Rules.

#### **For the customers in Europe**

This product with the CE marking complies with both the EMC Directive and the Low Voltage Directive issued by the Commission of the European Community. Compliance with these directives implies conformity to the following European standards:

- EN60065: Product Safety
- EN55103-1: Electromagnetic Interference (Emission)
- EN55103-2: Electromagnetic Susceptibility (Immunity) This product is intended for use in the following Electromagnetic Environment(s):

E1 (residential), E2 (commercial and light industrial), E3 (urban outdoors) and E4 (controlled EMC environment, ex. TV studio).

#### **For the customers in Europe**

The manufacturer of this product is Sony Corporation, 1-7-1 Konan, Minato-ku, Tokyo, Japan.

The Authorized Representative for EMC and product safety is Sony Deutschland GmbH, Hedelfinger Strasse 61, 70327 Stuttgart, Germany. For any service or guarantee matters please refer to the addresses given in separate service or guarantee documents.

#### **For kundene i Norge**

Dette utstyret kan kobles til et IT-strømfordelingssystem.

**For the Customers in Taiwan only**

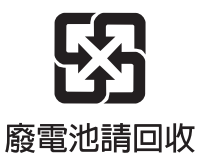

# **Table of Contents**

# **Chapter 1 Overview**

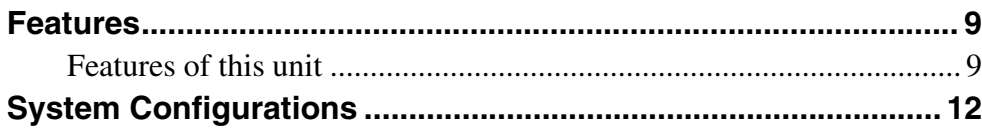

## **Chapter 2 Names and Functions of Parts**

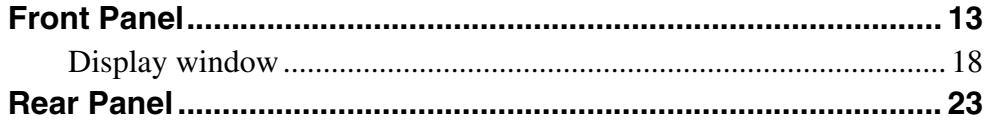

# **Chapter 3 Preparations**

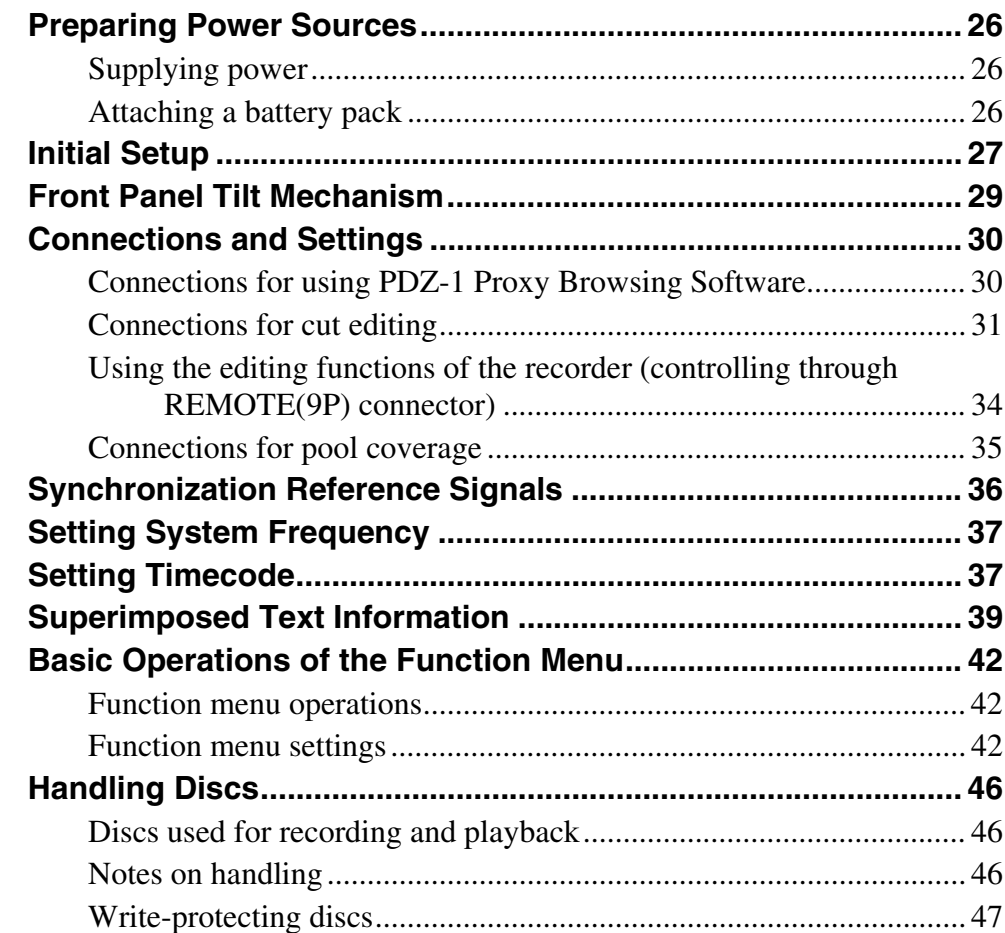

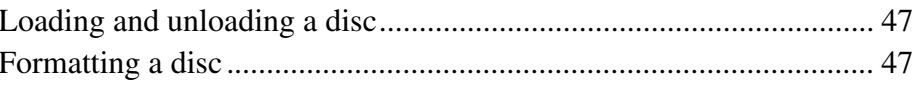

# **Chapter 4 Recording and Playback**

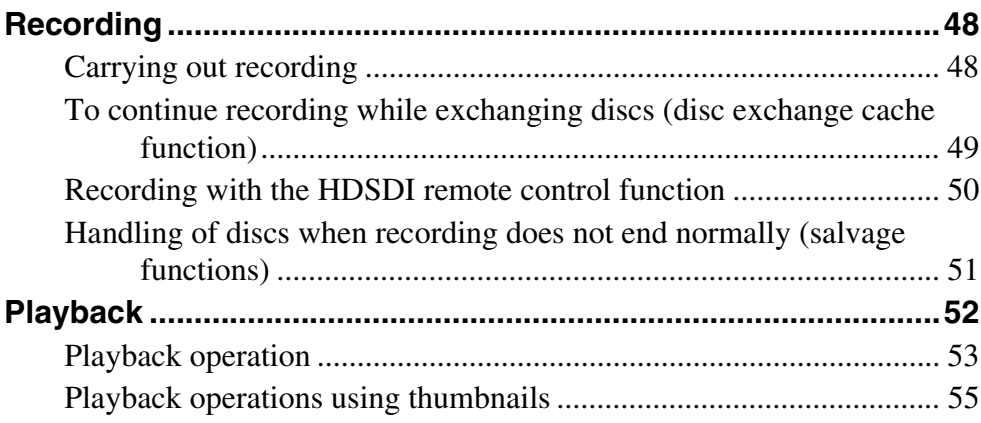

# Chapter 5 Operations in GUI Screens

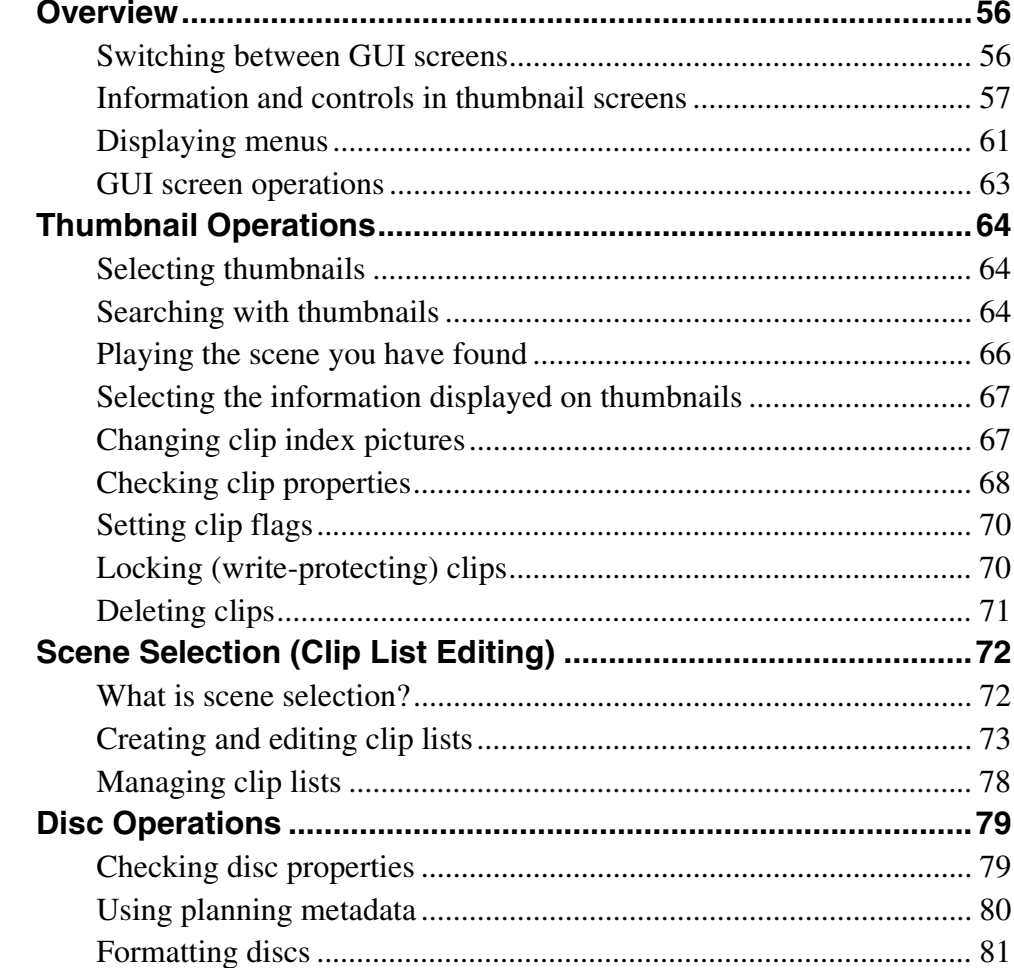

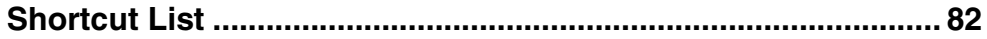

## **Chapter 6 File Operations**

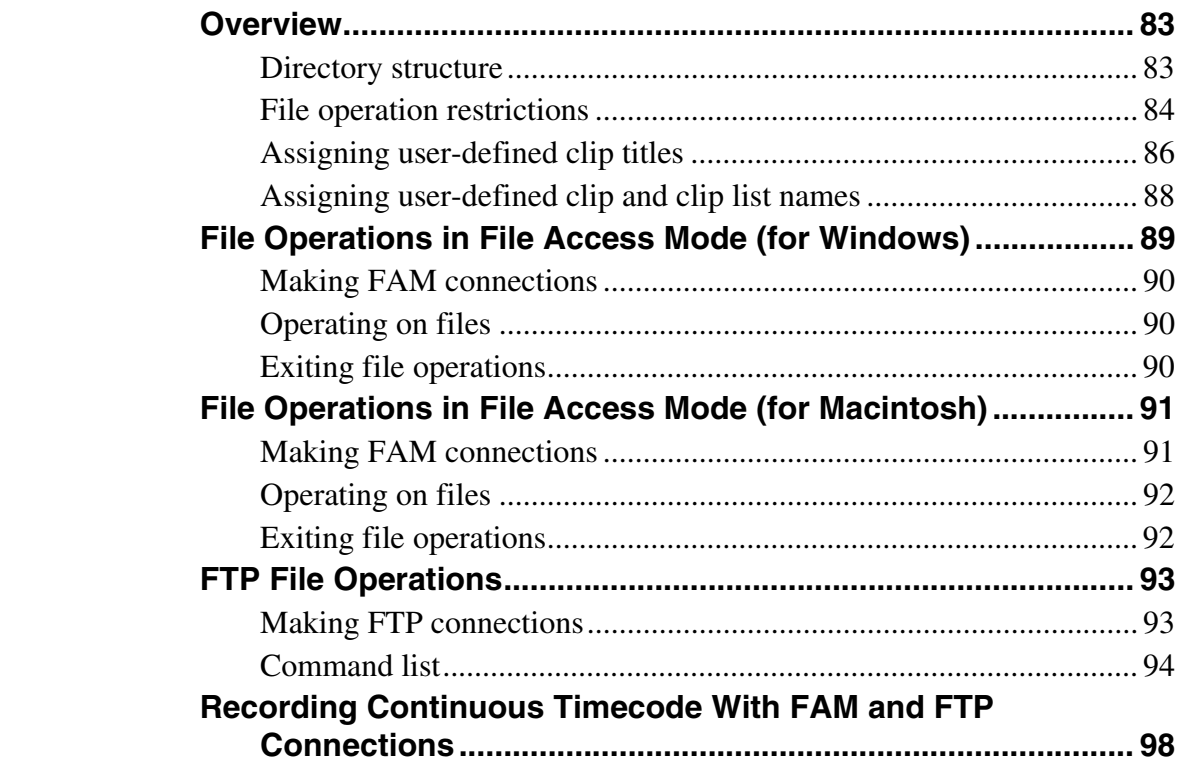

# **Chapter 7 Menus**

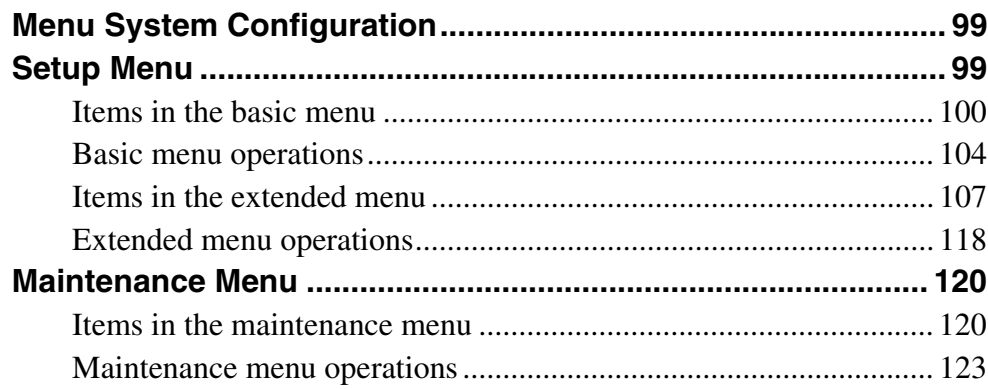

# Chapter 8 Planning Metadata

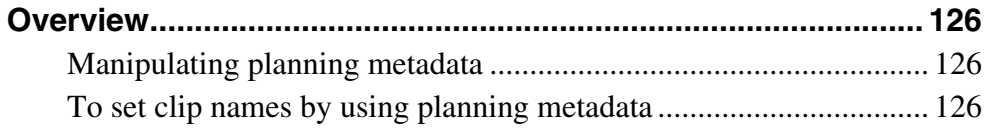

# Appendix

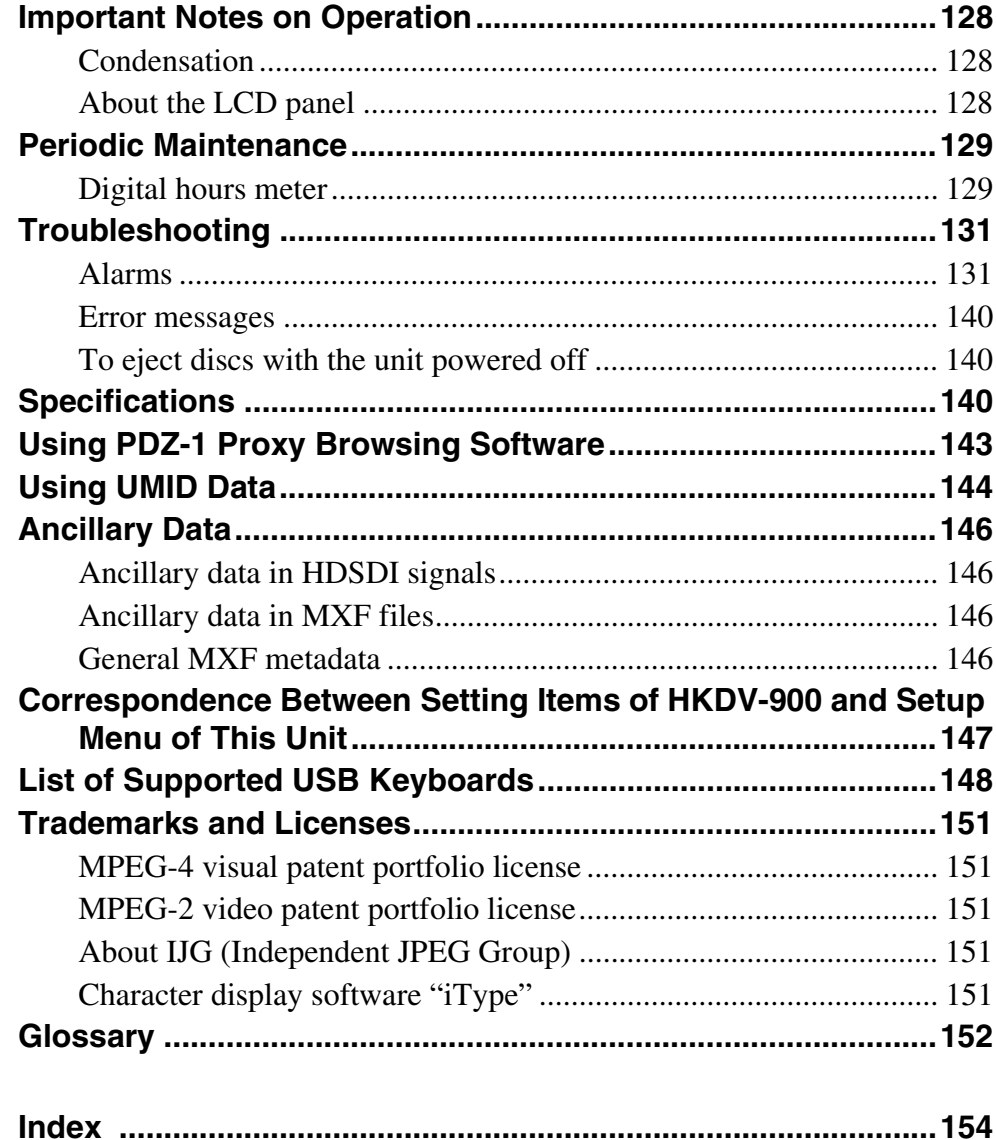

# <span id="page-8-0"></span>*Overview*

# <span id="page-8-1"></span>**Features**

The PDW-HD1500 is a professional disc recorder supporting full HD (1920  $\times$  1080 and 1280  $\times$  720) playback and recording with Professional Disc  $<sup>1</sup>$  media.</sup> When you use this unit in combination with a nonlinear editing system, the FAM  $^{2)}$  function enables data file transfers between the unit and computers over the i.LINK interface, allowing the unit to be used like an external hard drive. The unit can be used as a player for video editing and program output, and as a recorder for nonlinear editing. For these applications, it can be connected to Sony nonlinear editors, monitors, and video equipment with HDSDI interfaces via its standard HDSDI I/O connectors. It has a compact, lightweight body for easy portability outdoors, and can be powered from any of three power sources: AC, DC, or battery  $3)$  power.

1) Professional Disc is a trademark of Sony Corporation. 2) FAM: File access mode

3) BKP-L551 Battery Adaptor is required.

## <span id="page-8-2"></span>**Features of this unit**

The principal features of this unit are as follows.

## **MPEG HD422 1) codec**

## **High-quality video and audio recording and playback**

The MPEG HD422 codec provides video compression compliant with the MPEG-2 422P@HL standard. It enables HD 4:2:2 (50 Mbps) digital component file recording in the 1080i (1,080 effective scanning lines, interlaced) or 720P (720 effective scanning lines, progressive) format currently in use by many broadcast facilities.

Uncompressed PCM recording of 24-bit 48 kHz audio enables 8-channel audio recording at high sound quality.

1) MPEG HD422 is a trademark of Sony Corporation.

#### **Long recording times**

PDW-HD1500 supports dual-layer Professional Discs (50 GB). When dual-layer Professional Discs are used, this unit can record about 95 minutes.

## **Recording and playback functions**

## **Support for multiple SD1) and HD codecs**

In addition to the MPEG HD422 codec, this unit supports the MPEG HD codec.<sup>2)</sup> It can record HD 4:2:0 digital component files at both 1080i  $(35/25/18 \text{ Mbps}^3)$  and 720P (35/25 Mbps), allowing HD operation across a wide range of recording times and application objectives. When the separately sold PDBK-S1500 option is installed, the unit is also capable of SD (IMX 30/40/50 Mbps or DVCAM codec) recording and playback.

1) When the separately sold PDBK-S1500 option is installed. 2) MPEG HD is a registered trademark of Sony Corporation. 3) Playback only supported for 18 Mbps.

#### **Support for multiple frame frequencies**

This unit can record and play multiple frame frequencies at both 1080 (59.94i, 50i, 29.97P, and 25P) and 720 (59.94P and 50P) (for MPEG HD422).

#### **SD upconvert function**

This unit features a standard upconvert function, allowing SD signals to be input to the SD/HDSDI INPUT connector and recorded as HD. When the separately sold PDBK-S1500 option is installed, the unit can also output HD signals while playing discs recorded as SD, allowing SD material to be utilized in an HD environment.

#### **HD downconvert function**

The unit is provided with a downconvert function. HD disc playback signals can be downconverted to SD signals and then output as SDSDI or composite signals. This allows you to use SD nonlinear editors and monitors for editing and program output.

#### **1080/720 cross-conversion**

This unit supports cross-conversion output. It can output 720 while playing discs recorded as 1080, and output 1080 while playing discs recorded as 720.

## **HDSDI remote recording**

HDSDI connections can be made to camcorders with remote HDSDI support (PDW-700 XDCAM HD422 camcorder, HDW-730/730S/750/790/F900R HDCAM 1) camcorders) to enable recording synchronized to REC and STOP operations on the camcorder.

1) HDCAM is a trademark of Sony Corporation.

## **Recording of proxy AV data**

1) HDCAM<br>
Recordi<br>
Proxy A'<br>
Recordi<br>
Proxy A'<br>
kbps per<br>
resolution<br>
resolution<br>
resolution<br>
resolution<br>
computer<br>
computer<br>
computer<br>
application<br>
servers.<br>
1) The supplication<br>
servers.<br>
1) The supplication<br>
servers.<br> Proxy AV data is a low-resolution (1.5 Mbps video, 64 kbps per audio channel), MPEG-4 based version of a full resolution data stream. Whenever this unit records full resolution MPEG HD422 data, it simultaneously generates and records low-resolution proxy AV data. Because of its small size, proxy AV data can be transferred quickly over computer networks, easily edited in the field with laptop computers,  $^{1)}$  and readily used in a wide variety of applications, such as content management on small-scale servers.

1) The supplied PDZ-1 Proxy Browsing Software can be used to create simple EDLs (Edit Decision Lists).

## **High-speed searches with the jog and shuttle dials**

The jog and shuttle dials can be used to find scenes inside clips, in the same way as the jog and shuttle dials on conventional VTRs.

In jog and variable modes, you can search in field units at from –2 to +2 times normal speed. Shuttle mode supports high-speed searches up to a maximum of  $\pm 20$  times normal speed. (F.FWD and F.REV are possible up to 35 times normal speed.)

## **Convenient disc-based playback and searching**

Like previous products in the XDCAM series, this unit supports a number of convenient search functions, including scene selection, thumbnail searches, essence marks searches, and expand searches.

- **Scene selection:** This function allows you to select clips from the disc and insert them into playlists. Clips can be inserted and played back in any order.
- **Thumbnail searches:** The unit creates thumbnails from the first frame of each generated clip, and displays them in thumbnail lists on the color LCD or an external monitor. You can cue up clips very easily by simply by selecting them from thumbnail lists.
- **Essence mark searches:** Essence marks can be recorded at any scene during or after recording. Lists of these marks can be displayed on the color LCD or an external monitor, allowing you to quickly find scenes that were marked for later reference.
- **Expand searches:** This function allows you to look inside the clip selected in a thumbnail screen, or inside the segment from a selected essence mark to the next essence mark. The selection range is divided into 12 equal blocks, and the first frames of those blocks are displayed as thumbnails. By checking the thumbnails, you can easily find the scene you want.

## **Usability features**

## **AC, DC, and battery 1) power support**

The unit can be used even where AC power is not available, for example outdoors or in cars or helicopters.

1) BKP-L551 Battery Adaptor is required.

## **Color LCD display**

The unit is equipped with a 16:9, 4.3-inch color LCD which allows you to check the contents of the disc and use the menu system without connecting an external monitor.

## **Built-in speakers**

The unit features built-in speakers, allowing you to check recorded audio. You can check your clips and editing results on the color LCD and speakers even when no monitors or separate speakers are available.

## **Tiltable front panel**

The front panel is tiltable for easy rack-mount and desktop operation. You can adjust the panel to the angle that makes the buttons easiest to use.

## **Cache recording for seamless disc exchanges**

About 30 seconds (this duration may differ depending on the state of a disc) of video and audio data can be recorded to the unit's internal memory cache during a disc exchange, and then written back to the newly loaded disc. This allows seamless recording across extended recording sessions, including recording of video feeds, with no important scenes lost while discs are being exchanged.

## **Cart system support**

With its compact body, this unit can replace the SD PDW-1500 unit. You can mount this unit in the PDJ-C1080 and PDJ-A640 XDCAM cart systems.

## **IT friendly**

## **Computer access to files (file access mode)**

Video and audio clip data are recorded as files. The FAM function enables quick random access by computers to the video, audio, and metadata files stored on Professional Discs, with the ability to display thumbnail lists on the computer screen and perform file-based reads and writes.

## **Equipped with network connector**

The unit features a Gigabit Ethernet connector as standard equipment. Via this connector, you can connect the unit to computers and networks to enable listing of the video, audio, and metadata files recorded on the Professional Disc, and rapid file transfers. Support for FTP commands makes it easy to carry out network file transfers from remote locations.

The unit has two optical pickups for high-speed transfers.

## **User data recording mode**

User data (files other than XDCAM AV files) can be recorded on Professional Discs as PC data via the i.LINK or FTP interface. This allows Professional Discs to be used as data recording media, with a data storage capacity of 46.4 GB (when dual-layer PFD50DLA discs are used).

## **Supports a variety of interfaces**

This unit supports the following interfaces.

- HDSDI video, 8-channel audio input and output
- SDSDI video, 8-channel audio input and output (the SD/HDSDI INPUT connector doubles as an SDSDI input connector)
- SD composite output
- AES/EBU digital audio 4-channel input and output
- Analog audio 2-channel input and output
- Remote
	- $-$  RS-422A (D-sub 9-pin  $\times$  1)
	- Video remote (D-sub 9-pin  $\times$  1)
	- TBC control is available from the front panel.
- i.LINK TS (HDV) input and output (when separately sold PDBK-201 option board is installed)

# <span id="page-11-0"></span>**System Configurations**

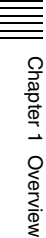

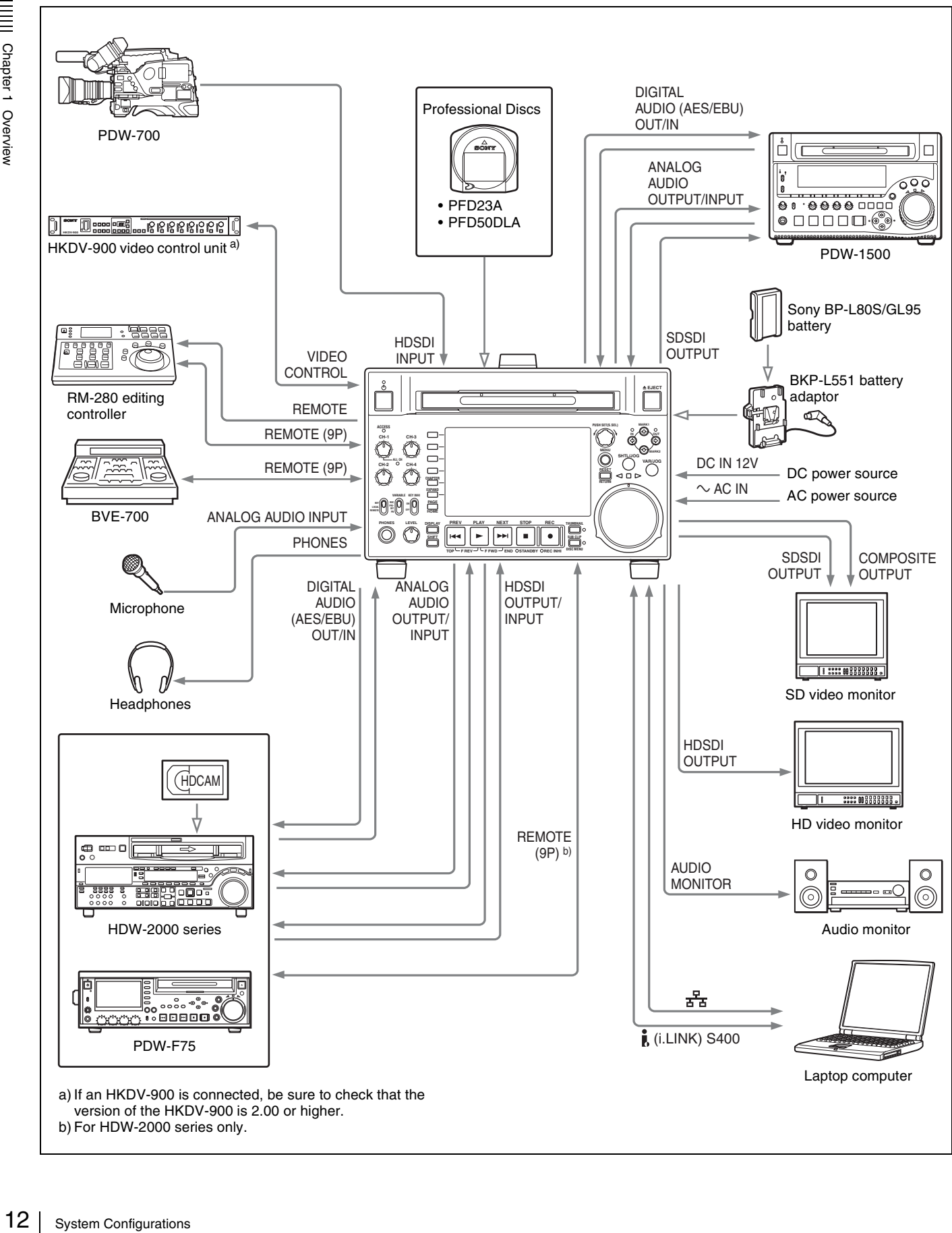

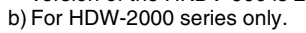

# <span id="page-12-0"></span>*Names and Functions of Parts*

# <span id="page-12-1"></span>**Front Panel**

The names and symbols of buttons and knobs on the front panel are color coded according to function.

**White:** Function when the button or knob is operated independently.

**Orange:** Function when the button is operated with the SHIFT button held down.

Chapter<sup>2</sup>

**Blue:** Function related to thumbnail operations.

**1** On/standby button and **Handle** indicator **EJECT D** Disc slot and EJECT button **2** ACCESS indicator **MARK1 PUSH SET(S.SEL) ACCESS IN OUT** 2 Arrow buttons *[\(see](#page-13-1)*  **CH-1 CH-3** *[page 14\)](#page-13-1)* **MENU** 1 Audio level adjustment **MARK2 SHTL/JOG ALL CH** section *[\(see page 14\)](#page-13-0)* **VAR/JOG CH-2 CH-4 RESET**  $1 \cap E$ **CHAPTER RETURN** <sup>6</sup> Remote control switch **EXPAND VARIABLE KEY INHI** 3 Shuttle/jog/variable **REC NET PAGE ON PRE-LOCAL SET OFF PB** control section *[\(see](#page-14-0)*  **REMOTE HOME 4 KEY INHI switch** *[page 15\)](#page-14-0)* **PREV PLAY NEXT STOP REC THUMBNAIL PHONES LEVEL DISPLAY** ш ь **SHIFT SUB CLIP 6** PHONES jack **DISC MENU TOP F REV F FWD END STANDBY REC INHI 6** LEVEL adjustment knob 4 Display/menu control section *[\(see page 16\)](#page-15-0)*5 Recording and playback control section *[\(see page 17\)](#page-16-0)*

## **O** On/standby ( $\bigcirc$ ) button and indicator

When the POWER switch on the rear panel is in the  $\blacksquare$ position, and when DC power is connected to the DC IN 12V connector on the rear panel, this switches the unit between the operating state (the indicator is lit green) and the standby state (the indicator is lit red).

When the indicator is lit red, pressing the button switches this unit to the operating state, and the indicator lights continuously green.

When the indicator is lit green, pressing the button switches the unit to the standby state, and the indicator lights continuously red. If a disc is loaded in the unit, the indicator flashes before changing to continuously lit red. When using this unit, normally leave the rear panel POWER switch in the  $\mathbf I$  (on) position, and use this button to switch the unit between the operating state and standby state.

## **A** ACCESS indicator

This lights when the disc is accessed and when a file is opened by a FAM or FTP connection *[\(see page 83\)](#page-82-3)*. If the on/standby button is pressed while this indicator is lit,

the standby state.

**Note**

<span id="page-13-3"></span>

## $\Theta$  Remote control switch

Different positions of the switch allow different operations as follows.

access to the disc is completed before the unit switches to

While the ACCESS indicator is lit, do not turn off the

cord. This could lead to a loss of data from the disc.

**NET:** Enables access to the network. The indicator lights when an external network device is being accessed. In this state, operation from the front panel is not possible.

**LOCAL:** Enables operation from the front panel.

**REMOTE:** Enables remote control of this unit from the following devices:

- Devices connected to the REMOTE(9P) connector on the rear panel
- Devices connected to the SD/HDSDI INPUT connector with SDI remote control functions
- Devices connected to the  $\hat{\mathbf{h}}$  (i.LINK) S400 connector

Use setup menu item 214 REMOTE INTERFACE to select which of the connectors is used for remote control *[\(see page 109\)](#page-108-0)*.

*See ["Setup Menu" on page 99](#page-98-3) for more information about how to make extended menu settings.*

## d **KEY INHI switch**

This turns key operation inhibit mode on or off. Use setup menu item 118 KEY INHIBIT SWITCH EFFECTIVE AREA to specify the keys to inhibit.

## $\Theta$  **PHONES** jack

2 Front Panel Chapter 2 Front Panel Chapter 1<br>
2 Front Panel Chapter 2 Front Chapter 2 Chapter 2 Front Chapter 3<br>
2 Front Chapter 1<br>
2 Front Chapter 2 Conn<br>
2 Front Chapter 2 See "Setup how to make<br>
2 FFFECTIV<br>
3 Front P The jack is a standard stereo jack. Connect stereo headphones to monitor the audio during recording, playback, and editing. (Non-audio signals are muted.) The monitored channel is selected with MONITR L and MONITR R on page P2 AUDIO of the function menu *[\(see](#page-42-0)  [page 43\)](#page-42-0)*.

## **6** LEVEL (volume) adjustment knob

Adjust the volume of headphones or speakers with the knob. You can also cause this to simultaneously adjust the output volume from the AUDIO MONITOR R, L connectors on the rear panel. To do this, set setup menu item 114 AUDIO MONITOR OUTPUT LEVEL to "var".

## $\bullet$  Disc slot and EJECT button

Insert a disc in the disc slot. To remove the disc, press the EJECT button.

## <span id="page-13-0"></span>1 **Audio level adjustment section**

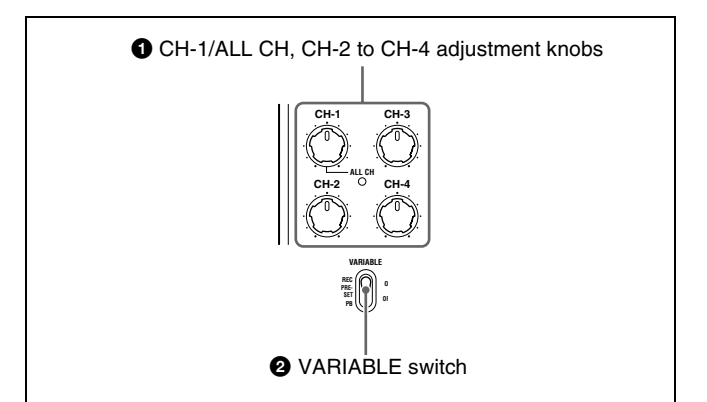

## a **CH-1/ALL CH, CH-2 to CH-4 (audio level) adjustment knobs**

Depending on the setting of the VARIABLE switch, these adjust the input audio or playback audio levels of channels 1 to 4.

*You can adjust levels of channels 5 to 8 using the function menu. See [page 44](#page-43-0) for details.*

By the setting of setup menu item 131 AUDIO VOLUME, you can enable the CH-1/ALL CH knob to simultaneously adjust all eight channels. When this simultaneous adjustment is enabled, the ALL CH indicator lights.

## <span id="page-13-2"></span> $\bullet$  VARIABLE (audio level adjustment selector) **switch**

This selects whether input audio levels or playback audio levels are adjusted by the CH-1/ALL CH and CH-2 to CH-4 adjustment knobs for channels 1 to 4, or by the function menu setting for channels 5 to 8.

**REC:** Adjust the input audio levels. The playback audio levels are fixed at their preset values.

**PRESET:** The audio levels are fixed at their preset values.

**PB:** Adjust the playback audio levels. The input audio levels are fixed at their preset values.

## <span id="page-13-1"></span>2 **Arrow buttons**

The four arrow buttons are also used as the MARK1 button, MARK2 button, IN button, and OUT button. The correspondence with these buttons is as follows.

- $\triangle$  **button:** MARK1 button
- **↓ button: MARK2 button**
- $\triangle$  **button:** IN button
- **→ button:** OUT button

You can use these buttons for thumbnail selection, menu setting operations, setting In/Out points, and so on.

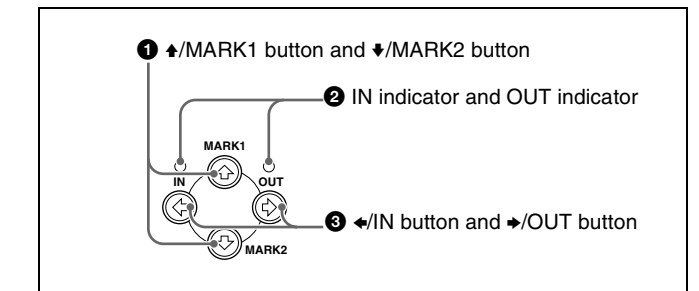

## a V**/MARK1 button and** v**/MARK2 button**

When the THUMBNAIL indicator *[\(see page 16\)](#page-15-1)* is lit, you can use these for thumbnail selection.

During recording or playback, a shot mark 1 or shot mark 2 is recorded as an essence mark when you press the PUSH SET (S.SEL) knob with the  $\triangle$ /MARK1 or  $\triangle$ /MARK2 button held down.

Use the PDZ-1 Proxy Browsing Software on the supplied XDCAM Application Software CD-ROM to delete and modify essence marks.

Essence marks can also be deleted and modified from the Thumbnail Menu of the chapter thumbnail screen *[\(see](#page-58-0)  [page 59\)](#page-58-0)*.

## $\bullet$  **IN** indicator and OUT indicator

- **IN indicator:** When an In point is set, this lights. If an attempt is made to set the In point after a recorded Out point, this flashes.
- **OUT indicator:** When an Out point is set, this lights. If an attempt is made to set the Out point before a recorded In point, this flashes.

## **<b>◯**  $\triangle$   $\triangle$ /IN button and  $\triangle$ /OUT button

When the THUMBNAIL indicator *[\(see page 16\)](#page-15-1)* is lit, you can use these for thumbnail selection.

An In or Out point is set when you press the PUSH SET(S, SEL) knob with the  $\triangle$ /IN or  $\triangle$ /OUT button held down. The In or Out point setting is deleted when you press the RESET/RETURN button with the  $\triangle$ /IN or  $\triangle$ / OUT button held down.

#### <span id="page-14-0"></span>3 **Shuttle/jog/variable control section**

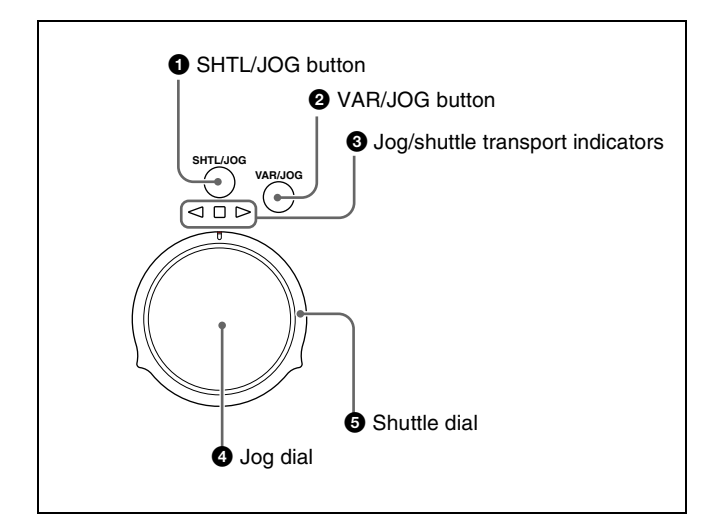

*For details of playback operations with these buttons and dials, see ["Playback operation" on page 53.](#page-52-1)*

#### a **SHTL/JOG button**

Press this button, turning it on, to perform shuttle playback with the shuttle dial or jog playback with the jog dial. When pressed during recording, stops recording and selects shuttle/jog mode. If you do not want to stop recording when this button is pressed, set extended menu item 145 MODE KEY ENABLE DURING RECORDING to "stop".

#### **2** VAR/JOG button

Press this button, turning it on, to perform variable playback with the shuttle dial or jog playback with the jog dial.

When pressed during recording, stops recording and selects variable/jog mode. If you do not want to stop recording when this button is pressed, set extended menu item 145 MODE KEY ENABLE DURING RECORDING to "stop".

#### $\Theta$  **Jog/shuttle transport indicators**

These show the playback direction in jog, shuttle, or variable speed mode.

- b **(green):** Lights during playback in the reverse direction.
- B **(green):** Lights during playback in the forward direction.
- $\blacksquare$  **(red):** Lights during still image display.

#### d **Jog dial**

Turn this for playback in jog mode. Turn clockwise for forward direction playback, and counterclockwise for reverse direction playback. In jog mode, the playback speed varies from  $-1$  to  $+1$  times normal speed, according to the rotation rate of the jog dial. There are no detents. Normally, you press the SHTL/JOG or VAR/JOG button before turning the jog dial, but it is also possible to make a setting to enable jog mode directly by turning the dial (set setup menu item 101 SELECTION FOR SEARCH DIAL ENABLE to "dial").

## **e** Shuttle dial

Turn this for playback in shuttle mode or variable speed mode. Turn clockwise for forward direction playback, and counterclockwise for reverse direction playback.

• In shuttle mode, the playback speed varies in the range  $\pm 20$  times normal speed, according to the angular position of the shuttle dial.

• In variable speed mode, you can finely adjust the playback speed from –2 to +2 times normal speed, according to the angular position of the shuttle dial. The shuttle dial has a detent at the center position, for still

image playback.

Normally, you press the SHTL/JOG button before turning the shuttle dial, but it is also possible to make a setting to enable shuttle mode directly by turning the dial (set setup

## **Note**

When setup menu item 101 SELECTION FOR SEARCH DIAL ENABLE is set to "dial", after using the shuttle dial, return it to the center position. If the shuttle dial is not in the center position, it is possible occasionally for vibration from other operations to activate the dial, and start playback in shuttle mode.

## <span id="page-15-0"></span>4 **Display/menu control section**

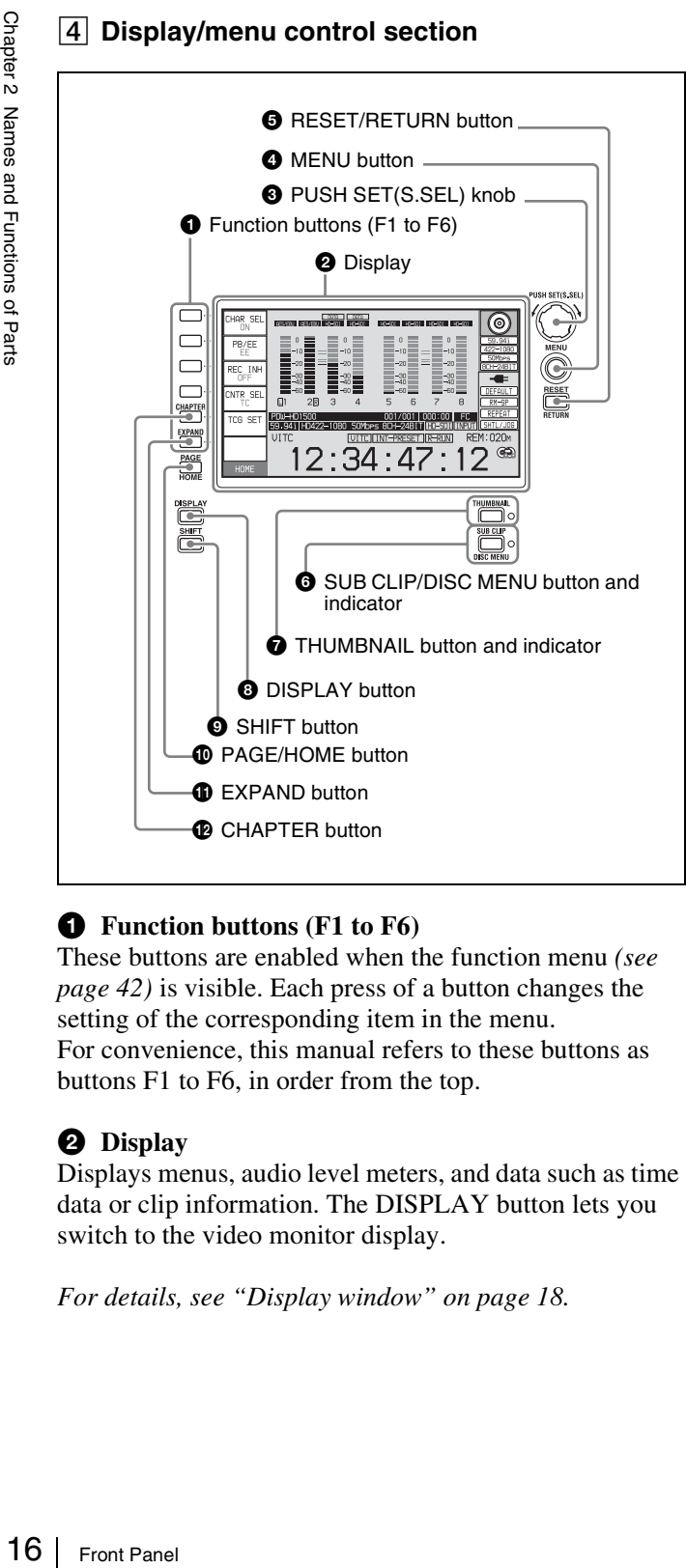

## **Q** Function buttons (F1 to F6)

These buttons are enabled when the function menu *[\(see](#page-41-3)  [page 42\)](#page-41-3)* is visible. Each press of a button changes the setting of the corresponding item in the menu. For convenience, this manual refers to these buttons as buttons F1 to F6, in order from the top.

## **2** Display

Displays menus, audio level meters, and data such as time data or clip information. The DISPLAY button lets you switch to the video monitor display.

*For details, see ["Display window" on page 18](#page-17-0).*

## **<sup>6</sup>** PUSH SET(S.SEL) knob

Use for menu and GUI screen operations. Turn the knob to select items, and press it to confirm the selection. This button is also used to set numerical and timecode values.

*See ["GUI screen operations" \(page 63\)](#page-62-1) for more information about how to use the thumbnail screens.*

## d **MENU button**

Displays the setup menu or the GUI screen menu. The setup menu appears when no GUI screen is visible. The same information is also superimposed on the display on a monitor connected to the unit. Press once more to return to the original display.

*See ["GUI screen operations" \(page 63\)](#page-62-1) for more information about how to use the thumbnail screens.*

## $Q$  RESET/RETURN button

Functions as the RESET button or the RETURN button.

- **RESET button:** Reset counters or the setting values of the timecode generator. This button is also used to abort or cancel setup menu, scene selection, and thumbnail search operations.
- **RETURN button:** In setup menu and GUI screens, returns to the previous procedure.

## $\bullet$  SUB CLIP/DISC MENU button and indicator

When pressed alone, functions as the SUB CLIP button. When pressed together with the SHIFT button, functions as the DISC MENU button.

**SUB CLIP button:** Press the button, lighting the indicator, to carry out playback in clip list order *[\(see](#page-72-1)  [page 73\)](#page-72-1)*. Jog and shuttle operations are supported during clip list playback. To return to playback in recording order, press the button again, turning the indicator off.

## **Note**

If no clip list is registered, this button does not light when pressed. The operation is invalid.

**DISC MENU button:** When pressed together with the SHIFT button, displays the Disc Menu *[\(see page 79\)](#page-78-2)*. Press the button again, turning the indicator off, to hide the Disc Menu.

*See ["GUI screen operations" \(page 63\)](#page-62-1) for more information about how to use the thumbnail screens.*

## <span id="page-15-1"></span>g **THUMBNAIL button and indicator**

To carry out a thumbnail search or create a clip list in the GUI screen, press this button turning the indicator on. Thumbnail images representing each clip or sub-clip appear. Press once more, turning the indicator off, to return to a whole-screen display.

To display the thumbnails of essence mark frames (frames with an essence mark attached), hold down the SHIFT button, and press this button. The essence mark selection menu appears. Select the desired type of essence mark, and the corresponding essence mark frames appear in thumbnails. Press once more, turning the indicator off, to return to a whole-screen display.

*See ["GUI screen operations" \(page 63\)](#page-62-1) for more information about how to use the thumbnail screens.*

## **a** DISPLAY button

Each press of this button switches between the basic operation display and video monitor display *[\(see page 18\)](#page-17-0)*. This button is disabled unless either the basic operation display or the video monitor display is displayed.

## $\bullet$  SHIFT button

Switches between functions for any button with two functions.

## $\bullet$  PAGE/HOME button

When pressed alone functions as the PAGE switching button. When pressed together with the SHIFT button, functions as the HOME button.

- **PAGE button:** Displays the function menu, if it is not already visible. (The most recently displayed page of the function menu appears.)
- **HOME button:** When pressed with the function menu visible, returns to the HOME page of the function menu.

## **f** EXPAND button

When pressed during thumbnail display, divides the selected clip into 12 blocks and displays a list of thumbnails of the first frame in each block (expand function). The division is repeated with each press (up to 3 times, for a total of 1,728 blocks).

When this button is pressed together with the SHIFT button, the unit returns to the previous division level. Press the RESET/RETURN button to return to the thumbnail screen.

This button also becomes a function button (F6) when the function menu is visible.

*See [page 64](#page-63-3) for more information about the expand function.*

## $\bullet$  CHAPTER button

When pressed during thumbnail display, displays a list of thumbnails of the frames where essence marks are recorded (chapter function). When this is pressed again, returns to normal thumbnail display. The chapter function can be useful when essence mark thumbnails provide more information about the content of the clip than the index pictures of the first frames. This can also be used to cue up long clips.

This button also becomes a function button (F5) when the function menu is visible.

*See [page 65](#page-64-0) for more information about the chapter function.*

## <span id="page-16-0"></span>5 **Recording and playback control section**

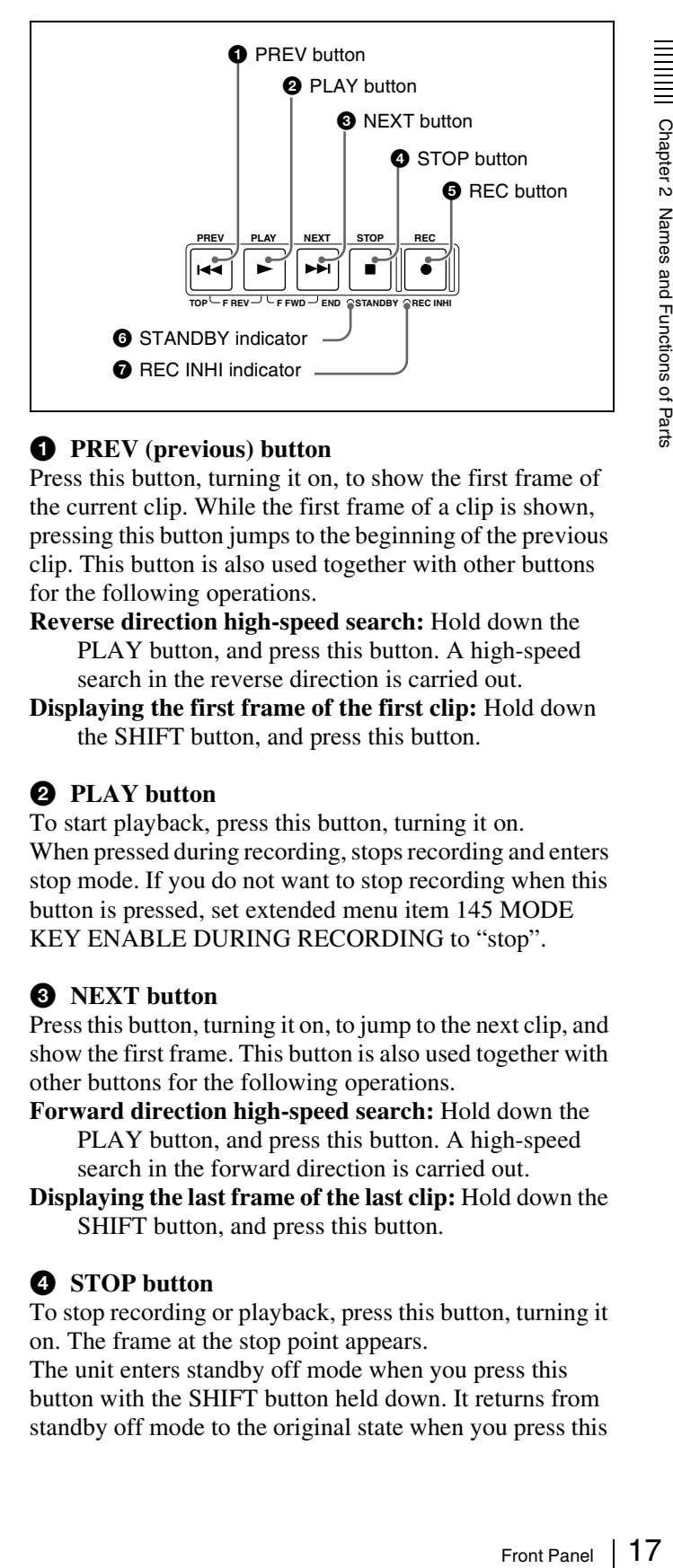

## **Q** PREV (previous) button

Press this button, turning it on, to show the first frame of the current clip. While the first frame of a clip is shown, pressing this button jumps to the beginning of the previous clip. This button is also used together with other buttons for the following operations.

- **Reverse direction high-speed search:** Hold down the PLAY button, and press this button. A high-speed search in the reverse direction is carried out.
- **Displaying the first frame of the first clip:** Hold down the SHIFT button, and press this button.

## **2** PLAY button

To start playback, press this button, turning it on. When pressed during recording, stops recording and enters stop mode. If you do not want to stop recording when this button is pressed, set extended menu item 145 MODE KEY ENABLE DURING RECORDING to "stop".

## **@** NEXT button

Press this button, turning it on, to jump to the next clip, and show the first frame. This button is also used together with other buttons for the following operations.

**Forward direction high-speed search:** Hold down the PLAY button, and press this button. A high-speed search in the forward direction is carried out.

**Displaying the last frame of the last clip:** Hold down the SHIFT button, and press this button.

## d **STOP button**

To stop recording or playback, press this button, turning it on. The frame at the stop point appears.

The unit enters standby off mode when you press this button with the SHIFT button held down. It returns from standby off mode to the original state when you press this button again with the SHIFT button held down. (The lit or unlit status of the STOP button does not change.)

## **Note**

This button flashes when setup menu item 105 REFERENCE SYSTEM ALARM is set to "on" and the correct reference video input signal (as specified by OUT REF on page P6 REF of the function menu) is not being input.

*This unit can automatically enter standby off mode whenever a specified time elapses in disc stop mode. For details, see the description of setup menu item 501 STILL TIMER [\(page 109\)](#page-108-1).*

## **e REC** (record) button

To start recording, hold down this button, and press the PLAY button. The recording takes place on an unrecorded part of the disc.

To stop recording, press the STOP button.

## **To monitor in E-E mode**

You can press this button from stop mode to monitor input signals in E-E mode. The button lights when pressed. Press the STOP button to return to the original video.

You can also press this button during playback and searches. E-E mode playback continues for as long as the button is held down.

## **6** STANDBY indicator

Lights when the unit is in standby mode (STOP button and, STANDBY indicator lit).

After a certain time passes in a disc stop mode, the unit automatically enters standby off mode and the indicator goes off.

*You can specify the time until the unit enters standby off mode. For details, see the description of setup menu item 501 STILL TIMER [\(page 109\)](#page-108-1).*

## $\bullet$  REC INHI (recording inhibit) indicator

This lights in the following cases.

- When a disc with recording inhibited is loaded.
- When REC INH on the HOME page of the function menu is set to "ON".
- The format of the recorded part of the disc does not match the system frequency settings of the unit.

## <span id="page-17-0"></span>**Display window**

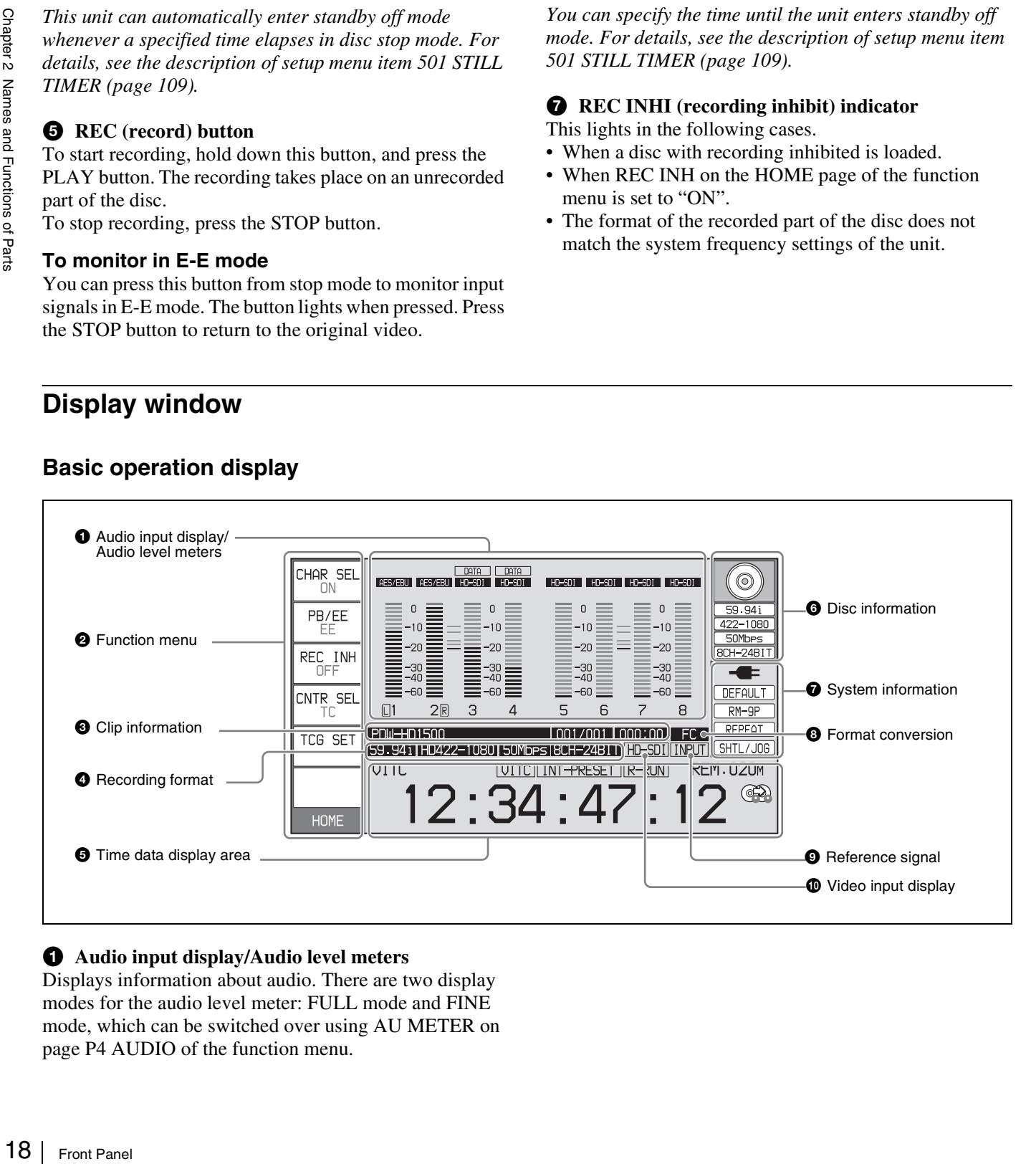

## **Basic operation display**

## $\bullet$  Audio input display/Audio level meters

Displays information about audio. There are two display modes for the audio level meter: FULL mode and FINE mode, which can be switched over using AU METER on page P4 AUDIO of the function menu.

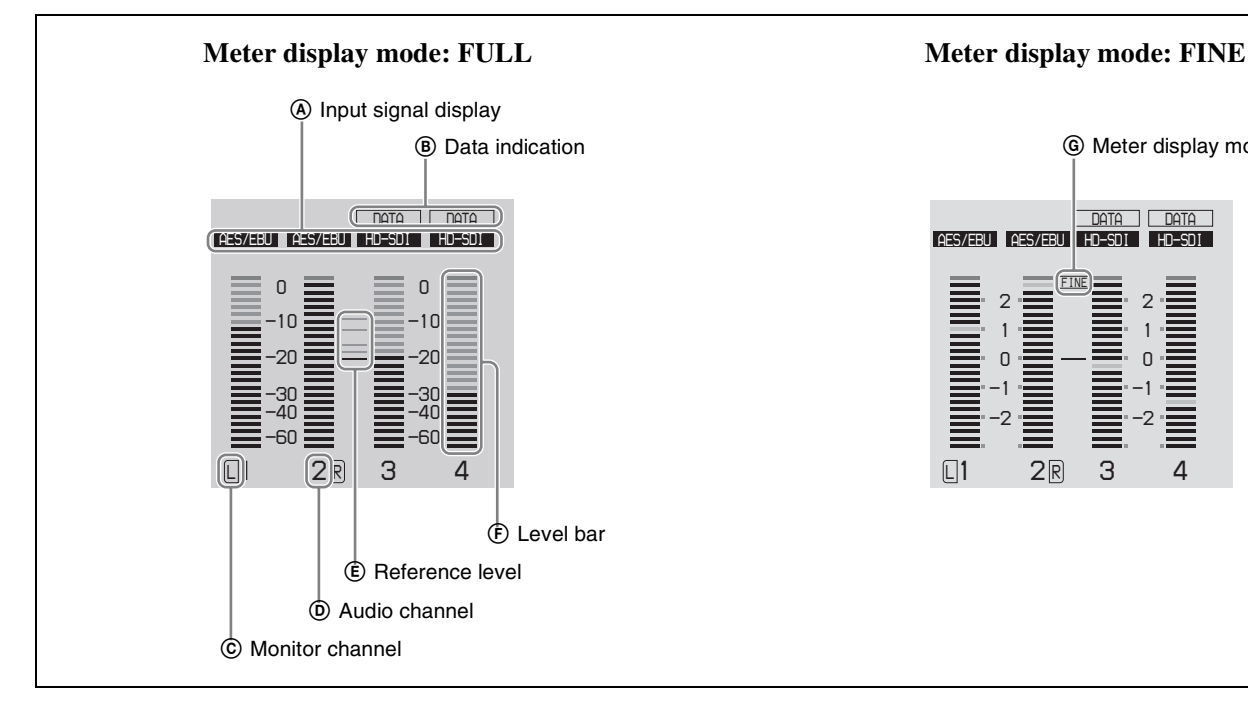

A **Input signal display:** Displays the audio input signal.

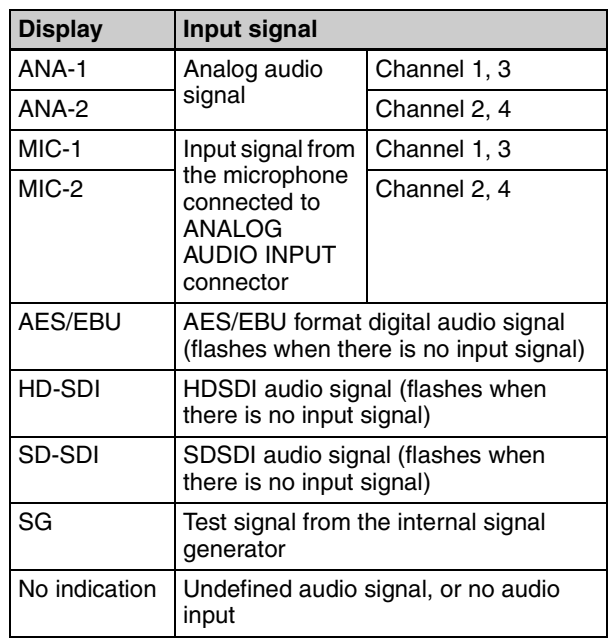

- B **Data indication:** Appears when the input signals are non-audio signals.
- C **Monitor channel:** Displays the audio monitoring channels set with MONITR L and MONITR R on page P2 AUDIO of the function menu *[\(see page 43\)](#page-42-0)*.
- D **Audio channel:** Displays the audio channels. Also indicates preset or variable mode by its color *[\(see page 14\)](#page-13-2)*. **White:** Preset mode
	- **Green:** Variable mode
- E **Reference level:** Displays the reference level for recording as set in the maintenance menu.

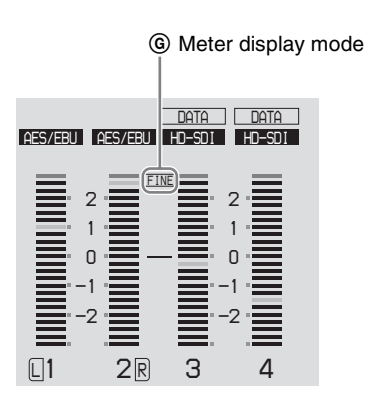

- F **Level bars:** Display the audio recording or playback levels of channels 1 to 8. The OVER indicators light when the audio level exceeds 0 dB.
- G **Meter display mode:** Displays the audio level meter display mode selected with AU METER on page P4 AUDIO of the function menu *[\(see page 44\)](#page-43-1)*.

## **2** Function menu

Use the PAGE/HOME button to display this menu, and to switch between the pages (HOME, P1 to P7,  $(P8)^{1}$ ),  $(HOME2)$ <sup>1)</sup> of the menu. Each page has three to six setting items. Press the corresponding button to change a setting.

1) If a menu item is assigned using maintenance menu item M38: F-KEY CONFIG

*For details, [see page 42 "Basic Operations of the](#page-41-3)  [Function Menu" in Chapter 3.](#page-41-3)*

## **<sup>6</sup>** Clip information

Displays clip information.

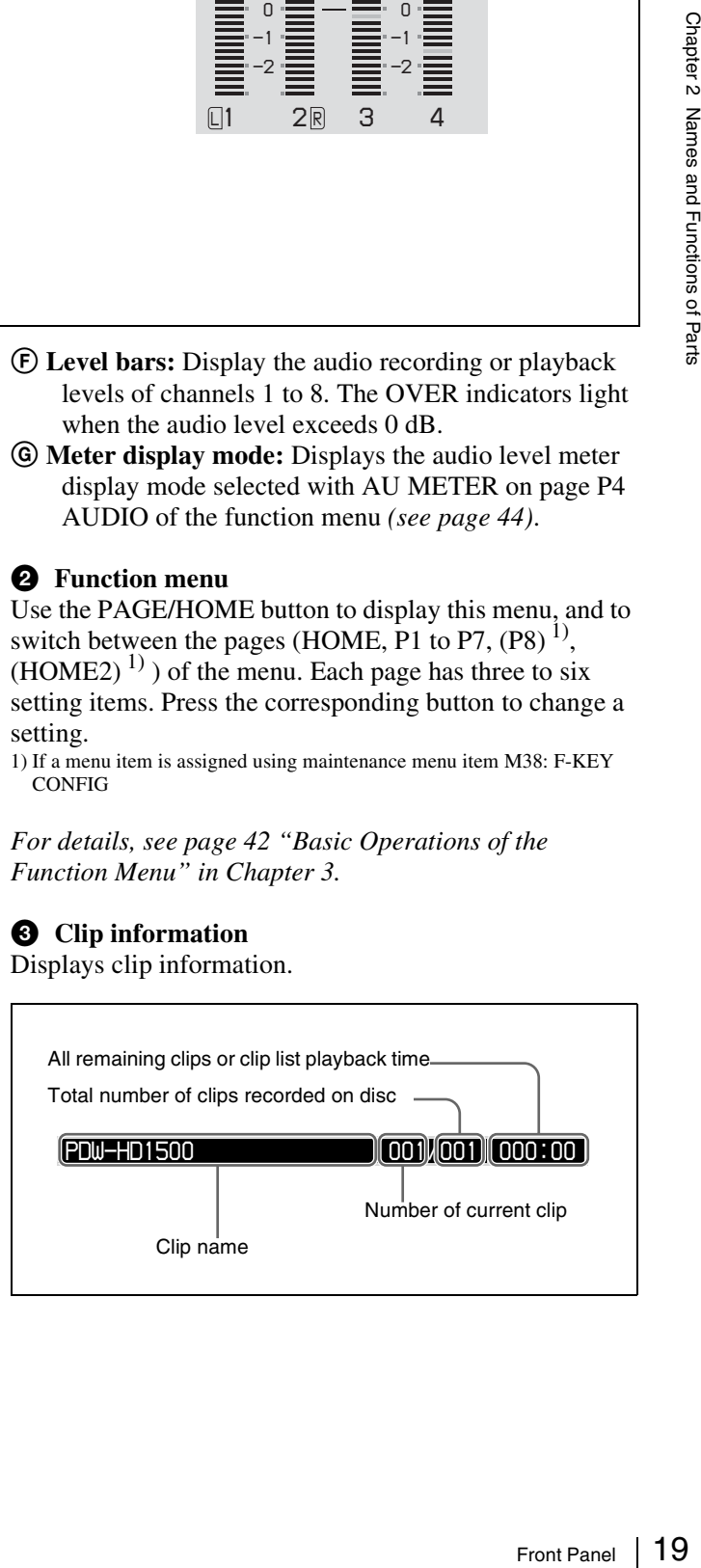

## d **Recording format**

Displays the system frequency and the video and audio formats.

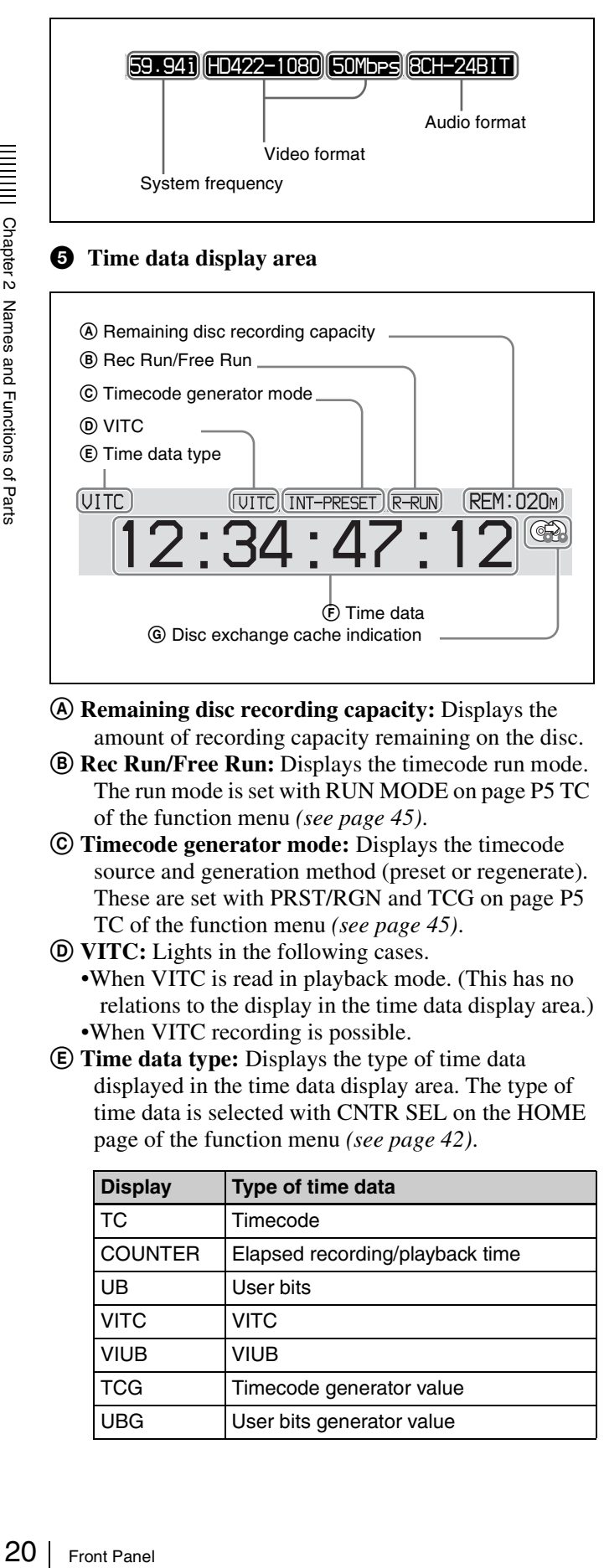

- A **Remaining disc recording capacity:** Displays the amount of recording capacity remaining on the disc.
- B **Rec Run/Free Run:** Displays the timecode run mode. The run mode is set with RUN MODE on page P5 TC of the function menu *[\(see page 45\)](#page-44-0)*.
- C **Timecode generator mode:** Displays the timecode source and generation method (preset or regenerate). These are set with PRST/RGN and TCG on page P5 TC of the function menu *[\(see page 45\)](#page-44-0)*.
- D **VITC:** Lights in the following cases.
	- •When VITC is read in playback mode. (This has no relations to the display in the time data display area.) •When VITC recording is possible.
- E **Time data type:** Displays the type of time data displayed in the time data display area. The type of time data is selected with CNTR SEL on the HOME page of the function menu *[\(see page 42\)](#page-41-4)*.

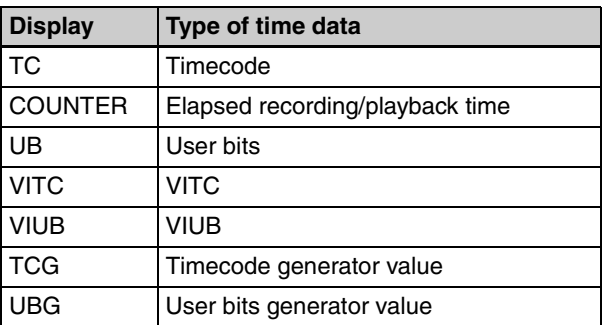

- F **Time data:** Normally displays timecode or VITC, according to the selection made with TCR on page P5 TC of the function menu.
- G **Disc exchange cache indication:** Appears when setup menu item 150 DISC EXCHANGE CACHING is set to "on" *[\(see page 108\)](#page-107-0)*.

*See [page 49](#page-48-1) for more information about the disc exchange cache function.*

## **<sup>6</sup>** Disc information

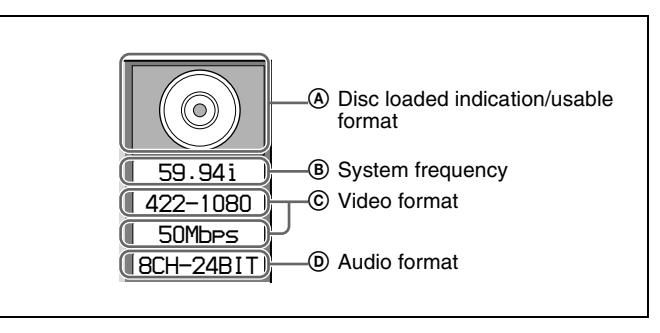

A **Disc loaded indication/usable format:** When a disc is loaded in this unit, a disc loaded indication appears. When no disc is loaded, the usable formats are displayed.

The background color of the disc loaded mark indicates one of the following disc states. **Blue:** Disc capable of recording and playback. **Yellow:** Disc capable of playback only. **Red:** Disc incapable of recording and playback.

## **Note**

Even if the background is blue, recording is not possible in the following cases.

- •When a disc with recording inhibited is loaded.
- •When REC INH on the HOME page of the function menu is set to "ON".

The usable formats displayed when no disc is loaded in this unit are as follows.

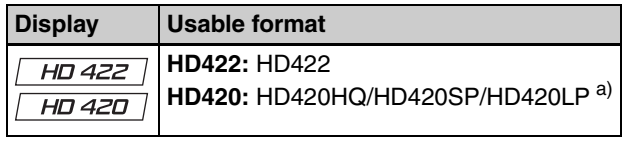

a) HD420LP supports playback only.

**When the separately sold PDBK-S1500 option is installed**

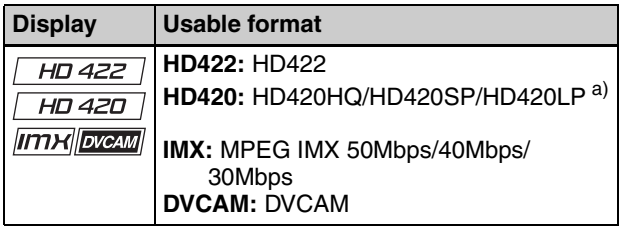

a) HD420LP supports playback only.

- B **System frequency:** Displays the system frequency of the clips recorded on the disc.
- C **Video format:** Displays the video format and bitrate of the clips recorded on the disc.
- D **Audio format:** Displays the audio format of the clips recorded on the disc.

## $\bullet$  System information

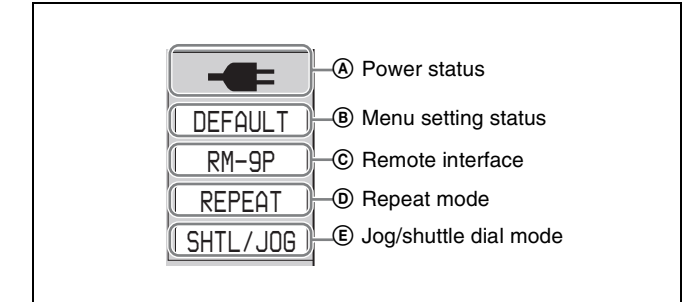

A **Power status:** Displays the status of the power supply to the unit.

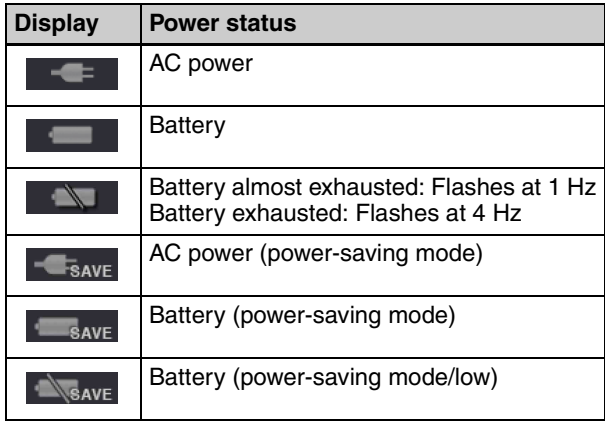

B **Menu setting status:** Displays the current setting status of setup menu.

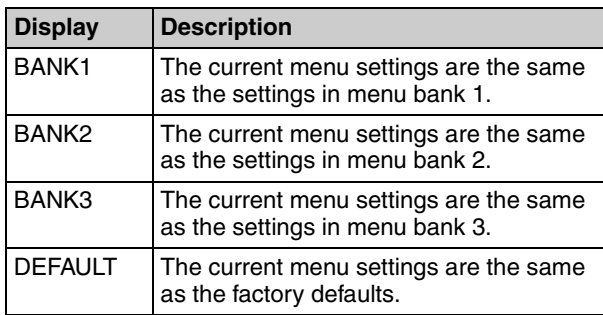

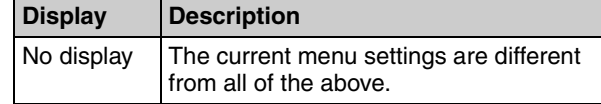

- C **Remote interface:** When the remote control switch is set to REMOTE, displays the name of the interface selected with setup menu item 214 REMOTE INTERFACE.
- D **Repeat mode:** Appears when setup menu item 142 REPEAT MODE is set to "play".
- E **Jog/shuttle dial mode:** Appears when the unit is in shuttle, jog, or variable mode.

## $\odot$  Format conversion

This displays the status of 1080/720 format conversion. : Format conversion is not being performed.

*FCC*: Format conversion is being performed.

*See [page 53](#page-52-2) for more information about 1080/720 cross convert function.*

## $\bullet$  Reference signal

This displays the type of reference signal to which this unit is synchronizing.

When there is no display, the unit is synchronizing to the internal reference signal.

**INPUT:** Input video

**HD REF:** HD-format reference signal **SD REF:** SD-format reference signal

## **Note**

The HD REF or SD REF display flashes when the video input signal is not synchronized to the reference signal, and when the signals are synchronized but their phases do not match.

## $\Phi$  Video input display

This displays the currently selected video input signal. **HDSDI:** HDSDI video input **SDSDI:** SDSDI video input **i.LINK:** i.LINK TS (HDV) input <sup>1)</sup> **SG:** Test video signal from the internal signal generator

1) When the separately sold PDBK-201 option board is installed

## **Note**

The display blinks when there is no video input signal, and when the video input signal does not match the system frequency of this unit.

The video signal input is selected with V INPUT on page P1 VIDEO of the function menu *[\(see page 43\)](#page-42-1)*.

## **Video monitor display**

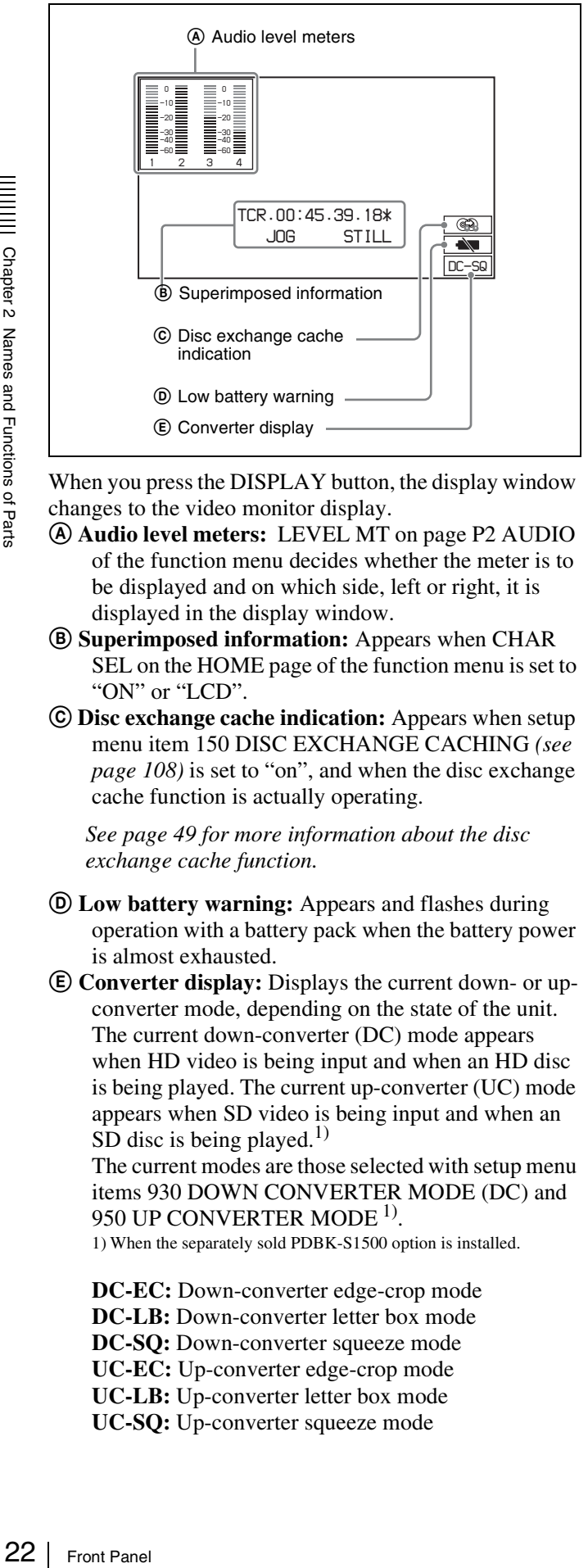

When you press the DISPLAY button, the display window changes to the video monitor display.

- A **Audio level meters:** LEVEL MT on page P2 AUDIO of the function menu decides whether the meter is to be displayed and on which side, left or right, it is displayed in the display window.
- B **Superimposed information:** Appears when CHAR SEL on the HOME page of the function menu is set to "ON" or "LCD".
- C **Disc exchange cache indication:** Appears when setup menu item 150 DISC EXCHANGE CACHING *[\(see](#page-107-0)  [page 108\)](#page-107-0)* is set to "on", and when the disc exchange cache function is actually operating.

*See [page 49](#page-48-1) for more information about the disc exchange cache function.*

- D **Low battery warning:** Appears and flashes during operation with a battery pack when the battery power is almost exhausted.
- E **Converter display:** Displays the current down- or upconverter mode, depending on the state of the unit. The current down-converter (DC) mode appears when HD video is being input and when an HD disc is being played. The current up-converter (UC) mode appears when SD video is being input and when an SD disc is being played.<sup>1)</sup>

The current modes are those selected with setup menu items 930 DOWN CONVERTER MODE (DC) and 950 UP CONVERTER MODE<sup>1)</sup>.

1) When the separately sold PDBK-S1500 option is installed.

**DC-EC:** Down-converter edge-crop mode **DC-LB:** Down-converter letter box mode **DC-SO:** Down-converter squeeze mode **UC-EC:** Up-converter edge-crop mode **UC-LB:** Up-converter letter box mode **UC-SQ:** Up-converter squeeze mode

# <span id="page-22-0"></span>**Rear Panel**

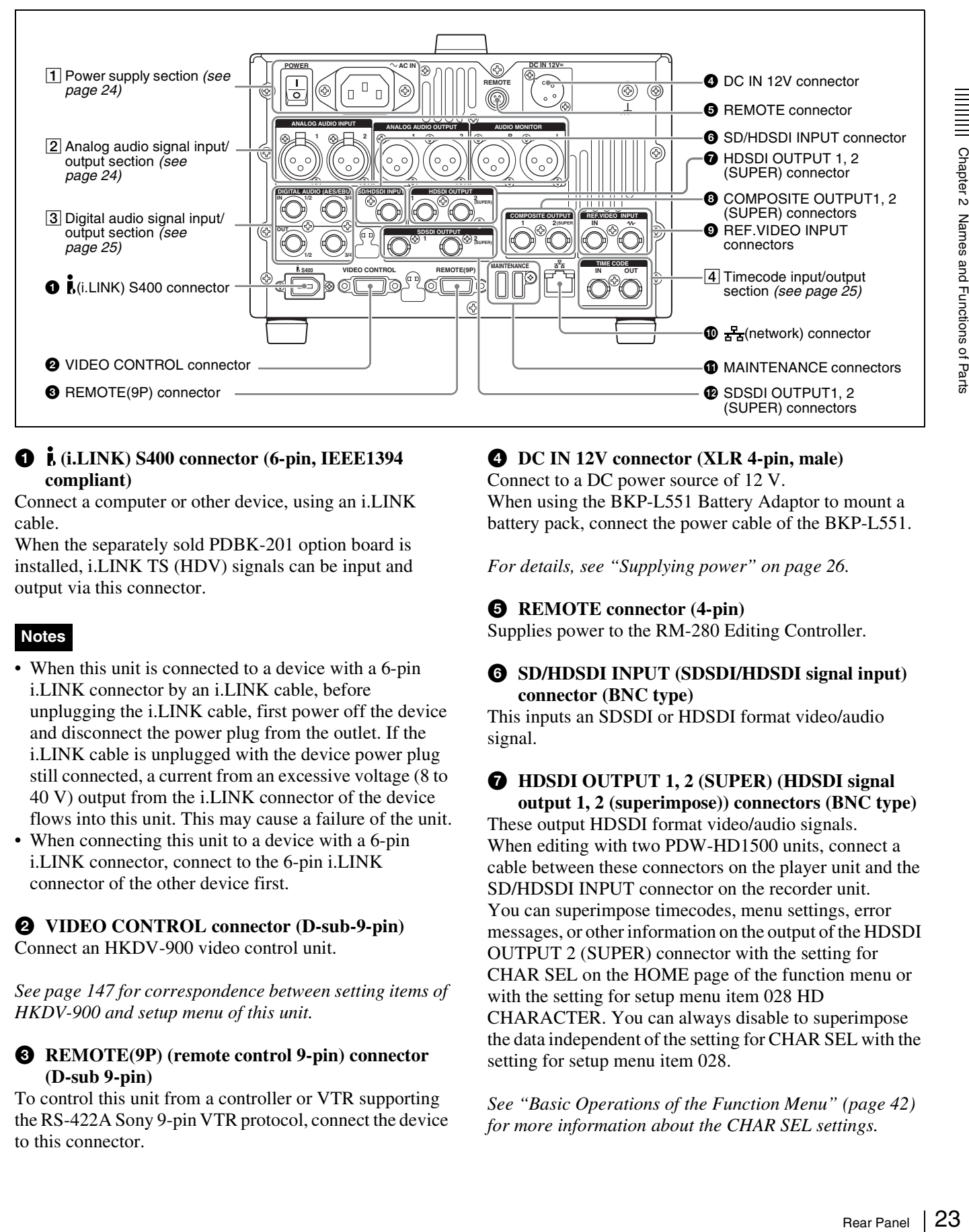

## $\bullet$  **i**, (i.LINK) S400 connector (6-pin, IEEE1394 **compliant)**

Connect a computer or other device, using an i.LINK cable.

When the separately sold PDBK-201 option board is installed, i.LINK TS (HDV) signals can be input and output via this connector.

## **Notes**

- When this unit is connected to a device with a 6-pin i.LINK connector by an i.LINK cable, before unplugging the i.LINK cable, first power off the device and disconnect the power plug from the outlet. If the i.LINK cable is unplugged with the device power plug still connected, a current from an excessive voltage (8 to 40 V) output from the i.LINK connector of the device flows into this unit. This may cause a failure of the unit.
- When connecting this unit to a device with a 6-pin i.LINK connector, connect to the 6-pin i.LINK connector of the other device first.

## b **VIDEO CONTROL connector (D-sub-9-pin)**

Connect an HKDV-900 video control unit.

*See [page 147](#page-146-1) for correspondence between setting items of HKDV-900 and setup menu of this unit.*

## **@** REMOTE(9P) (remote control 9-pin) connector **(D-sub 9-pin)**

To control this unit from a controller or VTR supporting the RS-422A Sony 9-pin VTR protocol, connect the device to this connector.

## d **DC IN 12V connector (XLR 4-pin, male)**

Connect to a DC power source of 12 V. When using the BKP-L551 Battery Adaptor to mount a battery pack, connect the power cable of the BKP-L551.

*For details, see ["Supplying power" on page 26](#page-25-4).*

## $\bullet$  REMOTE connector (4-pin)

Supplies power to the RM-280 Editing Controller.

## **<b>6** SD/HDSDI INPUT (SDSDI/HDSDI signal input) **connector (BNC type)**

This inputs an SDSDI or HDSDI format video/audio signal.

## g **HDSDI OUTPUT 1, 2 (SUPER) (HDSDI signal output 1, 2 (superimpose)) connectors (BNC type)**

These output HDSDI format video/audio signals. When editing with two PDW-HD1500 units, connect a cable between these connectors on the player unit and the SD/HDSDI INPUT connector on the recorder unit. You can superimpose timecodes, menu settings, error messages, or other information on the output of the HDSDI OUTPUT 2 (SUPER) connector with the setting for CHAR SEL on the HOME page of the function menu or with the setting for setup menu item 028 HD CHARACTER. You can always disable to superimpose the data independent of the setting for CHAR SEL with the setting for setup menu item 028.

*See ["Basic Operations of the Function Menu" \(page 42\)](#page-41-3) for more information about the CHAR SEL settings.*

## *See [page 102](#page-101-0) for more information about the setup menu item 028 HD CHARACTER.*

To treat the input and output signals of these connectors as non-audio signals, set the maintenance menu item M37: AUDIO CONFIG >M372: NON-AUDIO INPUT (recording) *[\(see page 120\)](#page-119-2)* and setup menu item 823 NON-AUDIO FLAG PB (playback).

#### $\odot$  COMPOSITE OUTPUT 1, 2 (SUPER) (analog **composite video output 1, 2 (superimpose)) connectors (BNC type)**

Output analog composite video signals. You can superimpose timecodes, menu settings, or error messages on the output of the 2 (SUPER) connector when CHAR SEL on the HOME page of the function menu is set to ON.

*See ["Basic Operations of the Function Menu" on page 42](#page-41-3) for more information about the CHAR SEL setting.*

## $\bullet$  REF.VIDEO INPUT (reference video signal input) **connectors (BNC type)**

The two connectors form a loop-through connection; when a reference video signal is input to the left connector, the same signal is input from the right connector  $(\mathbf{\Lambda}_{\mathbf{r}})$  to a connected device. When no connection is made to the right connector, the left connector is automatically terminated with an impedance of 75 ohms.

## $\Phi$   $\frac{1}{24}$  (network) connector (RJ-45 type)

This is a 10BASE-T/100BASE-TX/1000BASE-T connector for network connection.

## **CAUTION**

For safety, do not connect the connector for peripheral device wiring that might have excessive voltage to this port. Follow the instructions for this port.

## **f** MAINTENANCE connectors

These are the USB connectors for maintenance. Connect a Windows USB keyboard or mouse *[\(see](#page-68-0)  [page 69\)](#page-68-0)*, or a USB flash drive to access planning metadata stored on the drive *[\(see page 80\)](#page-79-1)*.

## $\bullet$  SDSDI OUTPUT 1, 2 (SUPER) (SDI signal outputs **1, 2 (superimpose)) connectors (BNC type)**

 $\frac{2}{3}$  connect output ana superimpos on the output and superimpos on the output SEL on the output SEL on the two connected connected connected connected connected connected connector, with an import. Follow  $\frac{1}{\sqrt{2}}$ These output SDSDI format video/audio signals. When the unit is shipped from the factory, audio signal output is eight channels with no switching, and RP188 timecode output is set to on. You can change these settings with setup menu item 828 SDI AUDIO OUTPUT SELECT and setup menu item 920 SD-SDI H-ANC CONTROL.

The output from the 2 (SUPER) connector can have timecode, menu settings, alarm messages, and other text information superimposed. To turn superimposition off,

set CHAR SEL on the HOME page of the function menu to "OFF".

*See ["Items in the extended menu" \(page 107\)](#page-106-1) for more information.*

*See ["Basic Operations of the Function Menu" \(page 42\)](#page-41-3) for more information.*

## <span id="page-23-0"></span>1 **Power supply section**

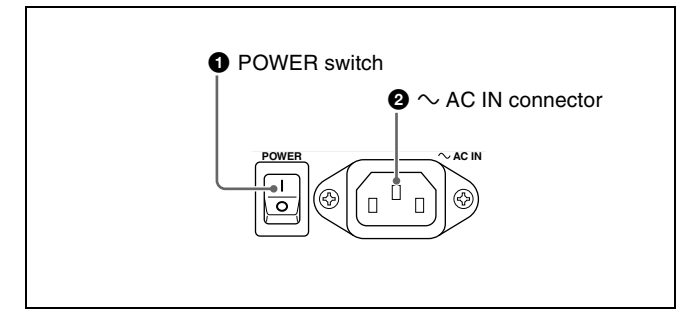

## **Q** POWER (main power) switch

Press the  $\mathbf I$  side to power on the unit. Press the  $\bigcirc$  side to power off.

When using the unit, normally leave the POWER switch in the  $\mathbf I$  (on) position, and use the on/standby button on the front panel to switch the unit between the operating state and standby state.

## **Note**

Before turning the main power off, always check to be sure that the unit is in the standby state, and then press the main power switch to the  $\circ$  side.

## $\bullet$   $\sim$ AC IN connector

Connect to an AC power supply with the power cord (not supplied).

## <span id="page-23-1"></span>2 **Analog audio signal input/output section**

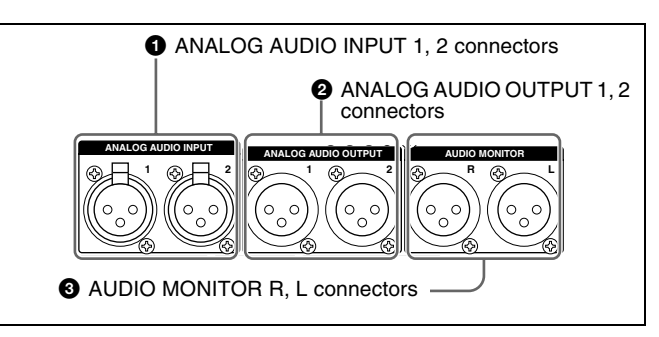

## a **ANALOG AUDIO INPUT 1, 2 connectors (XLR 3 pin, female)**

These input analog audio signals.

With A1 INPUT or A2 INPUT on page P2 AUDIO, and A3 INPUT or A4 INPUT on page P3 AUDIO of the function menu *[\(see page 44\)](#page-43-2)*, you can select whether the signal input to connector 1 is assigned to audio channel 1or 3, and whether the signal input to connector 2 is assigned to audio channel 2 or 4.

You can set the reference input level with the maintenance menu item M37: AUDIO CONFIG *[\(see page 120\)](#page-119-2)*. (Factory default setting: +4 dB)

## **Microphone settings**

If you have connected a microphone to this unit, you can set input level, AGC, and limiter values for the microphone with setup menu items 834, 839, 840, and 841 *[\(see page 116\)](#page-115-0)*.

## **Note**

An unpleasant sound may be output if you have connected a microphone to the ANALOG AUDIO INPUT 1 or 2 connector and power the microphone on with the input level too high. Check the input level setting before connecting a microphone.

## b **ANALOG AUDIO OUTPUT 1, 2 connectors (XLR 3-pin, male)**

These output analog audio signals.

When the unit is shipped from the factory, the 1 connector is set to audio channel 1, and the 2 connector is set to audio channel 2. You can change these settings with setup menu item 824 ANALOG LINE OUTPUT SELECT *[\(see](#page-114-0)  [page 115\)](#page-114-0)*.

You can set the output level with the maintenance menu item M37: AUDIO CONFIG *[\(see page 120\)](#page-119-2)*. (Factory default setting: +4 dB) Non-audio signals are muted.

## c **AUDIO MONITOR R, L connectors (XLR 3-pin, male)**

This outputs an audio signal for monitoring.

The monitored channel is selected with MONITR L and MONITR R on page P2 AUDIO of the function menu.

*See ["Basic Operations of the Function Menu" \(page 42\)](#page-41-3)  for more information.*

## <span id="page-24-0"></span>3 **Digital audio signal input/output section**

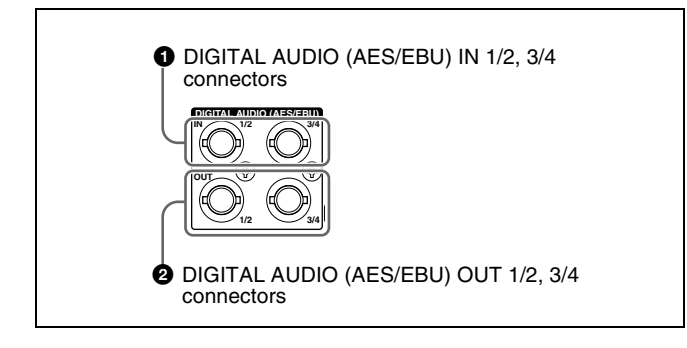

## a **DIGITAL AUDIO (AES/EBU) IN (digital audio input) 1/2, 3/4 connectors (BNC type)**

These input AES/EBU format digital audio signals. The left connector (1/2) corresponds to audio channels 1 and 2, and the right connector (3/4) corresponds to audio channels 3 and 4.

## b **DIGITAL AUDIO (AES/EBU) OUT (digital audio output) 1/2, 3/4 connectors (BNC type)**

These output AES/EBU format digital audio signals. When the unit is shipped from the factory, the 1/2 connector is set to audio channel 1/2, and the 3/4 connector is set to audio channel 3/4. You can change these settings with setup menu item 827 AES/EBU AUDIO OUTPUT SELECT *[\(see page 115\)](#page-114-1)*.

To treat the input and output signals of these connectors as non-audio signals, set the maintenance menu item M37: AUDIO CONFIG >M372: NON-AUDIO INPUT (recording) *[\(see page 120\)](#page-119-2)* and setup menu item 823 NON-AUDIO FLAG PB (playback).

## <span id="page-24-1"></span>4 **Timecode input/output section**

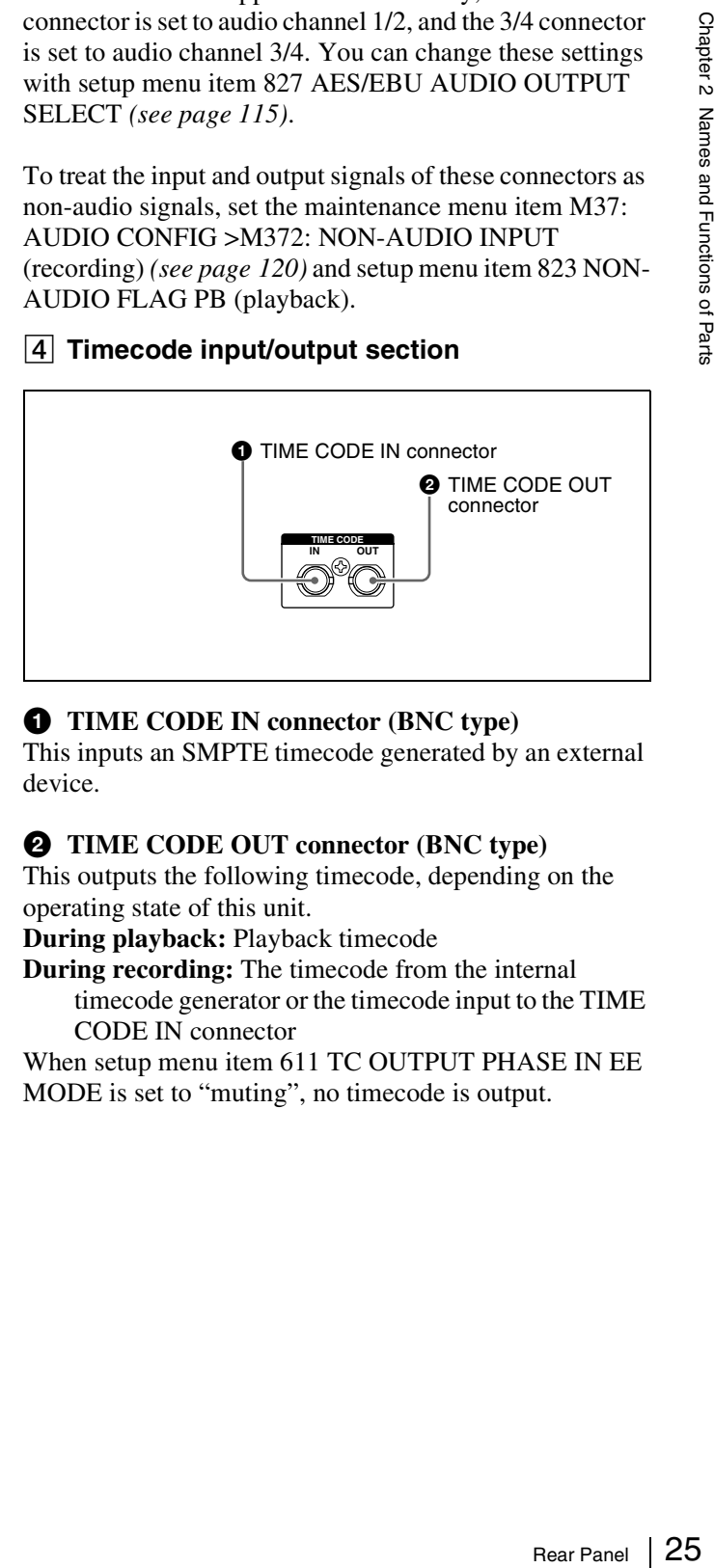

## a **TIME CODE IN connector (BNC type)**

This inputs an SMPTE timecode generated by an external device.

## $\bullet$  **TIME CODE OUT connector (BNC type)**

This outputs the following timecode, depending on the operating state of this unit.

**During playback:** Playback timecode

**During recording:** The timecode from the internal timecode generator or the timecode input to the TIME CODE IN connector

When setup menu item 611 TC OUTPUT PHASE IN EE MODE is set to "muting", no timecode is output.

# <span id="page-25-0"></span>**Preparations** Chapter

## **Continuous recording time at room temperature**

BP-GL95 lithium-ion battery pack: 80 minutes (95 minutes when used in power save mode)

*For details on charging battery packs, refer to the operation manual for the battery charger.*

#### **Notes about battery usage**

- Before using the batteries, be sure to charge them fully with the special battery charger. Refer to the operating instructions for your battery charger for more information about how to charge the batteries.
- Batteries may not be completely charged if you charge them immediately after use when they are still warm. You should wait until the batteries cool before charging them.

## <span id="page-25-3"></span>**Attaching a battery pack**

Attaching and removing of the BP-GL95 Battery Pack is described below.

The BP-L80S can also be attached and removed in the same way.

*For details on attaching the BKP-L551, refer to the installation manual for the BKP-L551.*

Attach the BKP-L551 to the side panel.

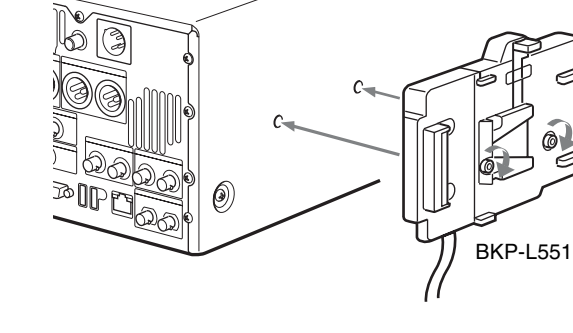

**2** Align the grooves on the BP-GL95 with the projections on the BKP-L551.

# <span id="page-25-1"></span>**Preparing Power Sources**

This unit can be powered by AC power, DC power, or a battery pack.

For safety, use only the Sony battery packs listed below. Lithium-ion battery pack: BP-L80S, BP-GL95

## **Note**

If you load or remove a battery pack incorrectly, it may fall and cause bodily injury. Follow the procedures described below to load or remove them.

## <span id="page-25-4"></span><span id="page-25-2"></span>**Supplying power**

## **AC power supply**

Connect the AC IN connector to an AC power source using the specified AC power cord. To supply AC power to the unit, set the on/standby button on the front panel to ON and the POWER switch on the rear panel to  $\vert$  (ON).

## **DC power supply**

 $\frac{1}{2}$ <br>  $\frac{1}{2}$ <br>  $\frac{1}{2}$ <br>  $\frac{1}{2}$ <br>
This unit can be power<br>
battery pack.<br>
For safety, use only the<br>
Lithium-ion battery pa<br> **Note**<br>
If you load or remove a<br>
and cause bodily injurr<br>
below to load or remove<br>  $\frac{1$ Connect the DC IN 12V connector to a DC power source. To supply DC power to the unit, set the on/standby button on the front panel to ON and the POWER switch on the rear panel to OFF. If the POWER switch on the rear panel is set to  $\mathsf{I}$  (ON), AC power is supplied.

## **Battery power supply**

Battery packs that can be used with this unit are as follows. To use battery pack, a BKP-L551 Battery Adaptor and a BC-L100 Battery Charger are also required.

- BP-L80S
- BP-GL95

**3** Slide the BP-GL95 as shown below so that the connectors on the BP-GL95 and the BKP-L551 are connected.

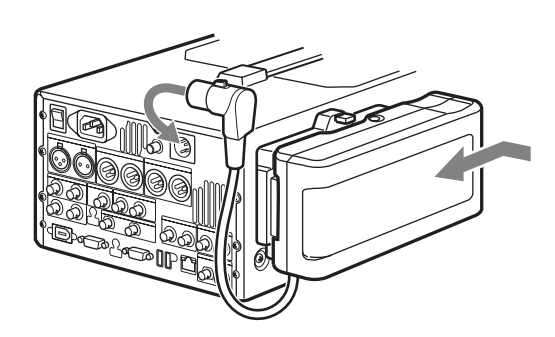

**4** Connect the DC cable of the BKP-L551 to the DC IN 12V connector.

## **Removing the battery pack**

With the lever pushed in, slide the BP-GL95 out as shown below.

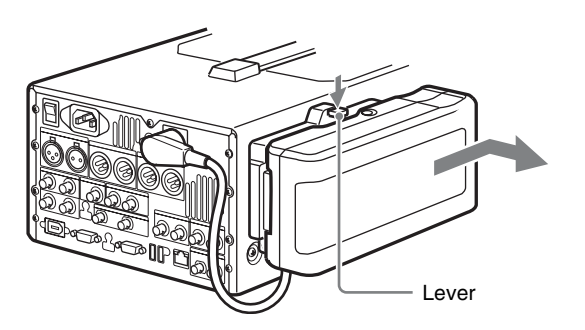

## **Checking the remaining battery power**

You can use the LEDs on the side panel of the battery to check the remaining power of the battery.

# <span id="page-26-0"></span>**Initial Setup**

This unit is shipped with the area of use, system frequency, recording format, and current date and time still unset. Therefore, you need to make initial setup settings before using the unit. (You cannot use the unit without setting it up.)

Once the unit has been set up, the settings are retained even when the unit is powered off.

Use the following procedures.

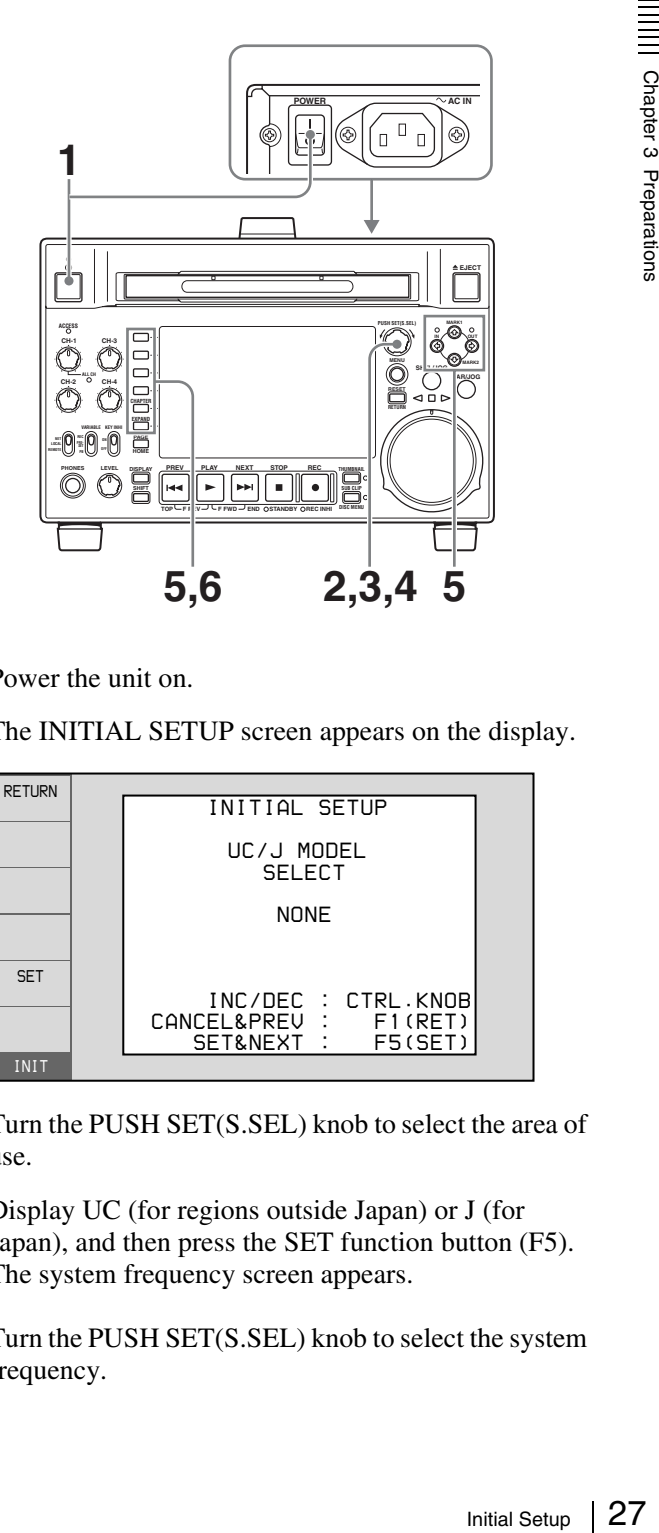

**1** Power the unit on.

The INITIAL SETUP screen appears on the display.

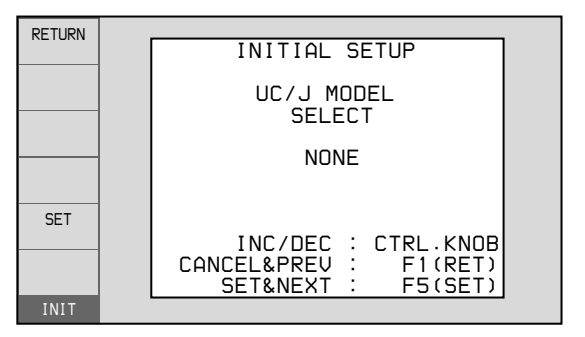

**2** Turn the PUSH SET(S.SEL) knob to select the area of use.

Display UC (for regions outside Japan) or J (for Japan), and then press the SET function button (F5). The system frequency screen appears.

**3** Turn the PUSH SET(S.SEL) knob to select the system frequency.

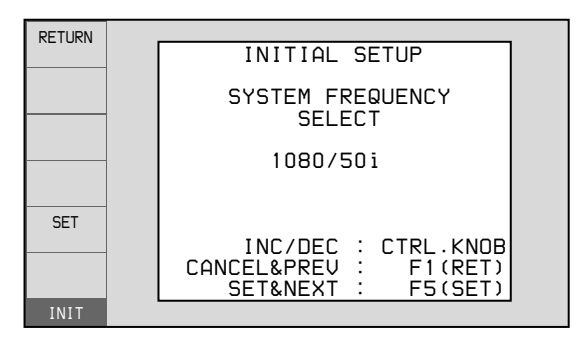

Display the system frequency that you want to use, and then press the SET function button (F5). The DATE/TIME PRESET screen appears.

**4** In the DATE/TIME PRESET screen, set the current date and time by setting the following items.

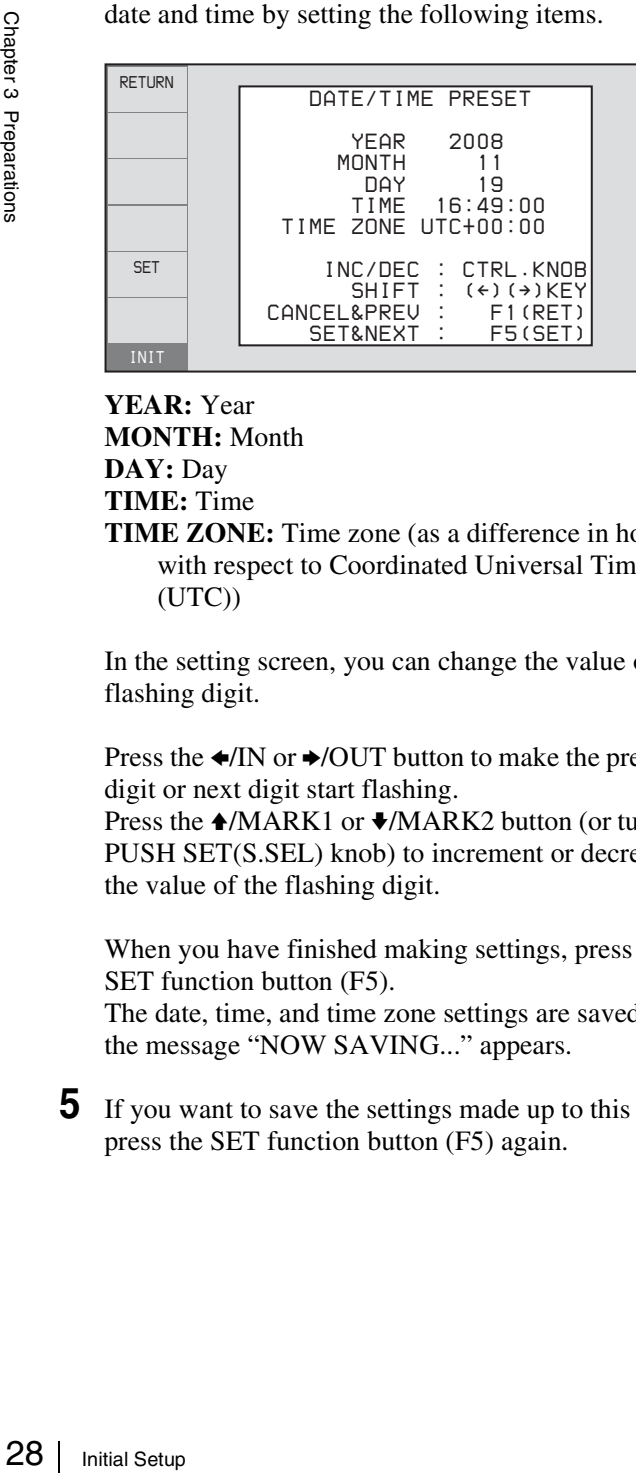

## **YEAR:** Year

**MONTH:** Month

**DAY:** Day

## **TIME:** Time

**TIME ZONE:** Time zone (as a difference in hours with respect to Coordinated Universal Time (UTC))

In the setting screen, you can change the value of the flashing digit.

Press the  $\triangleleft$ /IN or  $\triangleleft$ /OUT button to make the previous digit or next digit start flashing.

Press the  $\triangle$ /MARK1 or  $\triangle$ /MARK2 button (or turn the PUSH SET(S.SEL) knob) to increment or decrement the value of the flashing digit.

When you have finished making settings, press the SET function button (F5).

The date, time, and time zone settings are saved, and the message "NOW SAVING..." appears.

**5** If you want to save the settings made up to this point, press the SET function button (F5) again.

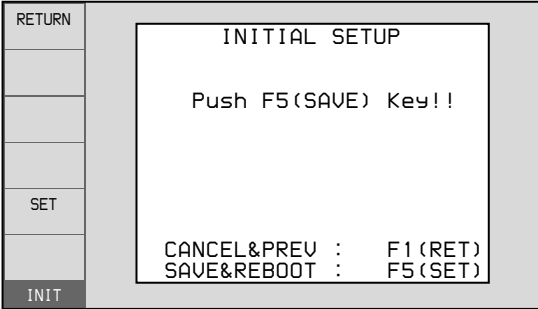

The message "NOW SAVING..." appears again, and the setting screen disappears. Then the unit powers itself off and on again.

## **To return to the original screen without saving settings**

Press the RETURN function button (F1).

## **Note**

The time zone is reset to the factory default when you execute the maintenance menu item M49: RESET ALL SETUP. You will need to set it again. The date and time are not reset.

# <span id="page-28-0"></span>**Front Panel Tilt Mechanism**

The front panel of this unit has a tilt mechanism that allows you to pull the front panel out and adjust it to a convenient angle.

## **To pull the front panel out**

Grasp the holds (small protrusions) on both sides of the front panel and pull out as indicated by the arrow.

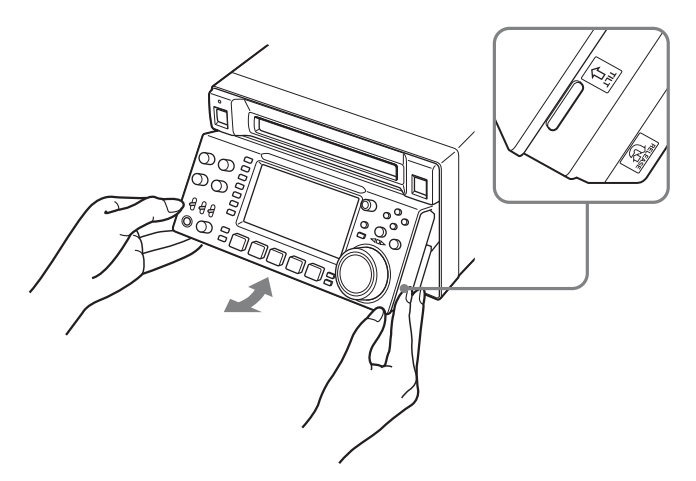

You can fix the angle of the front panel in position 1 (15 degrees) or position 2 (40 degrees).

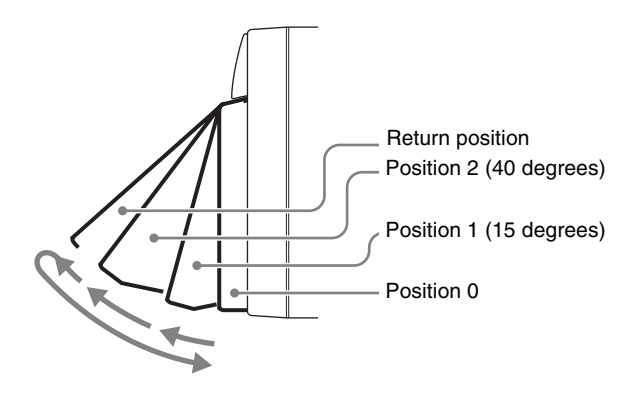

## **Note**

The angle cannot be fixed if you pull the front panel past position 2 all the way out to the return position. To fix the front panel, return it to position 0 and then pull it out to position 1 or position 2.

## **To return the front panel to its original position**

Unlock the front panel by pulling it out to the return position. You can then return it to position 0.

## **To change the angle of the front panel**

To change the angle to position 2 from position 1, pull the front panel out to position 2.

To change the angle to position 1 from position 2, first unlock the front panel by pulling it all the way out to the return position. Then return it to position 0, and pull out again to position 1.

# <span id="page-29-0"></span>**Connections and Settings**

## **Note**

Production of some of the peripherals and related devices described in this chapter has been discontinued. For advice about choosing devices, please contact your Sony dealer or a Sony sales representative.

## <span id="page-29-1"></span>**Connections for using PDZ-1 Proxy Browsing Software**

You can use the PDZ-1 Proxy Browsing Software on the supplied XDCAM Application Software CD-ROM to carry out simple editing with proxy AV data.

*For an overview of PDZ-1 and how to install the software, see ["Using PDZ-1 Proxy Browsing Software" on](#page-142-1)  [page 143.](#page-142-1) For information about how to use the software, refer to the Help provided in the software.*

## Using the  $\frac{p}{\sigma^2}$  (network) connector (FTP **connection)**

The following shows an example of an FTP (File Transfer Protocol) connection.

## **Note**

To use PDZ-1 requires the PDW-HD1500 IP address and other network-related settings to be made beforehand.

*For details of the network-related settings, see ["To change](#page-123-0)  [network settings" \(page 124\).](#page-123-0)*

## **Connecting this unit directly to a laptop computer**

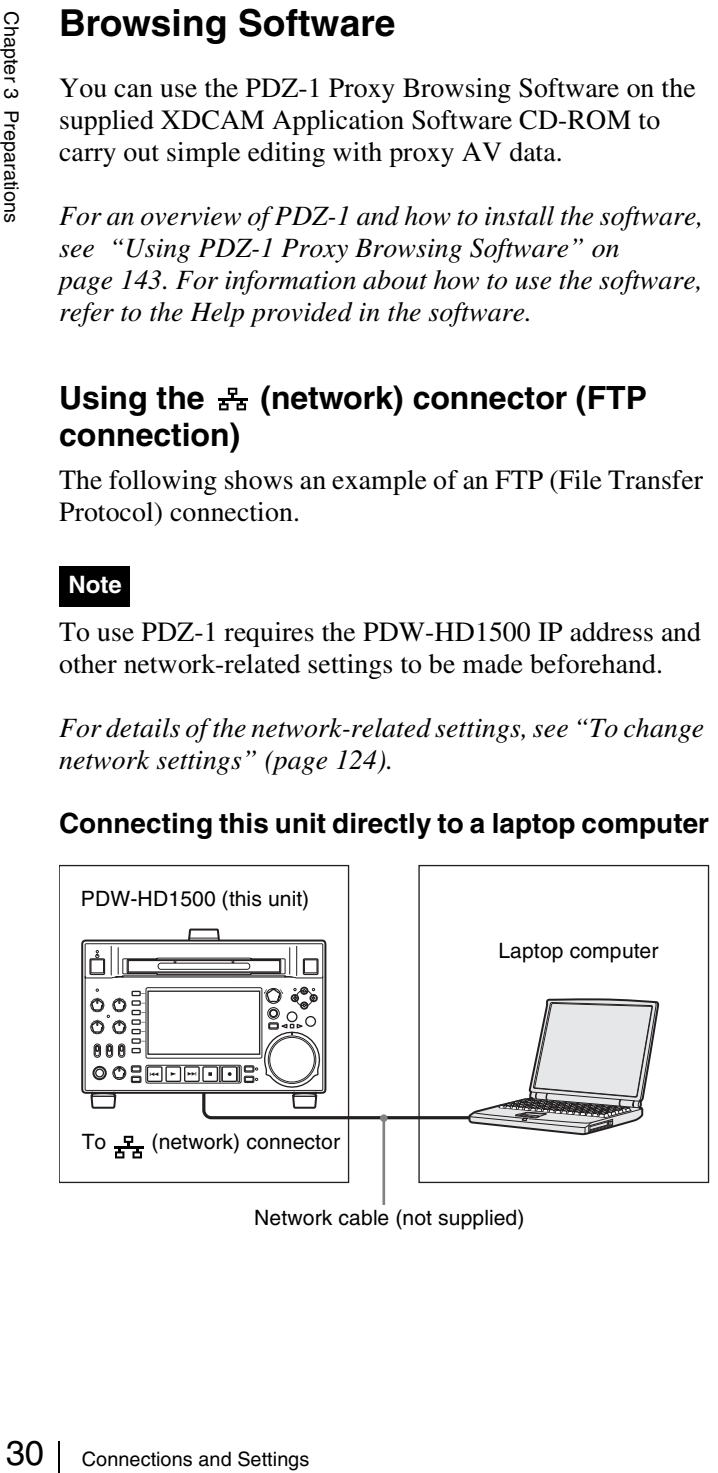

Network cable (not supplied)

#### **Settings on this unit**

Remote control switch: NET *[\(see page 14\)](#page-13-3)*

Setup menu item 257 NETWORK ENABLE: net

## **Connecting three PDW-HD1500 units to a laptop computer via a LAN**

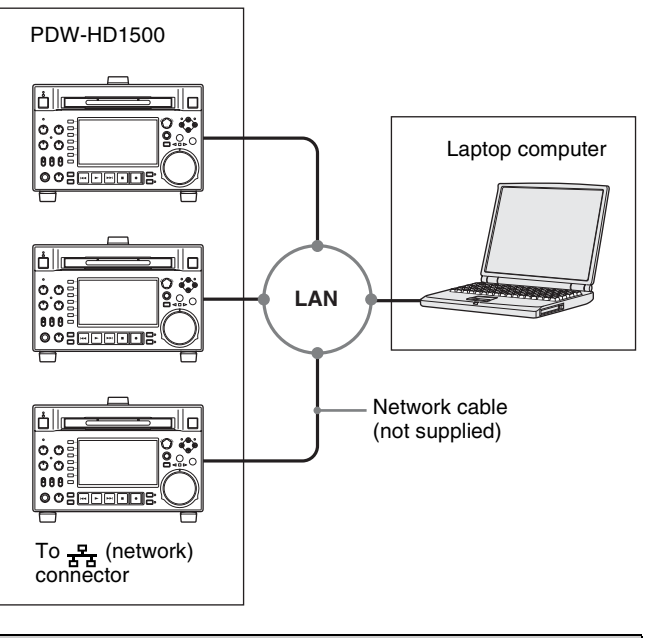

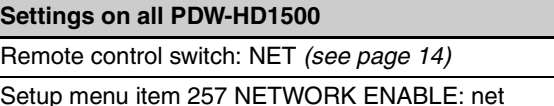

## Using the **i**S400 (i.LINK) connector (FAM **connection)**

The following shows an example of a FAM (file access mode) connection.

## **Note**

The PDZ-1 Proxy Browsing Software must be installed in advance.

The required FAM driver is also installed when you install the PDZ-1 software.

*See ["Using PDZ-1 Proxy Browsing Software" \(page 143\)](#page-142-1) for more information about installing the PDZ-1 software.*

*Some limitations apply to FAM connections. For details, see ["File Operations in File Access Mode \(for Windows\)"](#page-88-1)  [\(page 89\)](#page-88-1).*

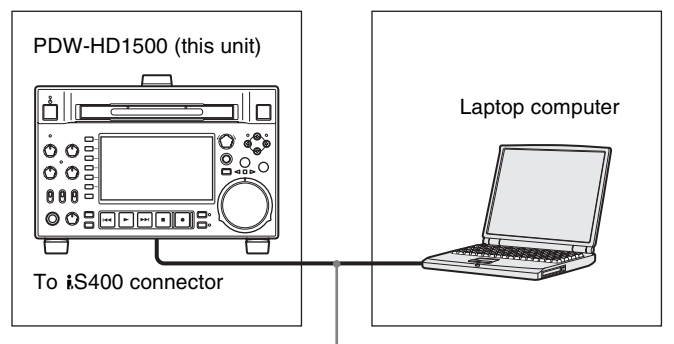

i.LINK cable (not supplied)

## <span id="page-30-0"></span>**Connections for cut editing**

The following figure shows a cut editing system comprising this unit as a player.

*When making the connections, also refer to the manuals provided with the equipment to be connected.*

*See [page 33](#page-32-0) for more information about editing control unit settings.*

## **When using an editing control unit**

## **Using BVE-700/700A**

The following figure shows a cut editing system comprising this unit as a player, an HDW-M2000/M2000P unit as a recorder, and a BVE-700/700A as an editing control unit.

Use of a shielded cable is recommended.

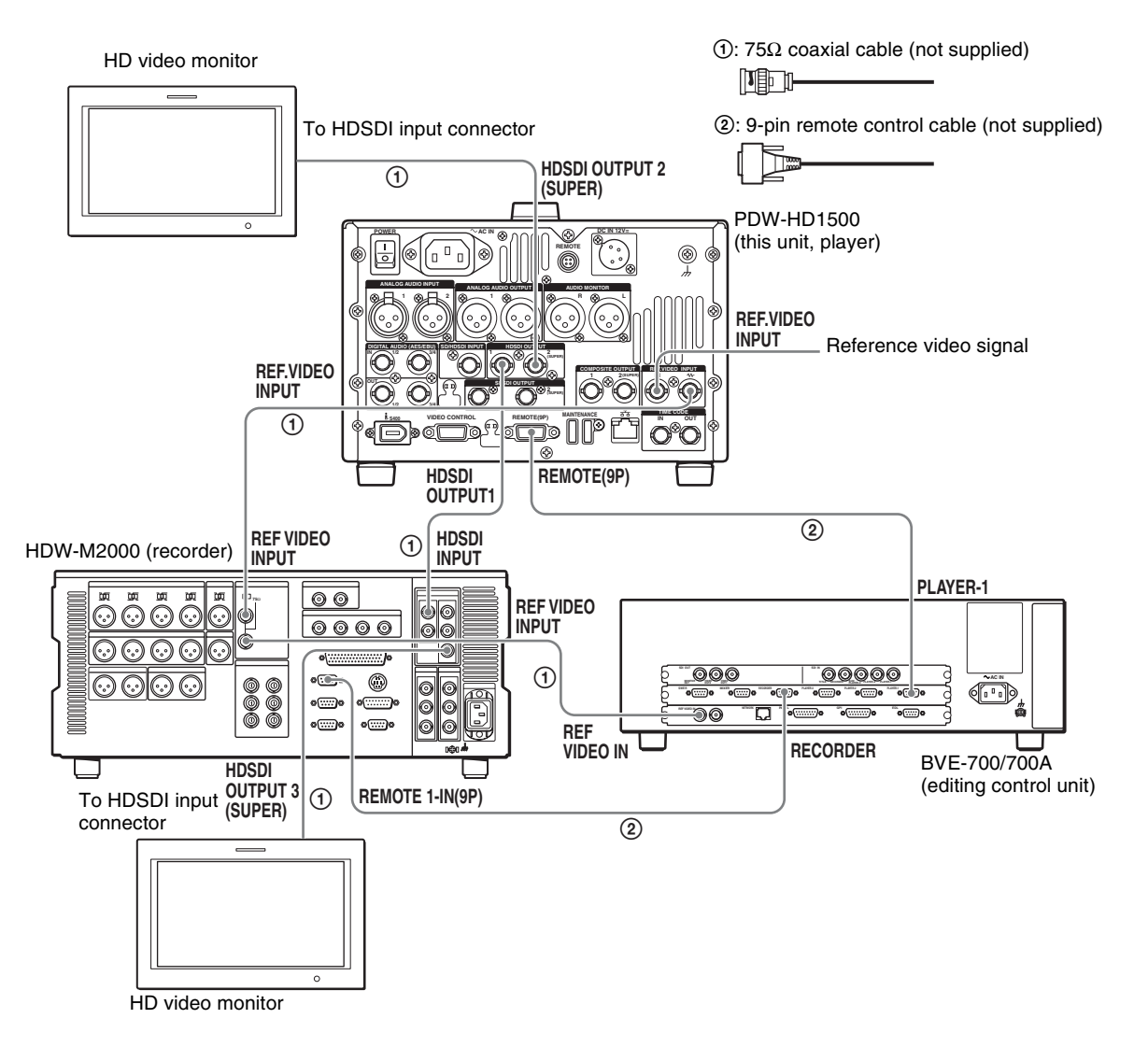

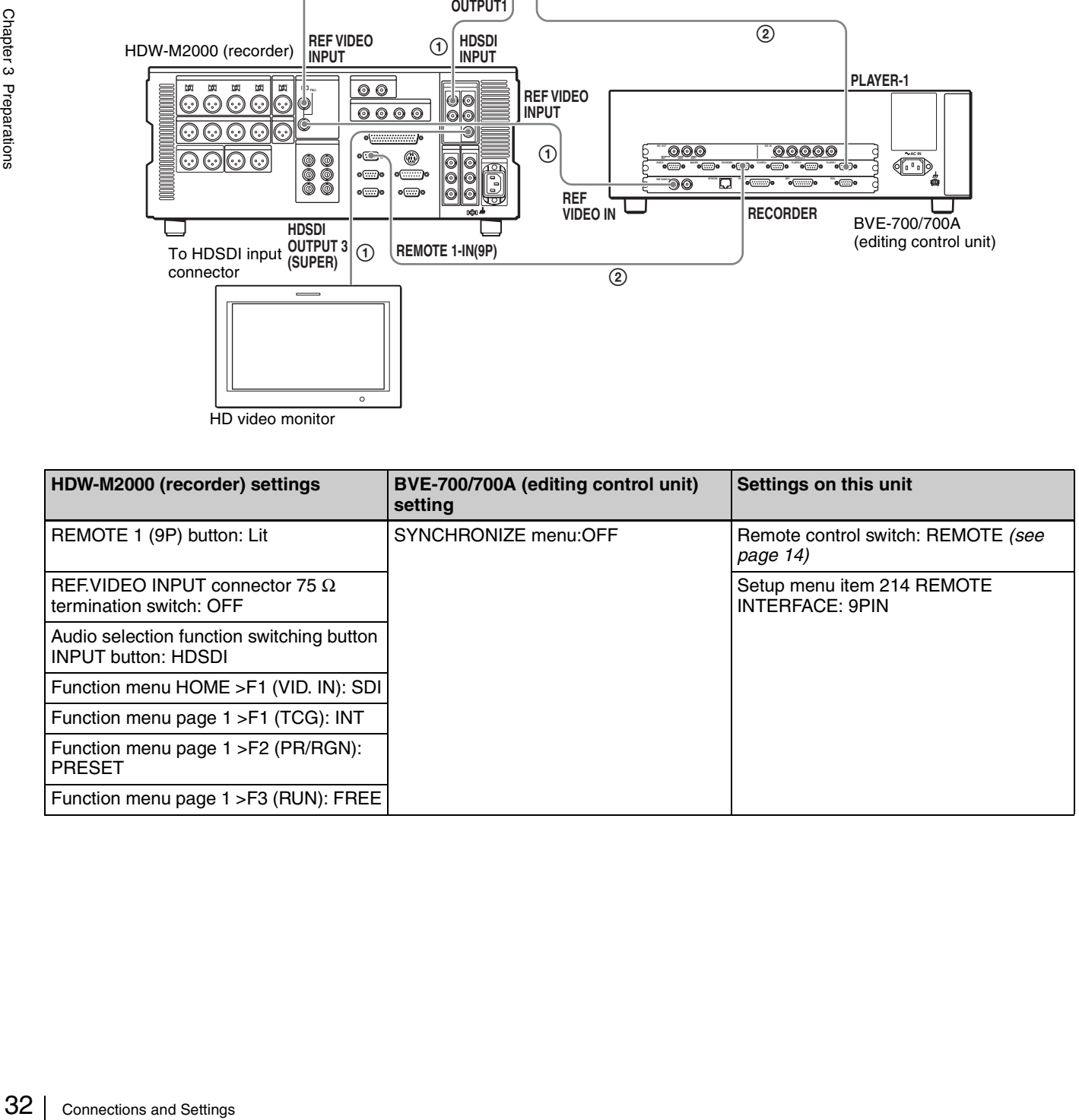

## <span id="page-32-0"></span>**Editing Control Unit Settings**

When connecting an editing control unit (BVE-700/700A/ 2000/9100) to use with this unit, set VTR constants as follows.

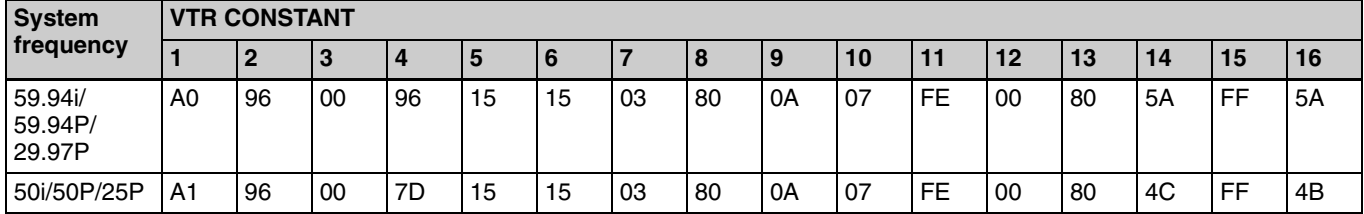

## **Using RM-280**

The following figure shows a cut editing system comprising this unit as a player, an HDW-M2000/M2000P unit as a recorder, and an RM-280 as an editing controller.

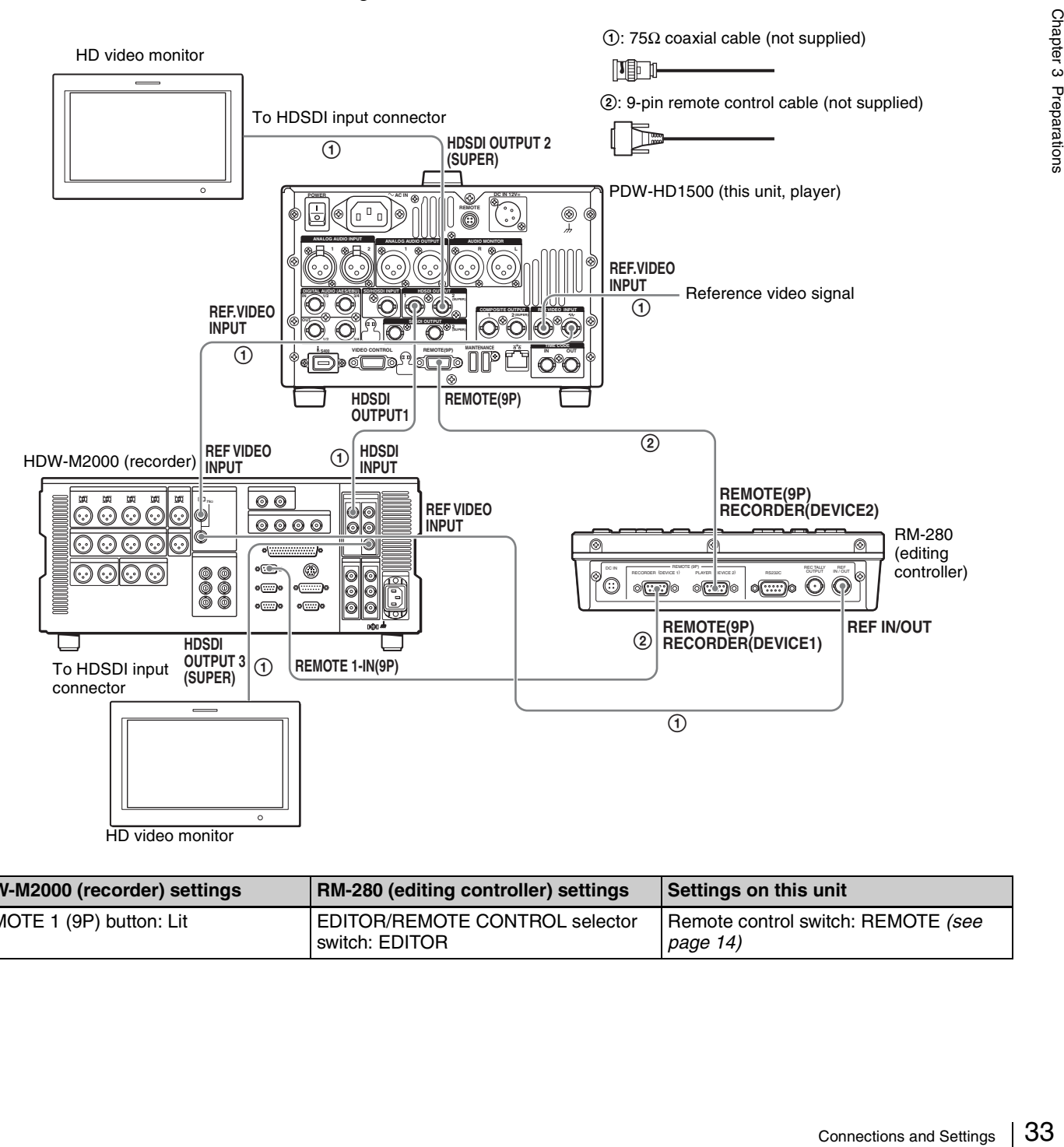

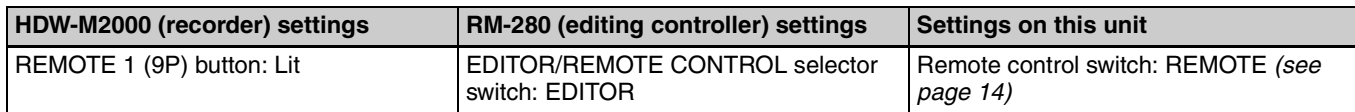

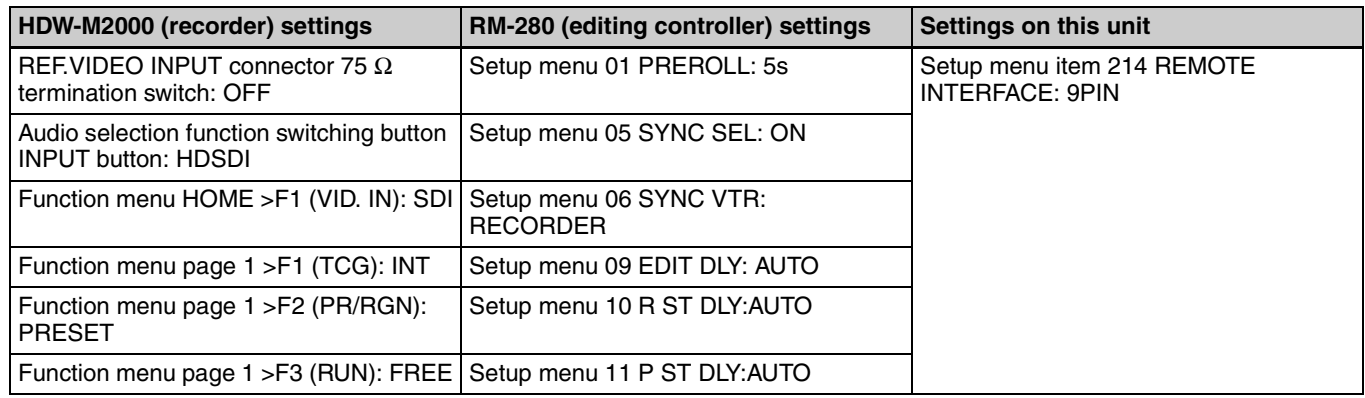

## <span id="page-33-0"></span>**Using the editing functions of the recorder (controlling through REMOTE(9P) connector)**

**Superior (CONNET)**<br> **ENDITE(9P)**<br>
The following figure s<br>
comprising this unit as<br>
M2000P unit as a reco<br>
and is much a a reconnections and Settings<br>
and a reconnections and Settings<br>
are transferred via the The following figure shows a cut editing system comprising this unit as a player, and an HDW-M2000/ M2000P unit as a recorder. In this example, video and audio signals are connected by HDSDI, and control signals are transferred via the REMOTE(9P) connector.

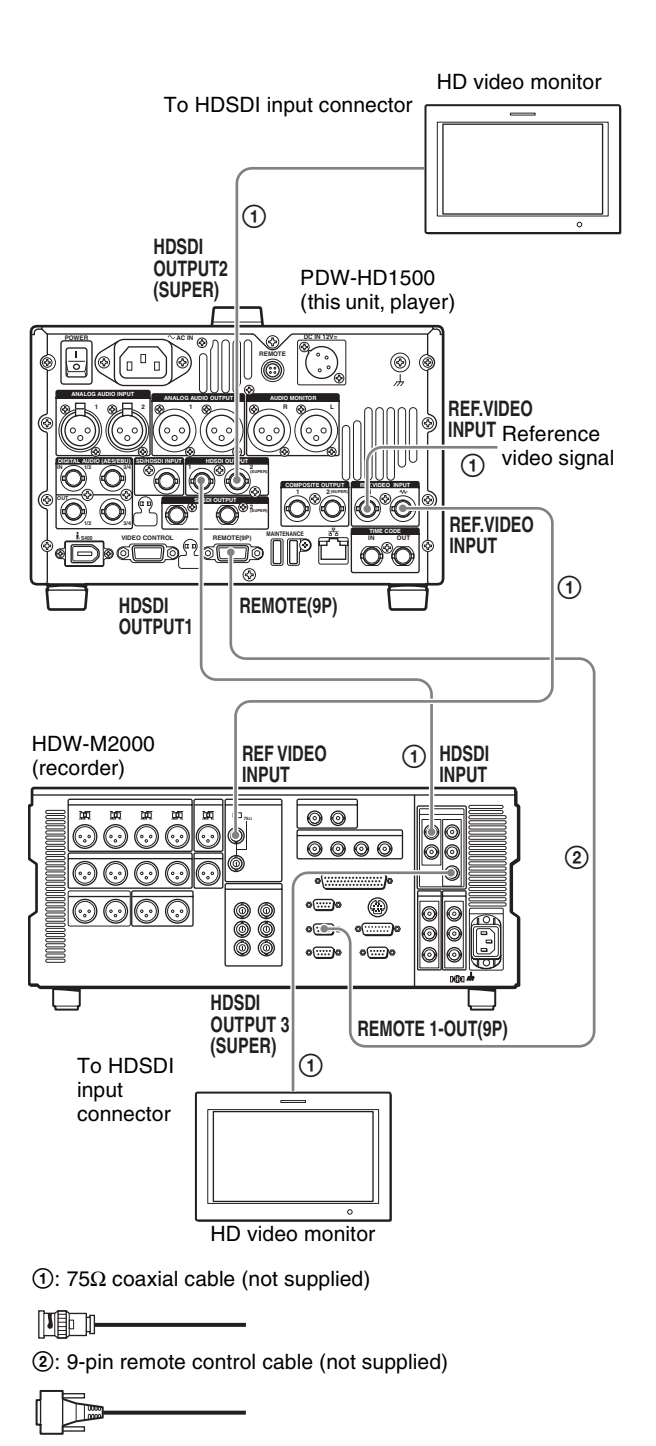

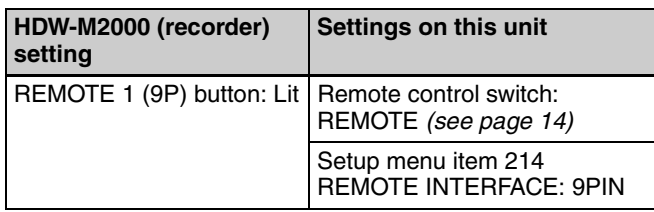

*For details of HDW-M2000/M2000P settings, refer to the HDW-M2000/M2000P Operation Manual.*

## <span id="page-34-0"></span>**Connections for pool coverage**

The following figure shows an example of connections for pool coverage, with the PDW-700 Professional Disc Camcorder connected.

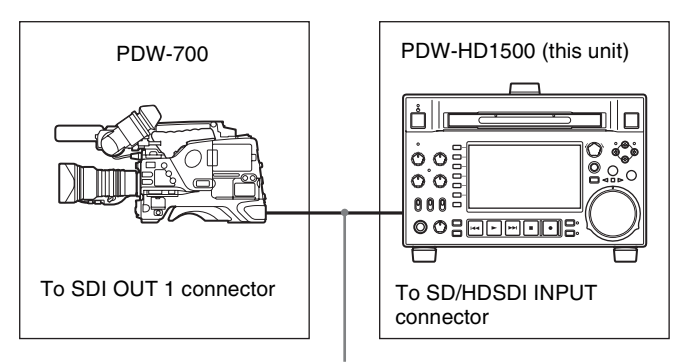

75Ω coaxial cable (not supplied)

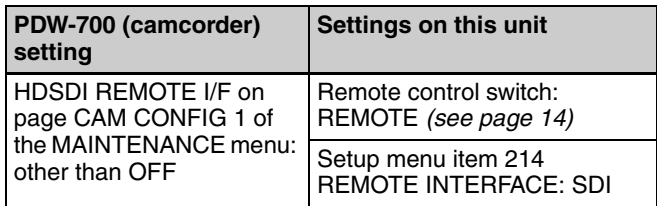

# <span id="page-35-0"></span>**Synchronization Reference Signals**

The synchronization reference signal generator of this unit synchronizes to a reference signal input to the REF. VIDEO INPUT connector or to a video input signal. External synchronization is as follows, depending on the

setting of OUT REF on page P6 REF of the function menu, and on the type of the selected input signal. Video output signals are always synchronized to the internal synchronization signal.

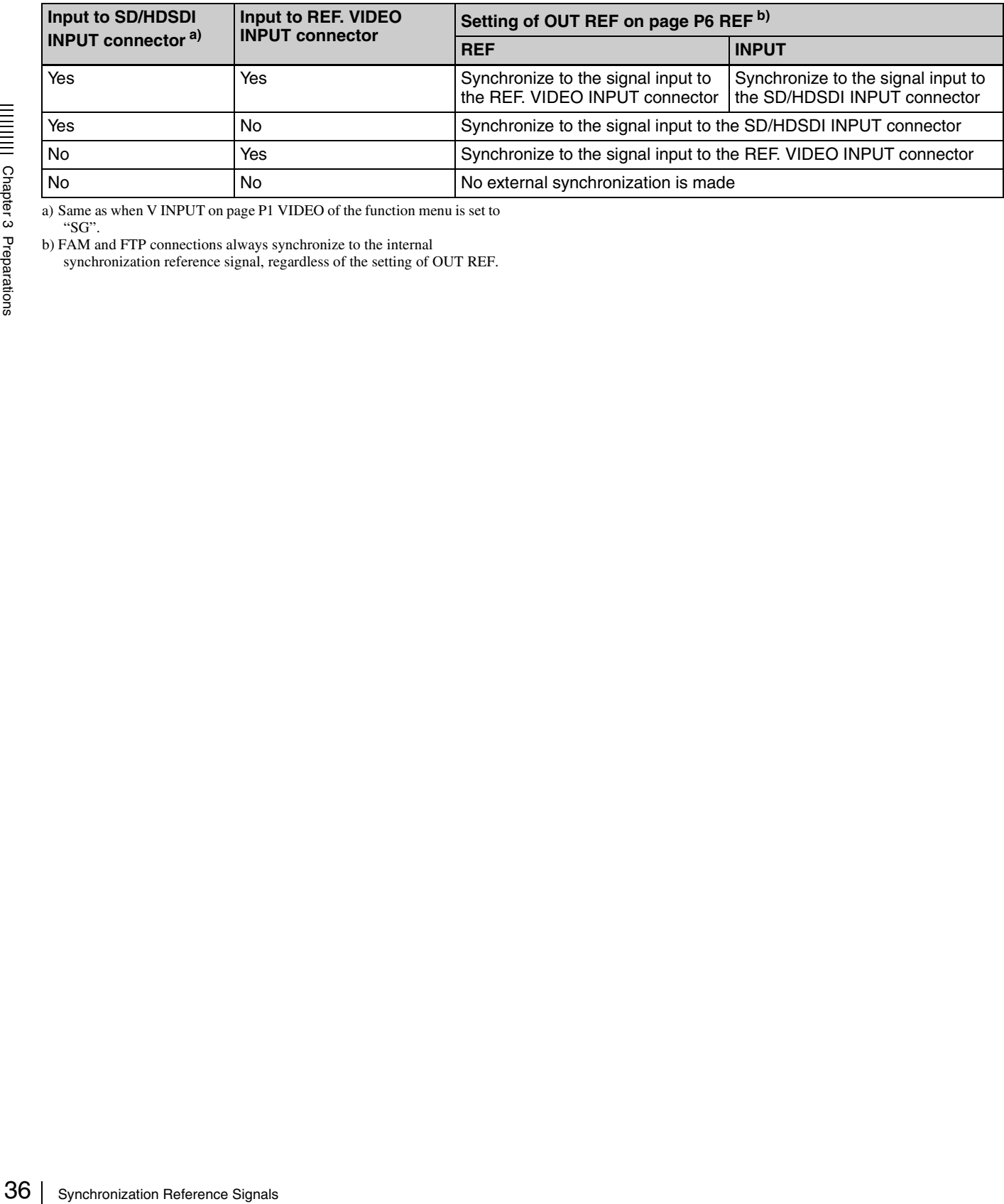

a) Same as when V INPUT on page P1 VIDEO of the function menu is set to "SG".

b) FAM and FTP connections always synchronize to the internal

synchronization reference signal, regardless of the setting of OUT REF.
# **Setting System Frequency**

This unit can record and play back video at the system frequencies of 59.94i, 50i, 29.97P and 25P (1080) or 59.94P and 50P (720). Selecting the system frequency

**1** Set setup menu item 013 SYSTEM FREQUENCY SELECT MENU to "on" and press the PUSH SET(S.SEL) knob.

The system frequency selection screen appears.

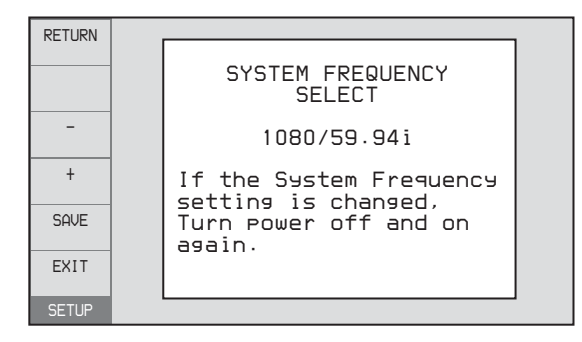

**2** Turn the PUSH SET(S.SEL) knob to select the system frequency to be used.

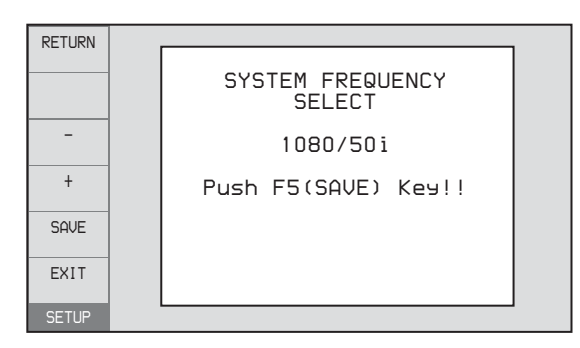

**3** Press the PUSH SET(S.SEL) knob or the SAVE function button (F5).

The message "Turn off/on POWER!!" appears.

**4** After pressing the on/standby button to power off the unit, power it on again.

# <span id="page-36-1"></span>**Setting Timecode**

There are the following four ways of recording timecode:

- **Internal Preset mode:** This records the output of the internal timecode generator, set beforehand to an initial value. The following run modes can be selected.
	- Free Run: Timecode advances continually.
	- Rec Run: Timecode advances only during recording.
- **Internal Regen mode:** This records the output of the internal timecode generator, initialized to timecode following continuously upon the timecode of the last frame of the last clip on the disc.
- **External Regen mode:** This records the output of the internal timecode generator, synchronized to an external timecode generator. As the external input, the timecode input to any of the following connectors can be selected.
	- TIME CODE IN connector: LTC
	- SD/HDSDI INPUT connector: VITC and LTC
	- **i** (i.LINK) S400 connector: TC
- **External Preset mode:** This directly records the input of an external timecode generator. As the external input, the timecode input to any of the TIME CODE IN connector can be selected.

#### **To record timecode after setting an initial value (Internal Preset)**

Proceed as follows with the function menu. For setting the timecode, set TCG on page P5 TC of the function menu to INT and PRST/RGN to PRESET.

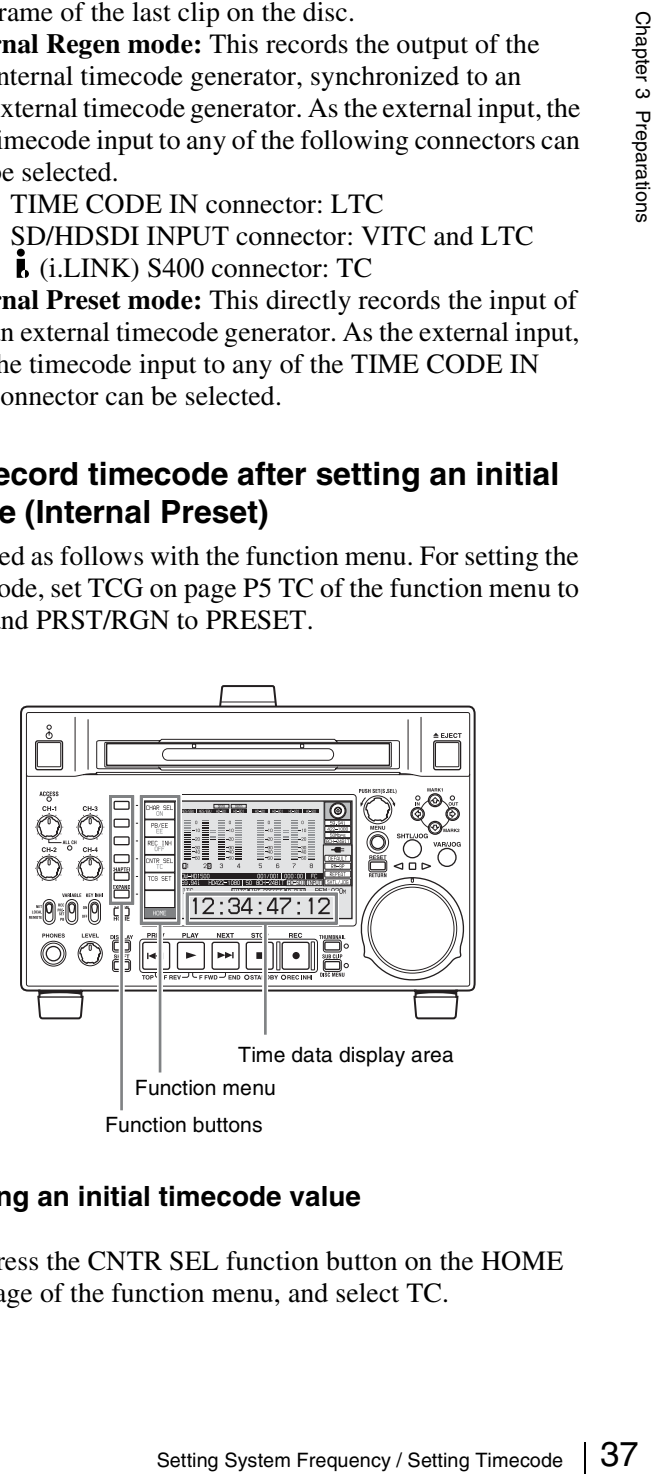

#### <span id="page-36-0"></span>**Setting an initial timecode value**

**1** Press the CNTR SEL function button on the HOME page of the function menu, and select TC.

#### **2** Press the TCG SET function button (F5).

The first digit of the time data display starts flashing.

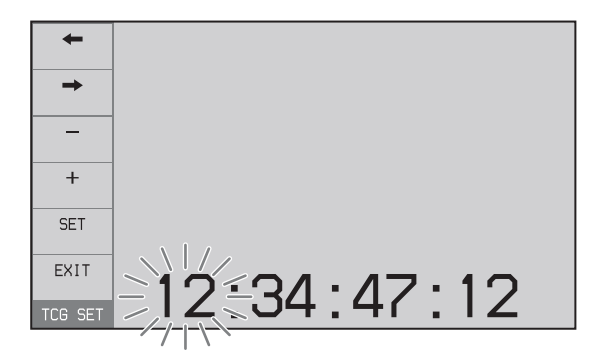

**3** Press the  $\leftarrow$  or  $\rightarrow$  function button (F1 or F2) to select a digit to be set.

The selected digit starts flashing.

**4** Use the PUSH SET(S.SEL) knob or – or + function button (F3 or F4) to set the value for the selected digit.

**To set the next-most significant digit (10s place)** Turn the PUSH SET(S.SEL) knob while holding down the SHIFT button.

Repeat steps **3** and **4** to set all digits that should be set.

**To set to 00:00:00:00** Press the RESET/RETURN button.

**5** Press the SET function button (F5).

If RUN MODE on page P5 TC is set to FREE RUN, the timecode starts running.

#### **To cancel a setting**

Press the EXIT function button (F6). Any new settings to that point are canceled, and the setting operation is terminated.

#### **Setting the timecode to the current time**

- **1** Set RUN MODE on page P5 TC to FREE RUN and DF/NDF to DF (in 59.94i/59.94P/29.97P mode only).
- $\frac{1}{2}$ <br>  $\frac{1}{2}$ <br> **2** Perform steps **1** to **4** of "Setting an initial timecode value" to set the timecode to a time slightly ahead of the current time.
	- **3** Press the SET function button (F5) at the instant when the current time matches the displayed timecode.

#### <span id="page-37-0"></span>**Setting user bits**

You can record up to 8 hexadecimal digits of information (date, time, event number, etc.) on the timecode track.

Select UB by pressing the CNTR SEL function button (F4) in step **1** of "Setting an initial timecode value" and carry out steps **2** to **5**. Settings are made in hexadecimal (0-9,  $A-F$ ).

You can record ID codes in user bits.

#### **To record timecode that follows sequentially upon the last recorded timecode (Internal Regen)**

You can record timecode so that it is continuous from one clip to the next on the disc.

Set TCG on page P5 TC of the function menu to INT, and PRST/RGN to TC or VITC. When this setting is in force, the unit reads the timecode of the last frame of the last recorded clip on the disc before starting to record, and internally generates timecode that follows upon the recorded timecode.

The frame count mode (for system frequency 59.94i/ 59.94P/29.97P only) is set to the same mode as the last recorded timecode on the disc (drop-frame or non-dropframe).

#### **To record with the internal timecode generator synchronized to external timecode (External Regen)**

Use this method to synchronize the timecode generators of a number of recorders, to record the playback timecode of external VTRs, or to record while maintaining synchronization between the source video and timecode. Use either of the following procedures according to the type of external timecode.

#### **Synchronizing with timecode input to the TIME CODE IN connector**

- **1** Connect the timecode output of an external device to the TIME CODE IN connector, and input a reference video signal to the REF. VIDEO INPUT connector.
- **2** Make the following settings on page P5 TC of the function menu.
	- Set TCG to "EXT".
	- Set PRST/RGN to "TC".

#### **Synchronizing with embedded LTC input to the SD/HDSDI INPUT connector**

- **1** Connect an HDSDI signal containing embedded LTC to the SD/HDSDI INPUT connector, and input a reference video signal to the REF. VIDEO INPUT connector.
- **2** Make the following settings on page P5 TC of the function menu.
- Set TCG to "SDI".
- Set PRST/RGN to "TC".

Executing either of these procedures starts the internal timecode generator running in synchronization with the external timecode generator.

Once the internal timecode generator is synchronized with the external timecode generator, the internal timecode generator continues to run even if the external timecode generator connection is removed.

The timecode advance mode is set automatically to Free Run. The frame count mode (for system frequency 59.94i/ 59.94P/29.97P only) is set to the same mode as the external timecode signal (drop-frame or non-drop-frame).

#### **To check the synchronization to the external signal**

Press the STOP button to stop this unit, then press the REC button.

Check that the timecode value shown in the time data display coincides with the external timecode value.

#### **To record external timecode directly (External Preset)**

When you use this method, the internal timecode generator advances without being affected by the external timecode.

#### **To directly record timecode input to the TIME CODE IN connector**

Connect the timecode output of an external device to the TIME CODE IN connector, and make the following settings on page P5 TC of the function menu.

- Set TCG to "EXT".
- Set PRST/RGN to "PRESET".

# <span id="page-38-0"></span>**Superimposed Text Information**

The video signal output from the COMPOSITE OUTPUT 2 (SUPER) connector, SDSDI OUTPUT 2 (SUPER) connector, or the HDSDI OUTPUT 2 (SUPER) connector contains superimposed text information, including timecode, menu settings, and alarm messages.

#### **Adjusting the text display**

You can adjust the position, size and type of the superimposed text using setup menu items 002, 003, 005, 009, 011, and 012.

*For details, see ["Items in the basic menu" \(page 100\).](#page-99-0)*

#### **Information displayed**

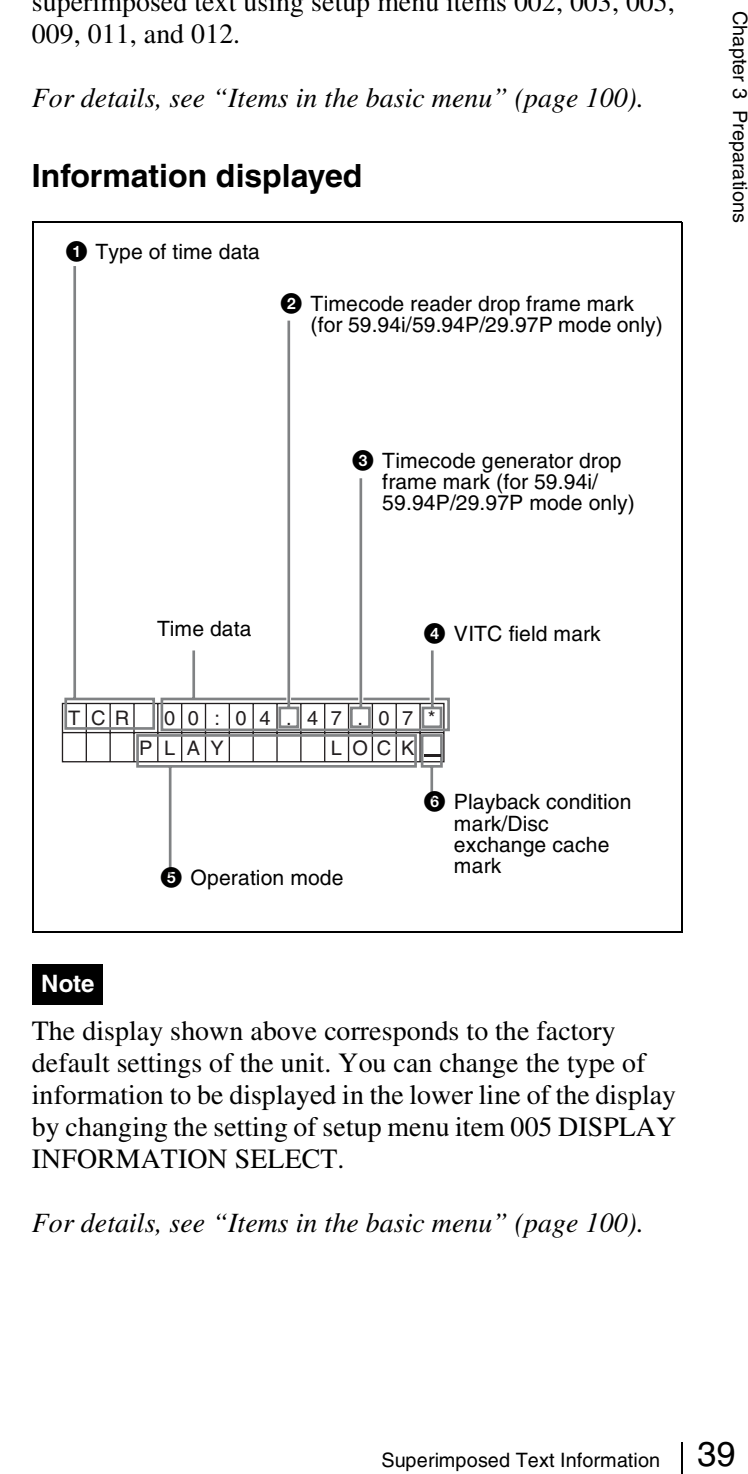

#### **Note**

The display shown above corresponds to the factory default settings of the unit. You can change the type of information to be displayed in the lower line of the display by changing the setting of setup menu item 005 DISPLAY INFORMATION SELECT.

*For details, see ["Items in the basic menu" \(page 100\).](#page-99-0)*

#### **Q** Type of time data

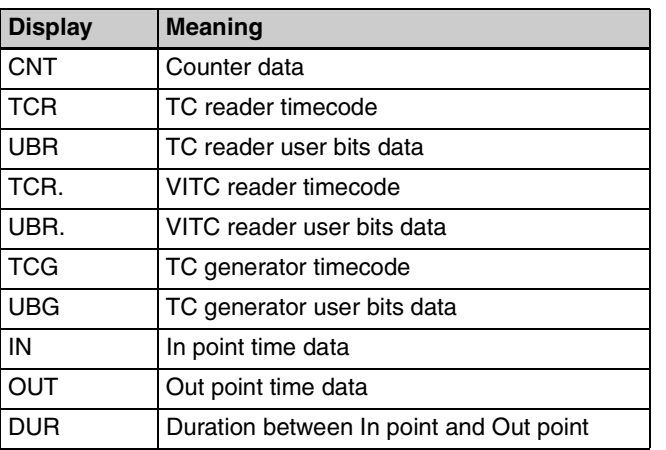

#### **Note**

If the time data or user bits data cannot be read correctly, they will be displayed with an asterisk. For example, "T\*R", "U\*R", "T\*R." or "U\*R.".

#### b **Timecode reader drop-frame mark (for 59.94i/ 59.94P/29.97P mode only)**

".": Indicates drop-frame mode.

":": Indicates non-drop-frame mode.

#### $\bullet$  Timecode generator drop-frame mark (for 59.94i/ **59.94P/29.97P mode only)**

".": Indicates drop-frame mode (factory default setting). ":": Indicates non-drop-frame mode.

#### d **VITC field mark**

- " " (blank): Fields 1 and 3 (for 59.94i/59.94P/29.97P mode) or fields 1, 3, 5 and 7 (for 50i/50P/25P mode)
- "\*": Fields 2 and 4 (for 59.94i/59.94P/29.97P mode) or fields 2, 4, 6 and 8 (for 50i/50P/25P mode)

#### **e** Operation mode

The field is divided into two blocks as shown below.

- Block A displays the operation mode.
- Block B displays the servo lock status or playback speed.

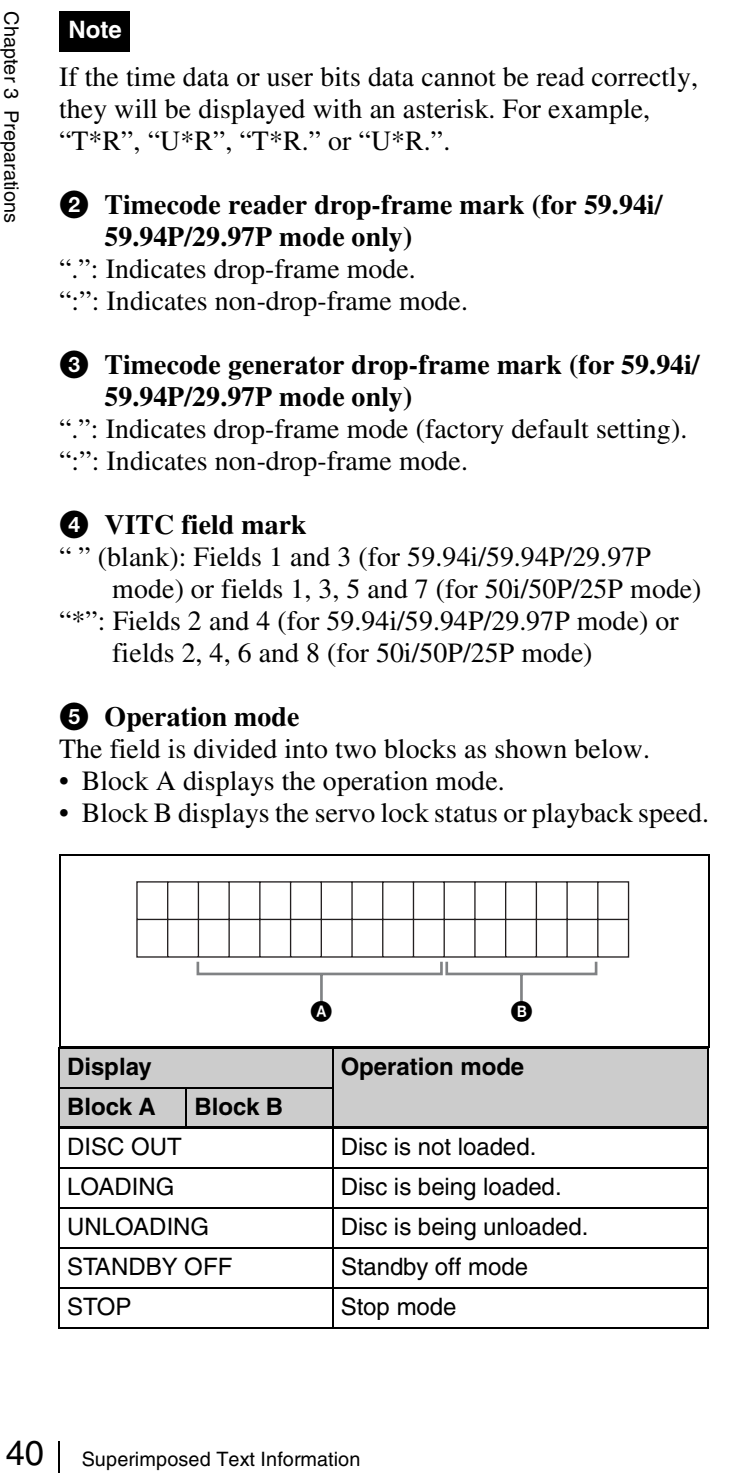

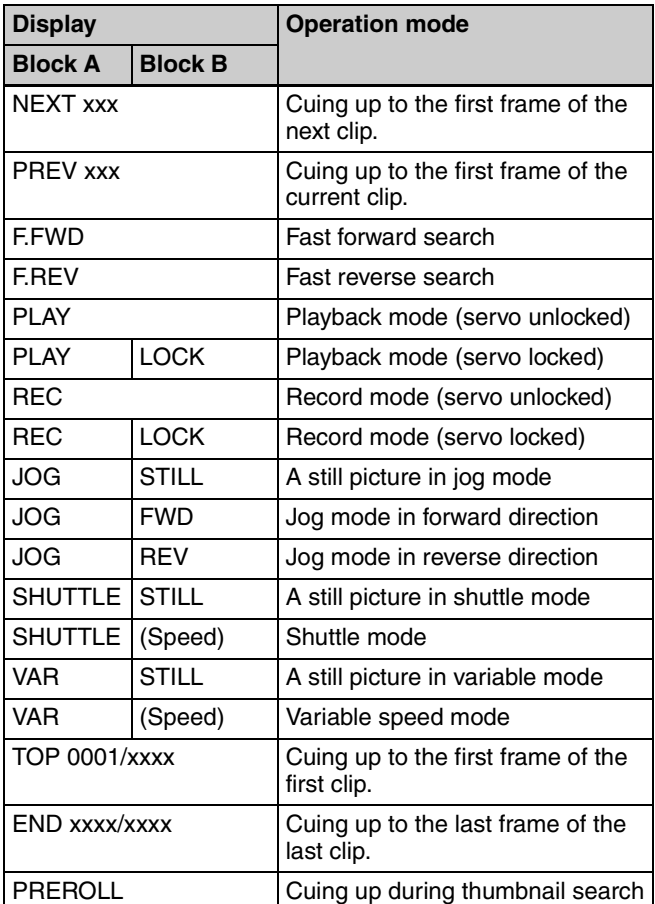

#### $\odot$  Playback condition mark/Disc exchange cache **mark**

One of three channel condition marks is displayed when the ACCESS indicator is lit during any mode except recording. The indication "C" appears here when the disc exchange cache function is operating.

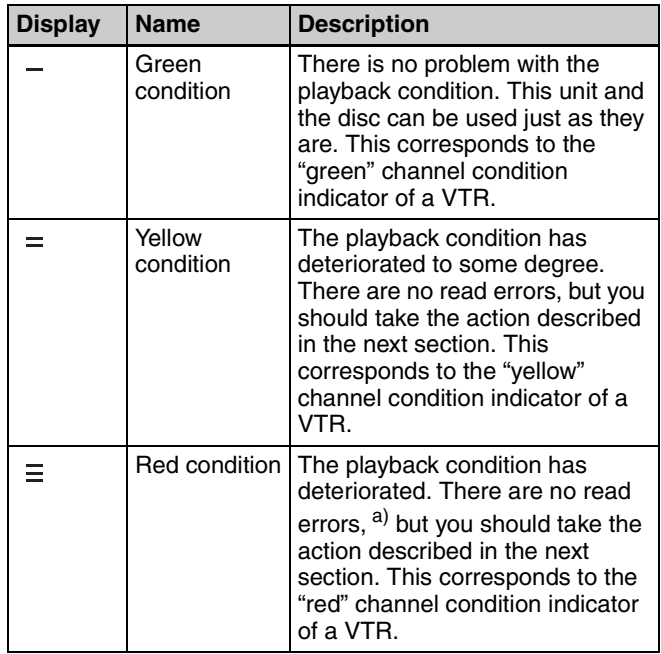

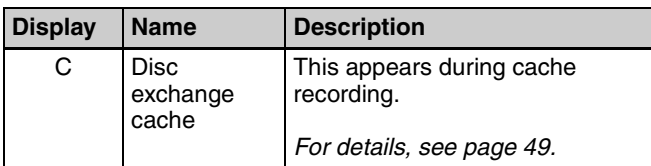

a) Read errors will occur if the playback condition continues to deteriorate. If a read error occurs, a "Disc Error!" alarm appears in the time data display, the picture freezes, and audio is muted.

To display playback condition marks, set setup menu item 012 CONDITION DISPLAY ON VIDEO MONITOR to "ena", and set setup menu item 005 DISPLAY INFORMATION SELECT to "T&sta".

*For details about operation, see ["Basic menu operations"](#page-103-0)  [\(page 104\).](#page-103-0)*

#### **Playback condition displays**

You can be alerted in advance to deteriorating playback conditions and to error correction rates which are approaching their limits.

Deteriorating playback may be due to the following causes.

• Scratches and dust on the disc surface

This includes fingerprints, dust from the air, tar from cigarette smoke, and so on.

Scratches and soiling which occur before recording are not a problem because they are registered in advance as defects, and recording avoids them. However, scratches and soiling which occur after recording can lead to deteriorating playback conditions.

• Aging of disc recording layers Over several decades, the recording layers of optical discs can age and cause deteriorating playback conditions.

You can use this function to check archival discs and other discs which have been stored for extended periods, so that you can take action before the deterioration progresses further.

• Deteriorating laser diodes performance The performance of the laser diodes used in optical heads can worsen with age, leading to deteriorating playback conditions.

*For details, see ["Digital hours meter" \(page 129\)](#page-128-0) about this setting.*

*Refer to the Maintenance Manual for an approximate guide to when it is time to replace optical heads.*

#### **To prevent playback conditions from deteriorating**

Pay attention to the following points when handling discs.

- Do not open disc cartridges and touch discs directly with your hands.
- Do not store for long periods in locations which are dusty or exposed to air circulated by fans.

• Do not store for long periods under high temperatures or in locations exposed to direct sunlight.

#### **If playback conditions have deteriorated**

If a yellow or red playback condition mark appears, check the following points.

**Whether the disc displays the same playback condition on other XDCAM devices:** If so, the surface of the disc may be dirty or scratched, or the performance of the recording layers on the disc may have worsened due to age. Do not use discs with these symptoms.

**Whether every disc inserted into an XDCAM device displays the same playback conditions:** If so, the performance of the laser diodes may have deteriorated. Check the total optical output time.

# <span id="page-41-0"></span>**Basic Operations of the Function Menu**

The function menu provides access to frequently used settings, such as input video signal selection and timecode settings.

Menu settings are stored in nonvolatile memory and are preserved even after the unit is powered off.

#### **Function menu operations**

The function menu appears on the color LCD of this unit. The following figure shows the buttons (numbered 1 to 6 beginning at the top) used in function menu operations.

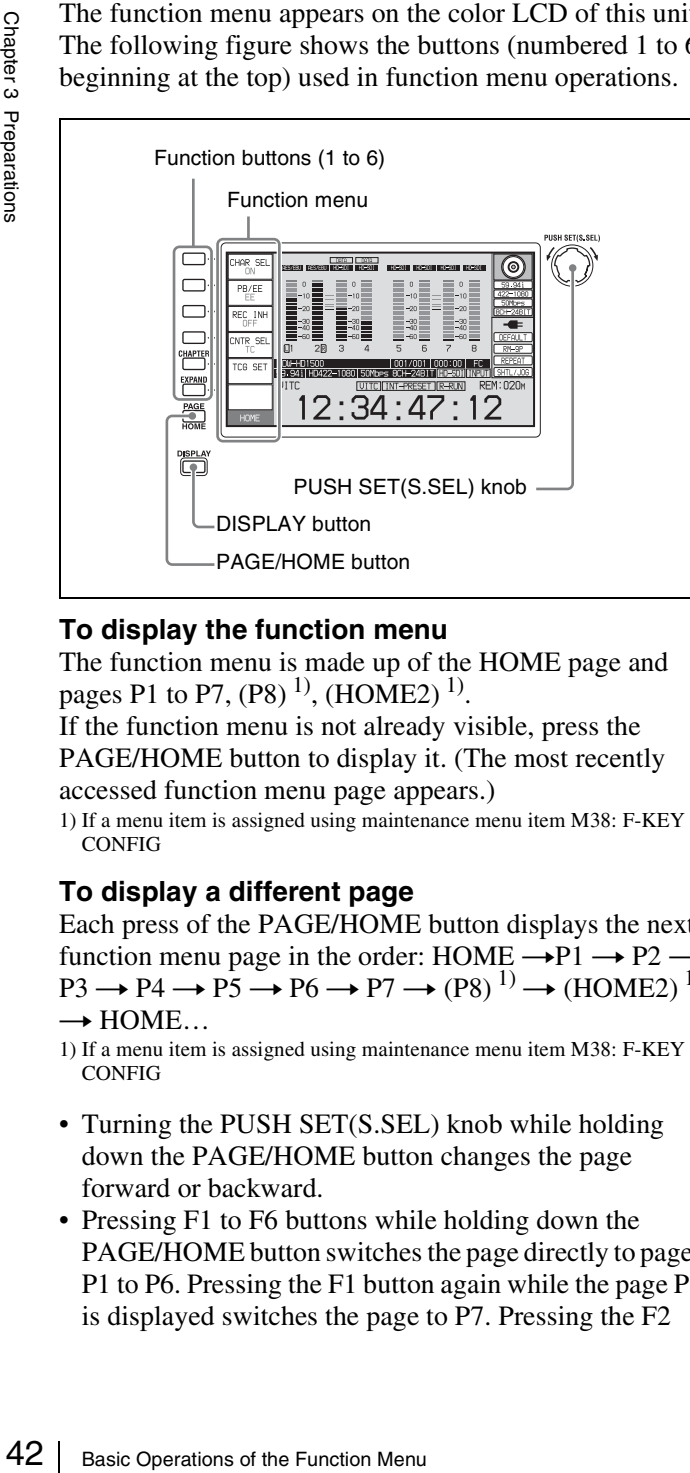

#### **To display the function menu**

The function menu is made up of the HOME page and pages P1 to P7,  $(P8)^{11}$ ,  $(HOME2)^{11}$ .

If the function menu is not already visible, press the PAGE/HOME button to display it. (The most recently accessed function menu page appears.)

1) If a menu item is assigned using maintenance menu item M38: F-KEY CONFIG

#### **To display a different page**

Each press of the PAGE/HOME button displays the next function menu page in the order: HOME  $\rightarrow$  P1  $\rightarrow$  P2  $\rightarrow$  $P3 \rightarrow P4 \rightarrow P5 \rightarrow P6 \rightarrow P7 \rightarrow (P8)^{1} \rightarrow (HOME2)^{1}$  $\rightarrow$  HOME...

- 1) If a menu item is assigned using maintenance menu item M38: F-KEY **CONFIG**
- Turning the PUSH SET(S.SEL) knob while holding down the PAGE/HOME button changes the page forward or backward.
- Pressing F1 to F6 buttons while holding down the PAGE/HOME button switches the page directly to pages P1 to P6. Pressing the F1 button again while the page P1 is displayed switches the page to P7. Pressing the F2

button again while the page P2 is displayed switches the page to P8.

#### **To clear the function menu from the screen**

Press the DISPLAY button to switch to the video monitor display.

#### **To change the setting of a function menu item**

Use the function buttons.

#### **To select the value of the setting item**

Press the button to the left of each setting item to change the value of the item. Keep pressing the button until the value you want appears.

#### **To set the value of the setting item**

- Press the button to the left of each setting item so that the setting value flashes to enable adjustment of the value and then turn the PUSH SET(S.SEL) knob to increase or decrease the value.
- Turning the PUSH SET(S.SEL) knob while holding down the SHIFT button increases the increment of adjustment.
- Pressing the button to the left of each setting item while the setting value is flashing causes the value to stop flashing and completes the adjustment.

#### **Function menu settings**

The following tables list the setting items on each page and describe their setting values. Underlined values are the factory defaults.

#### <span id="page-41-1"></span>**HOME page**

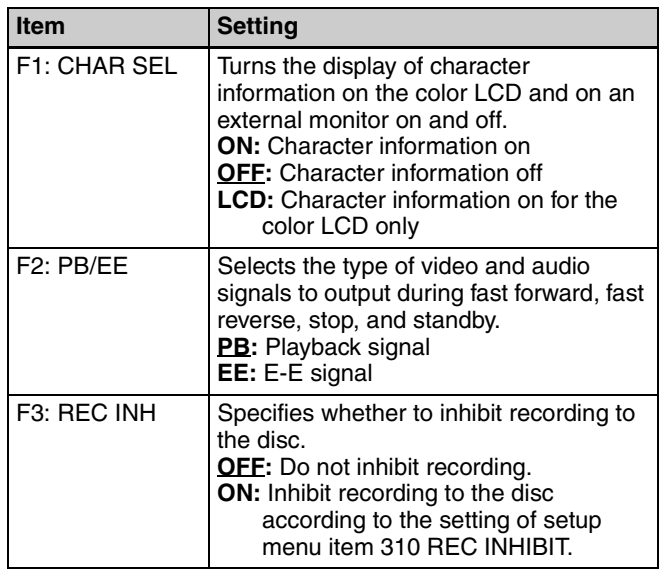

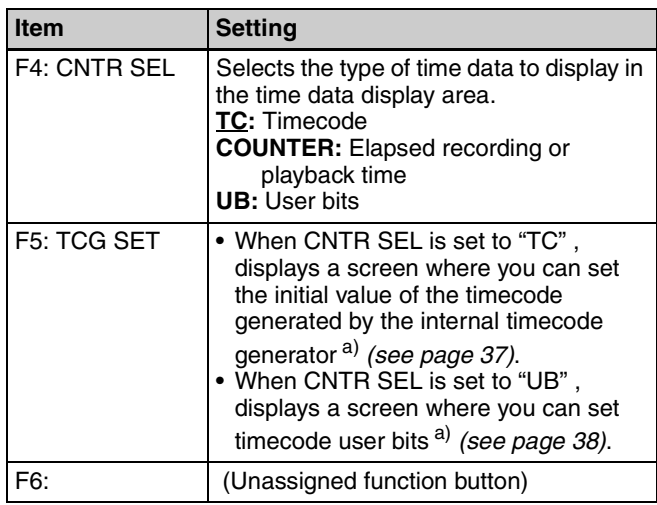

a) This is displayed only when TCG on page P5 TC of the function menu is set to "INT", and PRST/RGN is set to "PRESET".

#### **P1 VIDEO page**

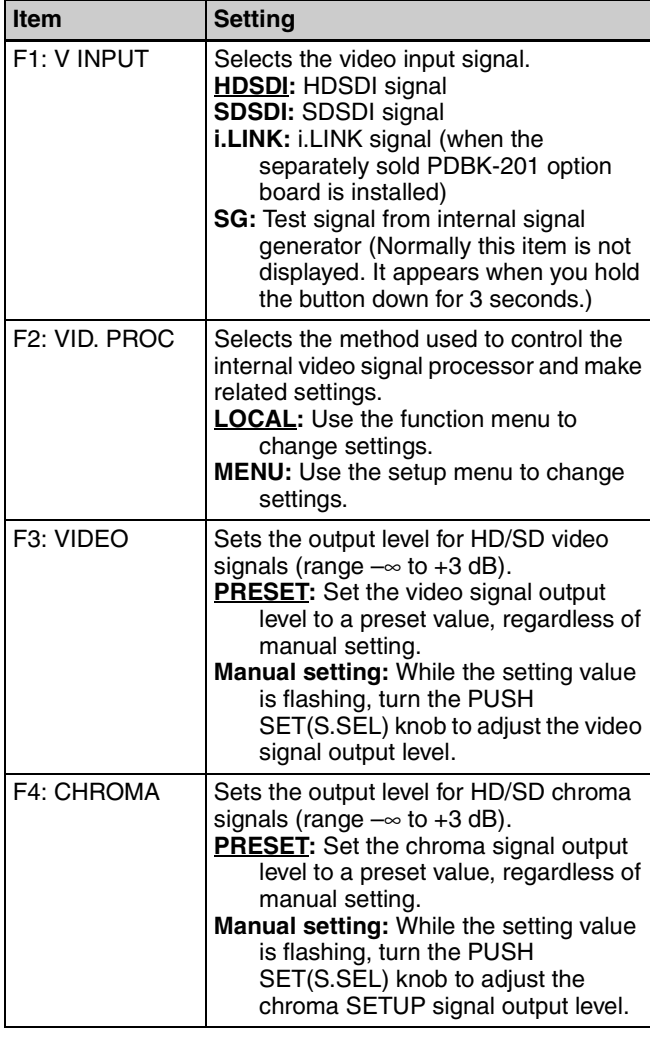

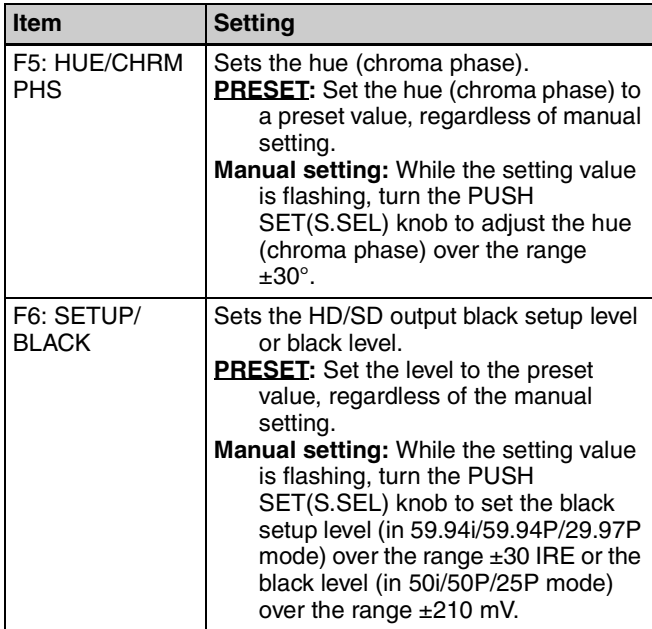

#### **P2 AUDIO page**

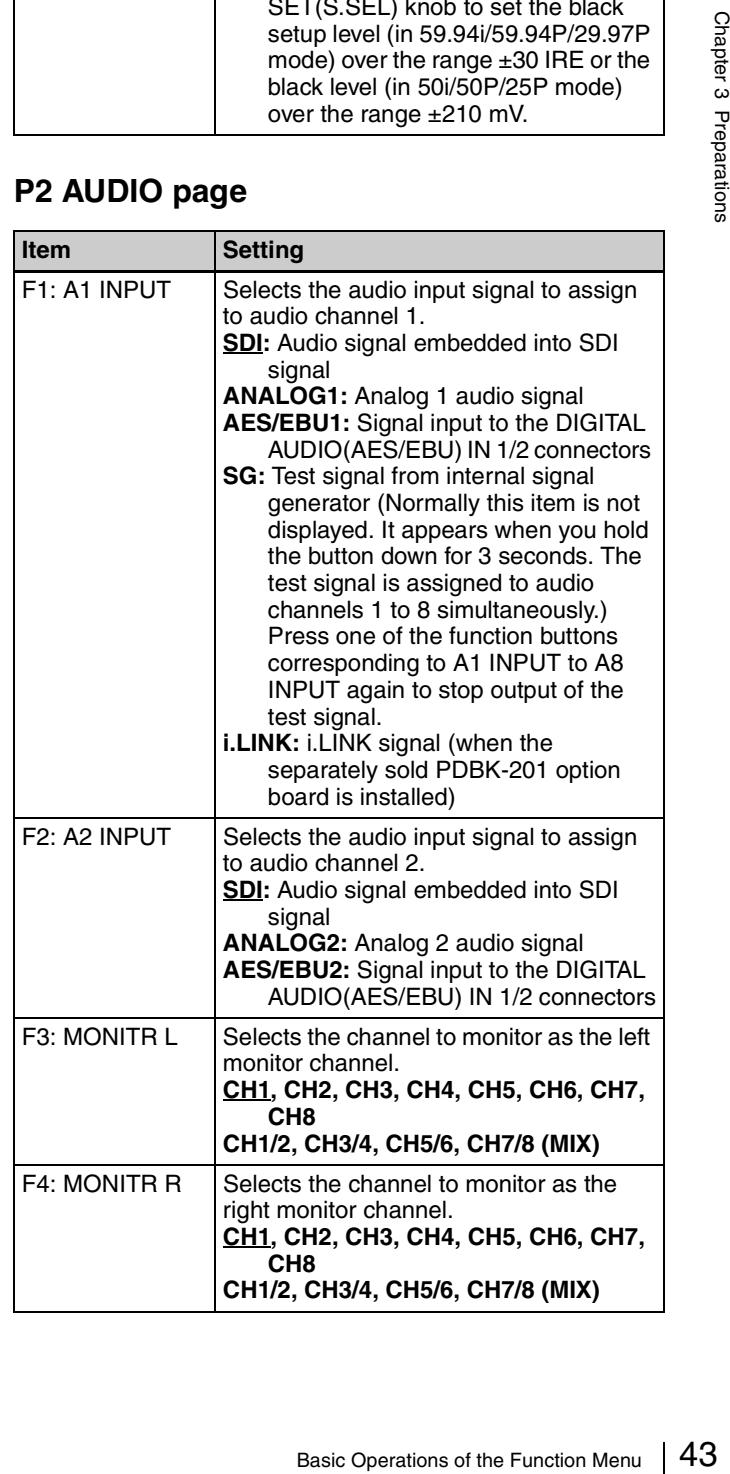

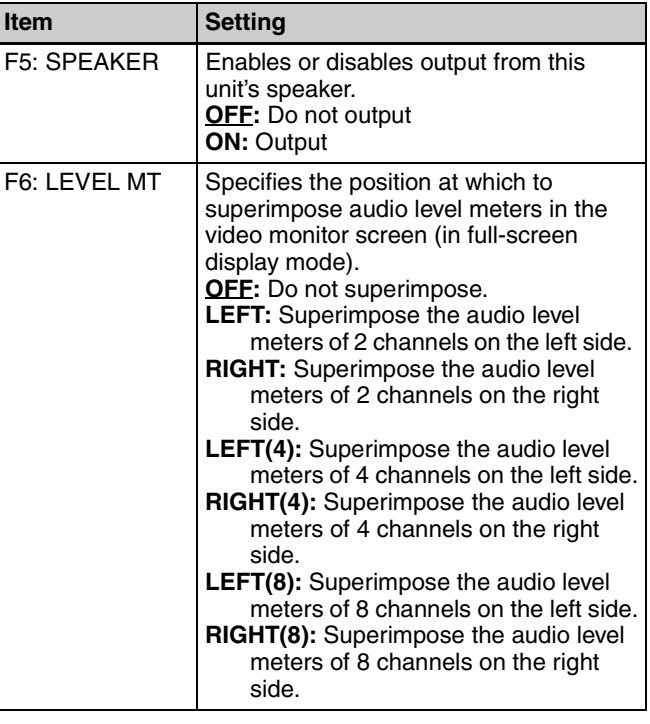

#### **P3 AUDIO page**

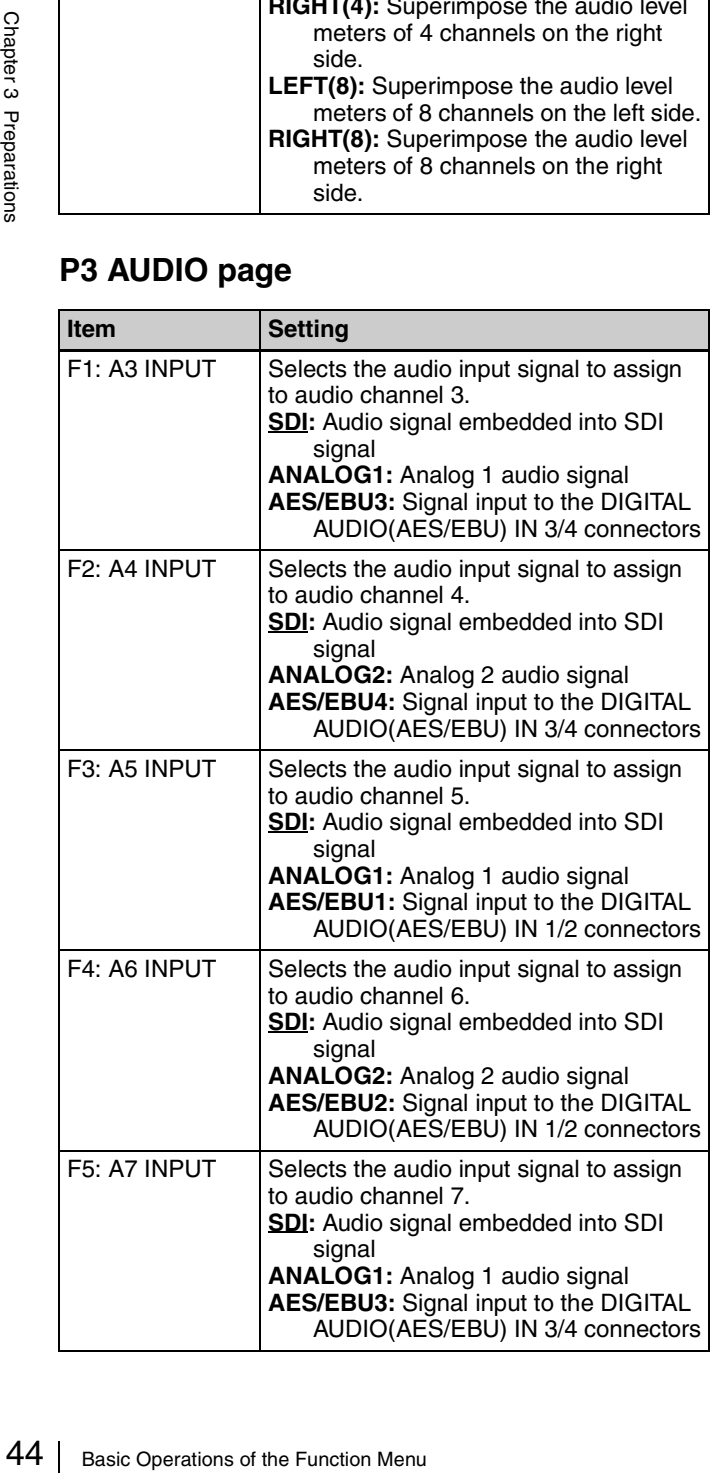

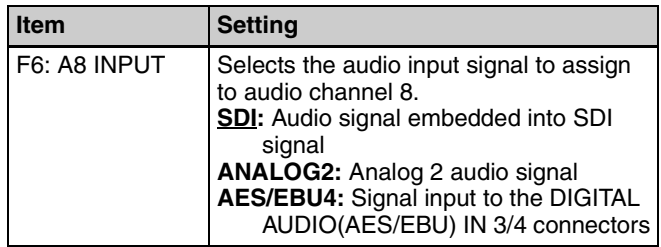

#### **P4 AUDIO page**

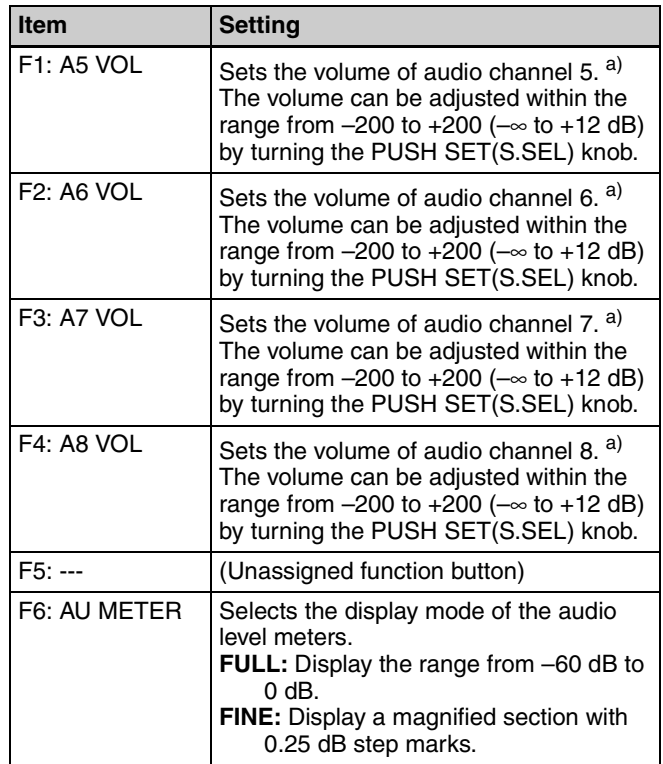

a) To enable this setting, the following settings are also required, in the same way as for volume operations for channels 1 to 4.

- Set the VARIABLE switch of the front panel to "REC" or "PB".

- Set setup menu item 131 AUDIO VOLUME to "EACH".

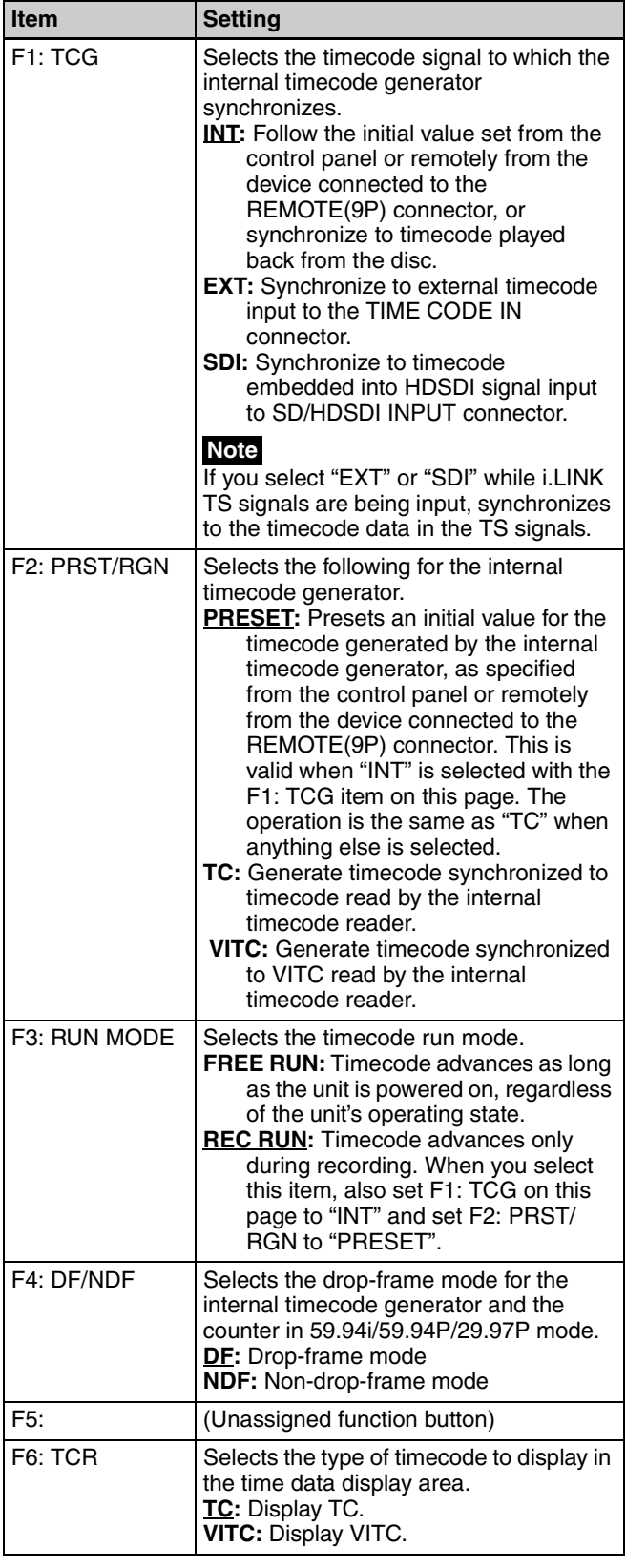

#### P5 TC page **P5 TC page** P6 REF page

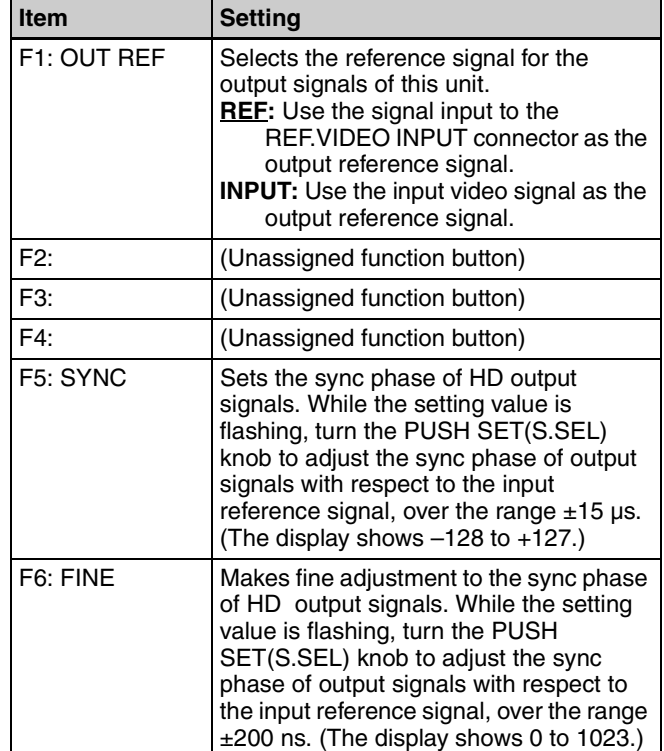

#### <span id="page-44-0"></span>**P7 OTHER page**

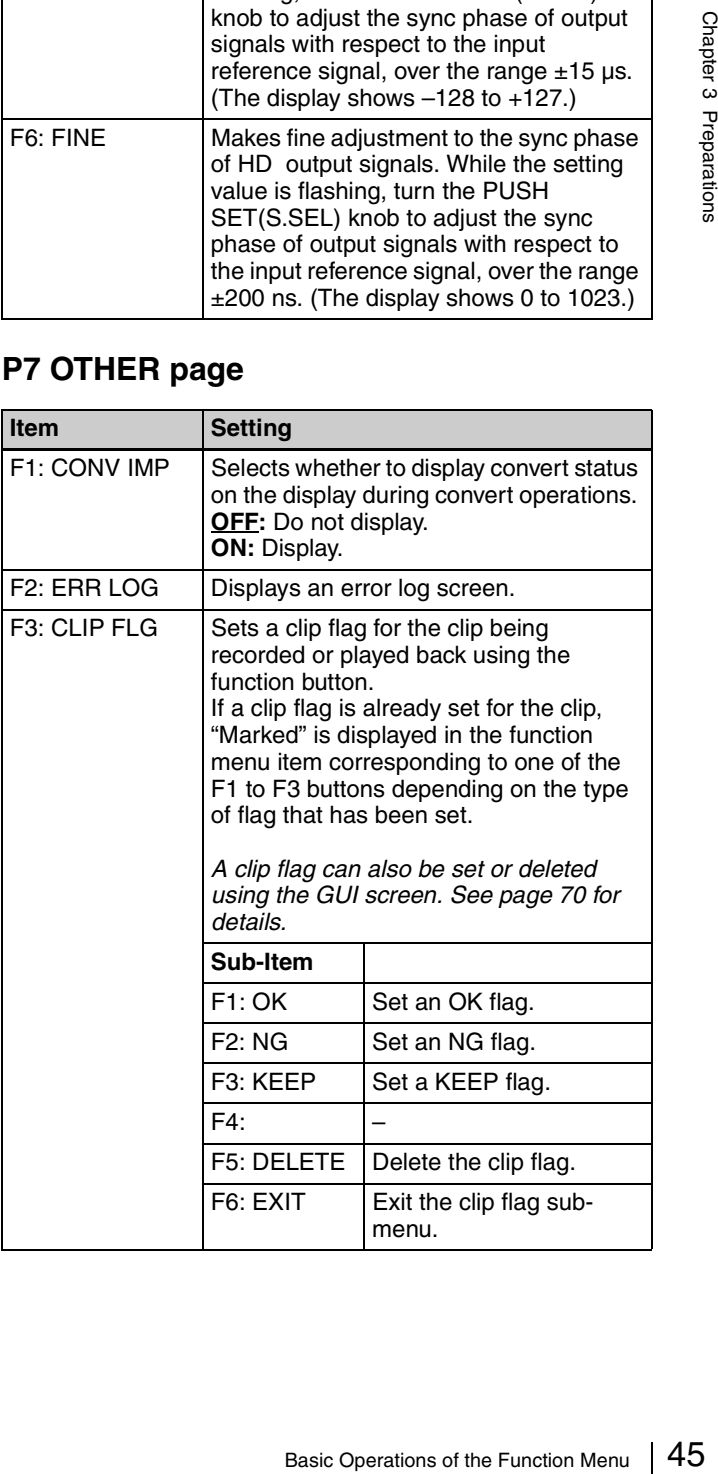

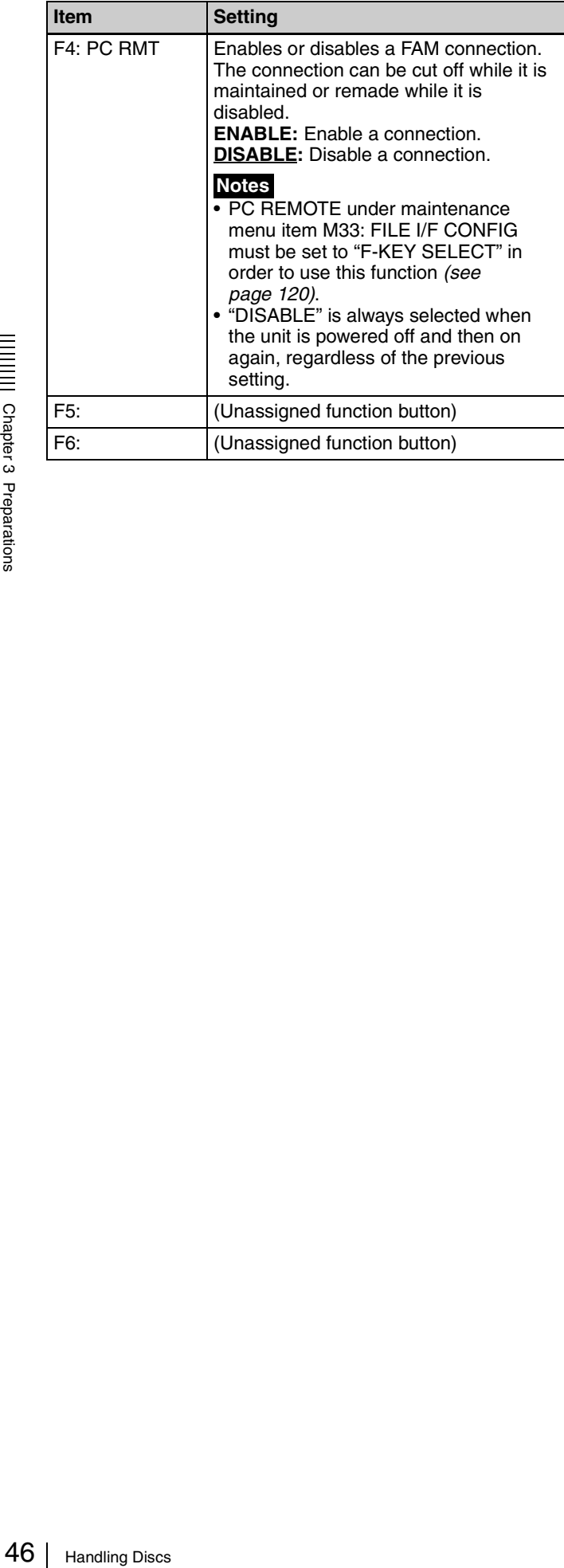

# **Handling Discs**

#### **Discs used for recording and playback**

This unit can record and play back the following Professional Disc  $<sup>1</sup>$  formats.</sup>

- PFD23A (capacity 23.3 GB)
- PFD50DLA (capacity 50.0 GB)

1) Professional Disc is a trademark of Sony Corporation.

#### **Notes**

- It is not possible to use the following discs for recording or playback:
	- -Blu-ray Disc
- -Professional Disc for Data
- PFD50DLA discs can be used only by XDCAM devices with the DL mark *(see the following illustration)*. They cannot be used by XDCAM devices without this mark.

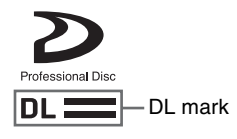

#### **Notes on handling**

#### **Handling**

The Professional Disc is housed in a cartridge, and is designed to allow handling free of risk from dust or fingerprints. However, if the cartridge is subjected to a severe shock, for example by dropping it, this can result in damage or scratching of the disc. If the disc is scratched, it may be impossible to record video/audio, or to play back the content recorded on the disc. The discs should be handled and stored carefully.

- Do not touch the surface of the disc itself within the cartridge.
- Deliberately opening the shutter may cause damage.
- Do not disassemble the cartridge.
- The supplied adhesive labels are recommended for indexing discs. Apply the label in the correct position.

#### **Storage**

- Do not store discs where they may be subjected to direct sunlight, or in other places where the temperature or humidity is high.
- Do not leave cartridges where dust may get inside.
- Store cartridges in their cases.

#### **Care of the discs**

• Remove dust and dirt on the outside of a cartridge using a soft dry cloth.

• If condensation forms, allow ample time to dry before use.

#### **Write-protecting discs**

To protect the content recorded on the disc from accidental erasure, move the Write Inhibit tab on the lower surface of the disc in the direction of the arrow, as shown in the following figure.

Lower surface of the disc Write Inhibit tab דו **SAVE**

Slide in the direction of the arrow

**Write Inhibit tab settings**

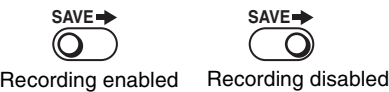

*You can also write protect individual clips. For details, see ["Locking \(write-protecting\) clips" \(page 70\)](#page-69-1).*

#### <span id="page-46-0"></span>**Loading and unloading a disc**

When the on/standby button and indicator are lit green, you can load and unload a disc as shown in the following figure.

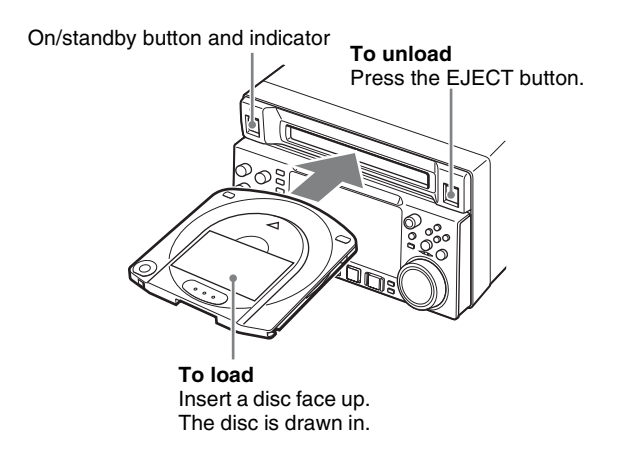

When the EJECT button is pressed during recording, recording stops and the disc is ejected. If you do not want to eject the disc and stop recording when the EJECT button is pressed during recording, set extended menu item 145

MODE KEY ENABLE DURING RECORDING to "stop".

#### **Formatting a disc**

Unused discs are formatted automatically when they are loaded into this unit. To format a recorded disc, use the GUI screen.

*For details, see ["Formatting discs" \(page 81\).](#page-80-0)*

# *Recording and Playback* Chapter

## **Recording**

This section describes video and audio recording on the unit.

*[see page 42 "Basic Operations of the Function Menu" in](#page-41-0)  [Chapter 3](#page-41-0) for more information.*

*[see page 99 "Menus" in Chapter 7](#page-98-0) for more information about setup menu operations.*

#### **Note**

 $\begin{array}{c}\n\frac{1}{2} \\
\frac{1}{2} \\
\frac{1}{2} \\
\frac{1}{2} \\
\frac{1}{2} \\
\frac{1}{2} \\
\frac{1}{2} \\
\frac{1}{2} \\
\frac{1}{2} \\
\frac{1}{2} \\
\frac{1}{2} \\
\frac{1}{2} \\
\frac{1}{2} \\
\frac{1}{2} \\
\frac{1}{2} \\
\frac{1}{2} \\
\frac{1}{2} \\
\frac{1}{2} \\
\frac{1}{2} \\
\frac{1}{2} \\
\frac{1}{2} \\
\frac{1}{2} \\
\frac{1}{2} \\
\frac{1}{2} \\
\frac{1}{2} \\
\frac{1}{2} \\
\frac{1$ It is not possible to combine material recorded in different system frequencies and audio recording formats on a single disc. If you attempt to record material in a system frequency or audio recording format that differs from that of existing recorded material on the disc, REC INHI indicator lights and recording is inhibited.

Make the following settings and adjustments before starting to record.

- **Video input signal selection:** Select with V INPUT on page P1 VIDEO of the function menu.
- **Audio input signal selection:** Select with A1 INPUT and A2 INPUT on page P2 AUDIO, from A3 INPUT to A8 INPUT on page P3 AUDIO of the function menu.
- **Timecode and user bits settings:** *See ["Setting Timecode"](#page-36-1)  [\(page 37\)](#page-36-1)*.
- **Selection of time data to display:** Select with CNTR SEL on HOME page of the function menu.
- **Selection of audio channels to monitor:** Select with MONITR R and MONITR L on page P2 AUDIO of the function menu.
- **Volume adjustment of the monitor audio:** Adjust with the LEVEL knob.
- **Remote/local setting:** Set the remote control switch. If you set it to REMOTE, also set setup menu item 214 REMOTE INTERFACE ("RM-" and the connector used appear on the system information of the display) *[\(see page 109\)](#page-108-0)*.

#### **SD up convert function**

You can input SD signals to the SD/HDSDI INPUT connector and record them as HD signals.

#### **User data recording**

You can record user data (files other than XDCAM AV files) on Professional Discs as PC data via the i.LINK or FTP interface.

This allows Professional Discs to be used as data recording media, with a data storage capacity of 46.4 GB (when duallayer PFD50DLA discs are used).

#### **Carrying out recording**

One recording segment (from the start to the end of recording) is called a "clip".

*See ["Clips" \(page 72\)](#page-71-0) for more information about clips.*

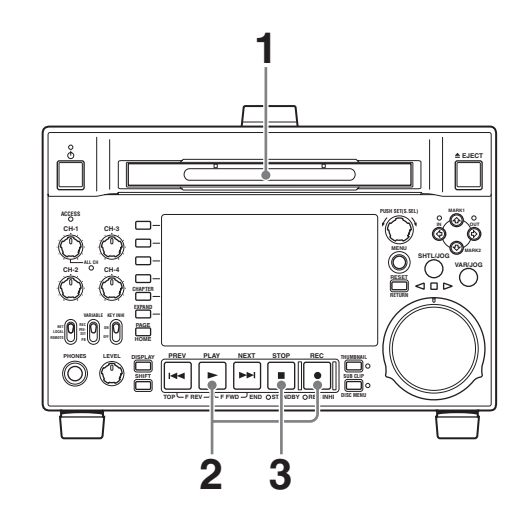

- **1** Insert a disc.
- **2** Hold down the REC button, and press the PLAY button.

Recording starts.

**3** To stop recording, press the STOP button.

#### **If the disc becomes full**

Recording stops and the message "ALARM DISC END." appears on the monitor.

#### **Notes**

- The shortest clip that can be recorded is 2 seconds long. Even if recording start and stop operations are performed within 2 seconds, a 2-second clip is recorded.
- The maximum number of clips that can be recorded is 300. If the loaded disc already contains 300 clips, recording with the REC button is not possible. (The message "MAX # Clips" appears in the time data display area.)
- This unit can record video input signals that are not synchronized to a reference signal. However, in that case, video breakup and audio noise may occur in E-E playback.
- During recording, do not turn off the POWER switch on the rear panel or disconnect the power cord. This could cause the clip being recorded to be lost.

*For details, see ["Handling of discs when recording does](#page-50-0)  [not end normally \(salvage functions\)" \(page 51\).](#page-50-0)*

#### **To adjust the audio recording levels**

#### **When carrying out audio recording at a reference level**

Set the VARIABLE switch to PRESET.

The audio signals will be recorded at a preset reference level.

You can change the reference level and the input levels with maintenance menu item M37: AUDIO CONFIG.

*See [page 123](#page-122-0) for more information about how to make maintenance menu settings.*

#### **Manually adjusting the audio recording levels**

Set the VARIABLE switch to REC and adjust the CH-1/ ALL CH and CH-2 to CH-4 knobs so that the audio level indications on the audio level meters do not exceed 0 dB for a maximum volume. Carry out the adjustment in E-E mode.

*See setup menu item 108 AUTO EE SELECT [\(page 107\)](#page-106-0) for more information about the signal output settings in E-E mode.*

#### <span id="page-48-1"></span>**To set shot marks**

A Shot Mark1 essence mark or Shot Mark2 essence mark is set if you hold down the  $\triangle$ /MARK1 or  $\triangle$ /MARK2 button and press the PUSH SET(S.SEL) knob during recording.

If the unit is set up to display superimposed text information *[\(see page 39\)](#page-38-0)*, "SHOTMARK1" or "SHOTMARK2" appears every time you set an essence mark.

When Shot Mark1 or Shot Mark2 essence marks are set. you can search for the shot marks by displaying thumbnails of the frames at those positions *[\(see page 66\)](#page-65-0)*. You can also use shot mark positions as edit points during scene selection operations *[\(see page 72\)](#page-71-1)*.

*You can also set shot marks during playback. See [page 54](#page-53-0) for the procedure.*

#### **To set a clip flag**

You can set one of the three types of flag (OK, NG or KEEP) for the clip while it is being recorded by viewing its video image and using the function menu *[\(see page 45\)](#page-44-0)*.

*You can also set a clip flag during playback. See [page 54](#page-53-1)  for details.* 

*You can also set a clip flag on the GUI screen. See [page 70](#page-69-0)  for details.*

#### <span id="page-48-0"></span>**To continue recording while exchanging discs (disc exchange cache function)**

About 30 seconds (this duration may differ depending on the state of a disc) of video and audio data can be recorded to the unit's internal memory cache during a disc exchange, and then written back to the newly loaded disc.

**1** Check that setup menu item 150 DISC EXCHANGE CACHING is set to "on".

If the disc exchange cache indication is lit in the time data display area *[\(see page 20\)](#page-19-0)* of the basic operation display, setup menu item 150 DISC EXCHANGE CACHING is set to "on".

**2** If none of the indications of step **1** appear, set setup menu item 150 DISC EXCHANGE CACHING to "on" *[\(see page 108\)](#page-107-0)*.

This setting can be changed even during recording.

**3** Exchange the disc.

e page 70<br>
Super 70<br>
Transferred<br>
Transferred<br>
Transferred<br>
ending on<br>
recorded<br>
exchange,<br>
HANGE<br>
and Playback<br>
HANGE<br>
et setup<br>
NG to<br>
ording.<br>
e disc is<br>
it records<br>
new disc<br>
o the disc<br>
o the disc<br>
o the disc<br>
o the d When recording on the current disc ends, the disc is ejected. Until the next disc is inserted, the unit records to its internal cache memory. Then, after the new disc is inserted, it copies the data from the cache to the disc and resumes normal recording.

#### **Disc exchange cache indications and their meanings**

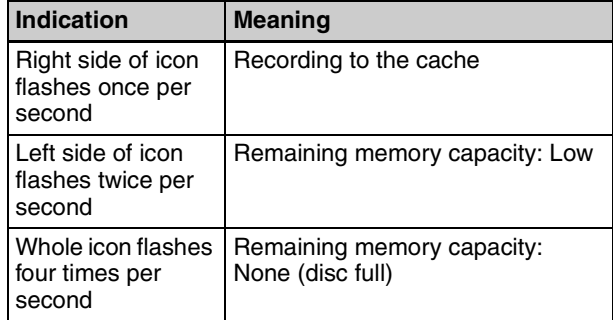

#### **"C" indications in superimposed text information and their meanings**

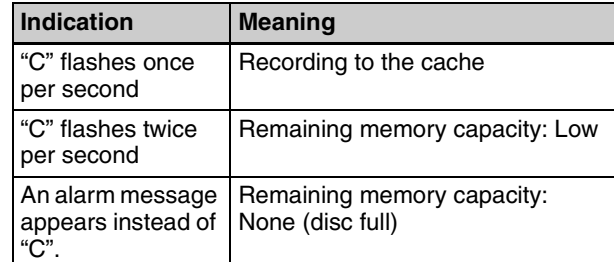

#### **To stop disc exchange cache recording**

Do any of the following during cache recording.

- Press the STOP button.
- Set setup menu item 150 DISC EXCHANGE CACHING to "off".

#### **Notes**

- If the disc becomes full while setup menu item 150 DISC EXCHANGE CACHING is set to "on", the disc is ejected and the unit continues to record to its internal memory (for about 30 seconds depending on the state of a disc).
- Recording and playback operations by all buttons and dials other than the STOP button are disabled during cache recording.
- $\frac{1}{2}$ <br>  $\frac{1}{2}$ <br> • If the amount of cache data exceeds the capacity of the unit's internal memory during a disc exchange, an alarm message appears and the data in cache memory is overwritten. The internal memory always contains the latest cache data, so the clip data will be continuous after the next disc is inserted and recording to the disc resumes.

#### **Recording with the HDSDI remote control function**

This section explains the settings required for recording in HDSDI remote control mode, and how the unit operates in this mode.

#### **Note**

The unit (camcorder) that controls this unit must also support HDSDI remote output.

#### **Settings**

Set setup menu item 214 REMOTE INTERFACE to "SDI", and set the remote control switch on the front panel to "REMOTE".

This unit enters HDSDI remote control mode, in which it is controlled by command packets received via the SD/ HDSDI INPUT connector.

#### **Note**

The following limitations apply in HDSDI remote control mode.

- Commands received via the REMOTE(9P) connector are ignored.
- Recording and playback operations on the front panel are disabled, except for the EJECT button.

#### **Monitor display in HDSDI remote control mode**

"RM-SDI" appears in the remote interface display area *[\(see page 21\)](#page-20-0)* of the monitor. This display lights if command packets are embedded into HDSDI signals, and flashes if they are not. However, the "RM-SDI" continues to flash until the time the controlling camcorder is powered on and the time that the REC button is pressed on the camcorder.

#### **Recording operation**

When a recordable disc is inserted, recording (or stop) is executed according to the REC (or STOP) command embedded into the HDSDI signals. Recording stops automatically when the end of the disc is

reached.

#### **When HDSDI signals are interrupted during recording**

Recording stops if HDSDI signals are interrupted during recording, for example because the HDSDI cable is disconnected or the controlling camcorder is powered off. When HDSDI signal input is restored, the unit resumes operation according to the embedded REC or STOP command.

#### **Exchanging discs**

Even during recording, it is possible to eject discs by pressing the EJECT button on the front panel. After a disc is exchanged, the unit resumes operation according to the embedded REC or STOP command.

#### **Note**

This unit begins recording operation about one second after the camcorder.

<span id="page-50-0"></span>Recording processing does not end normally if, for example, the POWER switch on the rear panel is turned off during recording, or if the power cord is disconnected during recording. Because the file system is not updated, video and audio data recorded in real time is not recognized as files and clip contents recorded up to that point are lost.

However, this unit has salvage functions which can hold losses to the minimum by reconstructing clips on such discs. There is a quick salvage function which executes automatically and a full salvage function which you can execute as required.

**Quick salvage:** Clips are reconstructed on the basis of backup data stored in nonvolatile memory and markers recorded on the disc. Processing time is about 5 seconds.

Quick salvage executes automatically if the unit is powered on with a disc still loaded after recording was interrupted by power off.

**Full salvage:** Clips are reconstructed on the basis of markers recorded on the disc. Nonvolatile memory cannot be used, so processing takes longer than for a quick salvage (about 30 seconds, although it depends on the state of the disc).

You are prompted to execute a full salvage whenever you insert a disc that was removed manually from a powered off device after interruption of recording by power off.

Note that no recorded clip contents are lost when the on/ standby button on the front panel is set to standby during recording, because the unit does not enter standby mode until after the end of recording processing.

#### **Notes**

- Even after recording finishes, do not set the POWER switch on the rear panel to off until the ACCESS indicator has gone out.
- These functions salvage as much recorded material as possible after an unforeseen accident, but 100% restoration cannot be guaranteed.
- When recording on the PDW-HD1500 does not end successfully, you can use another XDCAM system to perform a full salvage of the disc. As the other system, use the PDW-700.
- The following alarm message *[\(see page 132\)](#page-131-0)* may appear when you insert a disc: "DISC CANNOT BE RECORDED. FORMAT DISC OR CONTACT SERVICE TO RUN CLIP SALVAGE PROGRAM. (XXXX)"

This message means that recording on that disc did not

end normally. The "XXXX" in the message is a code for XDCAM devices that can salvage the disc. Refer to the following table and use one of the indicated devices to salvage the disc.

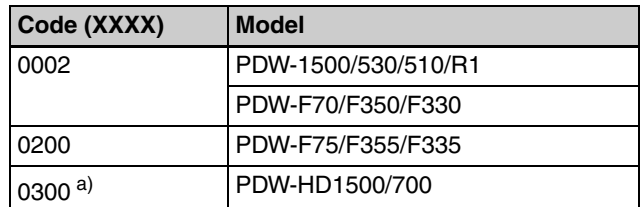

a) Does not appear on this unit.

- Even when these functions are used, it is not possible to recover data from immediately before the interruption of recording. The amount of data lost is as follows.
	- **Quick salvage:** From 2 to 4 seconds of data before the interruption of recording.
	- **Full salvage:** From 4 to 6 seconds of data before the interruption of recording.

(More data may be lost when the unit is subject to vibrations, and when you switch frequently between recording and paused.)

- You are prompted to execute a full salvage every time you insert a disc that has not been salvaged, or power the unit on with such as disc loaded.
- No recording is possible on discs containing clips that have not been salvaged, although it is possible to play back the normally recorded sections. Recording becomes possible if you perform a quick format, but this erases all of the original recorded content.

#### **To restore clips with a full salvage**

**1** Insert the disc on which recording did not end normally.

The message "Salvage ?" appears on the display.

#### **To cancel the clip salvage**

Press the RESET/RETURN button.

#### **Notes**

- of the state of the state of the state of the state of the power the lips that<br>the lips that<br>the state of play<br>is to play<br>ing the state of the state of the state of the cording,<br>ing."<br>(ON", set the cording, I on "ON", set<br> • The message "EJECT?" appears when "REC INHI" is displayed. If the disc is write protected, eject the disc, set the Write Inhibit tab to enable recording, and then insert the disc again. If REC INH on HOME page of the function menu is set to "ON", set it to "OFF" *[\(see page 42\)](#page-41-1)*.
- This operation cannot be cancelled once it begins.
- **2** Press the PUSH SET(S.SEL) knob.

Processing begins and the message "Executing." appears.

When processing finishes, a message appears to display the results.

If the message reads "Incomplete!", the clips that failed were lost. **Playback**

This section describes playback of video and audio on the unit.

Before starting playback, make the following settings and adjustments.

- **Selection of time data to display:** Select with CNTR SEL on HOME page of the function menu.
- **Selection of audio channels to monitor:** Select with MONITR L and MONITR R on page P2 AUDIO of the function menu.
- **Volume adjustment of the monitor audio:** Adjust with the LEVEL knob.
- **Remote/local setting:** Set the remote control switch. If you set it to REMOTE, also set setup menu item 214 REMOTE INTERFACE ("RM-" and the connector used appear on the display) *[\(see page 109\)](#page-108-0)*.

#### **Disc playback start position**

Although this unit uses optical discs, it is designed to offer the most convenient features of tape playback by VTRs. One of these is the playback start position, which works in the same way as tape, as described below.

#### **After playback stop**

The unit stops at the position where the STOP button was pressed.

Press the PLAY button to resume playback at the stop position.

#### **After recording**

The unit stops at the position where recording ended. To play back a clip, press the PREV button to move to the start frame of any clip or press the PREV button with the PLAY button held down to move to any position.

#### **After disc insertion**

The unit stops at the position of the disc when it was most recently ejected.

Press the PLAY button to resume playback at the most recent position.

The playback position is saved to the disc when the disc is ejected, which allows playback to start at that position whenever it is loaded into any XDCAM player.

#### **Note**

This function is not available when the Write Inhibit tab of the disc is set to the recording disabled position, and when REC INH on HOME page of the function menu is set to "ON".

The REC INHI indicator may light when neither of the above is true if the format of recorded sections on the disc is not the same as the recording settings of this unit. In this case, the playback position can be saved to the disc.

#### **1080/720 cross convert function**

You can output 720 while playing discs recorded as 1080, and output 1080 while playing discs recorded as 720. When the system frequency of the loaded disc (59.94i/ 59.94P/29.97P or 50i/50P/25P) matches the system frequency of the unit, but the system line settings (1080 or 720) do not match, then an "FC" mark appears and disc playback is cross converted automatically. E-E output is not cross converted.

#### **SD up convert function**

By installing the separately sold PDBK-S1500 option, you can output HD while playing discs recorded as SD.

#### **HD down convert function**

You can always output SD while playing discs recorded as HD.

#### **To specify the frame to use as the thumbnail image**

You can display a list of thumbnails of all clips on a disc, and use it to check the recorded content *[\(see page 64\)](#page-63-0)*. When the unit is shipped from the factory, it is set up to display the first frame of each clip as the thumbnail. As required, you can select another frame to display as the thumbnail.

For example, if there are several seconds of color bars recorded at the start of the clip, selecting a frame several seconds after the end of the recording of color bars can make it easier to identify the clip.

The GUI screen allows you to select thumbnail frames while viewing the video.

*For details, see ["Changing clip index pictures" \(page 67\)](#page-66-0).*

You can also use setup menu item 143 INDEX PICTURE POSITION to specify a different default frame. You can specify the initial frame in any of the first few seconds after the initial frame. The setting range is 0 seconds to 10 seconds.

#### **Playback operation**

This section describes the following types of playback: **Normal playback:** Playback at normal speed

**Playback in jog mode:** Variable-speed playback, with the speed determined by the speed of turning the jog dial

- **Playback in shuttle mode:** Variable-speed playback, with the speed determined by the angular position of the shuttle dial
- **Playback in variable-speed mode:** Variable-speed playback, with the speed finely determined by the angular position of the shuttle dial

#### **Normal playback**

First insert a disc.

*For details of how to insert a disc, see ["Loading and](#page-46-0)  [unloading a disc" \(page 47\).](#page-46-0)*

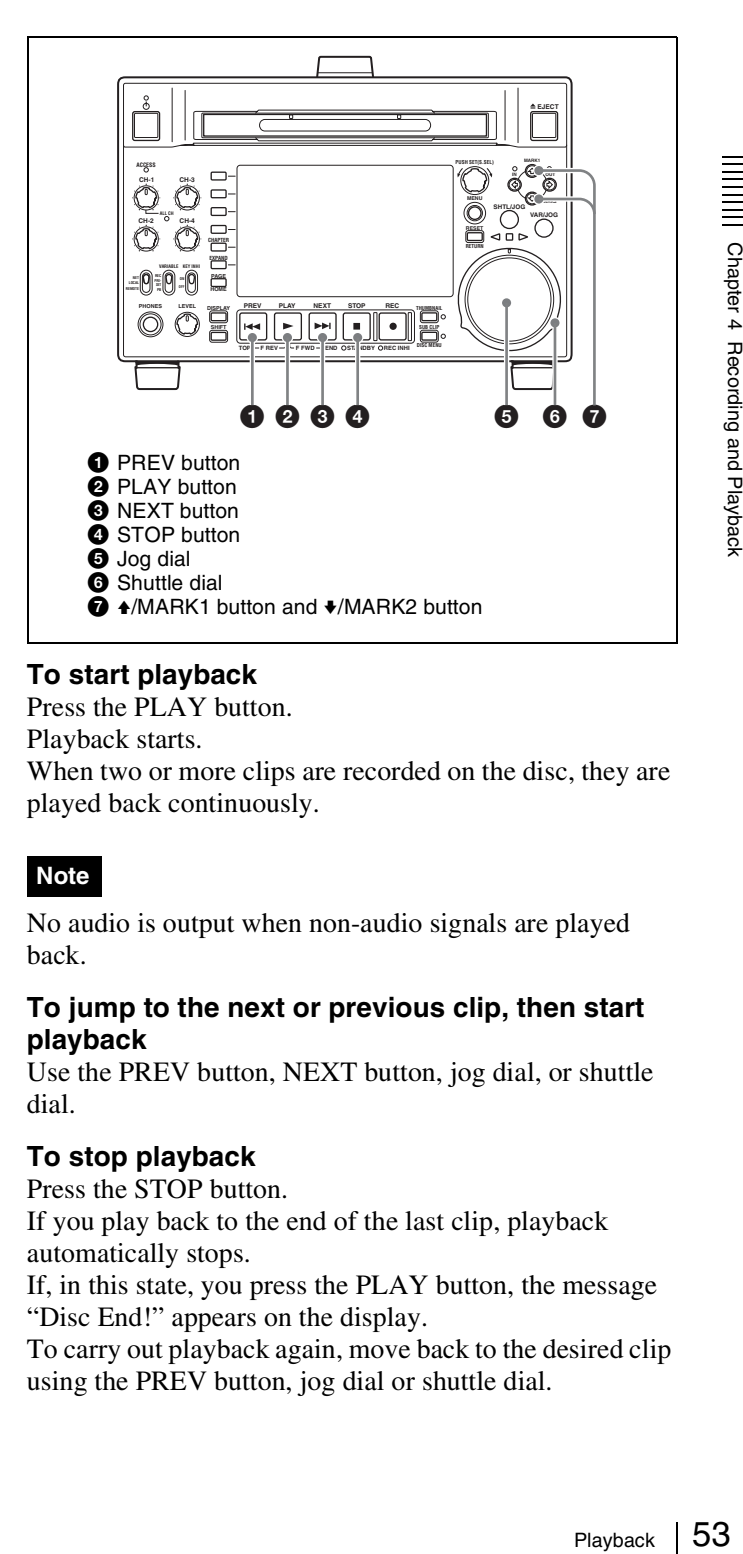

#### **To start playback**

Press the PLAY button.

Playback starts.

When two or more clips are recorded on the disc, they are played back continuously.

#### **Note**

No audio is output when non-audio signals are played back.

#### **To jump to the next or previous clip, then start playback**

Use the PREV button, NEXT button, jog dial, or shuttle dial.

#### **To stop playback**

Press the STOP button.

If you play back to the end of the last clip, playback automatically stops.

If, in this state, you press the PLAY button, the message "Disc End!" appears on the display.

To carry out playback again, move back to the desired clip using the PREV button, jog dial or shuttle dial.

#### <span id="page-53-0"></span>**To set shot marks**

While playing back a disc, you can set essence marks such as Shot Mark1 and Shot Mark2 in desired frames. To set a Shot Mark1 or Shot Mark2, hold down the  $\triangle$ / MARK1 or  $\blacktriangleright$ /MARK2 button and press the PUSH SET(S.SEL) knob.

Use the PDZ-1Proxy Browsing Software on the supplied XDCAM Application Software CD-ROM to delete and modify essence marks.

*See [page 143](#page-142-0) for an overview of the PDZ-1 software and information about how to install it.*

You can also delete and modify essence marks from the Thumbnail Menu of the chapter thumbnail screen *[\(see](#page-64-0)  [page 65\)](#page-64-0)*.

#### <span id="page-53-1"></span>**To set a clip flag**

You can set one of the three types of flag (OK, NG or KEEP) for the clip while it is being played back by viewing its video image and using the function menu *[\(see](#page-44-0)  [page 45\)](#page-44-0)*.

#### **Playback in jog mode**

In jog mode, you can control the speed of playback by the speed of turning the jog dial. The playback speed range is –1 to +1 times normal speed.

To carry out playback in jog mode, proceed as follows.

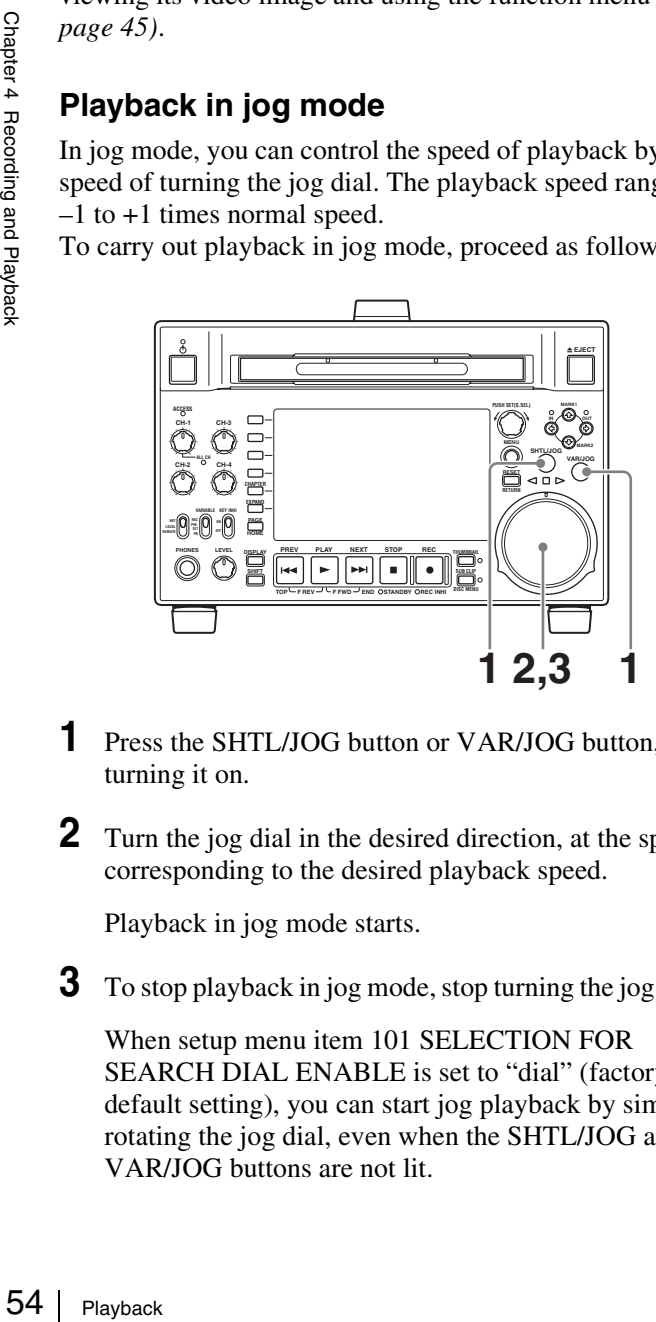

- **1** Press the SHTL/JOG button or VAR/JOG button, turning it on.
- **2** Turn the jog dial in the desired direction, at the speed corresponding to the desired playback speed.

Playback in jog mode starts.

**3** To stop playback in jog mode, stop turning the jog dial.

When setup menu item 101 SELECTION FOR SEARCH DIAL ENABLE is set to "dial" (factory default setting), you can start jog playback by simply rotating the jog dial, even when the SHTL/JOG and VAR/JOG buttons are not lit.

#### **Playback in shuttle mode**

In shuttle mode, you can control the speed of playback by the angular position of the shuttle dial. The range of playback speed is ±20 times normal speed. To carry out playback in shuttle mode, proceed as follows.

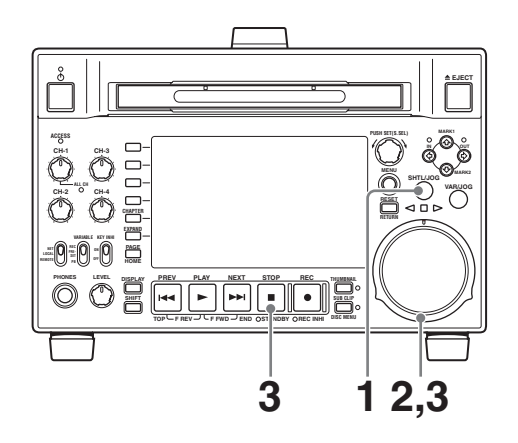

- **1** Press the SHTL/JOG button, turning it on.
- **2** Turn the shuttle dial to the desired angle corresponding to the desired playback speed.

Playback in shuttle mode starts.

**3** To stop playback in shuttle mode, return the shuttle dial to the center position, or press the STOP button.

When setup menu item 101 SELECTION FOR SEARCH DIAL ENABLE is set to "dial" (factory default setting), you can start shuttle playback by simply rotating the shuttle dial, even when the SHTL/ JOG button is not lit.

#### **To alternate between normal-speed playback and shuttle mode playback**

Set the shuttle dial to the position corresponding to the desired shuttle playback speed, then switch between normal-speed playback and shuttle playback by pressing the PLAY and SHTL/JOG buttons alternately.

#### **Playback in variable-speed mode**

In variable-speed mode, you can control the speed of playback in the range of –2 to +2 times normal speed. (You can use setup menu item 119 VARIABLE SPEED LIMIT IN KEY to specify the speed range of variable playback.) To carry out playback in variable-speed mode, proceed as follows.

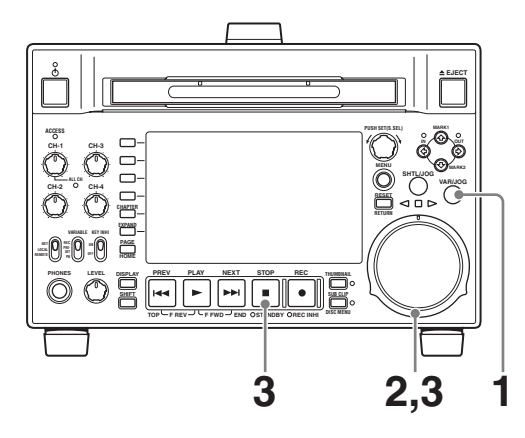

- **1** Press the VAR/JOG button, turning it on.
- **2** Turn the shuttle dial to the desired angle corresponding to the desired playback speed.

Playback in variable-speed mode starts.

**3** To stop playback in variable-speed mode, return the shuttle dial to the center position, or press the STOP button.

#### **To alternate between normal-speed playback and variable-speed mode playback**

Set the shuttle dial to the position corresponding to the desired variable playback speed, then switch between normal-speed playback and variable-speed mode playback by pressing the PLAY and VAR/JOG buttons alternately.

#### **Playback operations using thumbnails**

Playback operations that you can perform with thumbnails include searching for clips, displaying clip information, playing clip lists created with the scene selection function, and locking and deleting clip. This allows you to check the actual video as you work.

*See ["Thumbnail Operations" \(page 64\)](#page-63-0) for more information about thumbnail operations, and ["Scene](#page-71-1)  [Selection \(Clip List Editing\)" \(page 72\)](#page-71-1) for more information about the scene selection function.*

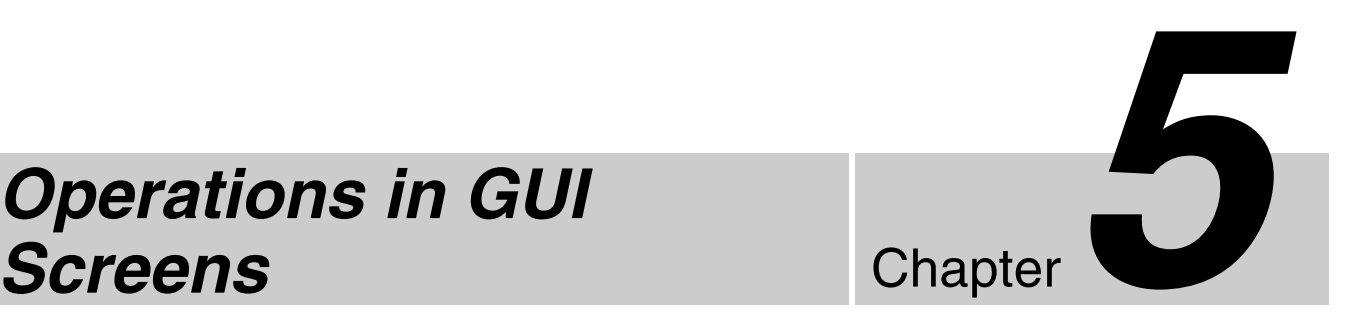

(GUI) screens. The GUI screens are your gateways to discs

and the data saved on discs.

# *Operations in GUI*

## **Overview**

You can perform scene searches, play the searched scenes, and select scenes (edit clip list) in Graphical User Interface

#### **Switching between GUI screens**

The most important GUI screens are:

- **Clip thumbnail screen:** displays thumbnails of clips on the disc. "Clip" is displayed as the title at the upper left of the screen *[\(see page 57\)](#page-56-0)*.
- **Clip list thumbnail screen:** displays thumbnails of sub clips in a clip list. "Clip List" is displayed as the title at the upper left of the screen *[\(see page 57\)](#page-56-1)*.

There are also two playback screens:

**Clip playback screen:** playback screen for normal video **Clip list playback screen:** playback screen for clip list video

Solup thum<br>
the deficit of the deficit of the deficit of the deficit of the definitions in the definition of the Screen<br>
Solup list provided and the screen THUMB light as for currently<br>
the screen THUMB light as for curren You will use the THUMBNAIL button  $\bigcirc$  and the SUB CLIP/DISC MENU button  $\bullet$  to switch between these four screens. Each press of these buttons switches between the screens as shown in the following figure. The THUMBNAIL and SUB CLIP/DISC MENU indicators light as follows, according to the type of screen that is currently displayed.

#### **Notes**

- To switch between these four screens, a disc with recorded clips must be loaded in the unit.
- The GUI screens can display Japanese and European languages for clip names and titles, but they cannot display Chinese.

<span id="page-56-0"></span>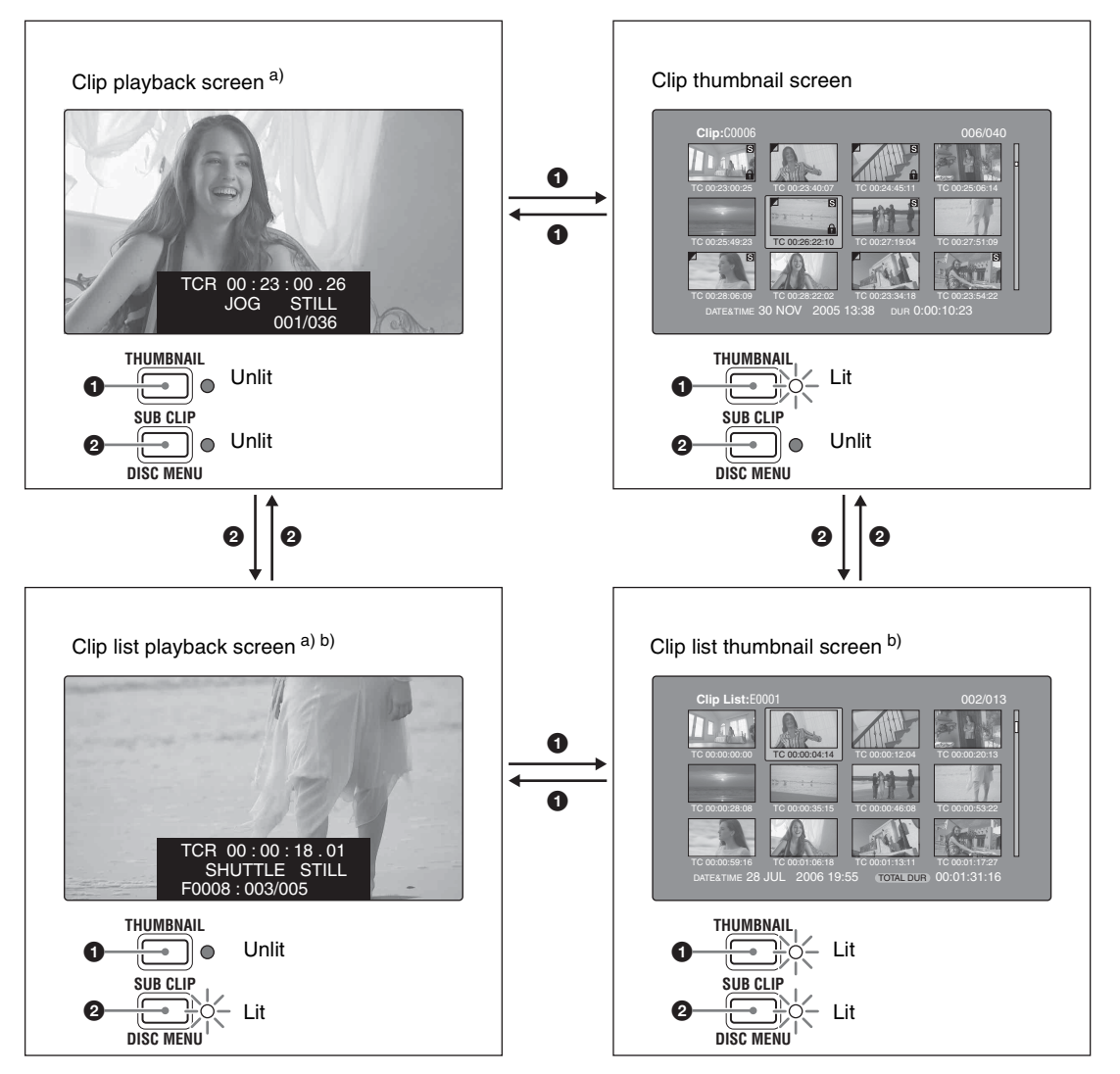

a) Playback screens appear when you switch to video monitor display. Use the DISPLAY button to switch from the basic monitor display to video monitor display *[\(see page 17\)](#page-16-0)*.

b) The clip list playback screen appears when a clip list is loaded into the unit's memory *[\(see page 78\)](#page-77-0)*.

The other thumbnail screens are:

- Expand thumbnail screen
- Chapter thumbnail screen
- Essence mark thumbnail screen

#### **Information and controls in thumbnail screens**

#### <span id="page-56-2"></span>**Clip thumbnail screen**

This screen displays thumbnails of clips on the disc in the order that they were recorded. You can use this screen to work with clips – deleting or locking them, selecting their index pictures, adding them to clip lists, and so on.

<span id="page-56-1"></span>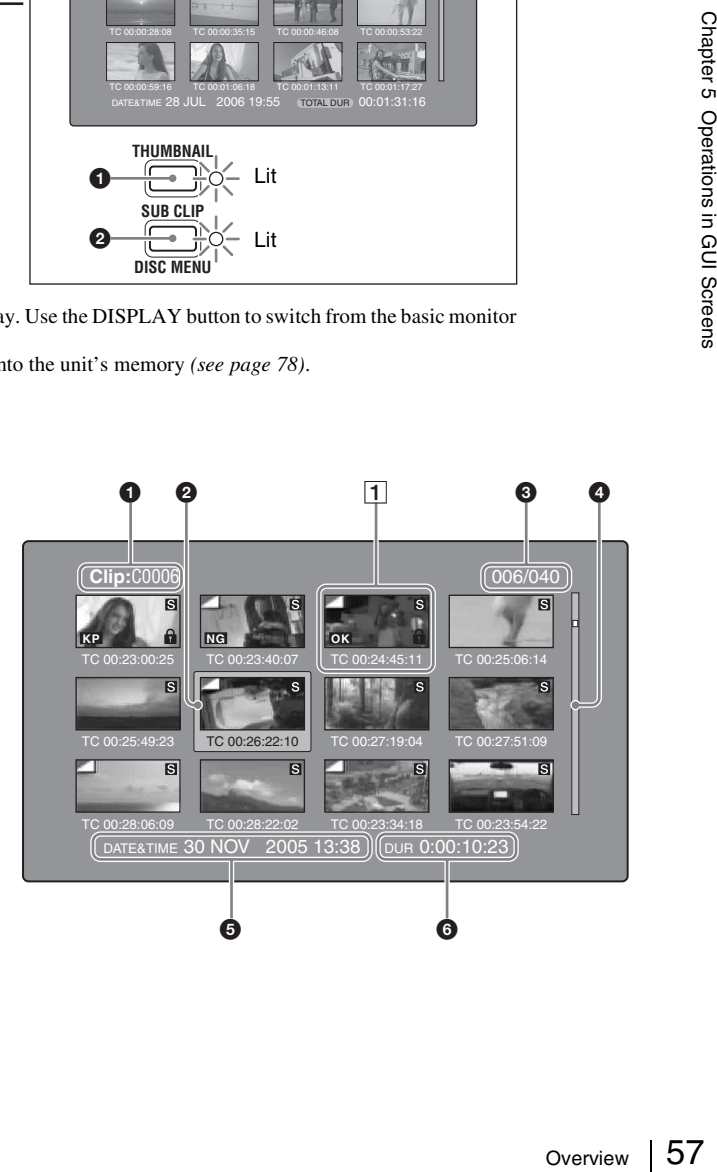

#### $\bullet$  Clip name

Displays the name of the selected clip. When the clip has a title, the title is displayed as "TITLE00001" *[\(see page 86\)](#page-85-0)*. When the unit's area of use (UC/J MODEL SELECT) *[\(see](#page-26-0)  [page 27\)](#page-26-0)* is set to "UC", clip names can be displayed in European languages.

#### **Note**

To display the clip title, Settings >Display Title in the Disc Menu needs to be set to On.

#### <span id="page-57-0"></span>**2** Selection frame

Indicates that the thumbnail is selected. To select another thumbnail, move the frame *[\(see page 63\)](#page-62-0)*. Multiple selection frames appear when multiple thumbnails are selected *[\(see page 63\)](#page-62-1)*.

#### **<sup><b>e** Clip number/total number of clips</sup>

Displays the total number of clips on the disc, and the number of the selected clip.

#### d **Scrollbar**

When not all of the thumbnails can be displayed in the thumbnail display area, the position of the slider shows the relative position of the currently displayed clips, and the length of the slider shows the relative length of currently displayed clips within all of the clips.

58 Overview Chapter 5 Operations in GUI Screens When you have a large number of thumbnails, you can save time by using the Skip Scroll function to jump directly to the thumbnail you want *[\(see page 64\)](#page-63-1)*.

#### $\bigcirc$  Clip date and time

Displays the date and time when the selected clip was shot and recorded.

#### **<b>f** Duration

Displays the duration (recording time) of the selected clip.

#### A **Thumbnail display items**

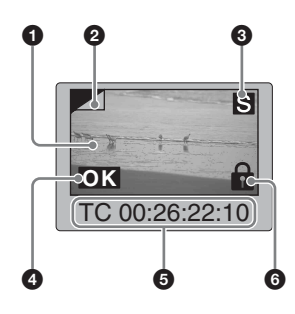

#### $\bullet$  Index picture

Displays an image to stand for the content of the clip. The index picture is normally the first frame of the clip.

#### **2** Index picture changed mark

This mark, like the folded-over corner of a page that you want to remember, appears when the index picture has

been changed to any frame other than the first frame of a clip *[\(see page 67\)](#page-66-1)*.

#### **Note**

When you cue up a clip, the unit always cues up the first frame, even when the index picture has been changed to a different frame.

#### **8** S mark

This mark appears when shot marks or multiple Rec Start essence marks have been set in the clip *[\(see page 49\)](#page-48-1)*. The chapter thumbnail screen can be displayed for clips that show this mark *[\(see page 59\)](#page-58-0)*.

#### <span id="page-57-1"></span>d **Clip flag icon**

Displays the corresponding icon when a clip flag (OK/NG/ KP (KEEP)) is set in the clip.

#### $\Theta$  Clip and frame information

Displays the clip or frame information selected with the Clip Information item in the Thumbnail Menu *[\(see](#page-66-2)  [page 67\)](#page-66-2)*. The factory default selection is the timecode of the first frame or the timecode of the thumbnail frame.

#### <span id="page-57-2"></span>**f** Lock icon

This icon appears when the clip is locked (protected) *[\(see](#page-69-2)  [page 70\)](#page-69-2)*. Clips cannot be deleted and their clip information cannot be changed when this mark is displayed.

#### **Clip list thumbnail screen**

This screen displays thumbnails of the clips in the current clip list. You can use this screen to create and edit clips **lists** 

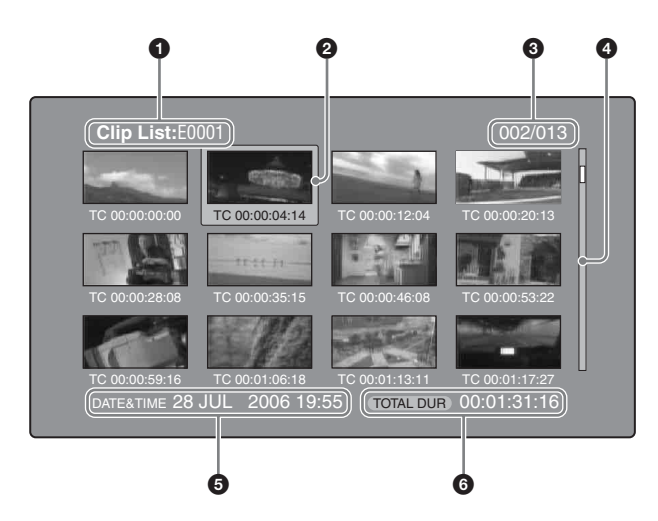

#### $\bullet$  Clip list name

Displays the name of the clip list. When the clip list has a title, it is displayed as "TITLE00001" *[\(see page 86\)](#page-85-0)*.

When the unit's area of use (UC/J MODEL SELECT) *[\(see](#page-26-0)  [page 27\)](#page-26-0)* is set to "UC", clip names can be displayed in European languages.

#### **Note**

To display the clip title, Settings >Display Title in the Disc Menu needs to be set to On.

#### **A** Selection frame

*See the description in ["Clip thumbnail screen" \(page 57\)](#page-56-2).*

#### $\bullet$  Sub clip number/number of sub clips

Displays the total number of sub clips in the clip list, and the number of the selected sub clip.

#### d **Scrollbar**

*See the description in ["Clip thumbnail screen" \(page 57\)](#page-56-2).*

#### $\bullet$  Clip list date and time

Displays the date and time when the clip list was created, or the date and time of its most recent modification. An asterisk (\*) appears after the date and time of creation when the current clip list has not been saved to the disc.

#### **Note**

"New File" appears when no clip list has been loaded into the unit's memory, and when a clip list has been cleared from the unit's memory.

#### **6** Total duration

Displays the total duration of all sub clips in the clip list.

#### <span id="page-58-1"></span>**Expand thumbnail screen**

This screen displays thumbnails of equally sized divisions of the selected clip.

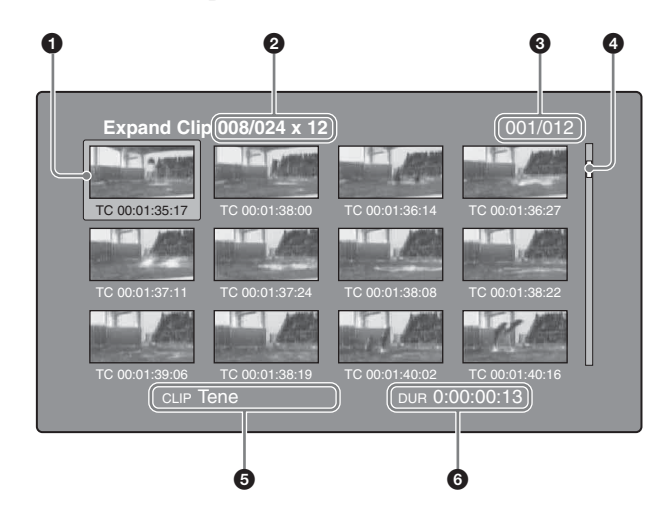

#### **a** Selection frame

*See the description in ["Clip thumbnail screen" \(page 57\)](#page-56-2).*

#### **2** Clip number/total clips  $\times$  number of divisions

Displays the number of the selected clip, the total number of clips on the disc, and the number of times that the selected clip has been divided to display the expansion thumbnails.

#### $\Theta$  Thumbnail number/total thumbnails

Displays the total number of expanded thumbnails and the number of the selected thumbnail.

#### d **Scrollbar**

*See the description in ["Clip thumbnail screen" \(page 57\)](#page-56-2).*

#### $\Theta$  Clip name

Displays the name of the expanded clip. When the clip has a title, it is displayed as "TITLE00001" *[\(see page 86\)](#page-85-0)*. When the unit's area of use (UC/J MODEL SELECT) *[\(see](#page-26-0)  [page 27\)](#page-26-0)* is set to "UC", clip names can be displayed in European languages.

#### **Note**

To display the clip title, Settings >Display Title in the Disc Menu needs to be set to On.

#### **6** Duration

Displays the time from the selected thumbnail to the next one.

#### <span id="page-58-0"></span>**Chapter thumbnail screen**

Overview 59 Chapter 1 Contract the next<br>
sence<br>
sence<br>
sence<br>
lows you<br>
ted clip.<br>
ack. They<br>
ne start of<br>  $\frac{1}{2}$ The sections between shot mark and Rec Start essence marks in clips are called chapters. This screen allows you to display thumbnails of the chapters in the selected clip.

#### **Note**

Shot marks can be set during recording and playback. They can be deleted and moved.

Rec Start essence marks are set automatically at the start of recording. They cannot be deleted or moved.

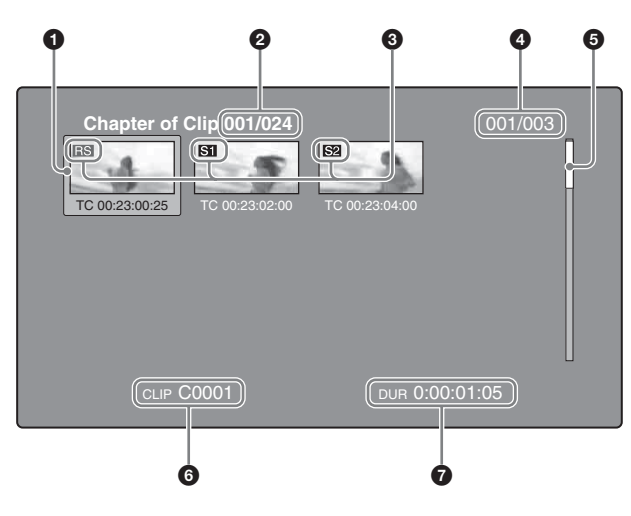

 $\bullet$  Selection frame

*See the description in ["Clip thumbnail screen" \(page 57\)](#page-56-2).*

#### **2** Clip number/total clips

Displays the total number of clips on the disc and the number of the clip that contains the displayed chapters.

#### **c** S1/S2/RS marks

The "S1", "S2", and "RS" marks on the thumbnails indicate frames where Shot Mark1, Shot Mark2, and Rec Start essence marks are set.

#### d **Chapter number/total chapters**

Displays the total number of chapters and the number of the selected chapter.

#### **Note**

The total number of chapters is the total number of chapters in the specified clip only.

#### $\bullet$  Scrollbar

*See the description in ["Clip thumbnail screen" \(page 57\)](#page-56-2).*

#### **<sup>6</sup>** Clip name

Frie "S1"<br>
indicate f<br>
Start esse<br>
Start esse<br>
Chapters in Ginglays<br>
the select<br>
Note<br>
The total<br>
chapters in<br>
Godia<br>
See the do<br>
Godia<br>
See the do<br>
See the do<br>
See the do<br>
SELECT<br>
displays<br>
Note<br>
To display<br>
Menu nee<br>
Col Displays the name of the clip whose chapter is displayed. When the clip has a title, it is displayed as "TITLE00001" *[\(see page 86\)](#page-85-0)*. When the unit's area of use (UC/J MODEL SELECT) *[\(see page 27\)](#page-26-0)* is set to "UC", clip names can be displayed in European languages.

#### **Note**

To display the clip title, Settings >Display Title in the Disc Menu needs to be set to On.

#### $\Omega$  Duration

Displays the time from the first frame of the selected chapter to the first frame of the next chapter.

#### **Essence mark thumbnail screen**

This screen displays thumbnails of the specified essence mark, found by searching all clips on the disc.

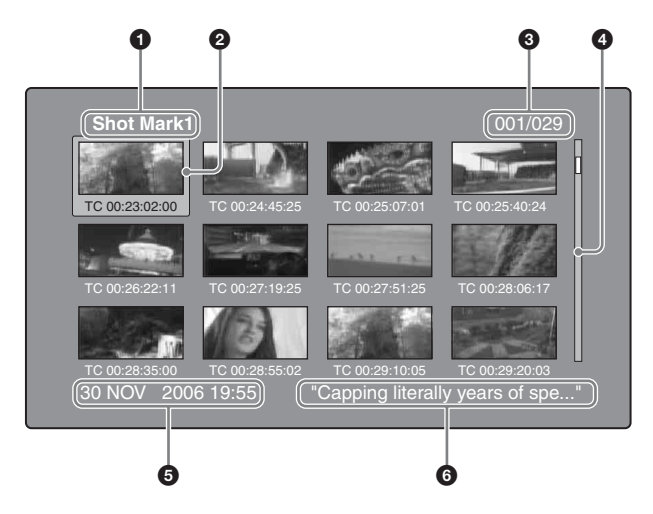

#### a **Essence mark name**

Displays the name of the essence mark (Shot Mark1 here).

#### **2** Selection frame

*See the description in ["Clip thumbnail screen" \(page 57\).](#page-56-2)*

#### **<sup>6</sup>** Essence mark number/total essence marks

Displays the total number of essence marks and the number of the selected essence mark.

#### **Note**

The total number of essence marks is the total number of essence marks that have been set in all clips on the disc.

#### d **Scrollbar**

*See the description in ["Clip thumbnail screen" \(page 57\).](#page-56-2)*

#### $\bullet$  Clip date and time

Displays the date and time when the clip that contains the selected thumbnail was recorded or last modified.

#### **6** Clip name

Displays the name of the clip that contains the selected frame. When the clip has a title, it is displayed as "TITLE00001" *[\(see page 86\)](#page-85-0)*. When the unit's area of use (UC/J MODEL SELECT) *[\(see page 27\)](#page-26-0)* is set to "UC", clip names can be displayed in European languages.

#### **Note**

To display the clip title, Settings >Display Title in the Disc Menu needs to be set to On.

#### **Displaying menus**

#### **Thumbnail Menu**

The Thumbnail Menu displays menu items that are valid for the currently displayed thumbnail screen.

#### **To display the Thumbnail Menu**

To display the Thumbnail Menu, press the MENU button with a thumbnail screen displayed. To return to the original screen, press the MENU button again, or press the RESET/ RETURN button.

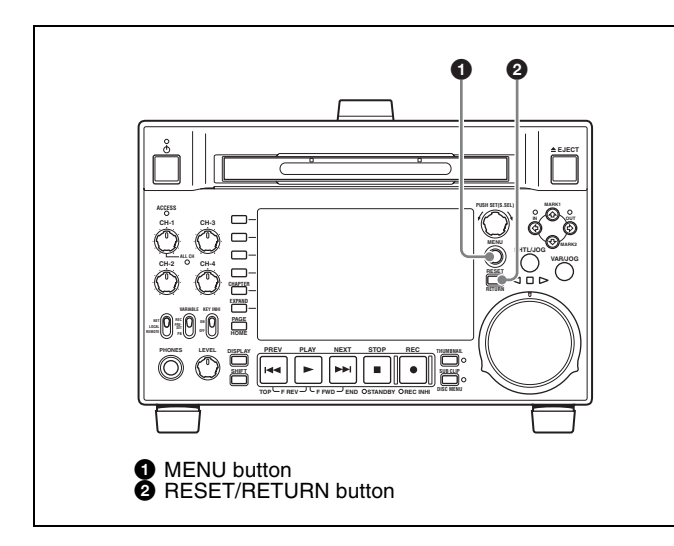

Clip thumbnail screen

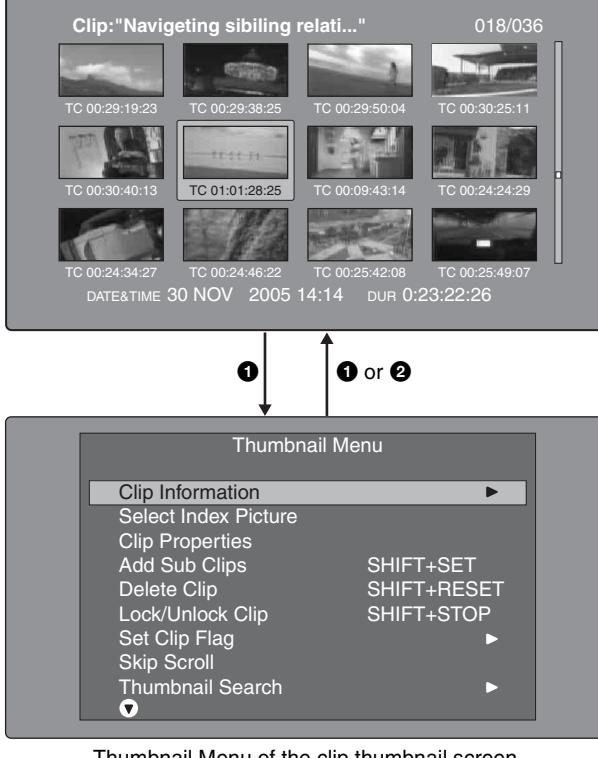

Thumbnail Menu of the clip thumbnail screen

#### **Shortcut operations**

Shortcut button names are displayed next to the menu items of commands that have shortcuts *[\(see page 82\)](#page-81-0)*.

#### **Note**

Shortcuts displayed within parentheses should be used with all menus closed.

#### **Thumbnail Menu submenus**

- The Thumbnail Search Menu contains the basic commands for thumbnail searches.
- The Thumbnail View Menu contains the basic commands for moving to other menus.

#### **Disc Menu**

The Disc Menu allows you to do the following.

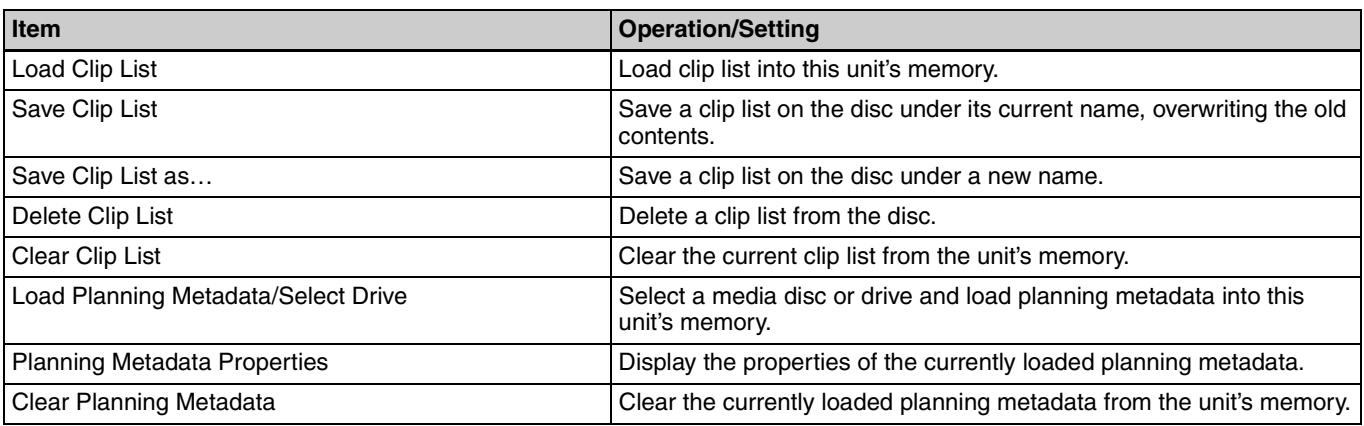

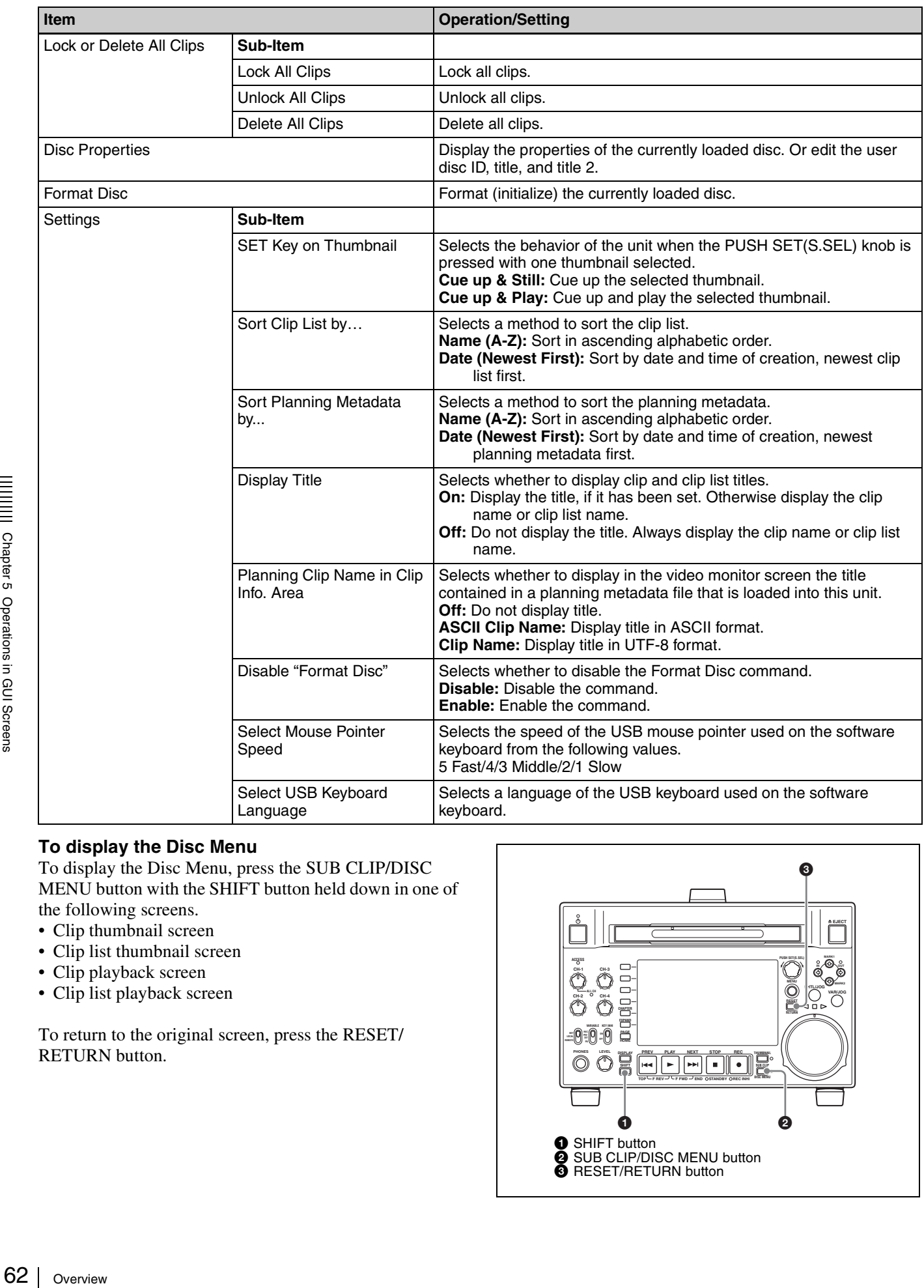

#### **To display the Disc Menu**

To display the Disc Menu, press the SUB CLIP/DISC MENU button with the SHIFT button held down in one of the following screens.

- Clip thumbnail screen
- Clip list thumbnail screen
- Clip playback screen
- Clip list playback screen

To return to the original screen, press the RESET/ RETURN button.

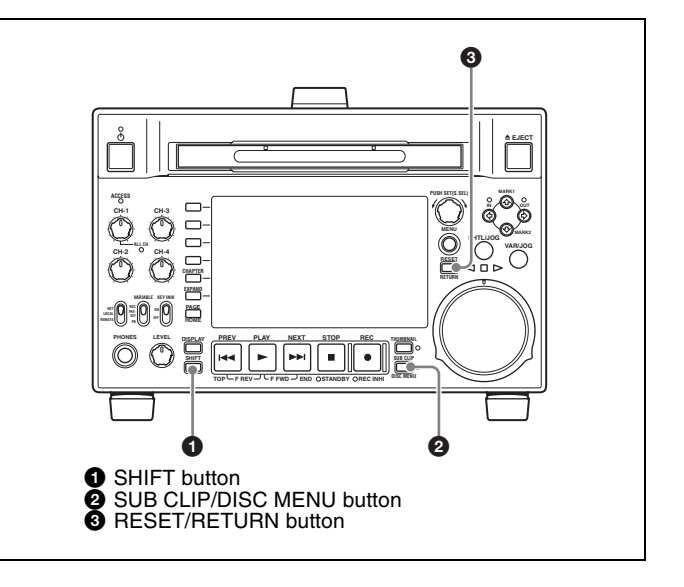

Clip list thumbnail screen

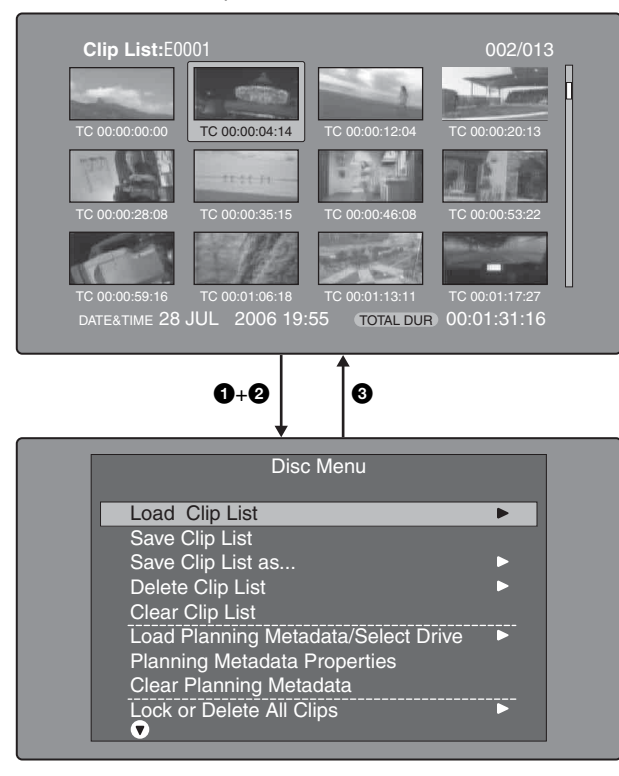

#### <span id="page-62-2"></span>**GUI screen operations**

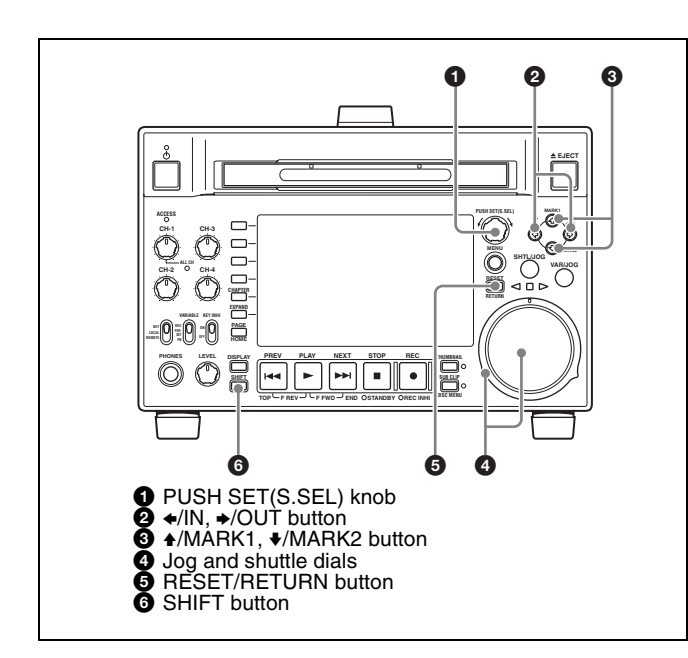

#### <span id="page-62-0"></span>**To select items**

Do one of the following to select thumbnails, menu items, timecode digits, and other items.

- Turn the PUSH SET(S.SEL) knob.
- Turn the jog or shuttle dial.
- Press the  $\triangle A/MARK1, \triangle A/MARK2, \triangle A/N$  or  $\triangle A/OUT$ button.
- Press the PREV or NEXT button.
- With the SHIFT button held down, press the PREV or NEXT button (to move to the first or last item).
- With the SHIFT button held down, press the  $\triangleleft/MARK1$ or  $\sqrt{*}$ /MARK2 button (to move to the previous or next page).

#### <span id="page-62-1"></span>**To select multiple thumbnails**

Do one of the following

- Turn the PUSH SET(S.SEL) knob with the SHIFT button held down.
- With the SHIFT button held down, press the  $\triangleleft$ /IN or  $\triangleleft$ / OUT button.

#### **To return to the previous screen**

Press the RESET/RETURN button.

#### **To move from a menu level to the next lower or higher menu level**

For a menu item displayed together with  $\blacktriangleleft$  or  $\blacktriangleright$ , you can move to the next lower or higher menu level by pressing the  $\triangleleft$ /IN or  $\triangleleft$ /OUT button.

#### **To scroll hidden parts of the string into view**

**nto**<br>
bu can<br>
play by<br>
e<br>
e<br> **PIS**<br> **COVERVIEW** 63 When a  $\triangleleft$  or  $\triangleright$  mark is displayed for an item, you can press the  $\triangleleft$ /IN or  $\triangleleft$ /OUT button to scroll the display by one character for each press.

The  $\triangle$ /MARK1 and  $\triangle$ /MARK2 buttons scroll the beginning and end of the string into view.

#### **To increment and decrement numbers**

Do one of the following.

- Press the  $\triangle MARK1$  or  $\triangle MARK2$  button.
- Turn the PUSH SET(S.SEL) knob.
- Turn the jog dial.

#### **To confirm selections**

Press the PUSH SET(S.SEL) knob.

# <span id="page-63-0"></span>**Thumbnail Operations**

You can use thumbnail screens to display clip information and to find, protect, and delete clips. The thumbnails provide visual confirmation of these and other operations.

#### <span id="page-63-2"></span>**Selecting thumbnails**

The thumbnail selection frame *[\(see page 58\)](#page-57-0)* indicates the currently selected thumbnail.

#### **To move the thumbnail selection frame**

Turn the PUSH SET(S.SEL) knob.

#### <span id="page-63-1"></span>**To skip quickly through thumbnails (Skip Scroll function)**

When you have a large number of thumbnails, like in expand thumbnail screen, you can use the Skip Scroll function to skip through them quickly.

*See [page 63](#page-62-2) for more information about operations in thumbnail screens.*

- **1** In the screens like clip thumbnail screen or expand thumbnail screen, display the Thumbnail Menu.
- **2** Select Skip Scroll, and then press the PUSH SET(S.SEL) knob.

A small popup window appears on the scrollbar to indicate the position of the currently selected thumbnail within the set of all thumbnails.

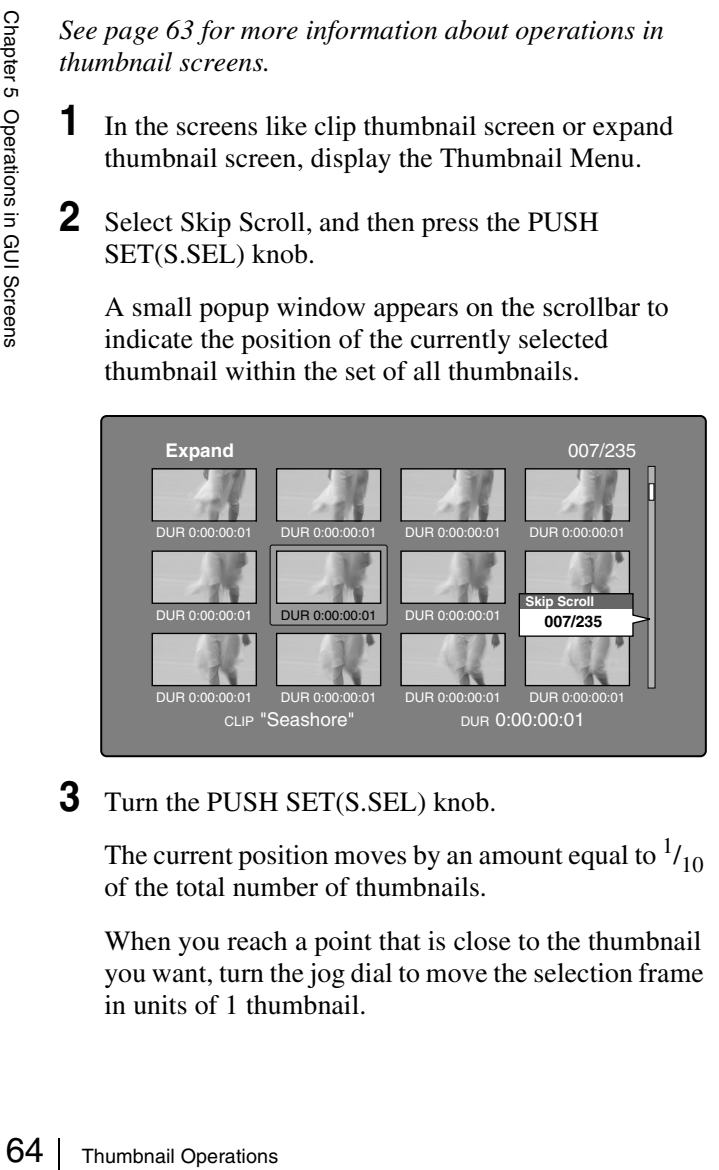

#### **3** Turn the PUSH SET(S.SEL) knob.

The current position moves by an amount equal to  $\frac{1}{10}$ of the total number of thumbnails.

When you reach a point that is close to the thumbnail you want, turn the jog dial to move the selection frame in units of 1 thumbnail.

**4** Press the PUSH SET(S.SEL) knob at the new position.

The thumbnail at the position indicated in the small popup window appears in a thumbnail screen like the following  $\frac{1}{2}$ .

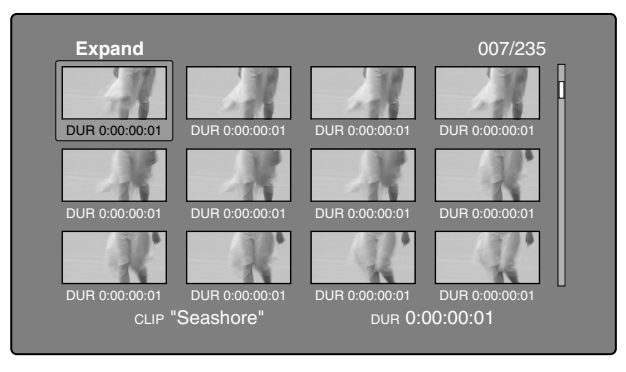

1) Expand thumbnail screen

#### **To select multiple thumbnails**

Move the selection frame to the first thumbnail that you want to select. Then, with the SHIFT button held down, turn the PUSH SET(S.SEL) knob.

To cancel the multiple selection, move the selection frame without the SHIFT button held down.

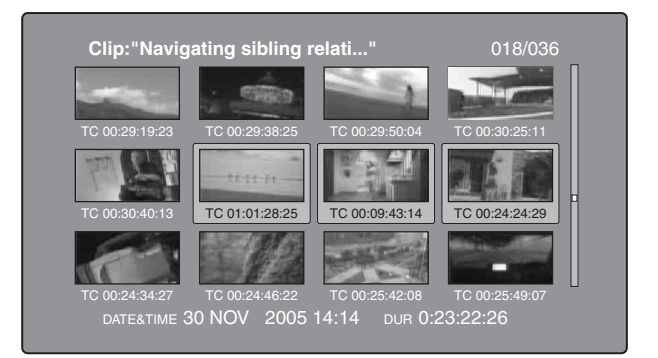

#### <span id="page-63-3"></span>**Searching with thumbnails**

By using the thumbnails that appear in the various thumbnail screens, you can easily cue up and play clips and sub clips.

#### **Using thumbnails to find clips**

The clip thumbnail screen displays thumbnails of all clips recorded on the disc. You can use this screen to cue up the selected clip and to carry out playback *[\(see page 66\)](#page-65-1)*.

*See ["Selecting thumbnails" \(page 64\)](#page-63-2) for more information.*

#### <span id="page-63-4"></span>**Using the expand function to find scenes**

The expand function allows you to divide a selected clip into equally sized blocks, and to display thumbnails of the first frame in each block. This is a quick and efficient way to review the selected clip and search for target scenes. You can specify 12, 144, or 1728 divisions.

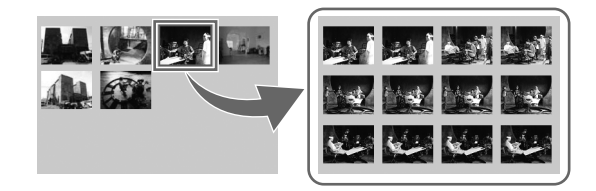

#### **Note**

The maximum number of blocks may be other than 1728 when the recorded duration of the clip is short. In this case, the frame interval of expanded thumbnails is fixed at 1 frame. This allows you to view expanded thumbnails at equal intervals.

*See [page 63](#page-62-2) for more information about thumbnail screen operations.*

**1** In the clip thumbnail screen, select the thumbnail of the clip that contains the scene you want to find.

**2** Press the EXPAND button.

The selected clip is divided into 12 blocks, and a list appears in the expand thumbnail screen *[\(see page 59\)](#page-58-1)* with the first frame of each block displayed as a thumbnail.

- **3** Select the thumbnail that you want to expand further.
- **4** Repeat steps **2** and **3** up to 2 times, as required.

#### **Note**

Thumbnails cannot be further expanded when they already have the minimum duration (1 frame).

#### **To return to the previous expansion level**

Press the EXPAND button with the SHIFT button held down.

#### **To display the expand thumbnail screen of the previous or next clip**

With the expand thumbnail screen still active, press the PREV button or the NEXT button.

#### <span id="page-64-1"></span><span id="page-64-0"></span>**Using the chapter function to find scenes**

Sections between shot marks and Rec Start are called chapters.

Rec Start essence marks are set automatically at the start of recording, but shot marks can be set at any scene during recording or playback.

The chapter function allows you to display thumbnails of the chapters in a clip.

*See ["To set shot marks" \(page 49\)](#page-48-1) for more information.*

#### *See [page 63](#page-62-2) for more information about thumbnail screen operations.*

**1** In the clip thumbnail screen, select the thumbnail of a clip with chapters set.

The "S" mark appears on the thumbnails of clips with chapters set.

**2** Press the CHAPTER button.

The chapter thumbnail screen *[\(see page 59\)](#page-58-0)* appears, with thumbnails of the frames where chapters are set.

The "S1", "S2", and "RS" marks on the thumbnails indicate frames where Shot Mark1, Shot Mark2, and Rec Start essence marks are set.

#### **To delete the shot mark at a chapter position**

You can delete the shot mark (Shot Mark1 or Shot Mark2) at the chapter position in the chapter thumbnail screen. (Rec Satrt cannot be deleted.).

- **1** In the chapter thumbnail screen, select the thumbnail for the frame whose shot mark you want to delete.
- **2** Display the Thumbnail Menu.
- **3** Select Delete Shot Mark.

A message appears asking if you are sure that you want to delete the shot mark.

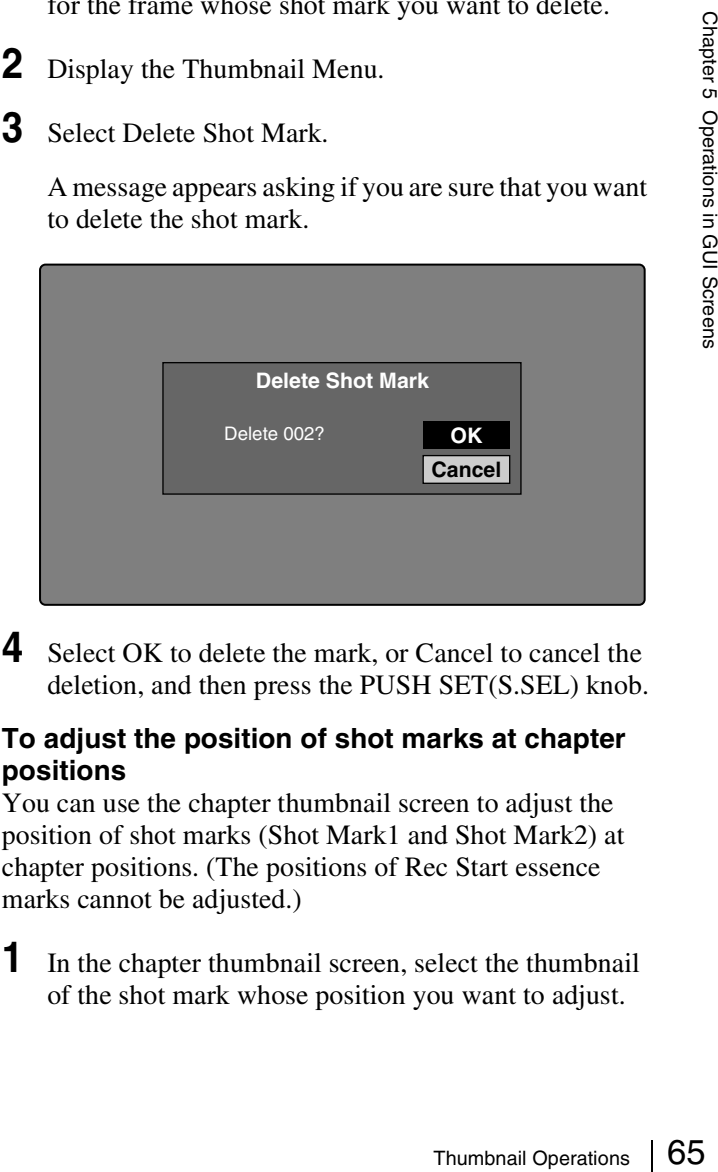

**4** Select OK to delete the mark, or Cancel to cancel the deletion, and then press the PUSH SET(S.SEL) knob.

#### **To adjust the position of shot marks at chapter positions**

You can use the chapter thumbnail screen to adjust the position of shot marks (Shot Mark1 and Shot Mark2) at chapter positions. (The positions of Rec Start essence marks cannot be adjusted.)

**1** In the chapter thumbnail screen, select the thumbnail of the shot mark whose position you want to adjust.

#### **2** Display the Thumbnail Menu.

**3** Select Move Shot Mark.

The Move Shot Mark screen is displayed.

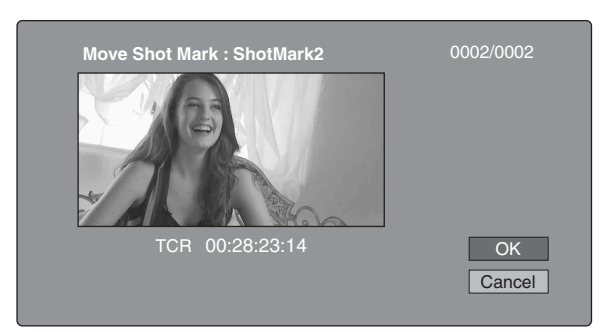

You can perform playback and searches in this screen.

- **4** Use the PLAY button or jog dial to display the frame you want.
- **5** Select OK, and then press the PUSH SET(S.SEL) knob.

#### **To display the chapter thumbnail screen of the previous or next clip with chapters**

With the chapter thumbnail screen still active, press the PREV button or the NEXT button.

The unit searches in the reverse or forward direction for the next clip with chapters, beginning with the previous or next clip.

#### <span id="page-65-0"></span>**Using essence marks to find scenes**

*See [page 63](#page-62-2) for more information about thumbnail screen operations.*

**1** In the clip playback screen or the clip thumbnail screen, press the THUMBNAIL button with the SHIFT button held down.

The Select Essence Mark screen appears. The names of essence marks that are not recorded on the disc are displayed in gray.

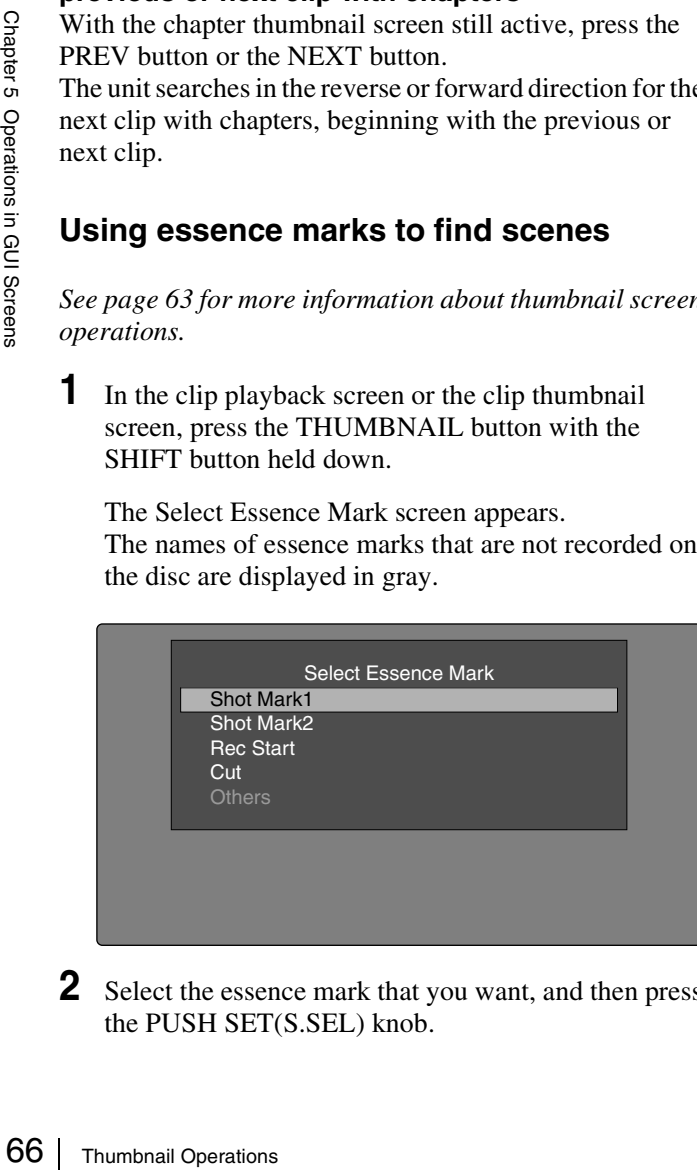

**2** Select the essence mark that you want, and then press the PUSH SET(S.SEL) knob.

The essence mark thumbnail screen displays a list of frames where the selected essence mark is set.

#### <span id="page-65-1"></span>**Playing the scene you have found**

After finding a clip with one of the methods explained in the previous section, "Searching with thumbnails" *[\(see](#page-63-3)  [page 64\)](#page-63-3)*, you can cue up and play the clip that you have found.

#### **To search for a thumbnail position and cue it up**

*See [page 63](#page-62-2) for more information about GUI screen operations.*

**1** Select the thumbnail that you want to cue up.

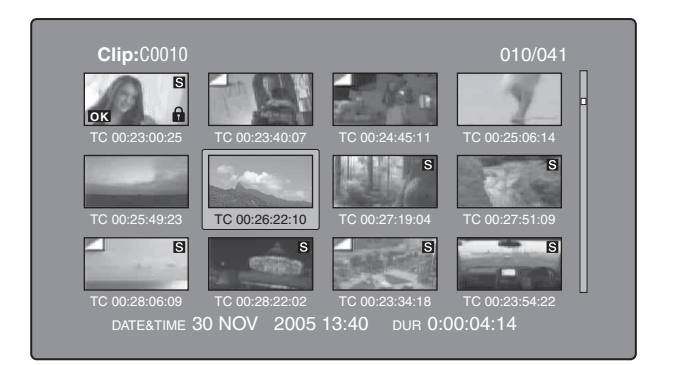

**2** Press the PUSH SET(S.SEL) knob.

#### **To play clips with the PUSH SET(S.SEL) knob**

In the Disc Menu, set Settings >SET Key on Thumbnail to "Cue up & Play". Playback begins from the selected frame when you press the PUSH SET(S.SEL) knob, in the same way as when you press the PLAY button.

#### **To search for a thumbnail position and play from there**

*See [page 63](#page-62-2) for more information about GUI screen operations.*

- **1** Select the thumbnail that you want to play.
- **2** Press the PUSH SET(S.SEL) button.

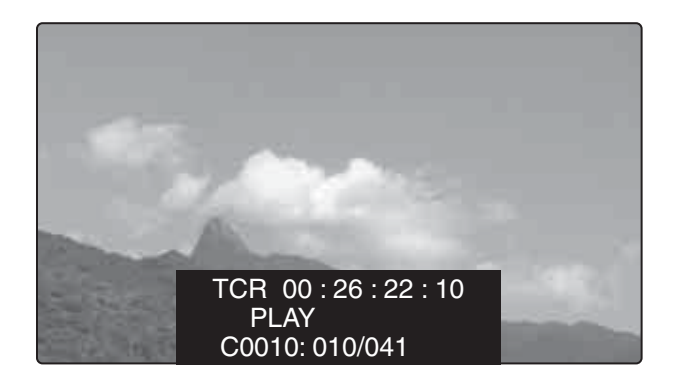

#### <span id="page-66-2"></span>**Selecting the information displayed on thumbnails**

You can select the information to be displayed at the bottom of the thumbnails in thumbnail screens.

*See [page 63](#page-62-2) for more information about thumbnail screen operations.*

**1** Display the Thumbnail Menu in the clip thumbnail screen.

#### **2** Select Clip Information.

A window appears in which you can select the information to display.

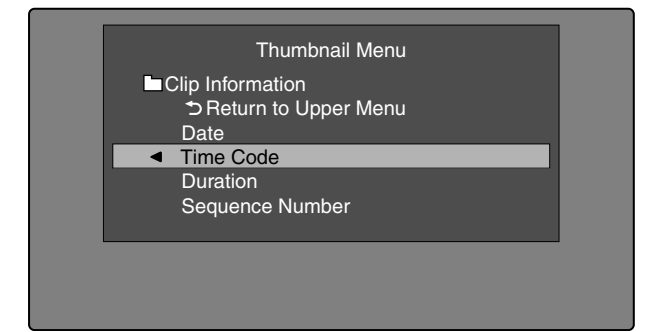

**3** Select the items that you want to display.

**Date:** Date and time of creation, or date and time of the more recent modification **Time Code:** Timecode of first frame **Duration:** Playback time **Sequence Number:** Thumbnail sequence number **Return to Upper Menu:** Returns to the Thumbnail Menu

The selected information will appear at the bottom of the thumbnails when you display a thumbnail screen.

#### <span id="page-66-1"></span><span id="page-66-0"></span>**Changing clip index pictures**

The clip thumbnail screen displays thumbnails as index pictures for clips. Normally the index picture is the first frame in a clip, but you can set any frame in the clip as the index picture.

#### **Note**

You can only change index pictures from the clip thumbnail screen. The thumbnails shown in the clip list thumbnail screen, the expand thumbnail screen, and the chapter thumbnail screen cannot be changed.

#### **To select a clip index picture while viewing the video**

*See [page 63](#page-62-2) for more information about thumbnail screen operations.*

- **1** In the clip thumbnail screen, select the thumbnail of the clip whose index picture you want to change.
- **2** Display the Thumbnail Menu.
- **3** Select Select Index Picture.

Select Index screen appears.

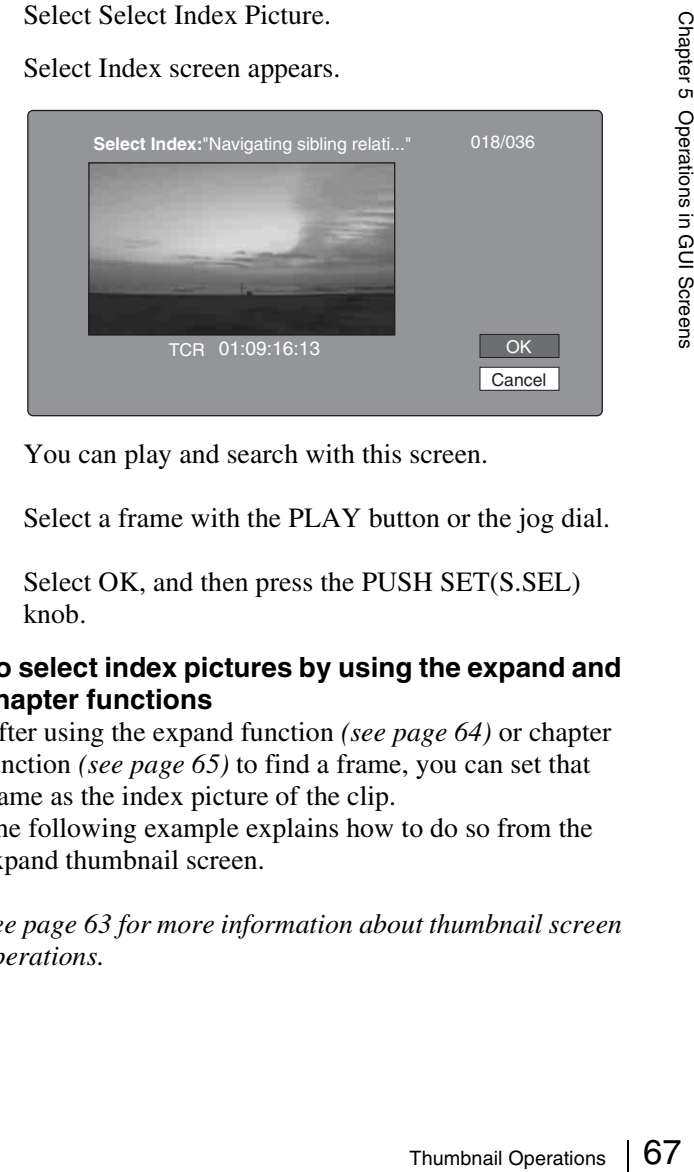

You can play and search with this screen.

- **4** Select a frame with the PLAY button or the jog dial.
- **5** Select OK, and then press the PUSH SET(S.SEL) knob.

#### **To select index pictures by using the expand and chapter functions**

After using the expand function *[\(see page 64\)](#page-63-4)* or chapter function *[\(see page 65\)](#page-64-1)* to find a frame, you can set that frame as the index picture of the clip.

The following example explains how to do so from the expand thumbnail screen.

*See [page 63](#page-62-2) for more information about thumbnail screen operations.*

- **1** In the expand thumbnail screen, select the thumbnail to set as the index picture.
- **2** Display the Thumbnail Menu.
- **3** Select Set Index Picture.

A message appears asking you to confirm that you want to set the current frame as the index picture.

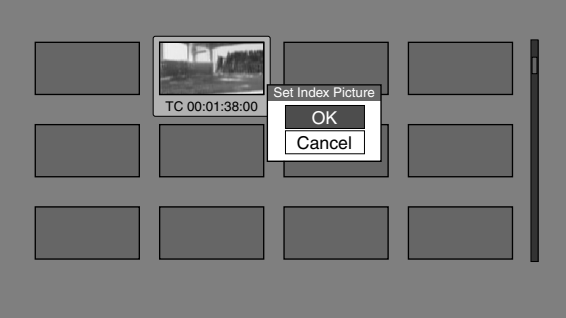

**4** Select OK, and then press the PUSH SET(S.SEL) knob.

After pressing the RESET/RETURN button to return to the clip thumbnail screen, check to make sure that the newly selected frame is displayed as the index picture.

#### **Checking clip properties**

You can check clip properties such as the title, timecode, duration, date and time of creation, and date and time of the more recent modification.

*See [page 63](#page-62-2) for more information about thumbnail screen operations.*

- **1** Display the Thumbnail Menu in the clip thumbnail screen.
- **2** Select Clip Properties.

The Clip Properties screen appears.

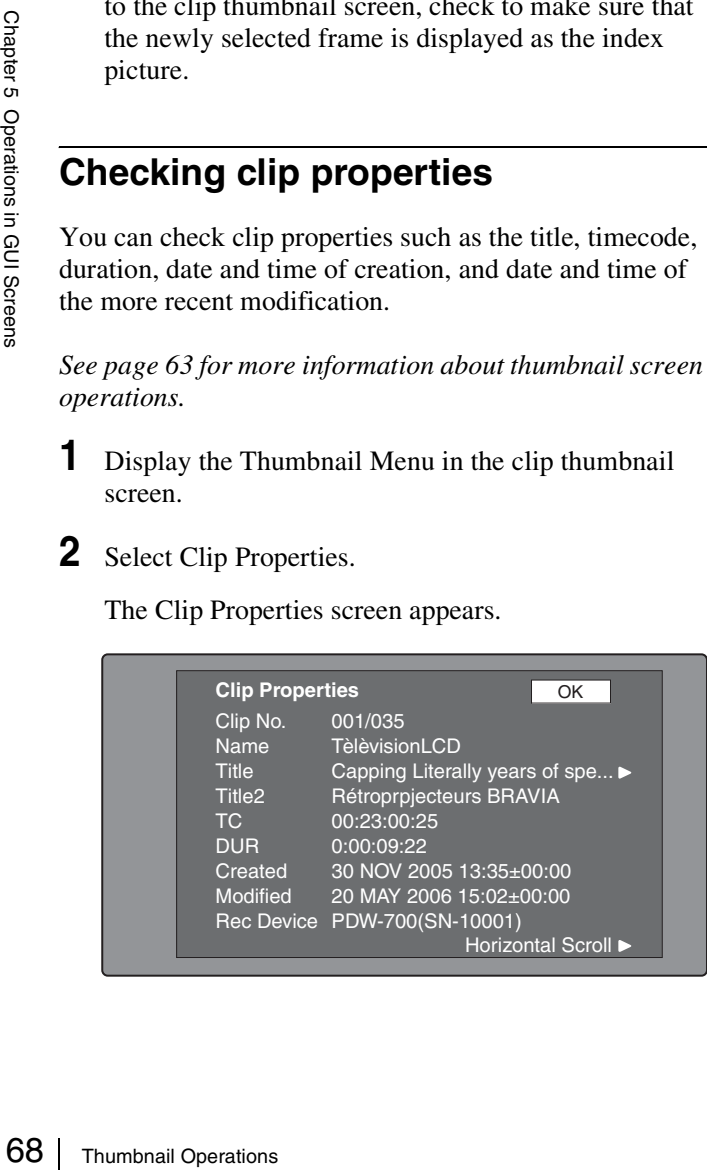

**Clip No.:** Clip number/total number of clips **Name:** Clip name <sup>1)</sup> **Title:** Title **Title2:** Title  $2<sup>1</sup>$ **TC:** Timecode of first frame **DUR:** Recording time **Created:** Date and time of creation **Modified:** Date and time of most recent modification **Rec Device:** Name of device that created clip (product number)

1) When the unit's area of use (UC/J MODEL SELECT) *[\(see page 27\)](#page-26-0)* is set to "UC", titles can be displayed in European languages.

**To scroll hidden parts of the string into view** When a  $\triangleleft$  or  $\triangleright$  mark is displayed for an item, you can press the  $\triangleleft$ /IN or  $\triangleleft$ /OUT button to scroll the display by one character for each press. The  $\triangle$ /MARK1 and  $\triangle$ /MARK2 buttons scroll the beginning and end of the string into view.

#### **To display the properties of the previous or the next clip**

Press the PREV button or the NEXT button.

#### **To return to the clip thumbnail screen**

Press the PUSH SET(S.SEL) knob.

#### **To edit clip information**

You can edit the name,  $^{1)}$  title, and title 2 of a clip by using a software keyboard.

1) The "NAMING FORM" sub-item on setup menu item 036 must be set to "free" *[\(see page 103\)](#page-102-0)*.

#### **Notes**

- The only characters that can be entered are the alphanumeric characters and symbols that appear on the software keyboard, and European language characters displayed on the keyboards illustrated in ["List of](#page-147-0)  [Supported USB Keyboards" \(page 148\).](#page-147-0) Japanese kanji cannot be entered.
- Names and titles must be within the specified character length limits.
- Some symbols cannot be used in clip names. The keys for those symbols are disabled when you are editing a clip name.

#### *See [page 63](#page-62-2) for more information about GUI screen operations.*

**1** In the Clip Properties screen, turn the PUSH SET(S.SEL) knob to select the item you want to edit (Name, Title  $<sup>1</sup>$ , or Title 2).</sup>

1) Only ASCII characters can be used for Title.

**2** Press PUSH SET(S.SEL) knob.

An input screen appears for the selected item.

(An English keyboard appears if the area of use setting "UC" (for regions outside Japan). A Japanese keyboard appears if the area of use setting is "J" (for Japan).)

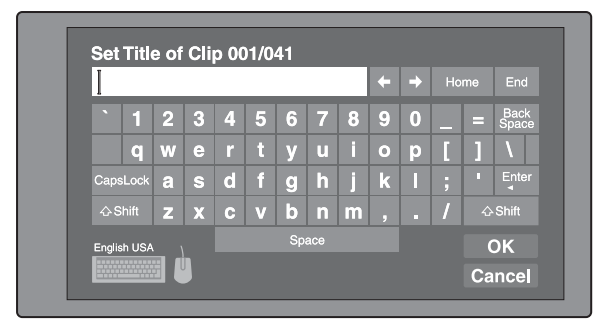

**3** Edit the string in the edit box.

#### **To enter characters**

Use the  $\triangle$ /MARK1,  $\triangle$ /MARK2,  $\triangle$ /IN or  $\triangle$ /OUT buttons or turn the PUSH SET(S.SEL) knob to select a key, and then press the PUSH SET(S.SEL) knob.

#### **Functions of special keys**

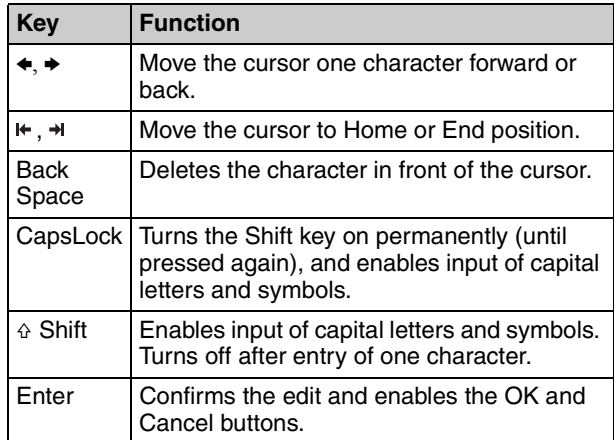

**4** Select OK, and then press the PUSH SET(S.SEL) knob.

You return to the Clip Properties screen, and the results of the editing are reflected in the clip information.

#### **To enter text using a USB keyboard or USB mouse**

You can connect a Windows USB keyboard or a Windows USB mouse 1) to the MAINTENANCE connector *[\(see](#page-23-0)  [page 24\)](#page-23-0)*, and use them together with the software keyboard to enter text.

Connect a Japanese keyboard if you have set the area of use to "J" (for Japan).

Connect a European language keyboard if you have set the area of use to "UC" (for regions outside Japan).

- **To change the keyboard language:** Select the desired language from the following values using Settings >Select USB Keyboard Language in the Disc Menu.
	- English [United Kingdom]
	- English [United States]
	- French [France]
	- German [Germany]
	- Italian [Italy]
	- Polish (Programmers) [Poland]
	- Russian [Russia]
	- Spanish [Spain]

*See ["List of Supported USB Keyboards" \(page 148\)](#page-147-0) for the characters that can be input in each language.*

#### **Note**

The keyboard language cannot be changed when the area of use is set to "J" (for Japan).

The keyboard icon on the software keyboard is highlighted when a USB keyboard has been recognized and enabled for use with this unit, and the mouse icon is highlighted and a mouse pointer appears when a USB mouse has been enabled.

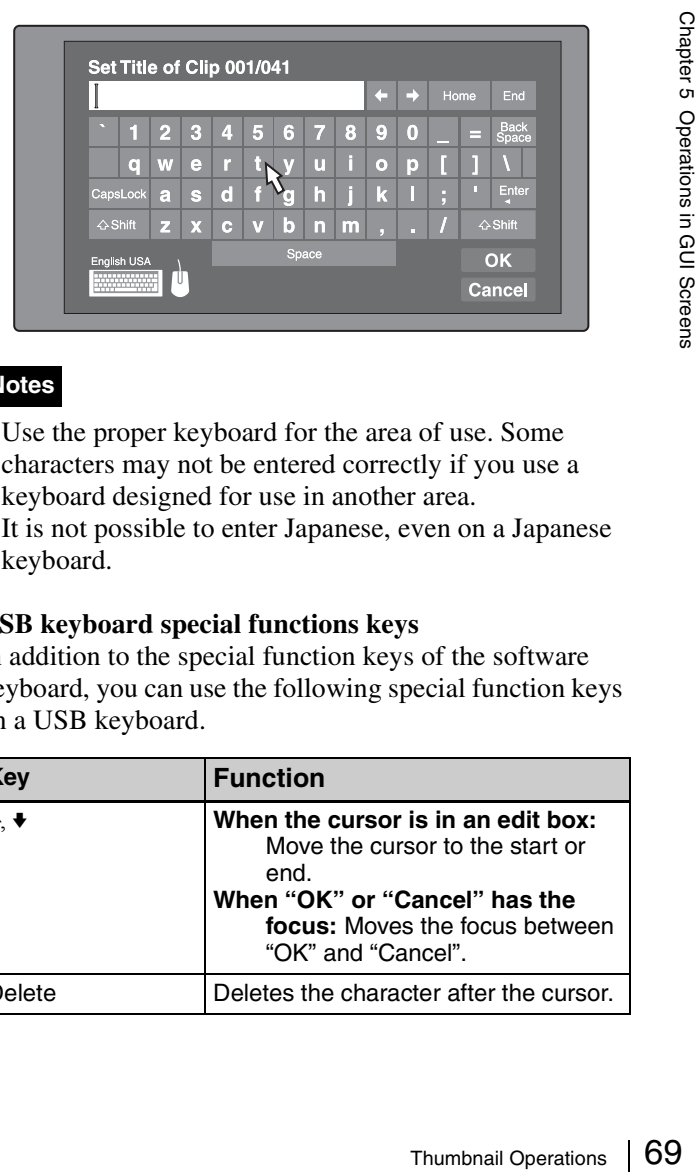

#### **Notes**

- Use the proper keyboard for the area of use. Some characters may not be entered correctly if you use a keyboard designed for use in another area.
- It is not possible to enter Japanese, even on a Japanese keyboard.

#### **USB keyboard special functions keys**

In addition to the special function keys of the software keyboard, you can use the following special function keys on a USB keyboard.

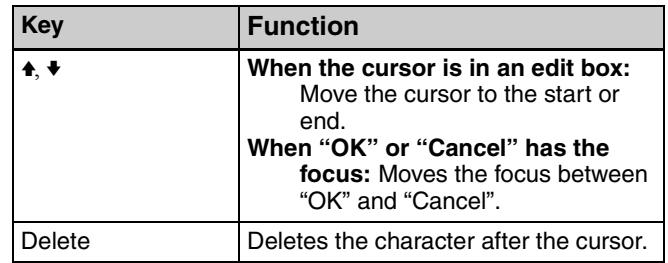

<sup>1)</sup> Some USB keyboards or USB mice may not be used. In this case, the message "Unknown USB" appears.

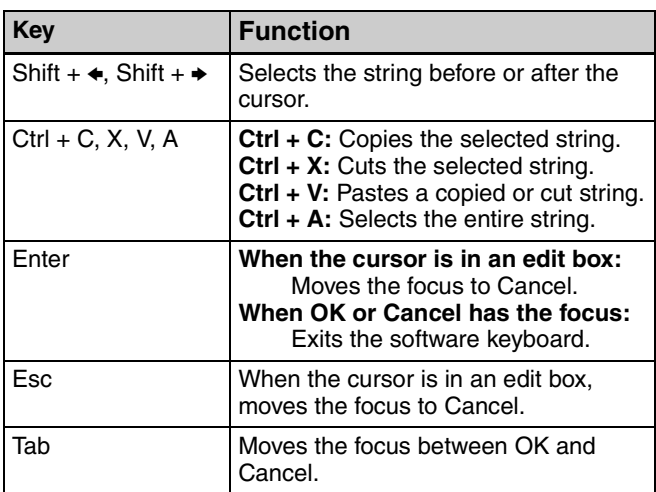

#### **USB mouse functions**

You can use the mouse to move the cursor on the software keyboard. You can also left click on a key to enter the character for that key.

**To change the speed of the mouse pointer:** Select the desired speed using Settings >Select Mouse Pointer Speed in the Disc Menu. Select the speed that works best with the connected mouse.

#### **To exit the software keyboard from a USB keyboard**

- **1** With the cursor in an edit box, press the Enter key or the Esc key to move the focus to Cancel.
- **2** Do one of the following.
	- **To confirm the edit and then exit the software keyboard:** Press the Tab key to move to OK, and then press the Enter key.
	- **To discard the edit and then exit the software keyboard:** While Cancel is selected, press the Enter key.
	- **To continue editing:** Press any key except the Enter key, the Esc key, and the Tab key.

#### <span id="page-69-0"></span>**Setting clip flags**

70 Thumbnail Operations Chapter 5 Operations in GUI Screens You can set three types of clip flags (OK/NG/KP (KEEP)) during recording or playback. Setting these flags in each clip that you record makes it easy for editors and other colleagues to find and select the clips that they need.

*See [page 63](#page-62-2) for more information about thumbnail screen operations.*

- **1** In the clip thumbnail screen, select the thumbnail of the clip where you want to set a flag.
- **2** Display the Thumbnail Menu.

**3** Select Set Clip Flag.

The clip flag setting screen appears.

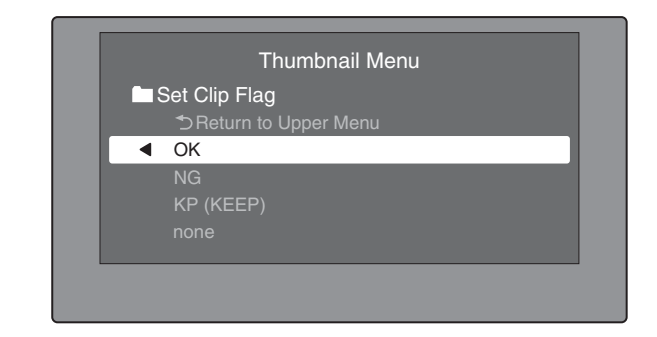

**4** Select the clip flag that you want to set (OK/NG/KP (KEEP)).

A clip flag icon *[\(see page 58\)](#page-57-1)* appears for clips that have clip flags set.

#### **To clear clip flags**

Carry out steps **1** to **3**, selecting a clip that has a flag set, and then select "none" in step **4**.

*You can also use CLIP FLAG on page P7 OTHER of the function menu to set and clear clip flags [\(see page 45\).](#page-44-0)*

#### <span id="page-69-2"></span><span id="page-69-1"></span>**Locking (write-protecting) clips**

In a clip thumbnail screen, you can lock the selected clips so that they cannot be deleted or altered.

Locking prevents the following operations on clips.

- Deletion
- Changing the index picture
- Adding and deleting shot marks
- Setting and clearing clip flags

#### **Notes**

- Locked clips are deleted along with other clips when a disc is formatted.
- Clips cannot be locked or unlocked when the write inhibit tab of the disc is set to the recording disabled position, or when REC INH in the HOME page of the function menu is set to ON.

#### **To lock clips**

*See [page 63](#page-62-2) for more information about thumbnail screen operations.*

- **1** In the clip thumbnail screen, select the thumbnails of the clips that you want to lock.
- **2** Display the Thumbnail Menu.
- **3** Select Lock/Unlock Clip.

#### **4** Press the PUSH SET(S.SEL) knob.

A lock icon *[\(see page 58\)](#page-57-2)* appears on the thumbnail of the locked clips.

In step **1**, you can also perform a shortcut operation by pressing the STOP button with the SHIFT button held down.

#### **To lock all clips**

- **1** Display the Disc Menu.
- **2** Select Lock or Delete All Clips, and then select Lock All Clips.

A message appears asking you to confirm locking all clips.

**3** Select OK to lock all clips or Cancel to cancel it, and then press the PUSH SET(S.SEL) knob.

#### **To unlock a specific clip**

*See [page 63](#page-62-2) for more information about thumbnail screen operations.*

- **1** In the clip thumbnail screen, select the thumbnail of the clip that you want to unlock.
- **2** Display the Thumbnail Menu.
- **3** Select Lock/Unlock Clip.

A message appears asking you to confirm the unlocking.

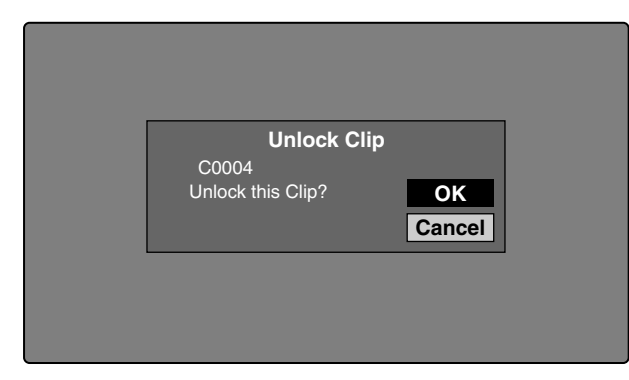

**4** Select OK, and then press the PUSH SET(S.SEL) knob.

In step **1**, you can also perform a shortcut operation by pressing the STOP button with the SHIFT button held down.

#### **To unlock all clips**

**1** Display the Disc Menu.

**2** Select Lock or Delete All Clips, and then select Unlock All Clips.

A message appears asking you to confirm that you want to unlock all clips.

**3** Select OK to execute the unlock, or Cancel to cancel it, and then press the PUSH SET(S.SEL) knob.

#### **Deleting clips**

You can delete clips while checking their contents.

#### **Notes**

- Clips cannot be deleted when the write inhibit tab of the disc is set to the recording disabled position, or when REC INH in HOME page of the function menu is set to ON.
- Locked clips cannot be deleted.
- If a deletion target clips is referenced by clip lists on the disc, all of those clip lists are deleted as well.
- If a deletion target clip is referenced in the current clip list, only those referencing sub clips are deleted at the same time as the deletion target clip.

*See [page 63](#page-62-2) for more information about thumbnail screen operations.*

- **1** In the clip thumbnail screen, select the thumbnail of the clip that you want to delete.
- **2** Display the Thumbnail Menu.
- **3** Select Delete Clip.

A window appears asking you to confirm the deletion. The window displays thumbnails of four frames from the target clip (the first frame, two intermediate frames, and the last frame), along with the name, title, date of creation, and duration of the clip. One of the following messages also appears, depending on whether the clip is referenced in a clip list.

- **When the clip is not referenced in a clip list:** "Delete Clip"
- **When the clip is referenced in a clip list:** "Delete Clip & Clip List" (All clip lists that reference the target clip are deleted along with the clip.)

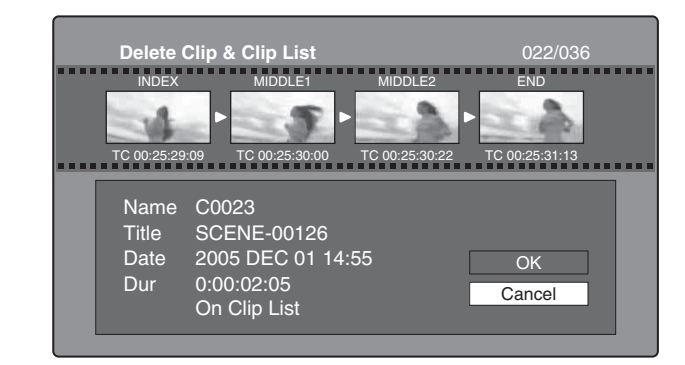

**4** Select OK, and then press the PUSH SET(S.SEL) knob.

The selected clip is deleted, and you return to the clip thumbnail screen.

In step **1**, you can also perform a shortcut operation by pressing the RESET/RETURN button with the SHIFT button held down.

#### **To delete all clips**

- **1** Display the Disc Menu.
- 2 Select Lock or Delete All<br>
All Clips.<br>
A message appears askin<br>
want to delete all clips.<br>
3 Select OK to execute the<br>
it, and then press the PU;<br>
Note<br>
Locked clips cannot be deleted<br>  $\frac{1}{\frac{1}{2}}$ <br>  $\frac{1}{2}$ <br>
Scene S **2** Select Lock or Delete All Clips, and then select Delete All Clips.

A message appears asking you to confirm that you want to delete all clips.

**3** Select OK to execute the deletion, or Cancel to cancel it, and then press the PUSH SET(S.SEL) knob.

#### **Note**

Locked clips cannot be deleted.

# <span id="page-71-1"></span>**Scene Selection (Clip List Editing)**

#### **What is scene selection?**

Scene selection is a function which allows you to select material (clips) from the material recorded on a disc and perform cut editing. You can do this by operating on this unit only.

- Scene selection is a convenient way to perform cut editing in the field and in other offline situations.
- In scene selection you create a clip list (editing data). Since the material itself is not affected, you can repeat this any number of times.
- You can play back the edit list created by scene selection on this unit.
- In scene selection you can add whole clips or add parts of a clip. You can add scenes using chapters, change the playback sequence, and amend or delete In and Out points. All of these operations can be carried out easily on this unit.
- Clip lists (editing data) created with the scene selection function can be used on XPRI and other full-feature nonlinear editing systems.

#### <span id="page-71-0"></span>**Clips**

Material recorded with this unit is managed in units called clips. A clip contains the material from a recording start point to a recording end point.

Clips have numbers beginning with C, for example C0001.

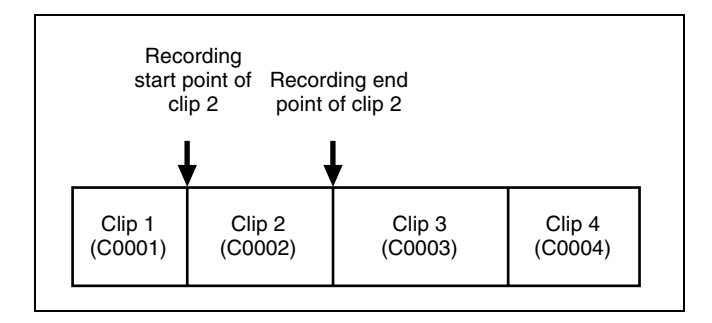

*You can also assign titles to your clips and use the titles to manage them, instead of the clip numbers. For more information, ["Assigning user-defined clip titles"](#page-85-0)  [\(page 86\)](#page-85-0).*

#### **Clip lists**

You can use the scene selection function to select clips from the clips saved on a disc and create a cut edit list called a "clip list".

Clip lists have numbers beginning with E, for example E0001. Up to 99 clip lists can be saved on a disc.
# **Sub clips (clips in clip lists)**

Clips (or parts of clips) that have been added to a clip list are called "sub clips". Sub clips are virtual editing data that specify ranges in the original clips. You can use them without modifying the original data.

The following figure illustrates the relation between clips and sub clips.

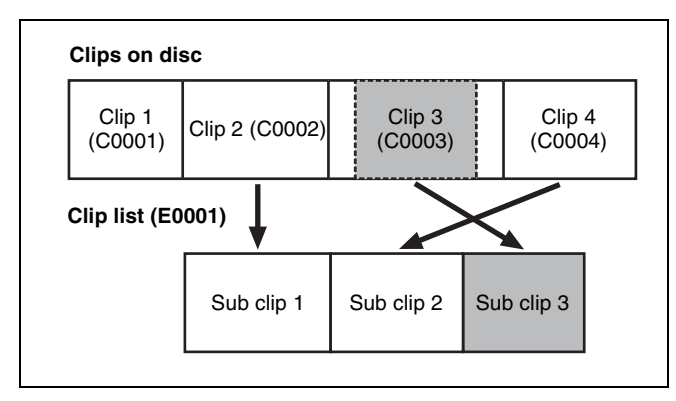

In the above example, the whole of clip 2 has been added as sub clip 1, and the whole of clip 4 has been added as sub clip 2.

Sub clip 3 is part of clip 3. Therefore, when clip list E0001 is played back, clip 4 is played after clip 2, and then the part of clip 3 shown in gray color is played.

# **Clip list editing (current clip list)**

To edit a clip list, you need to load the clip list from the disc into the unit's internal memory.

The clip list which is currently loaded into the unit memory is called the "current clip list".

The current clip list is always the target of sub clip creation and editing. Clip list playback also uses the current clip list.

After creating and editing a clip list, you need to save it to disc.

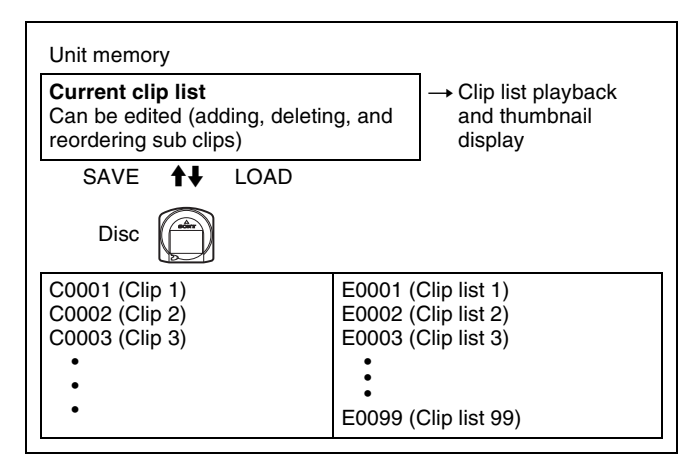

# **Clip list playback**

Clips and clip lists are saved together on a disc.

To play a clip list, insert a disc into the unit, load the clip list that you want to play, and press the PLAY button. Clips are played according to the data in the clip list.

# **Creating and editing clip lists**

The following table lists the steps in the creation and editing of clip lists with the scene selection function. To create a clip list, you always need to carry out the steps inside the heavy lines. Other steps can be carried out as required.

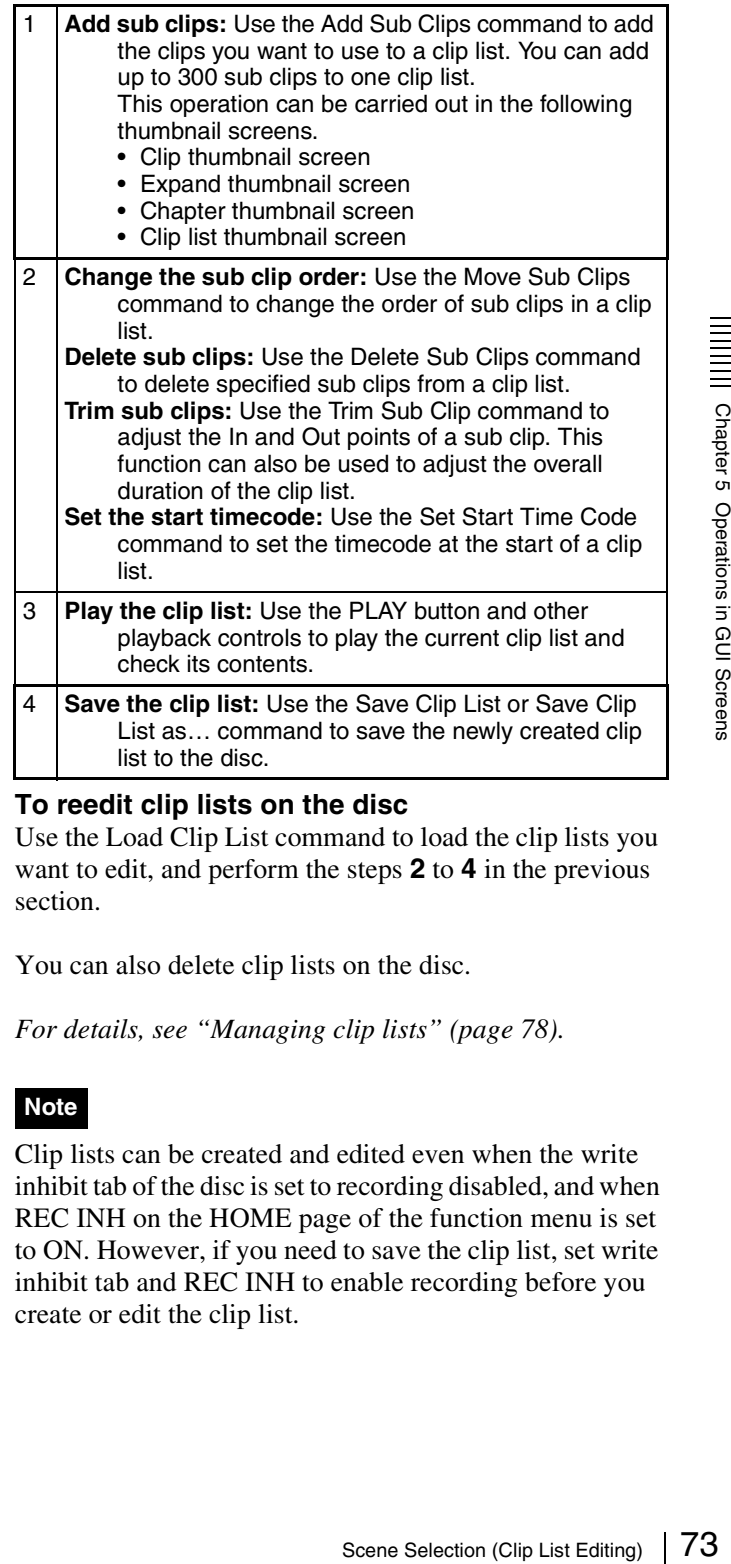

# **To reedit clip lists on the disc**

Use the Load Clip List command to load the clip lists you want to edit, and perform the steps **2** to **4** in the previous section.

You can also delete clip lists on the disc.

*For details, see ["Managing clip lists" \(page 78\)](#page-77-0).*

# **Note**

Clip lists can be created and edited even when the write inhibit tab of the disc is set to recording disabled, and when REC INH on the HOME page of the function menu is set to ON. However, if you need to save the clip list, set write inhibit tab and REC INH to enable recording before you create or edit the clip list.

# **To add sub clips**

You can add sub clips to clip lists from with the clip thumbnail screen or the clip list thumbnail screen. However, you must use the clip list thumbnail screen to edit clip lists.

# **Adding sub clips from the clip thumbnail screen**

The following procedure explains operations in the clip thumbnail screen. You can proceed in the same way in the expand thumbnail screen and the chapter thumbnail screen. Expanded blocks are added as sub clips in the expand thumbnail screen, and chapters are added as sub clips in the chapter thumbnail screen.

*See [page 63](#page-62-0) for more information about thumbnail screen operations.*

- **1** In the clip thumbnail screen, select the clip that you want to add as a sub clip (multiple selections possible).
- **2** Display the Thumbnail Menu.
- **3** Select Add Sub Clips, and then press the PUSH SET(S.SEL) knob.

The Add Sub Clip screen appears.

The clip(s) selected in step **1** appear in the upper part of this screen, and the clip list appears in the lower Scene Selection window. The I cursor in the Scene Selection window indicates the location where the currently selected sub clip(s) will be inserted.

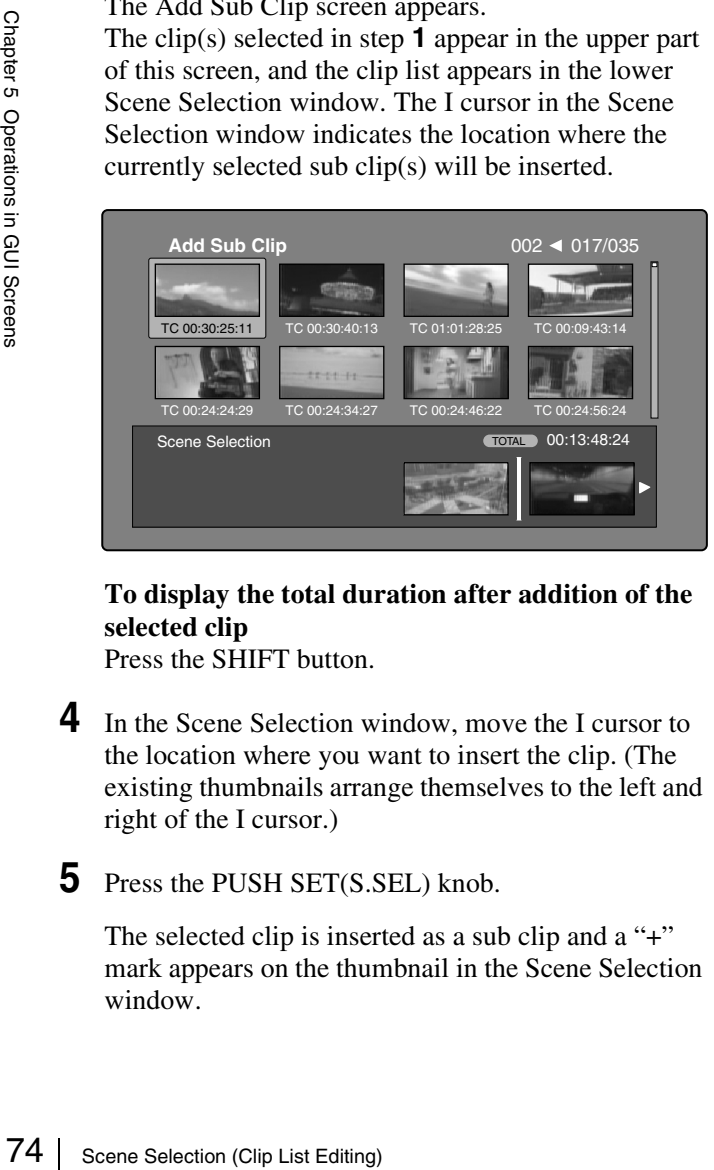

# **To display the total duration after addition of the selected clip**

Press the SHIFT button.

- **4** In the Scene Selection window, move the I cursor to the location where you want to insert the clip. (The existing thumbnails arrange themselves to the left and right of the I cursor.)
- **5** Press the PUSH SET(S.SEL) knob.

The selected clip is inserted as a sub clip and a "+" mark appears on the thumbnail in the Scene Selection window.

**To check the addition results** Move the cursor.

**6** Press the RESET/RETURN button.

This returns you to the Clip thumbnail screen.

- **7** Repeat steps **1** to **6** as required to add more clips.
- **8** Save the clip list *[\(see page 77\)](#page-76-0)*.

In step **1**, you can hold down the SHIFT button when you press the PUSH SET(S.SEL) knob. This is a shortcut that displays the Add Sub Clip screen immediately. You can also save the clip list immediately in step **5** by executing the Save Clip List command in the Disc Menu.

## **Adding sub clips from the clip list thumbnail screen**

*See [page 63](#page-62-0) for more information about thumbnail screen operations.*

- **1** Display the Thumbnail Menu.
- **2** Select Add Sub Clips, and then press the PUSH SET(S.SEL) knob.

The Clip List (Add) screen appears.

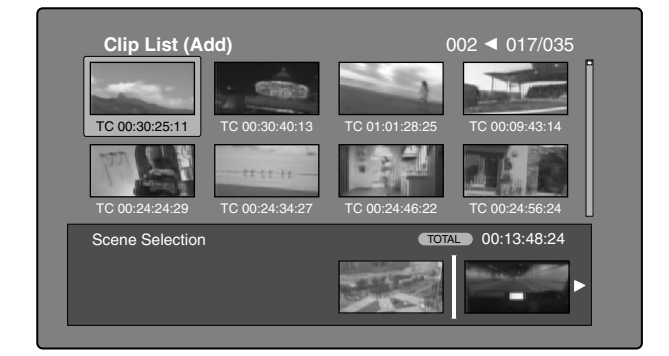

**3** Select the sub clips that you want to add from the upper part of the screen (the part where 8 thumbnails are displayed, multiple selections possible).

#### **To select from expanded thumbnails**

Press the EXPAND button to display the expand thumbnail screen.

#### **To select from chapter thumbnails**

Press the CHAPTER button to display the chapter thumbnail screen.

**4** Press the PUSH SET(S.SEL) knob.

The thumbnail selection is confirmed, and an I cursor appears at the bottom of the Clip List (Add) screen (in the Scene Selection window). The I cursor indicates

#### **To display the total duration after addition of the selected clips** Press the SHIFT button.

**5** In the Scene Selection window, move the I cursor to the location where you want to insert the clip. (The existing thumbnails arrange themselves to the left and right of the I cursor.)

**6** Press the PUSH SET(S.SEL) knob.

The sub clips are added at the I cursor position, and you return to the clip list thumbnail screen. You can check the results of the addition in that screen.

- **7** Repeat steps **1** to **6** as required to add more clips.
- **8** Save the clip list *[\(see page 77\)](#page-76-0)*.

In step **1**, you can also perform a shortcut operation by pressing the PUSH SET(S.SEL) knob with the SHIFT button held down.

## **To add clips from the clip playback screen (quick insertion)**

This method allows you to decide the range to use and add that range as a sub clip while viewing the video in the clip playback screen. It does not use GUI screens. You can do this during recording, playback (including pauses), and searches.

**1** Find the point that you want to make the start point of the sub clip, and then press the PUSH SET(S.SEL) knob with the  $\triangle$ /IN button held down.

An In point is set and the IN indicator lights.

**2** Find the point that you want to make the end point of the sub clip, and then press the PUSH SET(S.SEL) knob with the  $\rightarrow$ /OUT button held down.

An Out point is set and the OUT indicator lights. (This determines the range of the sub clip to be added.)

**To check the timecode of the In point or Out point** Press the  $\triangleleft$ /IN button or the  $\triangleleft$ /OUT button.

#### **To cue up the In point or Out point**

Press the PREV button or the NEXT button with the  $\triangle$ /IN button or  $\triangle$ /OUT button held down.

#### **To check the duration (time from In point to Out point)**

Press the  $\triangle$ /IN and  $\triangle$ /OUT buttons at the same time.

## **To delete the In point or Out point**

Press the RESET/RETURN button with the  $\triangle$ /IN or  $\triangle$ /OUT button held down

**3** With the SHIFT button held down, press the PUSH SET(S.SEL) knob.

A sub clip with the range specified in steps **1** and **2** is added to the end of the clip list.

**When you specify a range that spans several clips** Sub clips are generated for each of the clips in the range.

**To check the newly added sub clips** You can check the newly added sub clips by displaying the clip list thumbnail screen.

- **4** Repeat steps **1** to **3** as required to add more sub clips.
- **5** Save the clip list *[\(see page 77\)](#page-76-0)*.

# **To reorder sub clips**

*See [page 63](#page-62-0) for more information about thumbnail screen operations.*

- **1** In the clip list thumbnail screen, select the thumbnails of the sub clips that you want to move (multiple selections possible).
- **2** Display the Thumbnail Menu.
- **3** Select Move Sub Clips, and then press the PUSH SET(S.SEL) knob.

The Clip List (Move) screen appears.

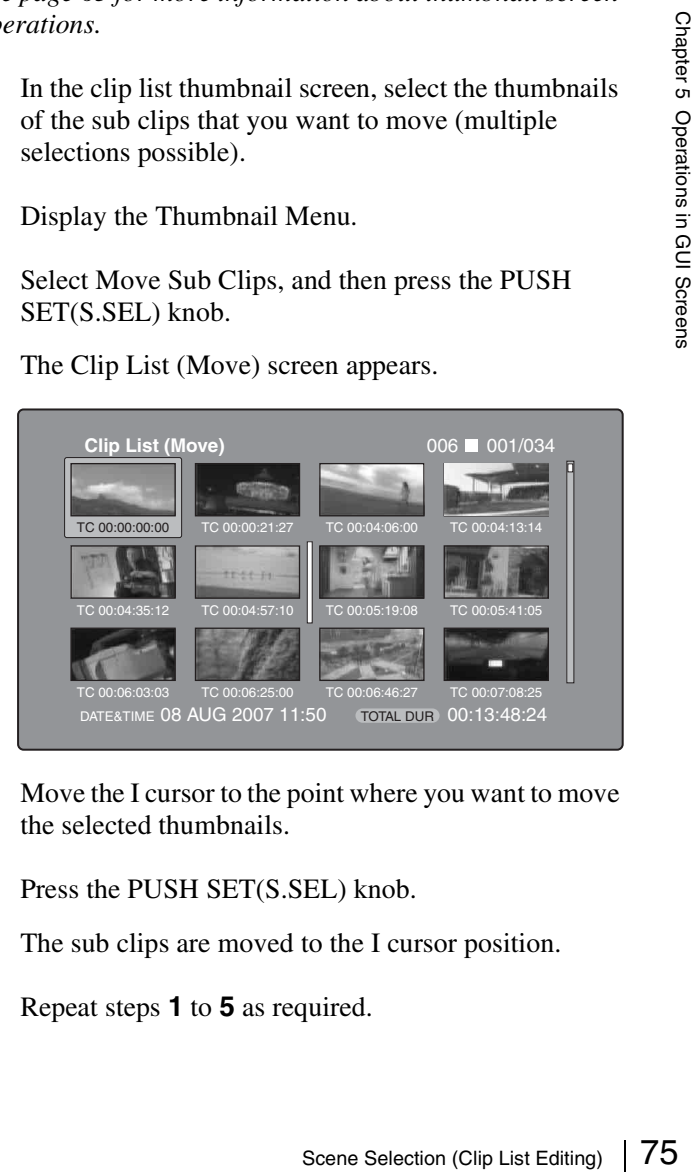

- **4** Move the I cursor to the point where you want to move the selected thumbnails.
- **5** Press the PUSH SET(S.SEL) knob.

The sub clips are moved to the I cursor position.

**6** Repeat steps **1** to **5** as required.

# **To adjust the In and Out points of sub clips (trim)**

Proceed as follows to define the range of a scene by changing the positions of the In and Out points.

*See [page 63](#page-62-0) for more information about thumbnail screen operations.*

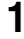

**1** In the clip list thumbnail screen, select a thumbnail.

- **2** Display the Thumbnail Menu.
- **3** Select Trim Sub Clip, and then press the PUSH SET(S.SEL) knob.

The Clip List (Trim) screen appears.

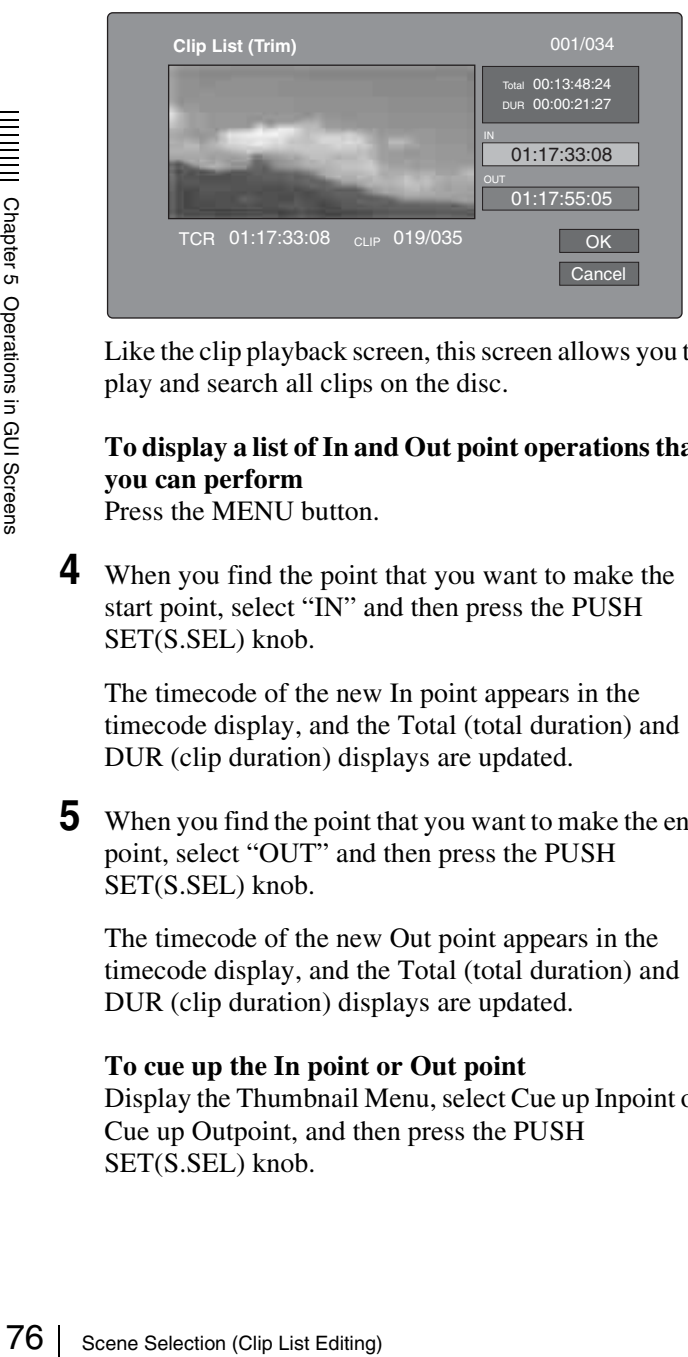

Like the clip playback screen, this screen allows you to play and search all clips on the disc.

# **To display a list of In and Out point operations that you can perform**

Press the MENU button.

**4** When you find the point that you want to make the start point, select "IN" and then press the PUSH SET(S.SEL) knob.

The timecode of the new In point appears in the timecode display, and the Total (total duration) and DUR (clip duration) displays are updated.

**5** When you find the point that you want to make the end point, select "OUT" and then press the PUSH SET(S.SEL) knob.

The timecode of the new Out point appears in the timecode display, and the Total (total duration) and DUR (clip duration) displays are updated.

# **To cue up the In point or Out point**

Display the Thumbnail Menu, select Cue up Inpoint or Cue up Outpoint, and then press the PUSH SET(S.SEL) knob.

# **To cancel the In point or Out point setting**

Display the Thumbnail Menu, select Reset Inpoint or Reset Outpoint, and then press the PUSH SET(S.SEL) knob.

The In point or Out point setting returns to the previous value.

- **6** Select OK, and then press the PUSH SET(S.SEL) knob.
- **7** Repeat steps **1** to **6** as required.
- **8** Save the clip list *[\(see page 77\)](#page-76-0)*.

# **To delete sub clips**

*See [page 63](#page-62-0) for more information about thumbnail screen operations.*

- **1** Select the clips to delete in the clip list thumbnail screen (multiple selections possible).
- **2** Display the Thumbnail Menu.
- **3** Select Delete Sub Clips, and then press the PUSH SET(S.SEL) knob.

A message appears asking you to confirm the deletion.

- **4** Select OK, and then press the PUSH SET(S.SEL) knob.
- **5** Repeat steps **1** to **4** as required.
- **6** Save the clip list *[\(see page 77\)](#page-76-0)*.

# **To play the clip list**

*See [page 63](#page-62-0) for more information about GUI screen operations.*

# **To play using GUI screens**

**1** In the clip list thumbnail screen, select the thumbnail of the sub clip where you want to start play.

**To start play from the start of the clip list** Select the thumbnail of the first sub clip.

**2** Press the PUSH SET(S.SEL) knob.

# **To play using the clip list playback screen**

**1** Display the clip list playback screen.

**2** Press the PREV button or the NEXT button to display the sub clip that you want to play.

**To start play from the first sub clip** Press the SHIFT + PREV buttons to move to the start of the clip list.

**3** Press the PUSH SET(S.SEL) knob.

# **To change the starting timecode of clip lists**

The timecode of clip lists is continuous timecode, unrelated to the timecode of the original clips. By default the timecode (LTC) of the start of the clip list is 00:00:00:00, but it can be set to any value.

*See [page 63](#page-62-0) for more information about thumbnail screen operations.*

- **1** In the clip list thumbnail screen, display the Thumbnail Menu.
- **2** Select Set Start Time Code, and then press the PUSH SET(S.SEL) knob.

The Set Start Time Code screen appears.

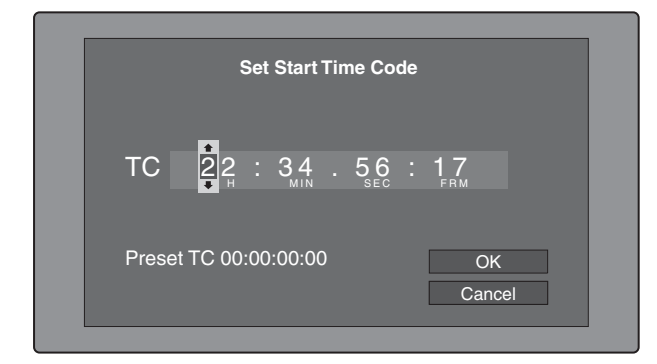

- **3** Press the  $\triangle$ /IN or  $\triangle$ /OUT button to select the digit that you want to change.
- **4** Turn the PUSH SET(S.SEL) konb or the jog dial to change the value of the digit.
- **5** Repeat steps **3** and **4** as required.

#### **To reset the timecode to 00:00:00:00**

Select Reset to Zero in the Thumbnail Menu, and then press the PUSH SET(S.SEL) knob.

#### **To preset the frequently used timecode**

Select Save Preset TC in the Thumbnail Menu, and then press the PUSH SET(S.SEL) knob. The timecode set in steps **4** and **5** is saved as a preset

value.

**To recall the preset timecode** Select Recall Preset TC in the Thumbnail Menu, and then press the PUSH SET(S.SEL) knob.

**6** Press the PUSH SET(S.SEL) knob.

OK is selected.

- **7** Press the PUSH SET(S.SEL) knob again.
- **8** Save the clip list *[\(see page 77\)](#page-76-0)*.

# <span id="page-76-0"></span>**To save clip lists**

#### **To save under a specified name**

*See [page 63](#page-62-0) for more information about thumbnail screen operations.*

- **1** In the clip list thumbnail screen, display the Disc Menu.
- **2** Select Save Clip List as..., and then press the PUSH SET(S.SEL) knob.

A list of clip lists appears.

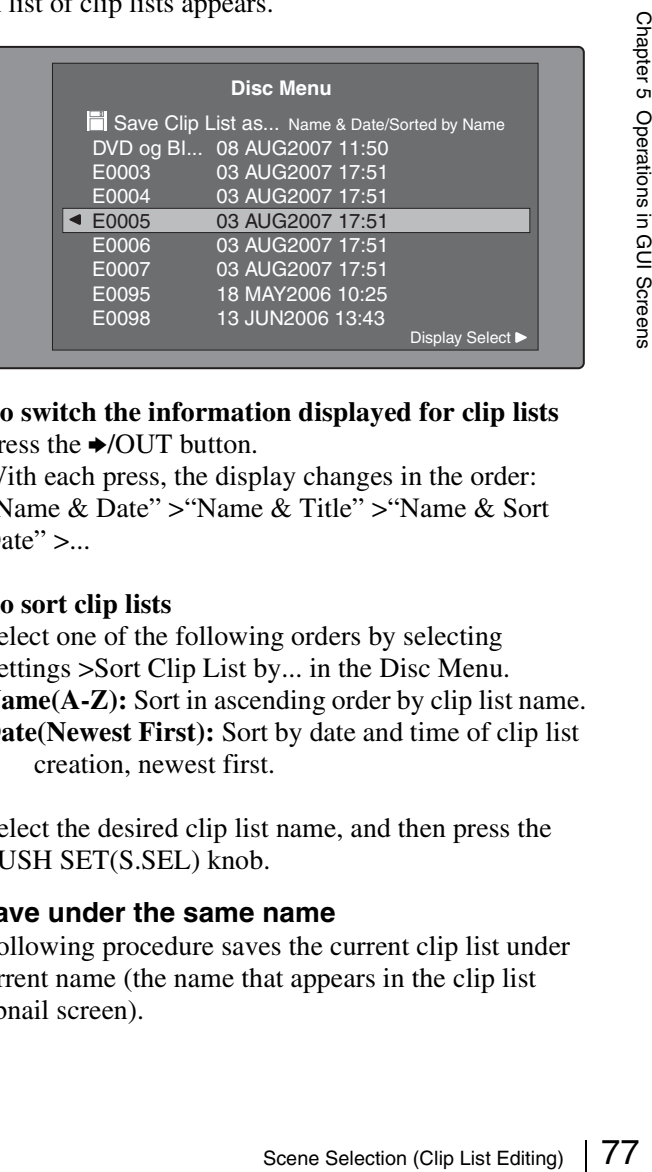

#### **To switch the information displayed for clip lists** Press the  $\rightarrow$ /OUT button.

With each press, the display changes in the order: "Name & Date" >"Name & Title" >"Name & Sort Date"  $>$ ...

#### **To sort clip lists**

Select one of the following orders by selecting Settings >Sort Clip List by... in the Disc Menu. **Name(A-Z):** Sort in ascending order by clip list name. **Date(Newest First):** Sort by date and time of clip list creation, newest first.

**3** Select the desired clip list name, and then press the PUSH SET(S.SEL) knob.

#### **To save under the same name**

The following procedure saves the current clip list under its current name (the name that appears in the clip list thumbnail screen).

*See [page 63](#page-62-0) for more information about thumbnail screen operations.*

- **1** In the clip list thumbnail screen, display the Disc Menu *[\(see page 62\)](#page-61-0)*.
- **2** Select Save Clip List, and then press the PUSH SET(S.SEL) knob.

The clip list is saved. However, Save Clip List as... is executed when the name displayed in the clip list thumbnail screen is "no name".

# **Note**

If you press the EJECT button or the on/standby button before saving a new or edited clip list, a message appears asking if you want to discard your changes and continue. Follow the instructions in the message to continue or cancel the operation.

# <span id="page-77-0"></span>**Managing clip lists**

# **To load clip lists**

The following procedure loads a clip list stored on the disc into the unit's internal memory as the current clip list.

*See [page 63](#page-62-0) for more information about thumbnail screen operations.*

- **1** In the clip list thumbnail screen, display the Disc Menu.
- **2** Select Load Clip List, and then press the PUSH SET(S.SEL) knob.

A list of clip lists stored on the disc appears.

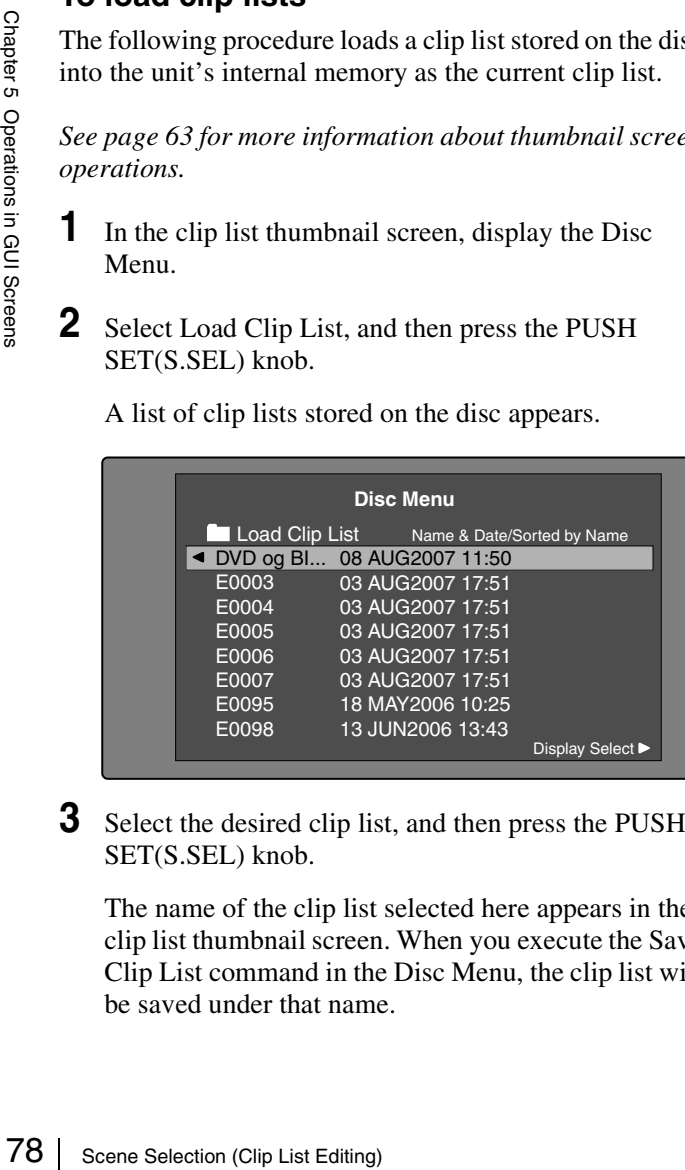

**3** Select the desired clip list, and then press the PUSH SET(S.SEL) knob.

The name of the clip list selected here appears in the clip list thumbnail screen. When you execute the Save Clip List command in the Disc Menu, the clip list will be saved under that name.

#### **To create a new clip list**

Select New File and then press the PUSH SET(S.SEL) knob.

# **To clear clip lists**

The following procedure clears the current clip list from the unit's internal memory.

*See [page 63](#page-62-0) for more information about thumbnail screen operations.*

- **1** In the clip list thumbnail screen, display the Disc Menu.
- **2** Select Clear Clip List, and then press the PUSH SET(S.SEL) knob.

A message appears asking you to confirm that you want to clear the clip list.

**3** Select OK, and then press the PUSH SET(S.SEL) knob.

The current clip list returns to the unnamed state "(no name)".

# **To delete clip lists**

The following procedure deletes a clip list from the disc.

*See [page 63](#page-62-0) for more information about thumbnail screen operations.*

- **1** In the clip list thumbnail screen, display the Disc Menu.
- **2** Select Delete Clip List, and then press the PUSH SET(S.SEL) knob.

A list of clip lists appears.

**3** Select the clip list that you want to delete, and then press the PUSH SET(S.SEL) knob.

A message appears asking you to confirm the deletion.

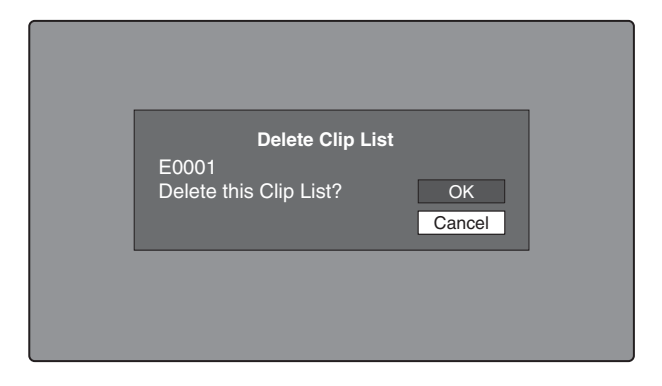

|| Chapter 5 Operations in GUI Screens

**4** Select OK, and then press the PUSH SET(S.SEL) knob.

# <span id="page-78-0"></span>**To sort clip lists**

*See [page 63](#page-62-0) for more information about thumbnail screen operations.*

- **1** In the clip list thumbnail screen, display the Disc Menu.
- **2** Select Settings, and then press the PUSH SET(S.SEL) knob.
- **3** Select Sort Clip List by..., and then press the PUSH SET(S.SEL) knob.
- **4** Select one of the following sort methods, and then press the PUSH SET(S.SEL) knob.

**Name(A-Z):** Sort in ascending order by clip list name. **Date(Newest First):** Sort by date and time of clip list creation, newest first.

Clip lists will be displayed in the specified order the next time that you carry out an operation such as loading a clip list.

# <span id="page-78-1"></span>**Disc Operations**

# **Checking disc properties**

*See [page 63](#page-62-0) for more information about GUI screen operations.*

- **1** Display the Disc Menu.
- **2** Select Disc Properties, and then press the PUSH SET(S.SEL) knob.

The Disc Properties screen appears.

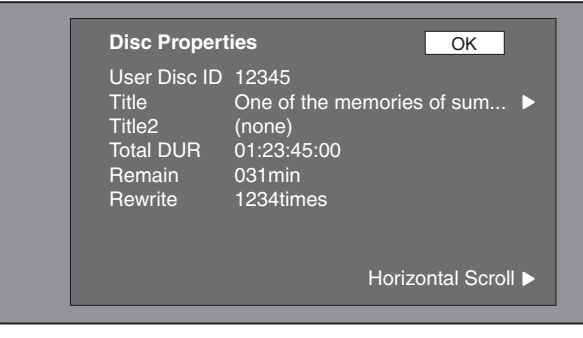

User Disc ID: User disc ID<sup>1), 2)</sup> **Title:** Title <sup>1)</sup> **Title2:** Title2<sup>1), 2)</sup> **Total DUR:** Total recording time **Remain:** Remaining recording time **Rewrite:** Number of times rewritten

- 1) This can be specified with the PDZ-1 Proxy Browsing Software on the supplied XDCAM Application Software CD-ROM.
- 2) When the unit's area of use (UC/J MODEL SELECT) *[\(see page 27\)](#page-26-0)* is set to "UC", titles can be displayed in European languages.

Example 1 Chapter 1 Chapter 1 Chapter 3 Operations 1 Chapter 3 Operations 1 Chapter 3 Operations 1 Chapter 3 Operations 1 Chapter 3 Operations 1 Chapter 1 Chapter 3 Operations 1 7 Operations 1 7 Operations 1 7 Operations 1 **To scroll hidden parts of the string into view** When a  $\triangleleft$  or  $\triangleright$  mark is displayed for an item, you can press the  $\triangleleft$ /IN or  $\triangleleft$ /OUT button to scroll the display by one character for each press.

The  $\triangle$ /MARK1 and  $\triangle$ /MARK2 buttons scroll the beginning and end of the string into view.

**To return to the previous screen** Press the PUSH SET(S.SEL) knob.

# **To edit disc information**

You can edit the user disc ID, title  $<sup>1</sup>$ , and title by using a</sup> software keyboard.

1) Only ASCII characters can be used for the title.

*See ["To edit clip information" \(page 68\)](#page-67-0) for more information about operations.*

# **Using planning metadata**

Planning metadata is a file that contains metadata about the clips to be shot and recorded.

To use planning metadata, you will need to save a file in advance in the specified location of a media, and insert the media into this unit.

*See ["To set clip names by using planning metadata"](#page-125-0)  [\(page 126\)](#page-125-0) for details.*

# **To load planning metadata files**

*See [page 63](#page-62-0) for more information about GUI screen operations.*

- **1** Display the Disc Menu.
- **2** Select Load Planning Metadata/Select Drive, and then press the PUSH SET(S.SEL) knob.

A media selection screen appears.

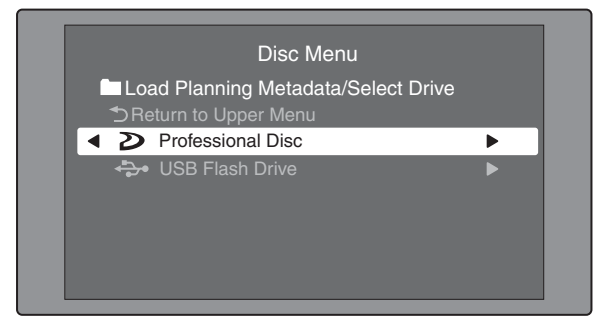

Chapter 5 Operations in GUI Screens

**3** Select the media where your planning metadata file is stored, and then press the PUSH SET(S.SEL) knob.

A list of the planning metadata files stored on the media appears.

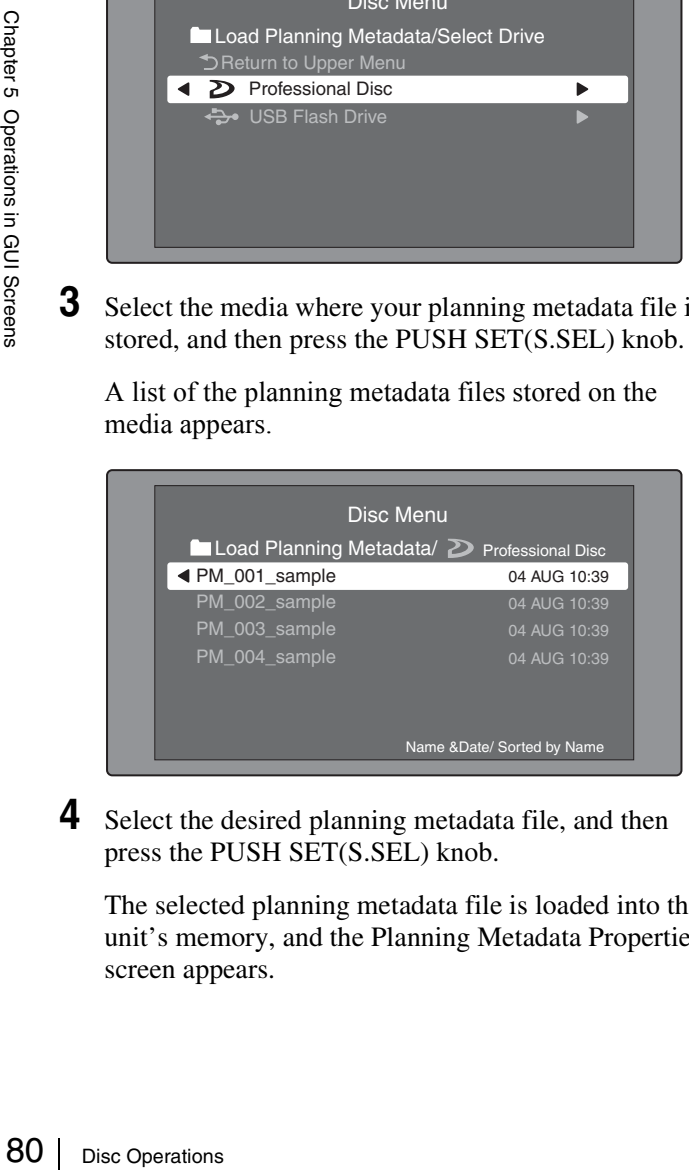

**4** Select the desired planning metadata file, and then press the PUSH SET(S.SEL) knob.

The selected planning metadata file is loaded into the unit's memory, and the Planning Metadata Properties screen appears.

**5** Check the information that appears, and press the PUSH SET(S.SEL) knob.

# **To sort planning metadata**

You can sort planning metadata by operating in the same way as in *["To sort clip lists" \(page 79\)](#page-78-0))*. However, in step **3**, select Sort Planning Metadata by....

The planning metadata will be displayed in the specified order the next time you load planning metadata.

# **To check planning metadata properties**

You can check the properties of the planning metadata that is loaded into this unit's memory, including the date and time of creation and the clip titles.

*See [page 63](#page-62-0) for more information about GUI screen operations.*

- **1** Display the Disc Menu.
- **2** Select Planning Metadata Properties, and then press the PUSH SET(S.SEL) knob.

The Planning Metadata Properties screen appears.

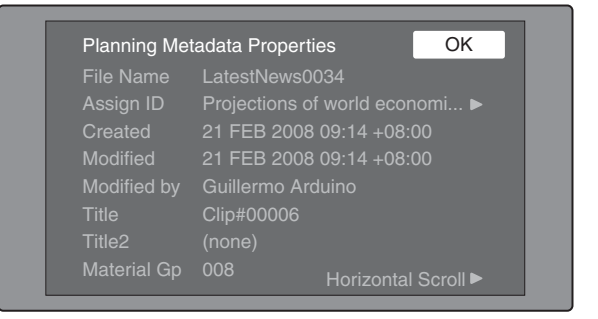

**File Name:** Planning metadata file name **Assign ID:** Assign ID **Created:** Date and time of creation **Modified:** Date and time of most recent modification **Modified by:** Name of person who modified the file **Title:** Title <sup>1)</sup> **Title2:** Title 2 **Material Gp:** Material group name

1)This can be set as the clip name *[\(see page 126\).](#page-125-0)*

**To scroll hidden parts of the string into view**

When a  $\triangleleft$  or  $\triangleright$  mark is displayed for an item, you can press the  $\triangleleft$ /IN or  $\triangleleft$ /OUT button to scroll the display by one character for each press. The  $\triangle$ /MARK1 and  $\triangle$ /MARK2 buttons scroll the beginning and end of the string into view.

**To return to the previous screen** Press the PUSH SET(S.SEL) knob.

# **To clear planning metadata**

*See [page 63](#page-62-0) for more information about GUI screen operations.*

- **1** Display the Disc Menu.
- **2** Select Clear Planning Metadata, and then press the PUSH SET(S.SEL) knob.

A message appears asking if you are sure that you want to clear the plannning metadata.

**3** Select OK, and then press the PUSH SET(S.SEL) knob.

The planning metadata is cleared from this unit's memory.

# **To switch the title display in the display window**

When planning metadata is loaded into this unit, you can select the format of the title to display in the display window.

*See [page 63](#page-62-0) for more information about GUI information.*

- **1** Display the Disc Menu.
- **2** Select Settings, and then press the PUSH SET(S.SEL) knob.
- **3** Select Planning Clip Name in Clip Info. Area and then press the PUSH SET(S.SEL) knob.

*See [page 19](#page-18-0) for more information about the clip information area.*

**4** Select one of the following, and then press the PUSH SET(S.SEL) knob.

**Off:** Do not display a title.

**ASCII Clip Name:** Display the ASCII format title *[\(see page 126\)](#page-125-1)*

**Clip Name:** Display the UTF-8 format title *[\(see](#page-125-1)  [page 126\)](#page-125-1)*

# **Formatting discs**

*See [page 63](#page-62-0) for more information about GUI screen operations.*

- **1** Display the Disc Menu.
- **2** Select Format Disc, and then press the PUSH SET(S.SEL) knob.

A message appears asking you to confirm the format.

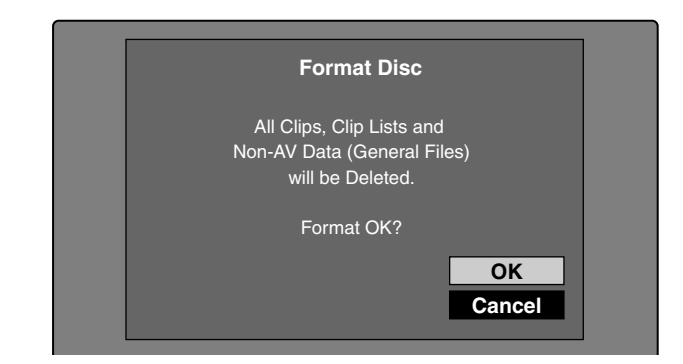

**3** Select OK, and then press the PUSH SET(S.SEL) knob.

#### **To cancel the format**

Select Cancel, and then press the PUSH SET(S.SEL) knob.

#### **To continue by formatting another disc**

Exchange the disc, select OK, and then press the PUSH SET(S.SEL) knob.

#### **To exit the formatting screen**

Press the PUSH SET(S.SEL) knob with Exit selected.

# **To disable the Format Disc command**

To prevent inadvertent disc formatting, resulting in the loss of recorded data, you can disable the Format Disc command.

*See [page 63](#page-62-0) for more information about GUI information.*

- **1** Display the Disc Menu.
- **2** Select Settings, and then press the PUSH SET(S.SEL) knob.
- **3** Select Disable "Format Disc", and then press the PUSH SET(S.SEL) knob.
- **4** Select Disable, and then press the PUSH SET(S.SEL) knob.

# **Shortcut List**

You can access many functions from the buttons, without displaying a menu (shortcut operations).

Shortcuts are available for the following functions. The plus sign (+) indicates that one button is held down while another is pressed, for example "SHIFT + RESET/ RETURN".

**Note**

The same shortcut may access different functions, depending on the screen that is active when it is executed.

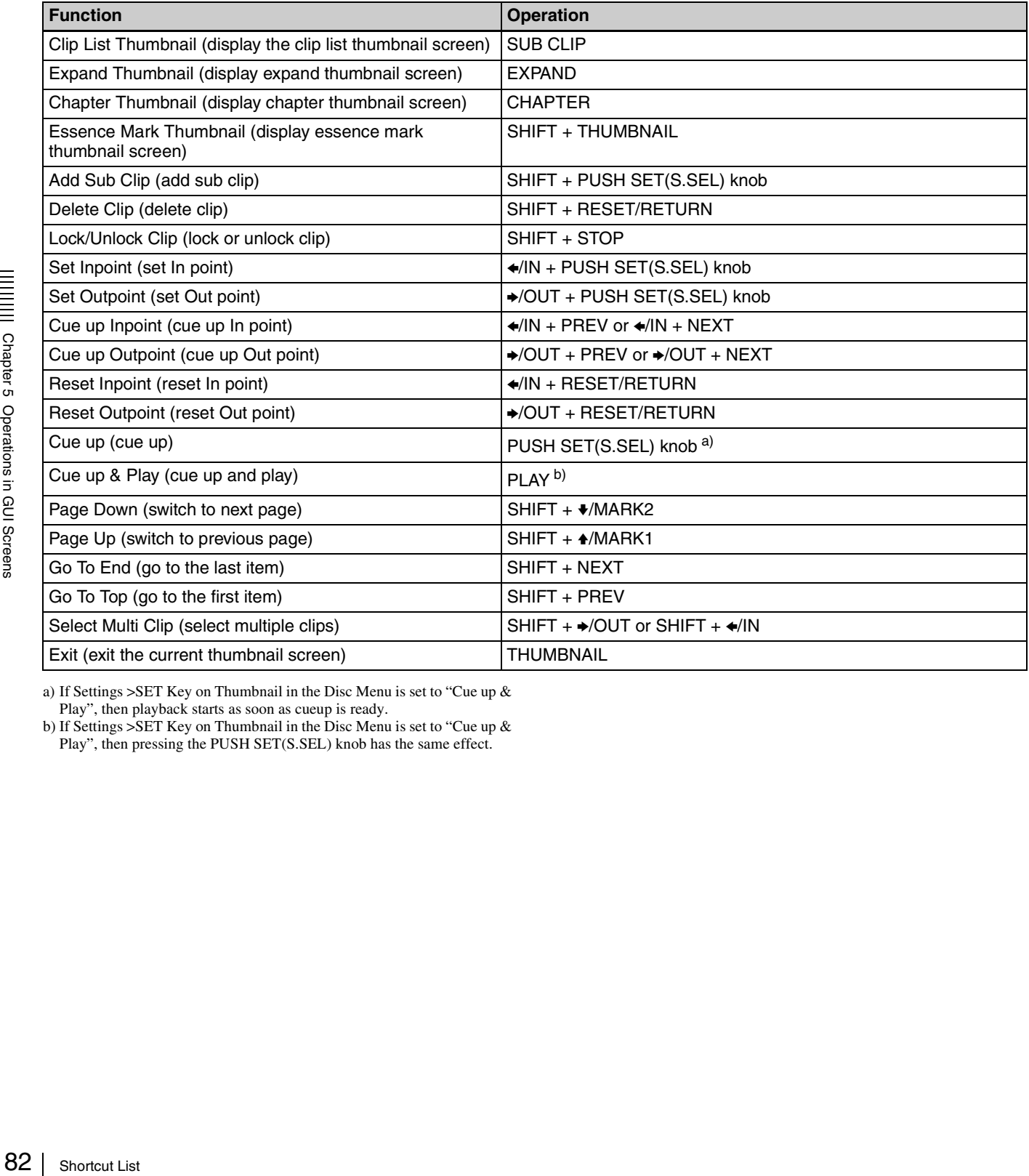

a) If Settings >SET Key on Thumbnail in the Disc Menu is set to "Cue up & Play", then playback starts as soon as cueup is ready.

b) If Settings >SET Key on Thumbnail in the Disc Menu is set to "Cue up &

Play", then pressing the PUSH SET(S.SEL) knob has the same effect.

# **File Operations 6** Chapter

# **Overview**

A remote computer can be connected to this unit and used to operate on recorded data which has been saved in data files, such as video and audio data files.

There are two ways to connect a remote computer.

• FAM connection

- Connect the  $\hat{\mathbf{I}}$  (i.LINK) S400 connector on this unit to the i.LINK (IEEE1394) connector on the remote computer, using an i.LINK cable *[\(see page 30\)](#page-29-0)*.
- FTP connection Connect the network connectors on this unit and the remote computer, using a network cable *[\(see page 30\)](#page-29-1)*.

# **Directory structure**

The following figure shows the directory structure of discs visible to a remote computer.

# **Note**

This structure is not the same as the actual structure recorded on the disc.

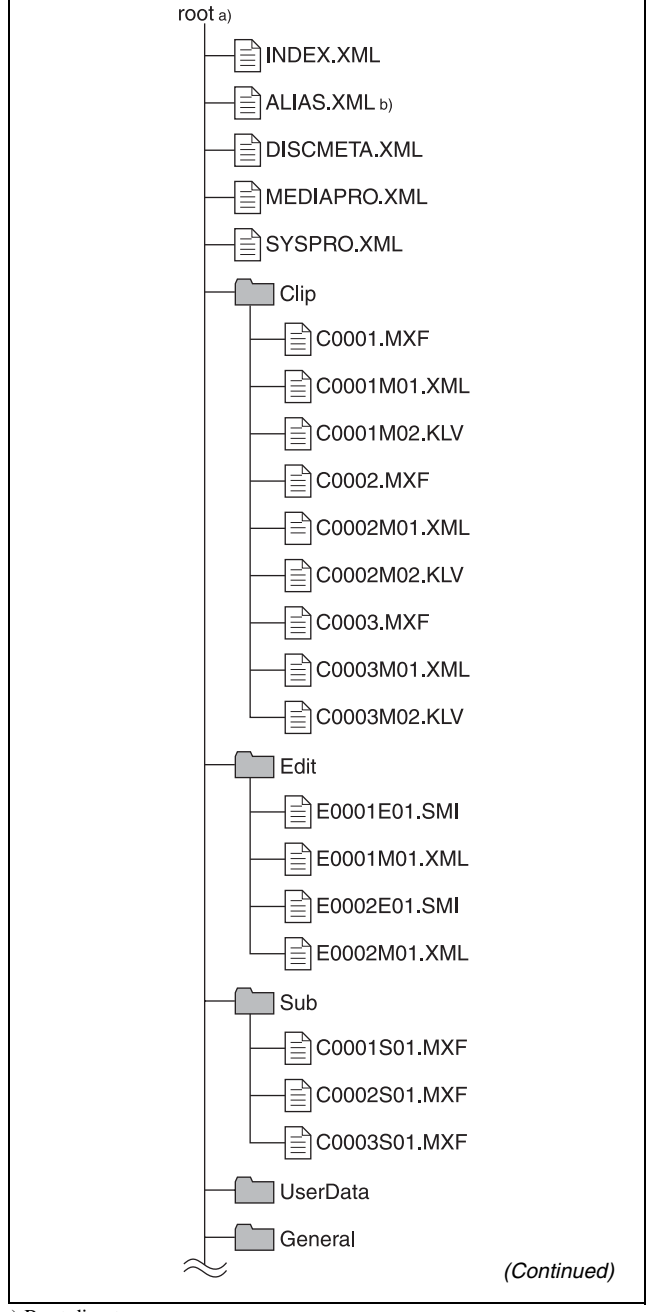

a) Root directory

b) Only when sub item NAMING FORM of setup menu item 036 is set to "free"

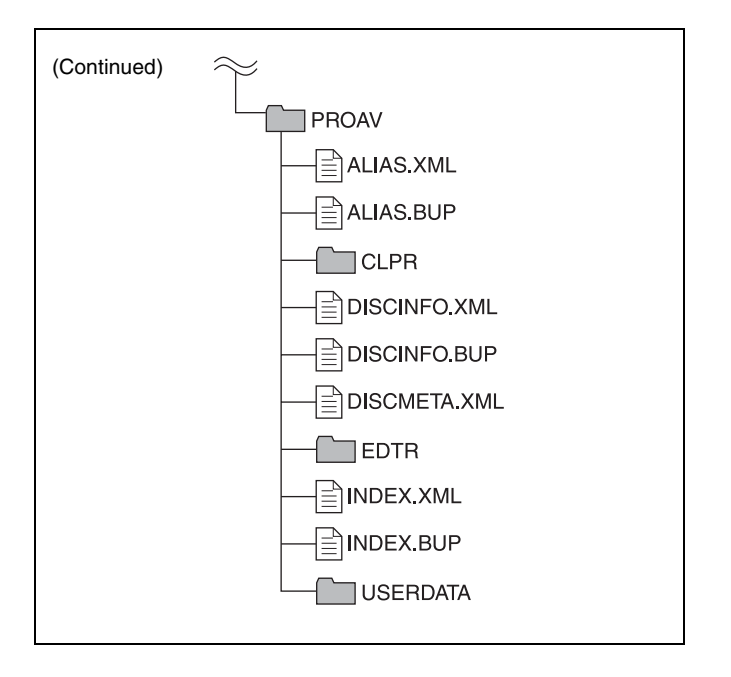

# <span id="page-83-0"></span>**File operation restrictions**

This section explains which operations are possible on files stored in each directory.

When required, the following operation tables distinguish reading and writing from partial reading and writing.

**Read:** Read data sequentially from the start to the end of the file.

**Partial read:** Read only a part of the data in the file.

**Write:** Write data sequentially from the start to the end of the file.

**Partial write:** Write data to a part of the file only.

#### **Note**

Operations other than Read and Partial read are possible only when the Write Inhibit tab of the disc is set to recording enabled.

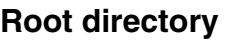

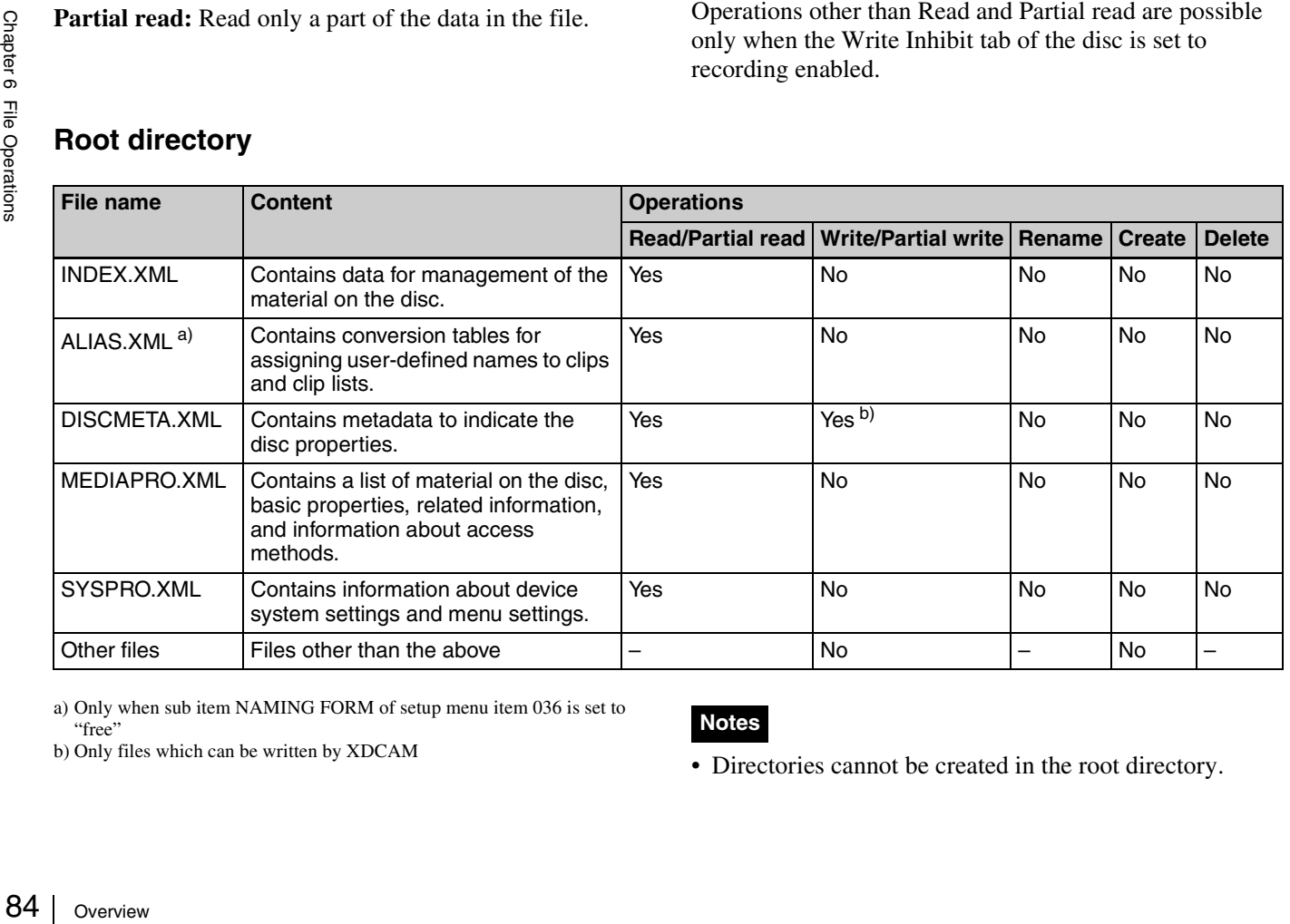

a) Only when sub item NAMING FORM of setup menu item 036 is set to "free"<br>b) Only files which can be written by XDCAM

#### **Notes**

• Directories cannot be created in the root directory.

• The directories in the root directory (Clip, Edit, Sub, UserData, General, and PROAV) cannot be deleted or renamed.

# **Clip directory**

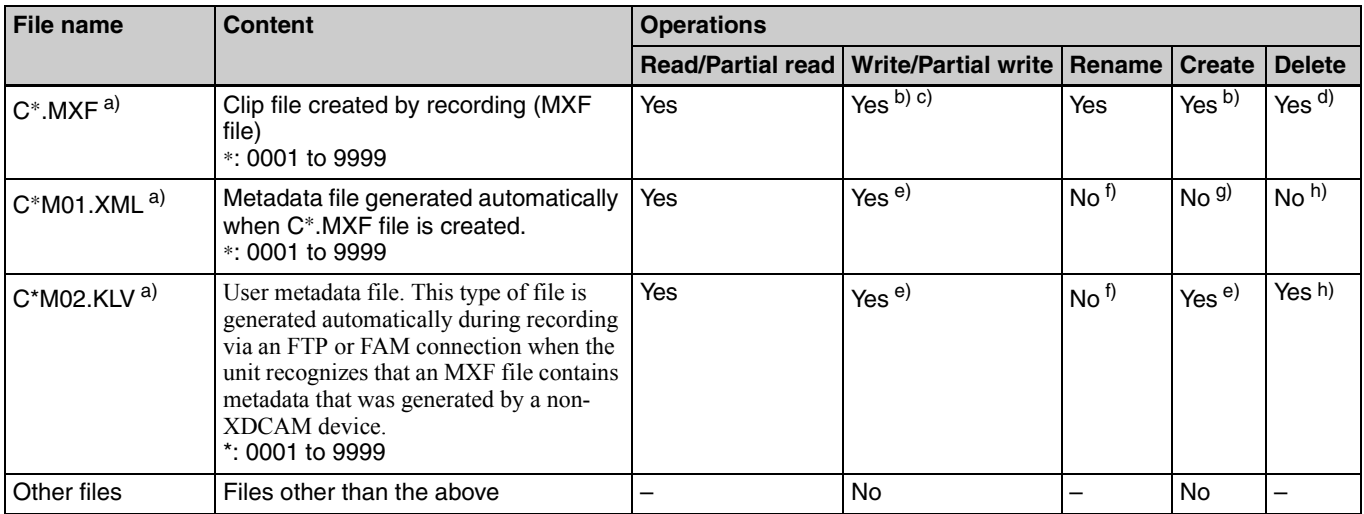

a) The unit can handle files with user-defined names in the "C\*" part.

b) Only files which are 2 seconds or longer in length, in a format matching the format (system frequency) and recording format (MPEG HD and number of audio channels) of the recorded sections of the disc, and which can be overwritten by XDCAM.

- c) Overwriting is not possible.
- d) Any clip may be selected and deleted.
- e) Only files which can be written by XDCAM
- f) When the "C\*" part of a C\*.MXF file name is changed, a C\*M01.XML file and a C\*M02.KLV file with the same name in the "C\*" part is also changed automatically.

# **Edit directory**

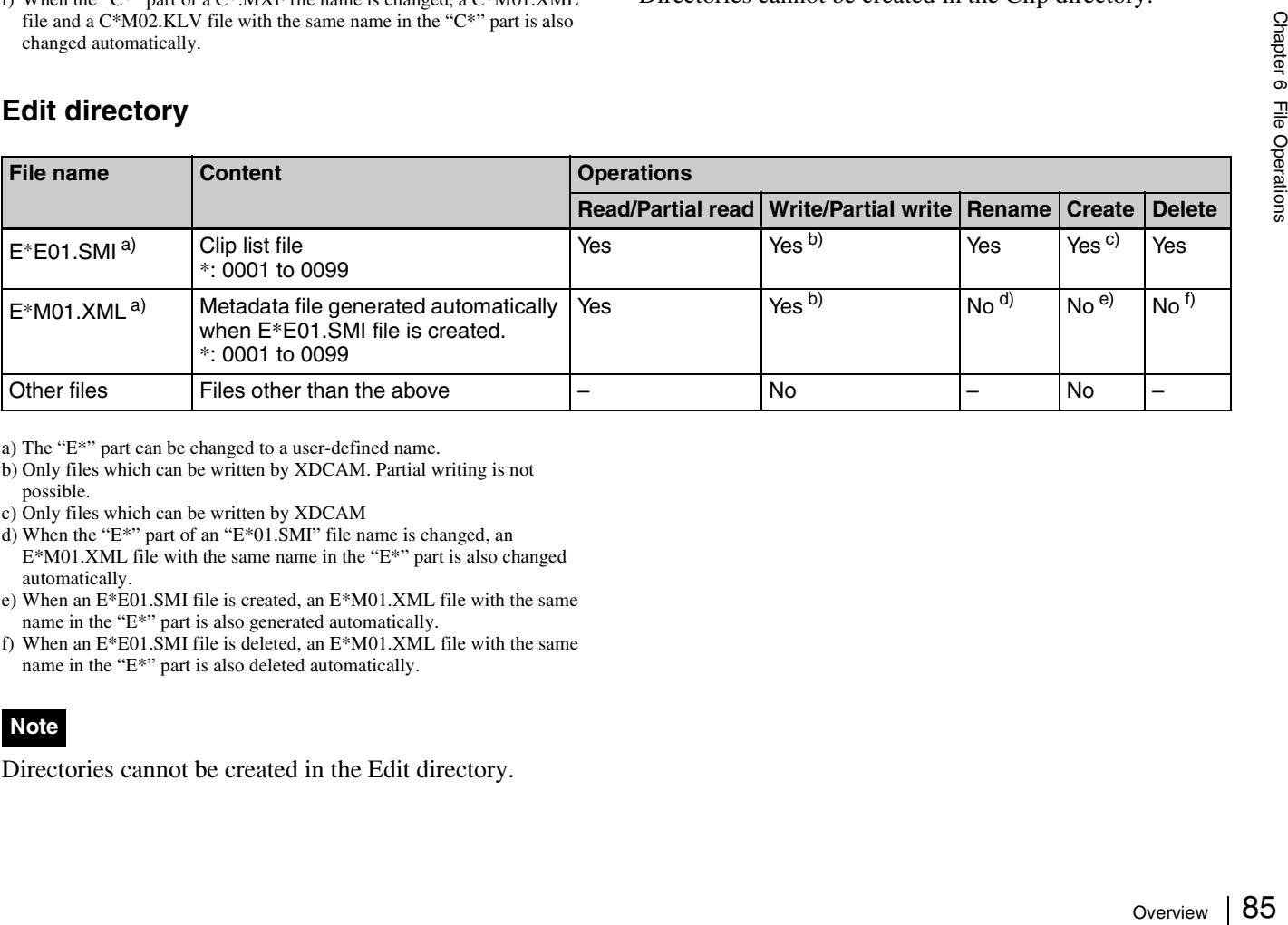

a) The "E\*" part can be changed to a user-defined name.

b) Only files which can be written by XDCAM. Partial writing is not possible.

c) Only files which can be written by XDCAM

- d) When the "E\*" part of an "E\*01.SMI" file name is changed, an E\*M01.XML file with the same name in the "E\*" part is also changed automatically.
- e) When an E\*E01.SMI file is created, an E\*M01.XML file with the same name in the "E\*" part is also generated automatically.
- f) When an E\*E01.SMI file is deleted, an E\*M01.XML file with the same name in the "E\*" part is also deleted automatically.

# **Note**

Directories cannot be created in the Edit directory.

- g) When a C\*.MXF file is created, a C\*M01.XML file with the same name in the "C\*" part is created automatically.
- h) When a C\*.MXF file is deleted, a C\*M01.XML file and a C\*M02.KLV file with the same name in the "C\*" part is also deleted automatically.

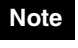

Directories cannot be created in the Clip directory.

# **Sub directory**

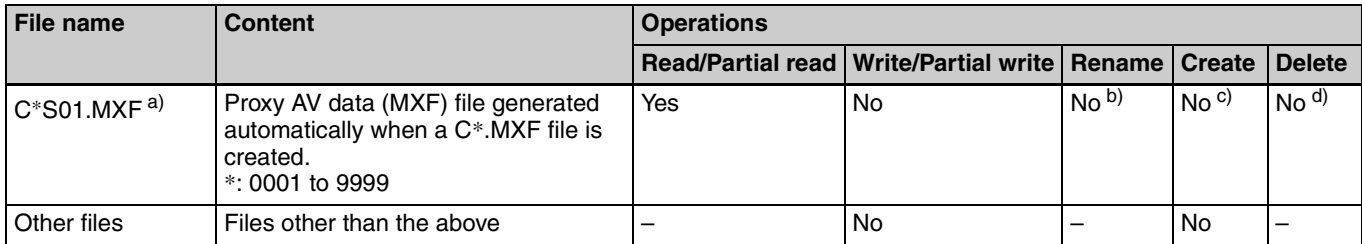

**Note**

a) The "C\*" part can be changed to a user-defined name.

b) When the "C\*" part of a C\*.MXF file name is changed, a C\*S01.MXF file with the same name in the "C\*" part is generated automatically.

c) When a C\*.MXF file is created, a C\*S01.XML file with the same name in the "C\*" part is generated automatically.

d) When a  $C^*$ . MXF file is deleted, the  $C^*$ S01. XML file with the same name in the "C\*" part is also deleted automatically.

# **UserData directory**

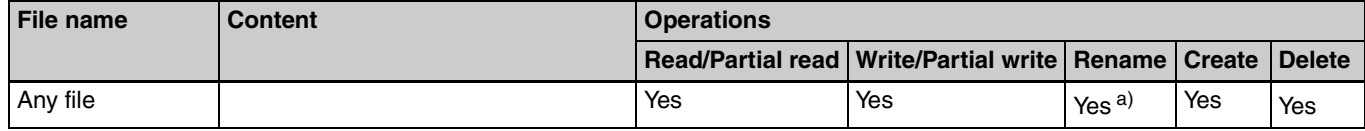

a) UTF-8 file names can be up to 63 bytes in length. (Depending on the character type, file names (including extension) may be limited to 21 characters.)

The following directory operations are possible in the UserData directory.

• Directory creation (up to 62 levels, including the UserData directory)

Directories cannot be created in the Sub directory.

• Deletion and renaming of directories

# **General directory**

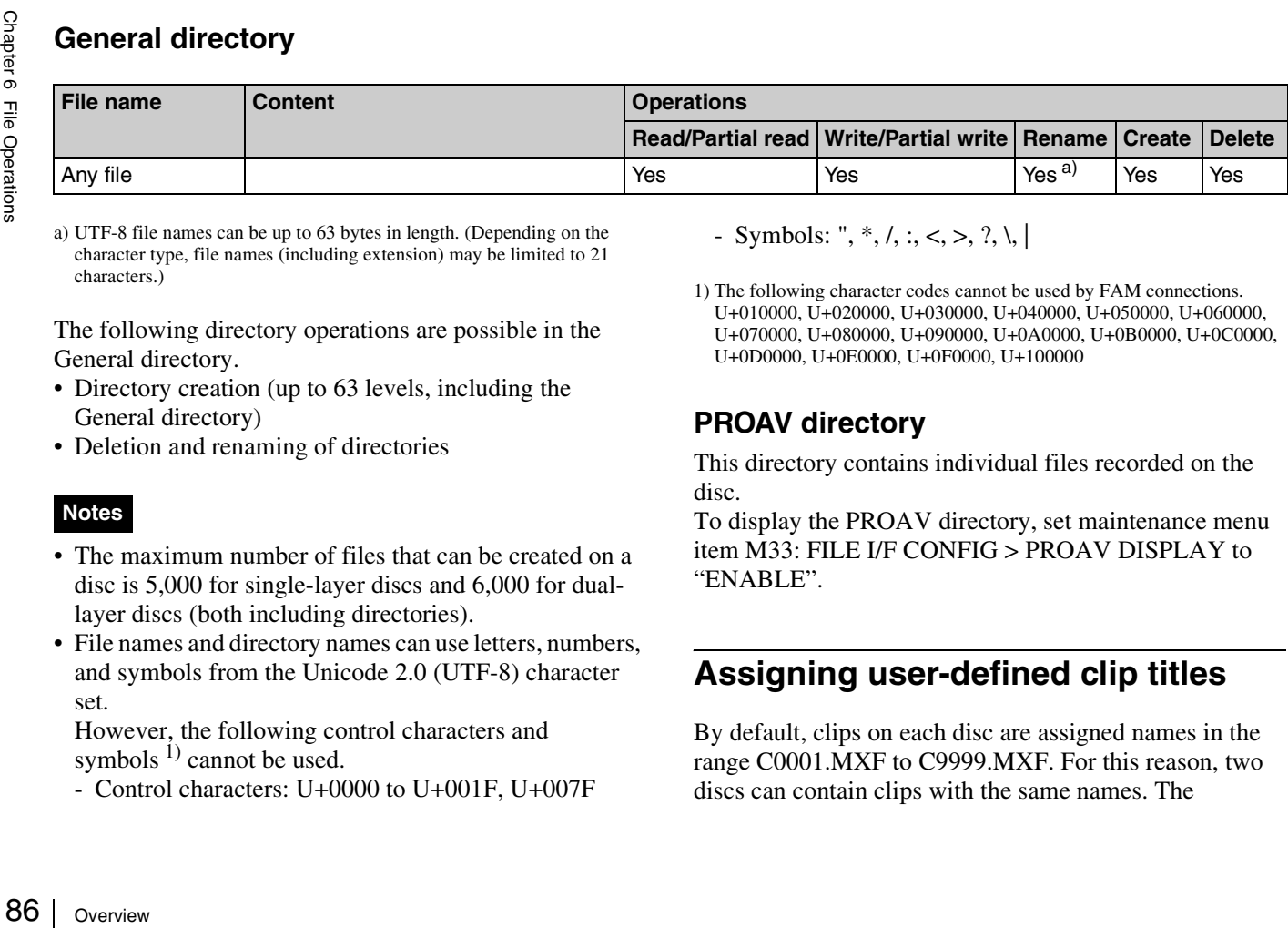

a) UTF-8 file names can be up to 63 bytes in length. (Depending on the character type, file names (including extension) may be limited to 21 characters.)

The following directory operations are possible in the General directory.

- Directory creation (up to 63 levels, including the General directory)
- Deletion and renaming of directories

# **Notes**

- The maximum number of files that can be created on a disc is 5,000 for single-layer discs and 6,000 for duallayer discs (both including directories).
- File names and directory names can use letters, numbers, and symbols from the Unicode 2.0 (UTF-8) character set.

However, the following control characters and symbols  $<sup>1</sup>$  cannot be used.</sup>

- Control characters: U+0000 to U+001F, U+007F

- Symbols: ",  $*,$   $/$ , :, <, >, ?, \, |

1) The following character codes cannot be used by FAM connections. U+010000, U+020000, U+030000, U+040000, U+050000, U+060000, U+070000, U+080000, U+090000, U+0A0000, U+0B0000, U+0C0000, U+0D0000, U+0E0000, U+0F0000, U+100000

# **PROAV directory**

This directory contains individual files recorded on the disc.

To display the PROAV directory, set maintenance menu item M33: FILE I/F CONFIG > PROAV DISPLAY to "ENABLE".

# <span id="page-85-0"></span>**Assigning user-defined clip titles**

By default, clips on each disc are assigned names in the range C0001.MXF to C9999.MXF. For this reason, two discs can contain clips with the same names. The

automatic title generation function allows you to assign titles to all of the clips on several discs, which facilitates clip management. For example, if the titles TITLE00001 to TITLE00020 are assigned to clips C0001.MXF to C0020.MXF on disc 1, then the titles TITLE00021 to TITLE00037 are assigned to clips C0001.MXF to C0017.MXF on disc 2.

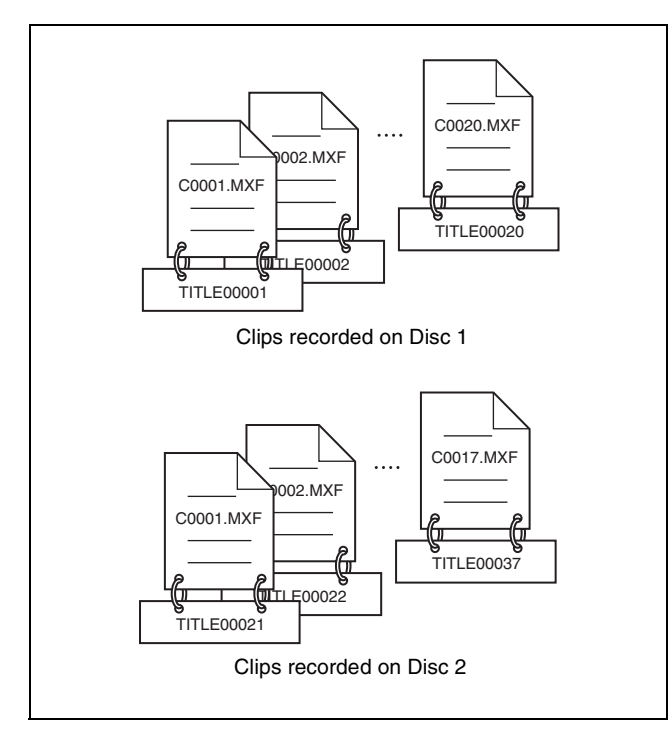

Proceed as follows to specify a title and assign it to recorded clips.

- **1** Press the MENU button.
- **2** Turn the PUSH SET(S.SEL) knob to select setup menu item 035, and press the knob.
- **3** Turn the PUSH SET(S.SEL) knob to select "on", and press the knob.

The clip title naming screen appears.

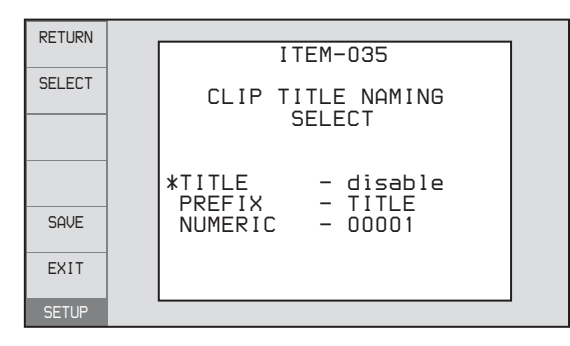

**4** Turn the PUSH SET(S.SEL) knob to move the asterisk (\*) on the left of the menu items to "TITLE", and press the knob.

The asterisk indicates the selected item.

**5** Turn the PUSH SET(S.SEL) knob to select "enable", and press the knob.

The automatic title generation function is enabled.

- **6** Turn the PUSH SET(S.SEL) knob to move the asterisk (\*) on the left of the menu items to the item you want to select, and press the knob.
	- **PREFIX:** A string of up to 10 characters. The allowable characters are alphanumeric characters, symbols (! #  $\frac{6}{3}$  % & ' ( ) + , - . ; = @ [ ] ^ \_ { } ~), and the space character.
	- **NUMERIC:** A five-digit number (00001 to 99999) to serve as the initial value of the serial number.
- **7** Turn the PUSH SET(S.SEL) knob to select the character position to set, and press the knob.
- **8** Turn the PUSH SET(S.SEL) knob to select the character to set.
- **9** Repeat steps **7** and **8** as required.

When you are setting the "NUMERIC" item, you can press the RESET/RETURN button to return the initial value of the serial number to 00001 (factory default setting).

- **10**Carry out steps **7** to **9** to set the other item.
- **11** Press the SAVE function (F5) button.

The title is saved.

# **To check the titles of recorded clips**

Press the THUMBNAIL button to display the thumbnail screen, and select the clip whose title you want to check. The title of the selected clip appears at the upper left of the screen.

*See ["Thumbnail Operations" \(page 64\)](#page-63-0) for more information about the thumbnail screen.*

# **Notes**

- The value of the serial number is incremented by 1 every time a title is generated. When the value reaches 99999, the next number restarts from 00001.
- Overview 87<br>
Overview 87<br>
Overview 88<br>
Summarian Services<br>
Summarian Services<br>
Summarian Services<br>
Summarian Services<br>
Summarian Services<br>
Summarian Services<br>
Summarian Services<br>
Coverview 87 • Duplicate clip titles can be generated if you reset the serial number after recording several clips or the same is true depending on the value setting. Care should be taken when setting the serial number.
- The "PREFIX" setting is saved in memory banks, but the "NUMERIC" setting is not saved *[\(see page 103\)](#page-102-0)*.

# **Assigning user-defined clip and clip list names**

The following standard format names are assigned automatically to clips and clip lists that are created or recorded by XDCAM devices. Clips: C0001.MXF to C9999.MXF

Clip lists: E0001E01.SMI to E0099E01.SMI This unit can handle clips and clip lists with user-defined names as well as names in the standard format.

# **Limitations**

• Letters, numbers and symbols from the Unicode 2.0 character set can be used.

However, the following control characters and symbols cannot be used.

- Control characters: U+0000 to U+001F, U+007F
- Symbols: ",  $*, 1, 1, 2, 3, 4, 5$
- Depending on the character type, the length of userdefined names (the "C\*" or "E\*E01" part) may be limited to 14 characters. (The limit for ASCII characters is 56 characters.)
- All file name extensions are converted automatically to uppercase.
- Titles are used as user-defined clip names on this unit. Therefore, the available characters are limited to those supported by the title function.
- Files generated along with clips and clip lists use the same names (the " $C^*$ " or " $E^*$ " part of the following file names).
	- Clips: Metadata files (C\*M01.XML), user metadata files (C\*M02.KLV), proxy AV data files (C\*S01.MXF)
	- Clip lists: Metadata files (E\*M01.XML)
- The following names cannot be assigned.
- Clips: C0000.MXF
- Clip lists: E0000E01.SMI, E0100E01.SMI to E9999E01.SMI, E0000.SMI, E0100.SMI to E9999.SMI
- The following names should be avoided.
	- Clips: C5000.MXF to C9999.MXF
	- Clip lists: E0001.SMI to E0099.SMI

# **To assign clip names on this unit**

The title assigned to clip becomes its clip name (file name).

# **Notes**

- 9 Comments<br>
88 Comments<br>
88 Overview Chapter<br>
88 Comments<br>
88 Comments<br>
88 Overview<br>
88 Overview<br>
88 Overview<br>
88 Overview<br>
88 Overview<br>
88 Overview<br>
88 Overview<br>
88 Overview<br>
88 Overview<br>
88 Overview<br>
88 Overview<br>
88 Over • When the first letter of the title setting with setup menu item 035 CLIP TITLE NAMING SELECT is a space or period (.), the clip name is the title string minus the first letter.
	- An FTP client that supports UTF-8 is required to use Unicode characters other than ASCII characters.

#### Command prompt FTP commands do not support UTF-8.

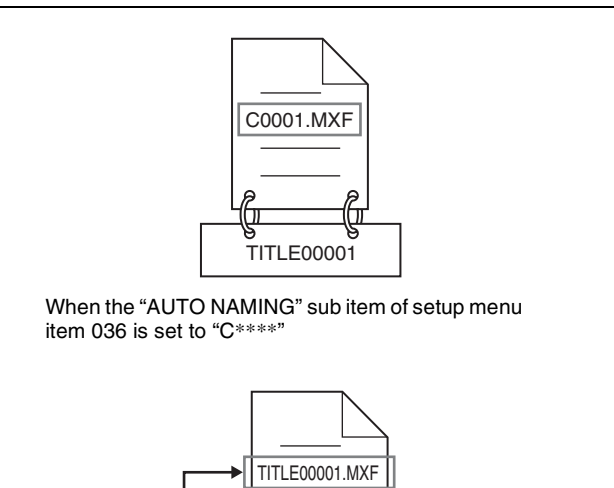

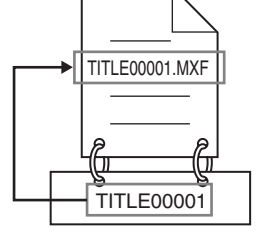

When the "AUTO NAMING" sub item of basic menu item 036 is set to "title"

- **1** Before you start, set the "TITLE" sub item of setup menu item 035 CLIP TITLE NAMING SELECT to "enable", and set a title (see the previous section).
- **2** Press the MENU button.
- **3** Turn the PUSH SET(S.SEL) knob to select setup menu item 036.
- **4** Turn the PUSH SET(S.SEL) knob to move the "\*" to the left of the item names to "NAMING FORM".

The "\*" indicates the selected item.

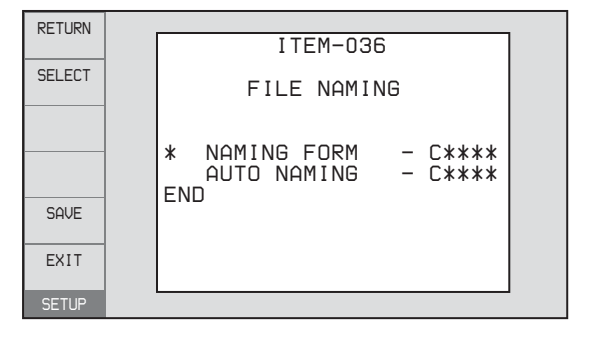

**5** Turn the PUSH SET(S.SEL) knob to select "free", and press the knob.

You are now able to use clips and clip lists with userdefined names.

- **6** Turn the PUSH SET(S.SEL) knob to move the "\*" to the left of "AUTO NAMING", and press the knob.
- **7** Turn the PUSH SET(S.SEL) knob to select "title", and press the knob.
- **8** Press the SAVE function (F5) button.

The same name will now be given to newly recorded clips.

#### **To use clips and clip lists with user-defined names over FAM and FTP connections**

Carry out steps **2** to **5** of "To assign clip names on this unit", and then press the SAVE function (F5) button. It is now possible to write, transfer, and rename clips and clip lists with user-defined names over file access mode (FAM) connections *[\(page 89\)](#page-88-0)* and FTP connections *[\(page 93\)](#page-92-0)*.

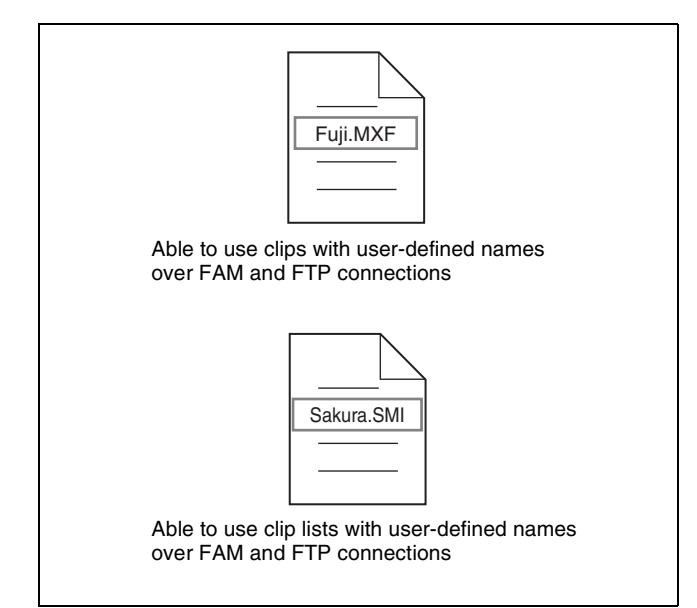

#### **To check clip names**

Press the THUMBNAIL button to display the thumbnail screen, and select the clip whose name you want to check. The name of the selected clip appears at the upper left of the screen.

*See ["Thumbnail Operations" \(page 64\)](#page-63-0) for more information about the thumbnail screen.*

#### **Note**

The item at the upper left of the screen is displayed according to the following order of priority. Title >User-defined clip name >Standard format clip name Therefore, the display of this item changes as following, depending on whether there is a title.

- When a title has been set as a clip name on this unit, for clips recorded on this unit, the title is displayed.
- The user-defined name or standard format name is displayed for clips without a title.

# <span id="page-88-0"></span>**File Operations in File Access Mode (for Windows)**

# **File access mode operating environment**

Operating system requirements for file operations by file access mode (called FAM below) are as follows.

• Computer operating system: Microsoft Windows XP Professional SP2 or later, or Microsoft Windows Vista Ultimate/Business (32-bit)

# **Note**

64-bit editions of Windows Vista are not supported.

# **Preparations**

Install the FAM driver on the remote computer (see the next section).

#### **To install the FAM driver**

Insert the supplied CD-ROM (XDCAM Application Software) into the CD-ROM drive of your computer, navigate to the FAM Driver directory, and run the installer in the directory for your operating system, then follow the installation instructions.

*For details, refer to the ReadMe file contained on the CD-ROM disc.*

# **Note**

From the ReadMe file contained on the CD-<br>
The CD-<br>
The Constant of the FAM driver. The FAM<br>
The Text<br>
is already installed on your computer,<br>
is already installed on your computer,<br>
The Sale is already installed on your Use Version 2.10 or higher of the FAM driver. The FAM driver on the supplied CD-ROM is Version 2.10 or higher. If a FAM driver is already installed on your computer, check the version.

# **To check the version**

#### **On Windows XP**

Select "ProDisc" from "Add or Remove Programs" in the control panel, and then click "Click here for support information".

#### **On Windows Vista**

(1) Open "Programs" >"Programs and Functions" in the control panel, and then right click the header (where "Name" and "Supplier" are displayed) and select "Other...".

(2) In the Advanced Settings dialog, check "Version" and click "OK". The version column appears. Check the version of "ProDisc".

# **Making FAM connections**

- **1** If there is a disc loaded in this unit, put the unit into the following state.
	- Recording, playback, search and other disc operations *[\(see page 48\)](#page-47-0)*: Stopped
	- THUMBNAIL button *[\(see page 16\)](#page-15-0)*: Off
	- Disc access by Lock or Delecte All Clips, Format Disc, and so on in the Disc Menu *[\(see page 62\)](#page-61-1)*: Stopped
	- Unsaved current clip list: Save or clear
- **2** If this unit is connected to a remote computer by FTP, log out from the FTP session *[\(see page 94\)](#page-93-0)*.
- **3** Connect the **i** (i.LINK) S400 connector on this unit to the i.LINK (IEEE1394) connector on the remote computer, using an i.LINK cable *(see connections illustration on [page 30\)](#page-29-0)*.

Windows recognizes this unit as a removable disc, and displays one of the following icons on the remote computer's task bar:

- Windows XP:
- Windows Vista:

The remote computer is now able to perform file operations when a disc is inserted into this unit.

# **Note**

You will not be able to log in if you put the unit into the state described in step **1** after connecting the cable. To log in, disconnect the cable, put the unit into the state described in step **1**, and connect it again.

#### **When you make your first FAM connection**

90 File Operations in File Access Mode (for Windows) Chapter 6 File Operations The Found New Hardware Wizard dialog appears when you connect this unit to your computer. Select "Install the software automatically (Recommended)", and then click the Next button. Click the Finish button when the software installation finishes.

# **Operation limitations during FAM connections**

- Front panel operations are disabled, except for operations with the EJECT button.
- This unit cannot be controlled from devices connected to the REMOTE(9P) connector (D-sub 9-pin) and  $\hat{\mathbf{I}}$  (i.LINK) S400 connector.
- Signal input to this unit and signal output from this unit are stopped.

# **Operating on files**

**1** Start Explorer.

Check that a drive letter has been assigned to this unit. (The drive letter will differ depending on the number of other peripherals connected to the remote computer.)

**2** Use Explorer to perform file operations on the disc loaded in this unit.

You can operate in the same way that you operate on local drives and files on network computers.

# **Notes**

- If you power this unit off during an FAM connection, the data transferred thus far is discarded.
- All file operations are not possible for some types of files.

*For details, see ["File operation restrictions"](#page-83-0)  [\(page 84\)](#page-83-0).* 

## **To eject discs from a remote computer**

Right click the icon representing this unit in Explorer, and select "Eject" from the menu which appears.

# <span id="page-89-0"></span>**Exiting file operations**

### **Note**

Do not disconnect the cable before performing steps **1** to **3**.

- **1** Do one of the following on the or  $\frac{1}{\sqrt{2}}$  icon displayed in the remote computer's taskbar.
	- Double click.
	- Right click, and select the "Safely Remove Hardware".

The "Safely Remove Hardware" dialog appears.

**2** Select "Sony XDCAM PDW-HD1500 IEEE 1394 SBP2 Device" and click "Stop".

The "Stop a Hardware device" dialog appears.

- **3** Select "Sony XDCAM PDW-HD1500 IEEE 1394 SBP2 Device" and click "OK".
	- **Windows XP:** "Sony XDCAM PDW-HD1500 IEEE 1394 SBP2 Device" is deleted from the "Hardware devices" list.
	- **Windows Vista:** A message appears to inform you that you can now safely remove the device from your computer.

This unit can now resume normal operations. (The limitations described in "Operation limitations during FAM connections" no longer apply.)

# **To reconnect**

To reconnect after exiting file operations, do one of the following, depending on whether an i.LINK cable is connected.

- **i.LINK cable is not connected:** Connect this unit and a remote computer with an i.LINK cable.
- **i.LINK cable is connected:** Disconnect the i.LINK cable from either this unit or the remote computer, wait for at least 10 seconds, and then reconnect the disconnected cable.
- **The unit is powered off and an i.LINK cable is connected:** Power the unit on.

*You can enable and disable FAM connection from the function menu. For details, see [page 46](#page-45-0).*

# **File Operations in File Access Mode (for Macintosh)**

# **File access mode operating environment**

Operating system requirements for file operations by file access mode are as follows.

• Computer operating system: Mac OS X v10.4.11 or higher

# **Preparations**

Do the following on the remote computer and this unit.

• Install the FAM driver on the remote computer *(see the next item)*.

# **To install the FAM driver**

Insert the supplied CD-ROM (XDCAM Application Software) into the CD-ROM drive of your computer, and execute the dmg file in FAM Driver >Mac >FAM Driver, then follow the installation instructions.

*For details, refer to the ReadMe file contained on the CD-ROM disc.*

# **To check the FAM driver version**

Connect this unit to your computer with an i.LINK cable, and then, with a disc loaded, start the system profiler utility of the application. The version appears to the right of "prodisk\_fs" when you select "Advanced Functions" under "Software".

# **Making FAM connections**

- **1** If there is a disc loaded in this unit, put the unit into the following state.
	- Recording, playback, search and other disc operations *[\(see page 48\)](#page-47-1)*: Stopped
	- THUMBNAIL button *[\(see page 16\)](#page-15-0)*: Off
	- Disc access by clip deletion, disc formatting, etc.: Stopped
	- MENU button *[\(see page 16\)](#page-15-1)*: Off
	- Unsaved current clip list: Save or clear
- **2** Connect the  $\mathbf{\hat{i}}$  (i.LINK) S400 connector on this unit to the i.LINK (IEEE1394) connector on the remote computer, using an i.LINK cable *[\(see page 30\)](#page-29-0)*.

When a disc is inserted into this unit, the remote computer recognizes this unit as a removable disc. The following icon appears in the Finder on the remote

computer, indicating that the computer is now able to perform file operations.

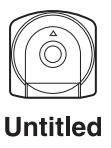

# **Operation limitations during FAM connections**

- With the exception of the EJECT button, recording buttons and playback control buttons are disabled.
- Do not use the EJECT button to eject discs. Always eject discs from the computer.
- Do not disconnect the i.LINK cable during a FAM connection. Doing so may result in unstable operation. Always eject any loaded disc before disconnecting the i.LINK cable.

# **Operating on files**

Proceed as follows.

**1** Start the Finder.

Check to be sure that a drive has been assigned to this unit.

**2** Operate from the Finder on the files on the disc in this unit.

You can operate in the same way that you operate on local drives and files on network computers.

# **Note**

- If you power this unit off during a FAM connection, the data transferred thus far is discarded.
- All file operations are not possible for some types of files.

*For details, [see "File operation restrictions" \(page 84\).](#page-83-0)*

# **To eject discs from a remote computer**

9<br>  $\frac{9}{45}$  **C** Operate from the Finder on the files on<br>
unit.<br>
You can operate in the same way that y<br>
local drives and files on network comp<br>  $\frac{9}{45}$ <br> **Note**<br>
• If you power this unit off during a FAM c<br>
data trans Click the eject button to the right of the icon for this unit in the Finder, or drag the icon for this unit from the Finder to the Trash.

# **Exiting file operations**

Proceed as follows.

# **Note**

Do not disconnect the cable before performing steps **1** and **2**.

- **1** Eject the disc by clicking the eject button to the right of the icon for this unit in the Finder, or by dragging the icon for this unit from the Finder to the Trash.
- **2** Disconnect the i.LINK cable as required.

# **To make a reconnection**

To reconnect after exiting file operations, do one of the following, depending on whether an i.LINK cable is connected.

**i.LINK cable is not connected:** Connect this unit and a remote computer with an i.LINK cable.

**i.LINK cable is connected:** The unit is mounted automatically, so you do not need to do anything.

**The unit is powered off and an i.LINK cable is connected:** Power the unit on.

*You can enable and disable FAM connection from the function menu. For details, see [page 46.](#page-45-0)*

# <span id="page-92-0"></span>**FTP File Operations**

File operations between this unit and a remote computer can be carried out by the File Transfer Protocol (called FTP below).

# **Preparations**

- **1** Connect the network connectors of this unit and a remote computer with a network cable *(see connections illustration on [page 30\)](#page-29-2)*. Or connect this unit to the network to which the remote computer is connected *(see connections illustration on [page 30\)](#page-29-3)*.
- **2** Set the IP address and other network setting items for this unit.  $1$ )

*For details, see ["To change network settings"](#page-123-0)  [\(page 124\).](#page-123-0)*

#### **If network settings have already been made** Check the IP address of this unit.

*For details, see ["To check the assigned IP address"](#page-123-1)  [\(page 124\).](#page-123-1)*

1)This unit is able to acquire an IP address automatically from a DHCP server. It also supports an Auto-IP function to assign an IP address automatically when access from this unit to the DHCP server times out. You can check DHCP settings and the assigned IP address on page M5:NETWORK of the maintenance menu.

# **Note**

If this unit is directly connected to a computer running Windows Vista with a network cable, change the setting as follows:

(1) Open "Network and Sharing Center" >"Manage network connections" >"Local Area Connection" in the control panel. (2) In the "Local Area Connection Properties", uncheck the "Internet Protocol Version 6 (TCP/IPv6)", and then click the OK button.

**3** Set the remote control switch to "NET" *[\(see page 14\)](#page-13-0)*.

# **Making FTP connections**

FTP connections between this unit and a remote computer can be made with either of the following.

- The command prompt
- FTP client software

This section explains how to use the command prompt. For more information about using FTP client software, refer to the documentation of the FTP client software on your system.

# **Note**

An FTP client that supports UTF-8 is required to use Unicode characters other than ASCII characters. Command prompt FTP commands do not support UTF-8.

# **To log in**

If this unit is connected to a remote computer with a FAM connection, first exit file operations on the FAM connection *[\(see page 90\)](#page-89-0)*.

- **1** Load a disc into this unit and put the unit into the following state.
	- Recording, playback, search and other disc operations *[\(see page 48\)](#page-47-0)*: Stopped
	- THUMBNAIL button *[\(see page 16\)](#page-15-0)*: Off
	- Disc access by Lock or Delete All Clips, Format Disc, and so on in the Disc Menu *[\(see page 62\)](#page-61-1)*: Stopped

# **Note**

Login is not possible unless a disc is loaded and the unit is in the state described above.

- **2** Start the command prompt.
- **3** Enter "ftp <SP> <IP address>", and press the Enter key. (<SP> refers to a space.)

For example, if the IP address of this unit is set to "192.168.001.010", enter "ftp 192.168.1.10".

*Refer to the Windows help for more information about the FTP command.*

If the connection succeeds, you are prompted to enter a user name.

**4** Enter the user name "admin" and press the Enter key.

When the user name is verified, you are prompted to enter a password.

**5** Enter the password and press the Enter key.

The password is set to "pdw-hd1500" when the unit is shipped from the factory.

The login is complete when the password is verified.

*See [page 94](#page-93-1) for the FTP protocol commands supported by this unit.*

#### **If the connection times out**

s unit is set to<br>68.1.10".<br>
Information about<br>
The Sension<br>
prompted to enter<br>
prompted to enter<br>
ess the Enter key.<br>
are prompted to<br>
ter key.<br>
"when the unit is<br>
sword is verified.<br>
"when the unit is<br>
sword is verified.<br> This unit terminates FTP connections if no command is received within 90 seconds of the last command. If this occurs, log out (see the next section) and repeat steps **2** to **4**.

**Note**

If you power this unit off during an FTP connection, the data transferred thus far is discarded.

# <span id="page-93-0"></span>**To log out**

To log out after finishing file operations, enter "QUIT" at the command prompt and press the Enter key.

# <span id="page-93-1"></span>**Command list**

The FTP protocol commands supported by this unit include standard commands (see the next section) and extended commands *[\(see page 97\)](#page-96-0)*.

## **Notes**

- To execute FTP commands, you must install application software such as PDZ-1 on your computer.
- The commands supported by application software vary.
- In the command syntax,  $\langle SP \rangle$  means a space, entered by pressing the space bar, and <CRLF> means a new line, entered by pressing the Enter key.

## **Standard commands**

#### **USER**

Send this command to begin the login process. **Command syntax: USER <SP> <user name> <CRLF> Input example:** USER admin

#### **PASS**

After sending the USER command, send this command to complete the login process.

**Command syntax: PASS <SP> <password> <CRLF>**

**Input example:** PASS pdw-hd1500

#### **QUIT**

Terminates the FTP connection. If a file is being transferred, terminates after completion of the transfer.

**Command syntax: QUIT <CRLF>**

#### **PORT**

Send this command synt<br>
Command synt<br>
Input example:<br>
The Operations After sending the<br>
complete the logir<br>
Command synt<br>
Input example:<br>
QUIT<br>
Terminates the F1<br>
transferred, termin<br>
Command synt<br>
PORT<br>
Specifies the IP a Specifies the IP address and port to which this unit should connect for the next file transfer (for data transfer from this unit).

**Command syntax: PORT <SP> <h1,h2,h3,h4,p1,p2> <CRLF>**

• h1 (most significant byte) to h4 (least significant byte): IP address

• p1 (most significant byte), p2 (least significant byte): Port address

**Input example:** PORT 10,0,0,1,242,48

(IP address: 10.0.0.1, Port number: 62000)

### **PASV**

This command requests this unit to "listen" on a data port (which is not its default data port). (It puts this unit into passive mode, waiting for the remote computer to make a data connection.)

**Command syntax: PASV <CRLF>**

#### **TYPE**

Specifies the type of data to be transferred.

**Command syntax: TYPE <SP> <type-code (options delimited by <SP>)> <CRLF>** 

<type-code> can be any of the following. However, for XDCAM, data is always transferred as "I", regardless of the type-code specification.

- A: ASCII
- N: Non-print
- T: Telnet format
- C: ASA Carriage Control
- E: EBCDIC
- N: Non-print
- T: Telnet format
- C: ASA Carriage Control
- I: IMAGE (Binary) (default)
- L: LOCAL BYTE
- SIZE: byte size

**Input example:** TYPE I

#### **STRU**

Specifies the data structure.

**Command syntax: STRU <SP> <structure-code> <CRLF>**

<structure-code> can be any of the following. However, for XDCAM, the structure is always "F", regardless of the structure-code specification.

- F: File structure (default)
- R: Record structure
- P: Page structure

**Input example:** STRU F

#### **MODE**

Specifies the transfer mode.

**Command syntax: MODE <SP> <mode-code> <CRLF>**

<mode-code> can be any of the following. However, for XDCAM, the mode is always "S", regardless of the modecode specification.

- S: Stream mode (default)
- B: Block mode
- C: Compressed mode

**Input example:** MODE S

#### **LIST**

Sends a list of files from this unit to the remote computer. Command syntax: LIST <SP> <options> <SP> <path**name> <CRLF>**

<options> can be any of the following.

- -a: Also display file names that begin with "."
- -F: Append "/" to directory names.

The following data is transferred, depending on whether <path-name> specifies a directory or file.

- Directory specified: A list of the files in the specified directory
- File specified: Information about the specified file

• No specification: A list of the files in the current directory The wildcard characters "\*" (any string) and "?" (any character) may be used in  $\leq$  path-name $\geq$ .

**Input example 1:** LIST-a Clip

**Input example 2:** LIST Clip/\*.MXF

#### **NLST**

Sends a list of file names from this unit to the remote computer, with no other information.

**Command syntax: NLST <SP> <options or path-name> <CRLF>**

The following options may be specified when no pathname is specified.

- -a: Also display file names that begin with ".".
- -l: Display information other than file name (gives the same result as the LIST command).
- -F: Append "/" to directory names.

The following data is transferred, depending on whether <path-name> specifies a directory or file.

- Directory specified: A list of the file names only in the specified directory
- No specification: A list of the file names only in the current directory.

The wildcard characters "\*" (any string) and "?" (any character) may be used in <path-name>.

**Input example 1:** NLST-l

**Input example 2:** NLST Clip/\*.MXF

#### **RETR**

Begins transfer of a copy of a file in the specified path on this unit to the current directory on the remote computer.

**Command syntax: RETR <SP> <path-name> <CRLF>**

**Input example:** RETR Clip/C0001.MXF

#### **STOR**

Begins transfer of a copy of a file in the specified path on the remote computer to the current directory on this unit. Depending on the type of file transferred, the following files are created.

- $\bullet$  C\*. MXF file  $1)$ 
	- -C\*M01.XML file (metadata)
	- -C\*M02.KLV file (user metadata)
	- -C\*S01.MXF file (proxy AV data)
- $\cdot$  E\*E01.SMI file  $^{2)}$
- -E\*M01.XML file (metadata)
- 1) \*: 0001 to 9999
- 2) \*: 0001 to 0099

## **Notes**

- For C<sup>\*</sup>.MXF files, the UMID of the copy source file is not saved. However, it is saved if an immediately preceding SITE UMMD extended command has been issued.
- For C\*.MXF files, some data, such as file header metadata, may be missing.
- Depending on the transfer destination directory and the file type, transfer may not be possible.

*For details, see ["File operation restrictions" \(page 84\)](#page-83-0).*

**Command syntax: STOR <SP> <path-name> <CRLF>**

**Input example:** STOR Edit/E0001E01.SMI

# **RNFR**

#### **RNTO**

Rename a file.

directory and the<br>
ions" (page 84).<br>
name> <CRLF><br>
MI<br>
NI<br>
NI<br>
RNFR command,<br>
O command.<br>
a RNTO<br>
ions" (page 84).<br>
name (before<br>
change)> <CRLF><br>
.txt Specify the file to be renamed with the RNFR command, and specify the new name with the RNTO command. (Always follow a RNFR command with a RNTO command.)

*For details, see ["File operation restrictions" \(page 84\).](#page-83-0)*

#### **Command syntax: RNFR <SP> <path-name (before change)> <CRLF>**

**RNTO <SP> <path-name (after change)> <CRLF>**

**Input example:** RNFR General/info.txt RNTO General/clip\_info.txt

#### **DELE**

Deletes the specified file on this unit.

#### **Note**

Depending on the directory and file type, deletion may not be possible.

*For details, see ["File operation restrictions" \(page 84\)](#page-83-0).*

**Command syntax: DELE <SP> <path-name> <CRLF>**

**Input example:** DELE Clip/C0099.MXF

#### **STAT**

Sends information about properties of the specified file, or about data transfer status, from this unit to the remote computer.

The following property information is sent, depending on the file type.

- MXF file
	- File name
- File type
- CODEC type
- Frame rate
- Number of audio channels
- Duration
- UMID
- non-MXF file
	- File name

#### **Command syntax: STAT <SP> <path-name> <CRLF>**

The following data is transferred, depending on whether a file is specified with  $\langle$  path-name $\rangle$ .

- File specified: The properties of the specified file
- No specification: The size of the data transferred thus far (unit: bytes)

**Input example:** STAT Clip/C0001.MXF

#### **ABOR**

Requests this unit to abort a file transfer currently in progress.

**Command syntax: ABOR <CRLF>**

#### **SYST**

Displays the system name of this unit. **Command syntax: SYST <CRLF>**

#### **HELP**

Frie name<br>
Command synt<br>
The following dat<br>
File is specified wi<br>
• File specified:<br>
• No specification<br>
(unit: bytes)<br>
Input example:<br> **ABOR**<br>
Requests this unit<br>
progress.<br>
Command synt<br>
SYST<br>
Displays the syste<br>
Command Displays a list of the commands supported by this unit, or an explanation of the specified command.

**Command syntax: HELP <SP> <command-name> <CRLF>**

The following data is transferred, depending on whether a command name is specified with <command-name>.

- Command name specified: Explanation of the specified command.
- No specification: Command list
- **Input example:** HELP RETR

#### **NOOP**

Does nothing except return a response. (Used to check whether this unit is running.)

**Command syntax: NOOP <CRLF>**

#### **PWD**

Displays the current directory ("/" if the directory is the root directory).

**Command syntax: PWD <CRLF>**

## **CWD**

Changes the current directory (moves from the current directory to another directory).

#### Command syntax: CWD <SP> <path-name> <CRLF>

Moves to a directory as follows, depending on whether a directory is specified with <path-name>.

- Directory specified: To the specified directory
- No specification: To the root directory

**Input example:** CWD General

#### **CDUP**

Moves one level up in the directory structure (makes the parent of the current directory be the current directory). **Command syntax: CDUP <CRLF>**

#### **MKD**

Creates a new directory.

#### **Note**

Directories can be created only in the General directory.

*For details, see ["File operation restrictions" \(page 84\).](#page-83-0)*

#### Command syntax: MKD <SP> <path-name> <CRLF>

#### **RMD**

Deletes a directory.

#### **Note**

Directories can be deleted only in the General directory.

*For details, see ["File operation restrictions" \(page 84\).](#page-83-0)*

# <span id="page-96-0"></span>**Extended commands**

The following table shows the extended FTP commands supported by this unit.

### **Note**

In the Command syntax, <SP> means a space, entered by pressing the space bar, and <CRLF> means a new line, entered by pressing the Enter key.

#### **SITE REPF**

Sends an MXF file from the specified path on this unit to the remote computer. This command allows you to specify a segment in the body of the MXF file (composed of video and audio data), for transfer of the required segment only.

## **Notes**

- A segment greater than the file size cannot be specified.
- This command cannot be used when the path names contains a space. Use the SITE REPFL command instead.

Command syntax: SITE REPF <SP> <path-name> <SP> **<start-frame> <SP> <transfer-size> <CRLF>**

<start-frame> specifies an offset from the start of the file. Data is transferred from the video frame at the offset (the first frame is 0).

<transfer-size> specifies the number of video frames to transfer (specify 0 to transfer to the end of the file).

**Input example:** SITE REPF Clip/C0001.MXF 5 150 (Transfer C0001.MXF. Body data is transferred only from frame 6 to frame 150.)

#### **SITE REPFL**

Sends an MXF file from the specified path on this unit to the remote computer. This command allows you to specify a segment in the body of the MXF file (composed of video and audio data), for transfer of the required segment only.

#### **Note**

A segment greater than the file size cannot be specified.

Command syntax: SITE REPFL <SP> "<path-name>" **<SP> <start-frame> <SP> <transfer-size> <CRLF>**

<path-name> specifies the path name of the file to transfer. Enclose the path name in double quotation marks.

<start-frame> specifies an offset from the start of the file. Data is transferred from the video frame at the offset (the first frame is 0).

<transfer-size> specifies the number of video frames to transfer (specify 0 to transfer to the end of the file).

**Input example:** SITE REPFL "Clip/sakura 0001.MXF" 5 150 (Transfer sakura 0001.MXF. Body data is transferred only from frame 6 to frame 150.)

#### **SITE FSTS**

Acquires the system status of this unit. One of the following status codes is sent.

- 0: Initial state, or no disc is loaded.
- 1: File system mount is OK.
- 3: File system mount is not OK.

**Command syntax: SITE FSTS <CRLF>**

#### **SITE MEID**

Acquires the media ID of the disc loaded in this unit. **Command syntax: SITE MEID <CRLF>**

#### **SITE FUNC**

Acquires the function and version of the extended commands.

Information is sent in the following format.

**Command syntax: <main function> <SP> <branch function> <SP> <branch function version>**

For XDCAM, sent in a format like "200 MXF DISK 1" ("200" is a response code).

**Command syntax: SITE FUNC <CRLF>**

#### **SITE UMMD**

FTP File Operations 97 Chapter 6 File Operations When a C\*.MXF file is sent with the STOR command, the copy source UMID is saved if this command is invoked immediately before the STOR command.

**Command syntax: SITE UMMD <CRLF>**

#### **SITE DF**

Acquires the amount of free disc space.

**Command syntax: SITE DF <CRLF>**

### **SITE CHMOD**

Locks and unlocks clips. Also sets permissions for directories and files in the General directory.

#### **Command syntax: SITE CHMOD <SP> <flag> <SP> <path-name> <CRLF>**

Specify one of the following values in <flag>, according to the specification in  $\alpha$ -path-name>.

- When a clip is specified in <path-name>
	- 444: Lock.
	- 666: Unlock.
- When a directory in the General directory is specified in <path-name>
	- 555: Forbid writing to the directory.
- 777: Allow writing to the directory.
- When a file in the General directory is specified in <pathname>
	- 444: Forbid writing to and execution of the file.
	- 555: Forbid writing to the file, but allow execution.
	- 666: Allow writing to the file, but forbid execution.
	- 777: Allow writing to and execution of the file.

**Input example:** SITE CHMOD 444 Clip/C0001.MXF (Lock clip C0001.MXF)

# **Recording Continuous Timecode With FAM and FTP Connections**

When you are connected to the unit by FAM or FTP, you can create new clips with timecode that is continuous with the timecode of the last frame of the last clip on the disc. To record continuous timecode, set TCG on page P5 TC of the function menu to "INT", and set PRST/RGN to "TC". Then proceed as follows.

# **Note**

Continuous timecode cannot be recorded if PRST/RGN on page P5 TC of the function menu is set to "VITC".

*See ["Extended menu operations" \(page 118\)](#page-117-0) for more information.*

#### **FAM connection**

Write clip files to the unit from the computer or other device that is connected to this unit.

#### **FTP connection**

Use the "STOR" command to transfer clip files from the computer that is connected to this unit. If you issue the "SITE UMMD" command immediately before the "STOR" command, the original timecode of the transferred file is recorded, regardless of the setting of TCG on page P5 TC of the function menu.

# *Menus <i>Phone 7 <i><i>Phone Phone <i>Phone*<sup>*Phone*</sup> *<i>Phone <i>Phone*<sup>2</sup> *Phone*</sub> *Phone*<sup>2</sup> *Phone*<sup>2</sup> *Phone*<sup>2</sup> *Phone*<sup>2</sup> *Phone*<sup>2</sup> *Phone*<sup>2</sup> *Phone*<sup>2</sup> *Phone*<sup>2</sup> *Phone*<sup>2</sup> *Phone*<sup>2</sup> *Phone*<sup>2</sup> *Phone*

# **Chapter**

# **Menu System Configuration**

The settings for this unit use the following menus.

#### **Setup menu**

The setup menu system of this unit comprises the basic setup menu and extended setup menu.

#### **Maintenance menu**

This provides audio control, and network and setup menu settings, and also shows version information.

*For details, see ["Maintenance Menu" \(page 120\).](#page-119-0)*

#### **Function menu**

*For details, see ["Basic Operations of the Function Menu"](#page-41-0)  [\(page 42\).](#page-41-0)*

#### **Disc Menu**

*For details, see ["Disc Operations" \(page 79\).](#page-78-1)*

# **Setup Menu**

The setup menu system of this unit comprises the basic setup menu and extended setup menu.

#### • **Basic menu**

This menu is used to make settings relating, for example, to the following.

- the digital hours meter
- the preroll time
- the text information superimposed on the video output to the monitor
- the menu banks for retaining menu settings

#### • **Extended menu**

This menu is used to make a wide range of settings relating to the functions of this unit, for example, the control panel functions, video and audio control, and digital data processing.

#### **Configuration of the basic menu**

The basic menu comprises the following groups of items.

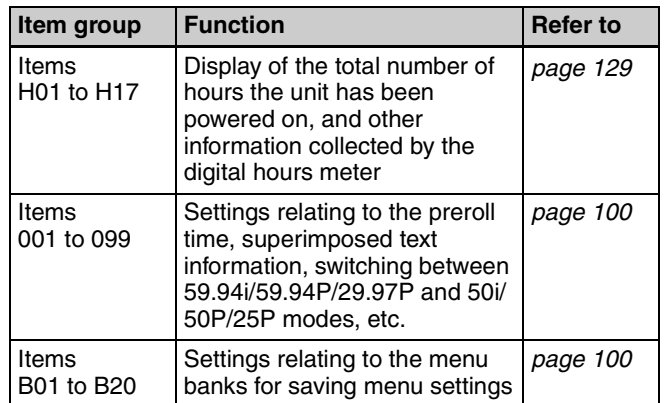

#### **Configuration of the extended menu**

The extended menu comprises the following groups of items.

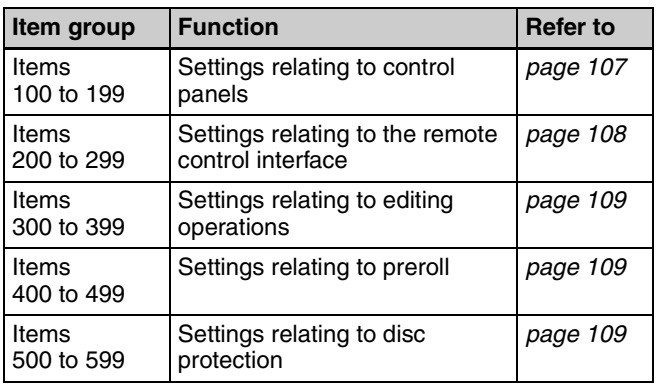

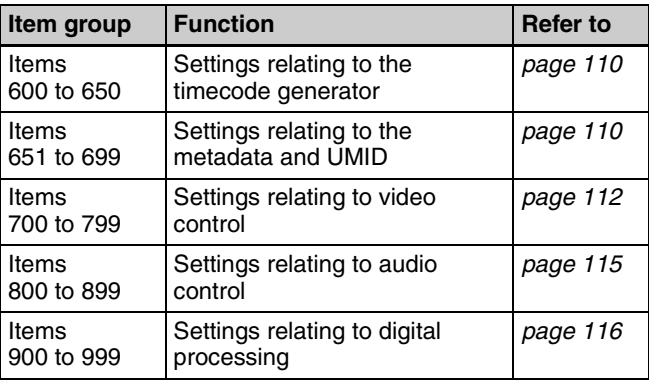

# **Items in the basic menu**

The basic menu items (excluding the items related to the digital hours meter) are listed in the following table.

• Item names are the names which appear on the video monitor screen of this unit and an external monitor, when the input signals to the monitor are the video signals output from the COMPOSITE OUTPUT 2 (SUPER) connector, the SDSDI OUTPUT 2 (SUPER) connector, or the HDSDI OUTPUT 2 (SUPER) connector.

- An abbreviated name appears in the time data display area when you press the NEXT button.
- The values in the Settings column are the values which appear in the time data display area. (The values may appear in a different format on an external monitor. In this case, the external monitor values are shown in parentheses.) Underlined values are the factory defaults.

<span id="page-99-0"></span>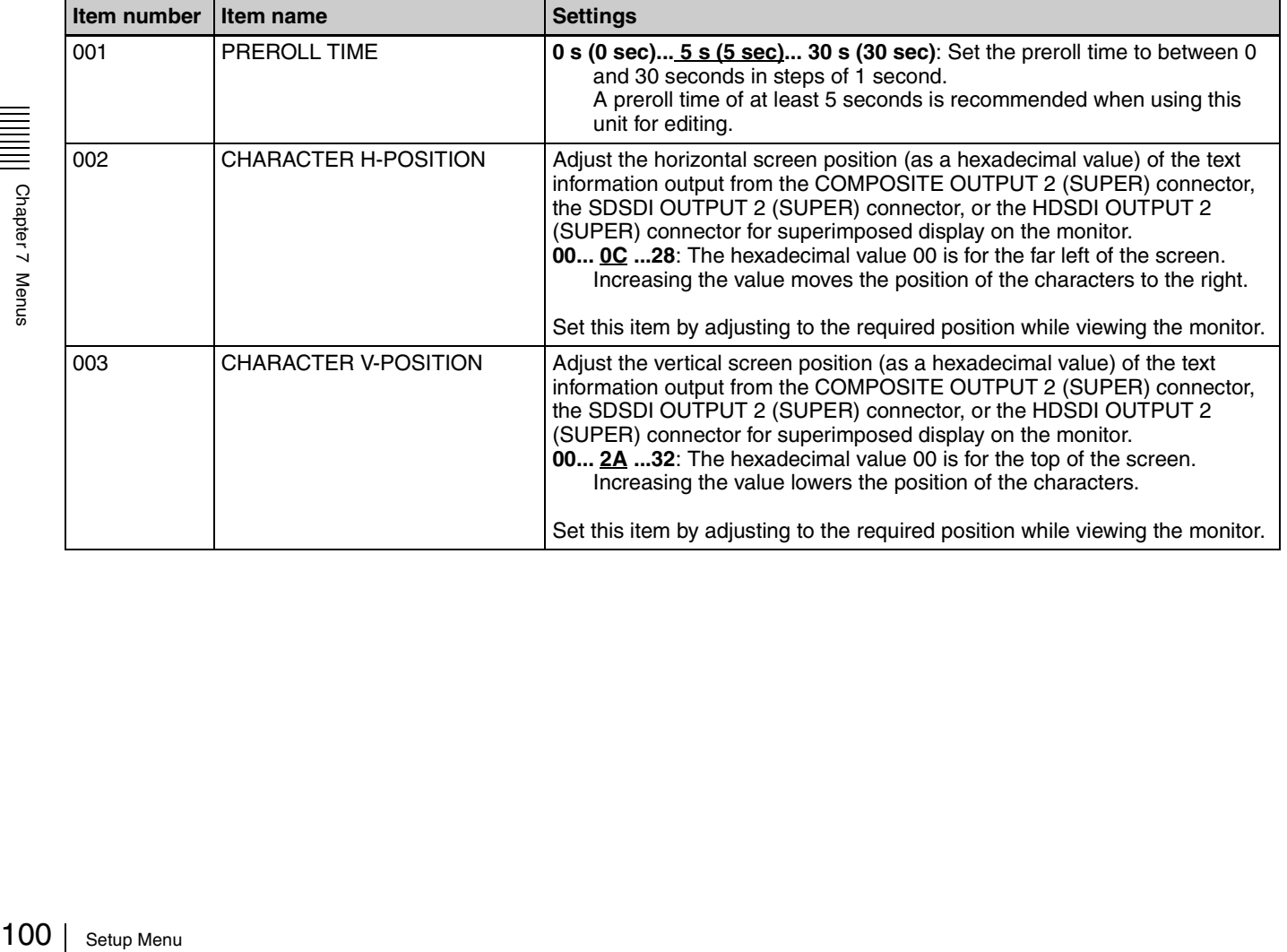

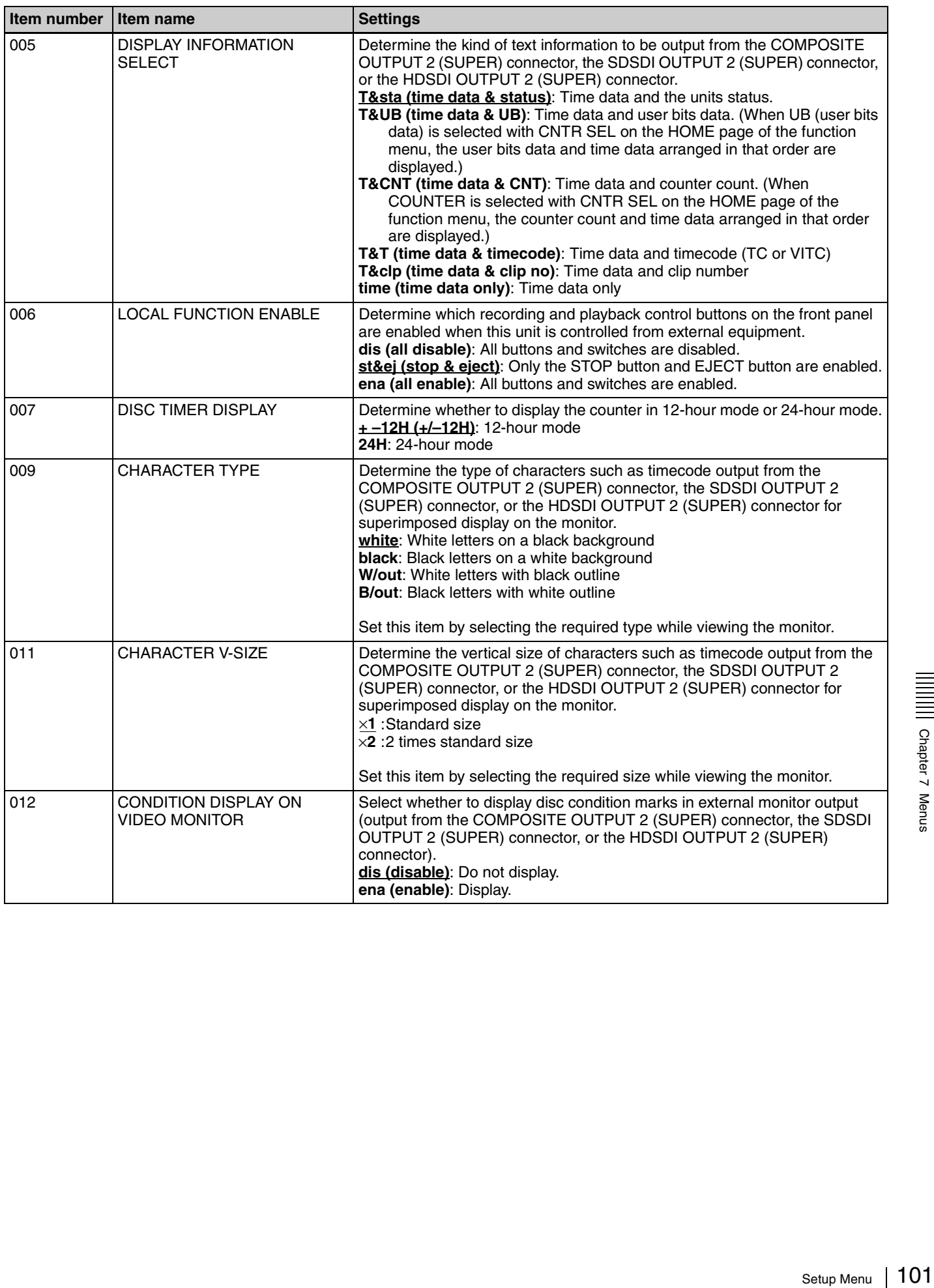

 $\overline{a}$ 

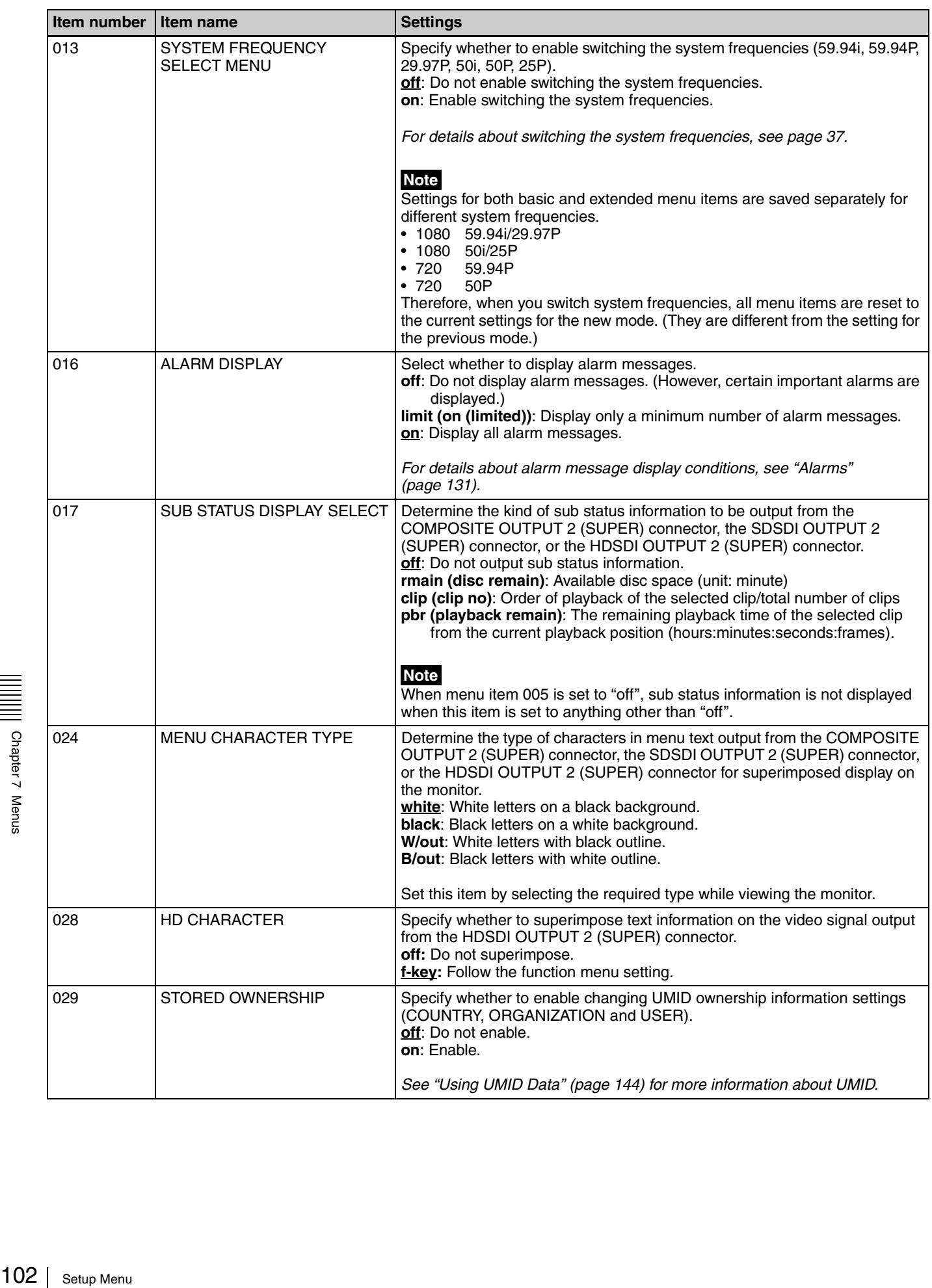

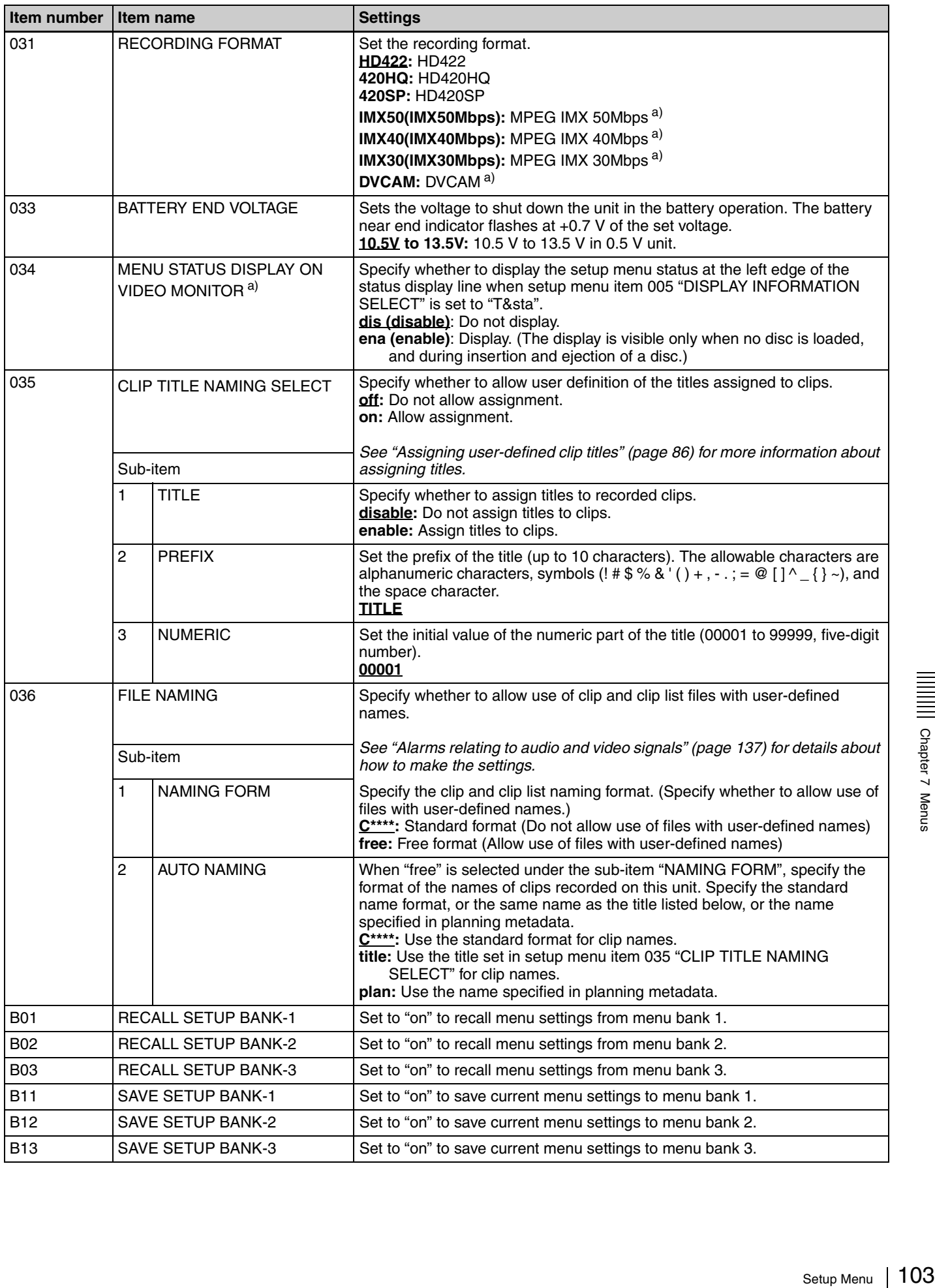

<span id="page-102-0"></span>

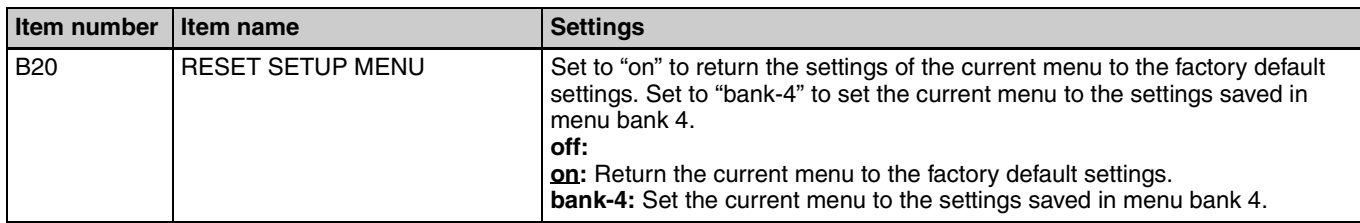

a) When the separately sold PDBK-S1500 option is installed.

# **Basic menu operations**

The setup menus are displayed in the time data display area of the basic operation display or on the video monitor display. If you have connected an external monitor, they are also superimposed over the picture shown on that monitor.

# **To display the setup menu**

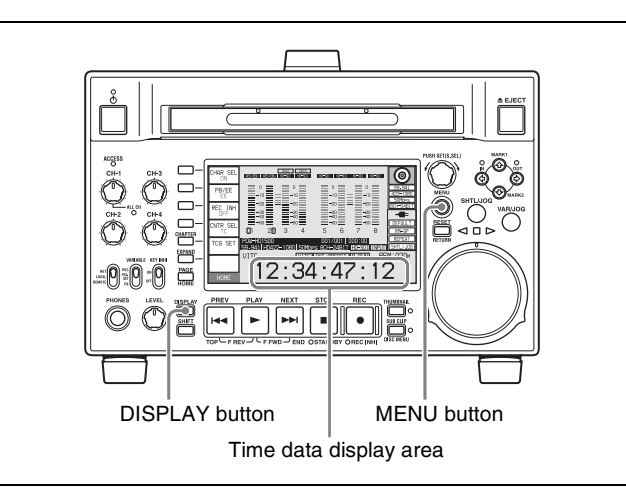

Press the MENU button.

A setup menu appears on the video monitor display, and a cursor "\*" indicates the currently selected menu item.

Cursor indicating the currently selected item

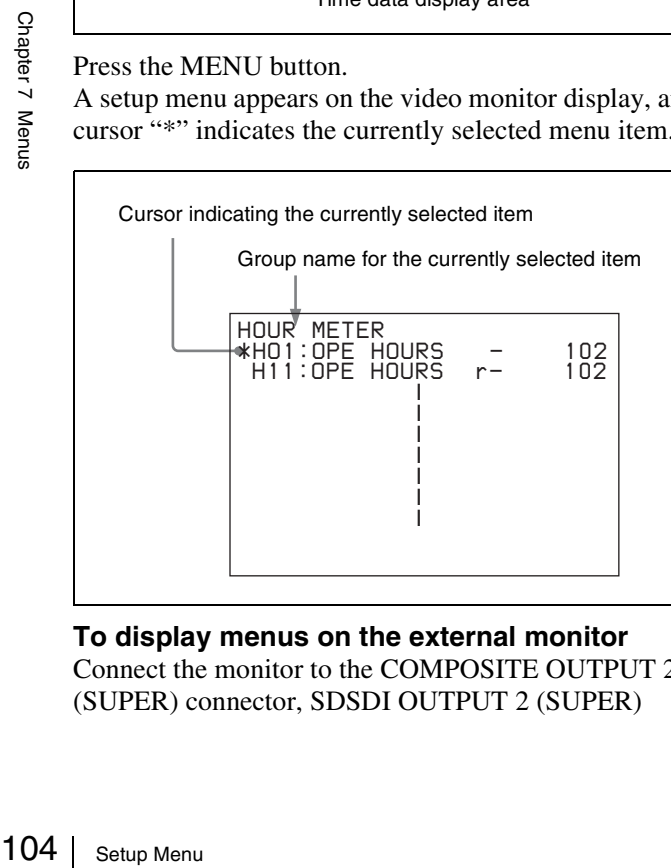

# **To display menus on the external monitor**

Connect the monitor to the COMPOSITE OUTPUT 2 (SUPER) connector, SDSDI OUTPUT 2 (SUPER)

connector, or HDSDI OUTPUT 2 (SUPER) connector on this unit, and press the MENU button.

### **To display menus in the time data display area**

Press the MENU button to display a setup menu on the video monitor display, and press the DISPLAY button. The video monitor display is switched the basic operation display, and the number and setting of the currently selected menu item appear in the time data display area.

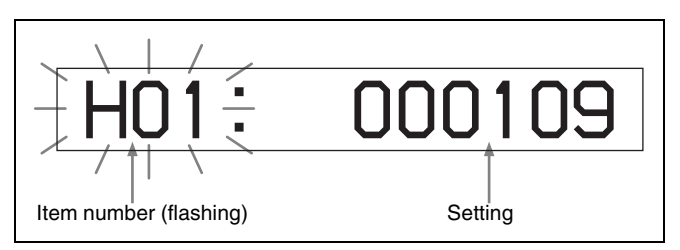

**To display the full item name**

Hold down the NEXT button.

# **Buttons used to change settings**

Use the following buttons to change setup menu settings.

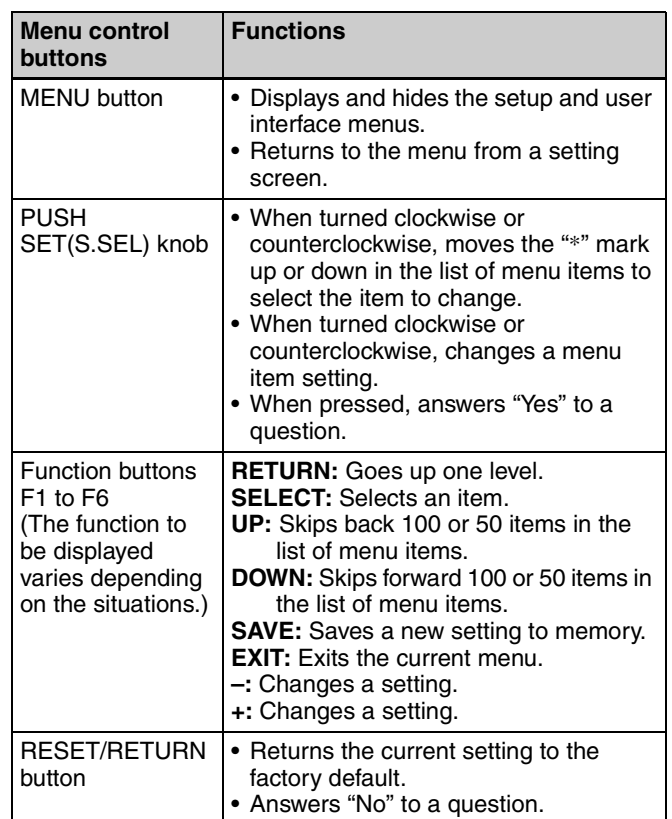

# <span id="page-104-0"></span>**To change the settings of menu items**

Proceed as follows to change the settings of menu items.

**1** Use the PUSH SET(S.SEL) knob to select the required item.

## **Example:** Screen display when item 005 DISPLAY INFORMATION SELECT is selected

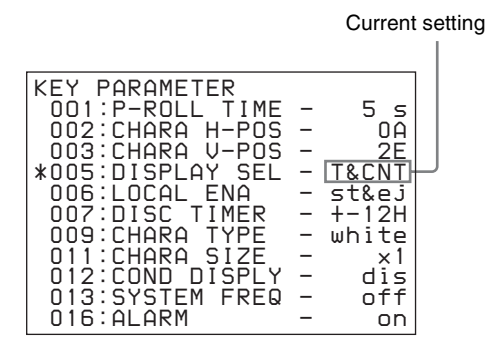

**2** Press the PUSH SET(S.SEL) knob or the SELECT function button (F2).

This displays the setting screen 2 for the menu item selected in step **1**.

**Example:** Setting screen display when item 005 DISPLAY INFORMATION SELECT is selected

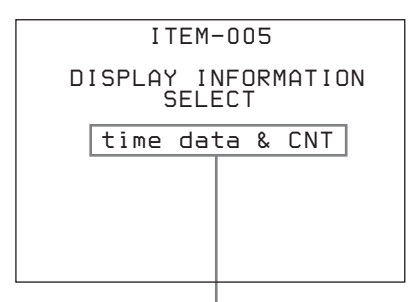

Current setting

**3** Use the PUSH SET(S.SEL) knob or the +/– function button (F3 or F4) to change the setting.

Turning the PUSH SET(S.SEL) knob while holding down the SHIFT button increases the increment of adjustment.

- **4** To change other settings, press the PUSH SET(S.SEL) knob or the SELECT function button (F2) to return to the previous screen, then repeat steps **1** to **3.**
- **5** When you have completed the settings, press the SAVE function button (F5).

The message "NOW SAVING..." appears on the video monitor display, and "Saving..." appears in the time data display area, while the new settings are saved in memory. When the saving operation is completed, the

video monitor display and the time data display area return to their normal indications.

# **Notes**

- If you power off the unit before a save operation is completed, settings may be lost. Wait until the save is completed before powering off the unit.
- If, instead of pressing the SAVE function button (F5), you press the MENU button, the new settings are not saved. The message "ABORT !" appears on the video monitor display and "Abort !" in the time data display area for about 0.5 seconds, and the system exits the menus. To change more than one setting, be sure to press the SAVE function button (F5) after making the settings.

# **To return menu settings to their factory default settings**

After changing menu settings, use the following procedure to return the settings to their factory default settings (setting initialization).

### **To return a particular setting to its factory default setting**

In the screen that selects the setting of that item, press the RESET/RETURN button.

For example, proceed as follows to return the 005 DISPLAY INFORMATION SELECT item to its default setting. This assumes that the setting has been changed from the factory default "time data & status" in step **3** of the procedure in *["To change the settings of menu items"](#page-104-0)  [\(page 105\)](#page-104-0)*.

**1** Press the RESET/RETURN button.

"time data & status" (factory default setting) is selected.

**2** Press the PUSH SET(S.SEL) knob.

The setting returned to its factory default is saved in memory as the current setting.

# **To return all settings to their factory default settings**

- **1** Press the MENU button to display the setup menu.
- **2** Press the RESET/RETURN button.

A message appears, to confirm whether you wish to return all settings to their factory default settings.

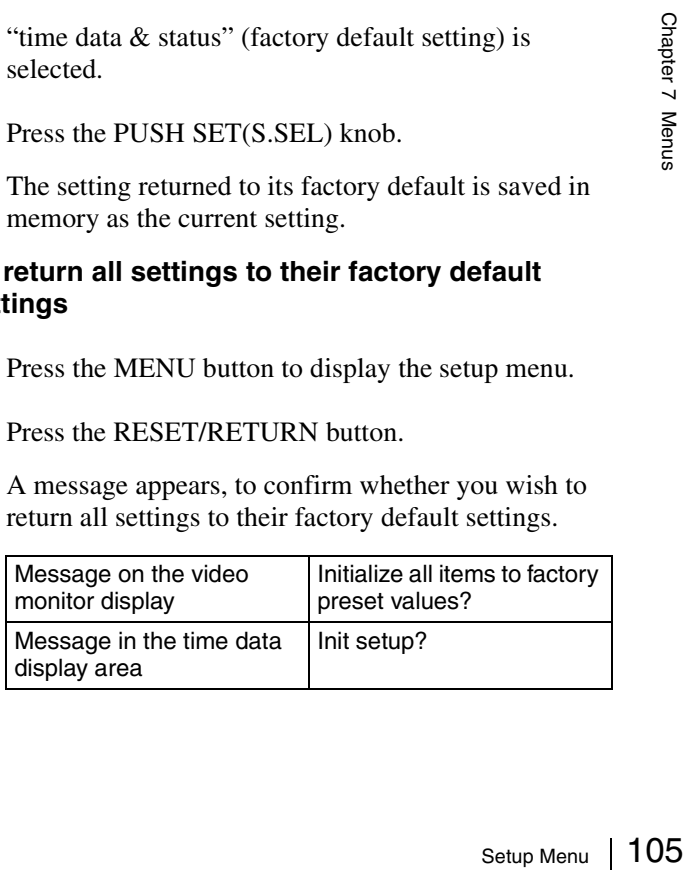

# **3** Press the SAVE function button (F5).

The message "NOW SAVING..." appears on the video monitor display, and "Saving..." appears in the time data display area, while the settings of all items are returned to their factory default settings. These factory default settings are saved in memory. If you power off the unit while settings are being saved, settings may not be correctly returned to their factory default settings. Wait until the saving is completed before powering off the unit.

## **To abandon the resetting operation**

Instead of pressing the SAVE function button (F5), press the RESET/RETURN button. The display returns to the top level of the setup menu, leaving the settings unchanged.

# **To customize the display of setup menu items**

You can select the menu items displayed in the setup menu.

**1** Set maintenance menu item M41: CUSTOMIZE to "ENABLE".

*See [page 123](#page-122-0) for information about how to use the maintenance menu.*

**2** Hold down the MENU button for about three seconds.

The SETUP CUSTOMIZE screen appears.

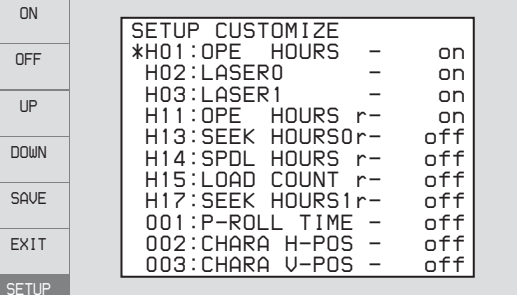

**3** Turn the PUSH SET(S.SEL) knob so that the "\*" mark appears next to the item you want to hide or display in the setup menu.

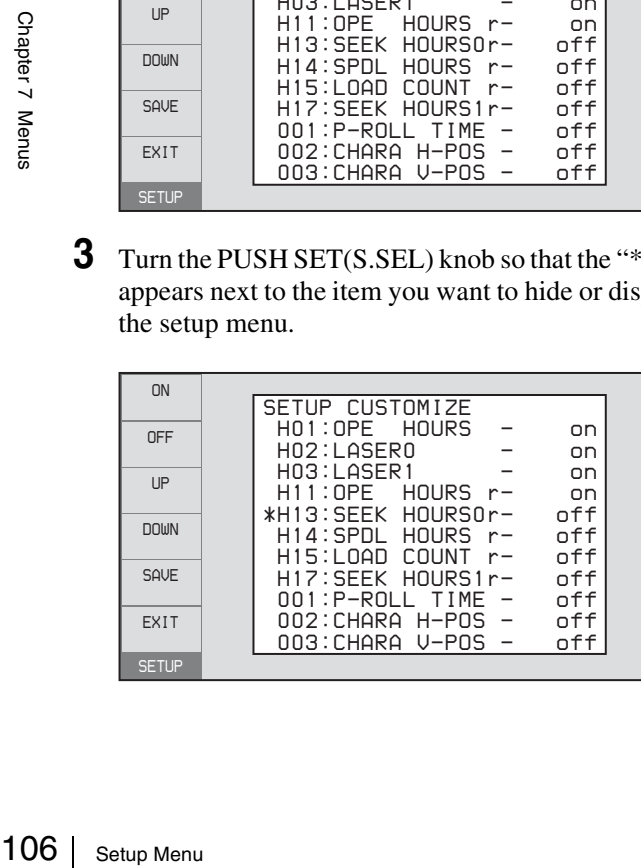

You can press the UP function button (F3) or the DOWN function button (F4) to move the "\*" mark by 100 menu items.

**4** Press the PUSH SET(S.SEL) knob.

A setting screen for the currently selected item appears.

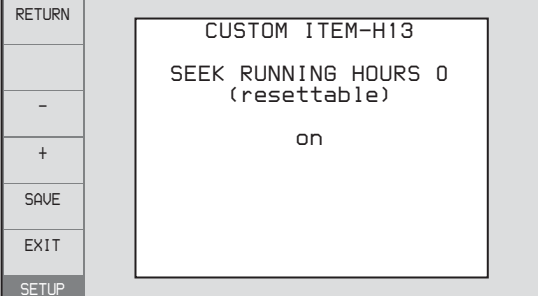

**5** Turn the PUSH SET(S.SEL) knob to select "on" or " $off$ ".

**on:** Display the item in the setup menu. **off:** Do not display the item in the setup menu.

**6** Press the PUSH SET(S.SEL) knob.

#### **To continue selecting items** Repeat steps **3** to **6**.

# **To set items more quickly**

In step **3**, turn the PUSH SET(S.SEL) knob to move the "\*" mark, and then press the ON function button (F1) or OFF function button (F2) to set items continuously.

**7** Press the SAVE function button (F5).

# **Customization indication in the setup menu**

When you open the setup menu after customizing the displayed menu item, a "[C]" mark appears at the upper right of the screen to indicate that the menu has been customized.

# **Items in the extended menu**

The following tables show the items in the extended menu.

- Item names are the names which appear on an external monitor to which the output of the COMPOSITE OUTPUT 2 (SUPER) connector, the SDSDI OUTPUT 2 (SUPER) connector, or the HDSDI OUTPUT 2 (SUPER) connector is input.
- An abbreviated name appears in the time data display area when you press the NEXT button.
- The values in the Settings columns are the values which appear in the time data display area. (The values may appear in a different format on an external monitor. In this case, the external monitor values are shown in parentheses.) Underlined values are the factory defaults.

<span id="page-106-0"></span>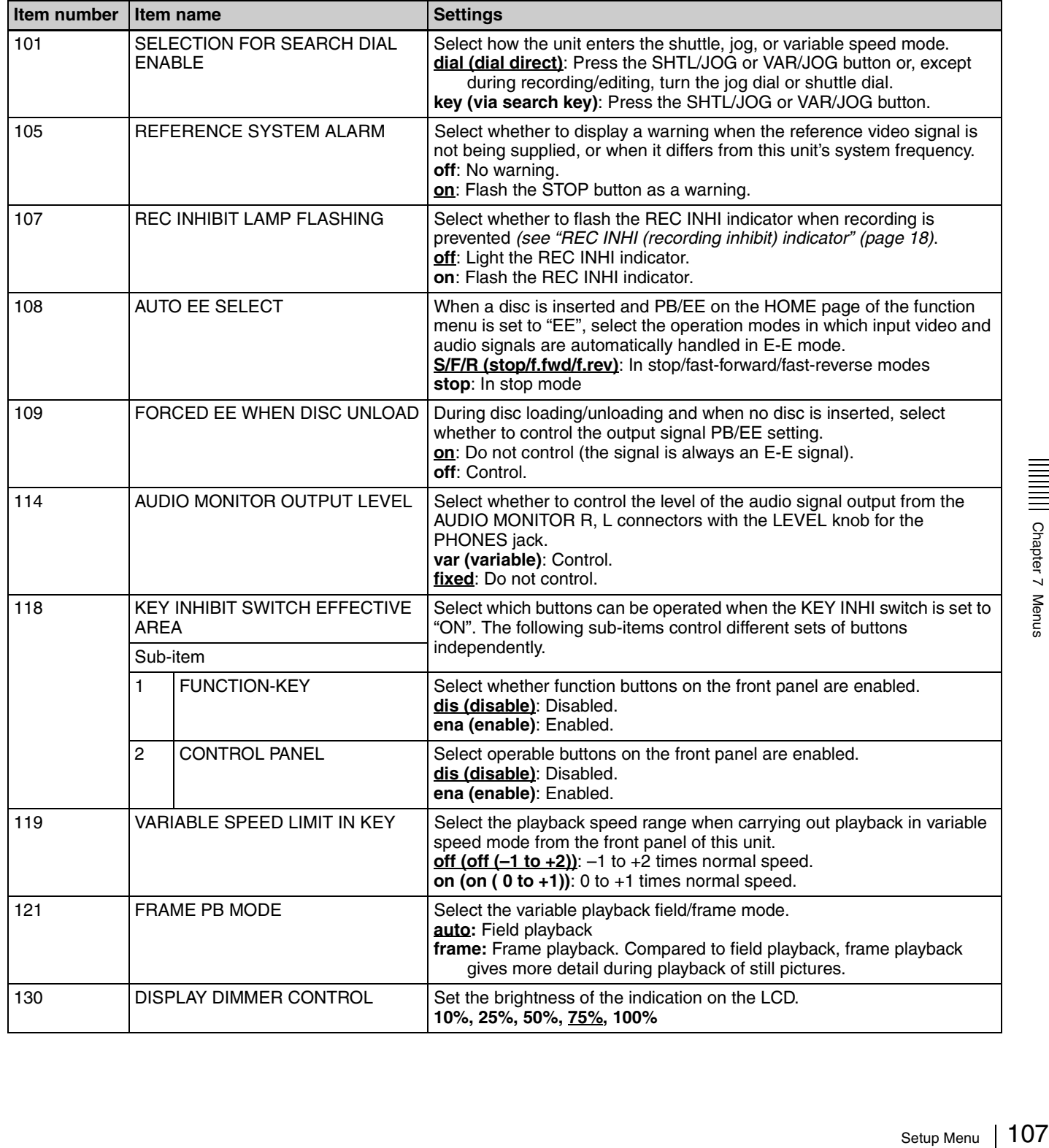

#### **Menu items in the 100s, relating to the control panels**

#### **Menu items in the 100s, relating to the control panels**

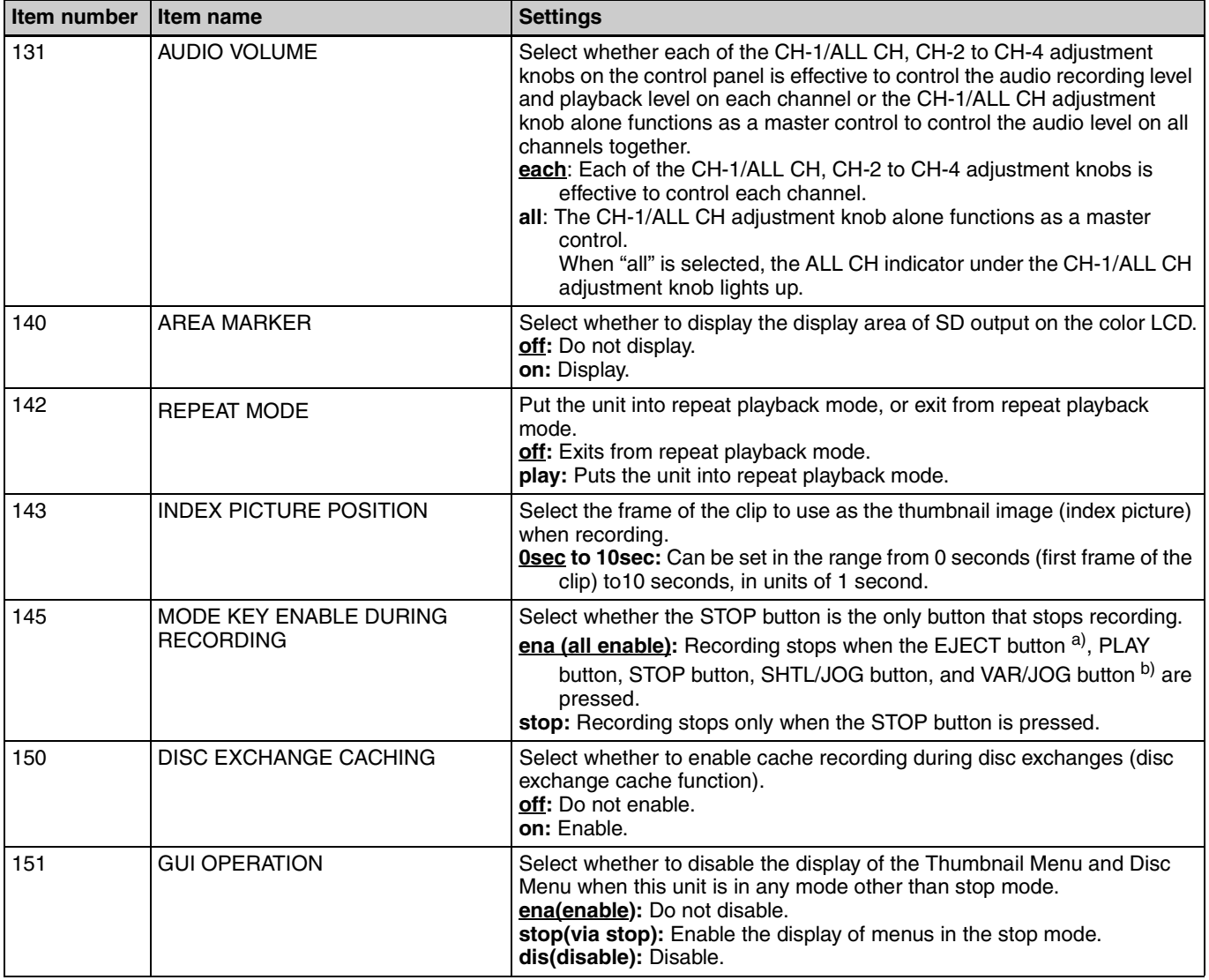

<span id="page-107-0"></span>

a) The disc is ejected after recording stops. b) The unit enters stop mode when the PLAY button is pressed. It enters freeze picture mode (jog, shuttle, or variable mode) when the SHTL/JOG button or VAR/JOG button is pressed.

#### **Menu items in the 200s, relating to the remote control interface**

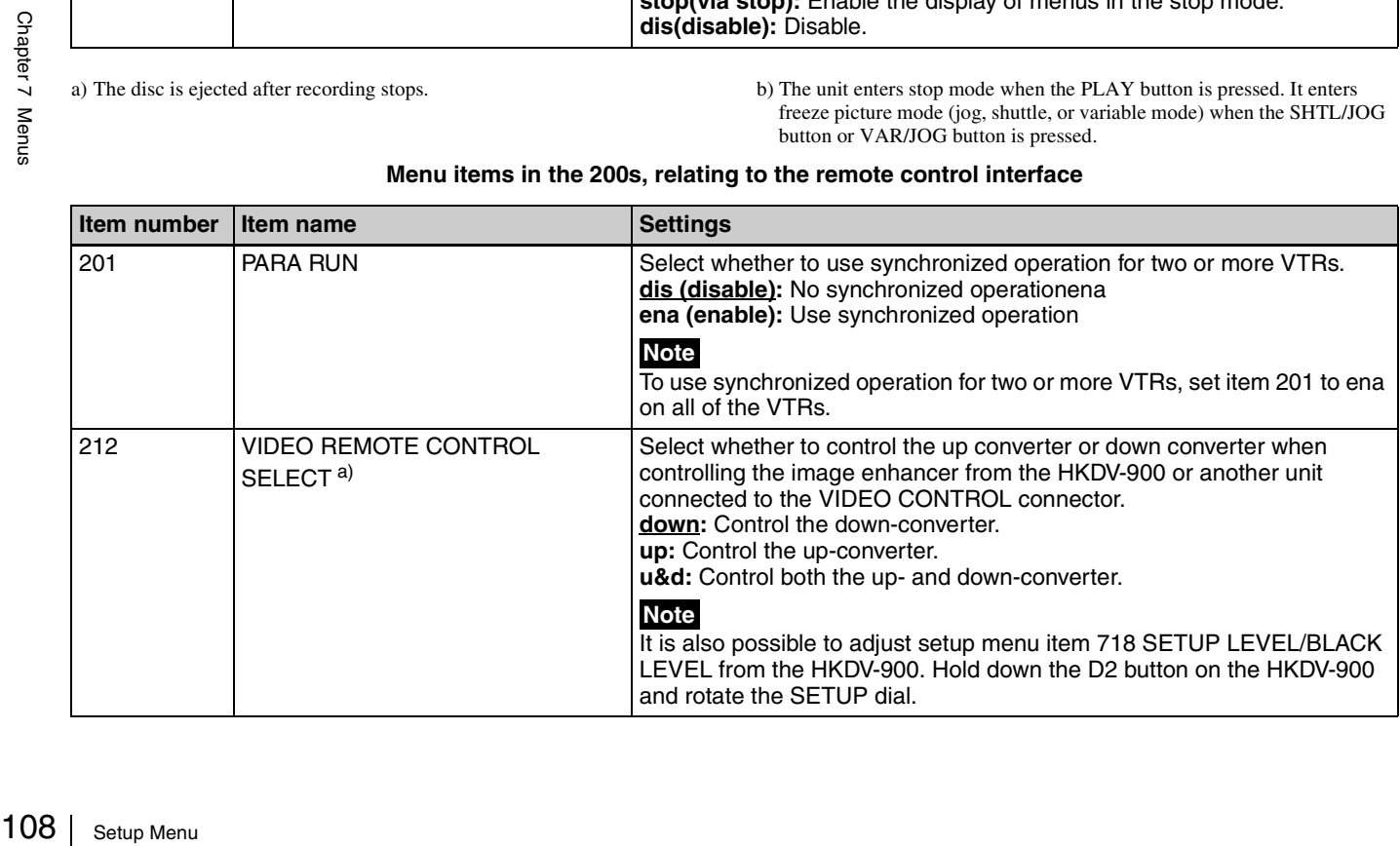
#### **Menu items in the 200s, relating to the remote control interface**

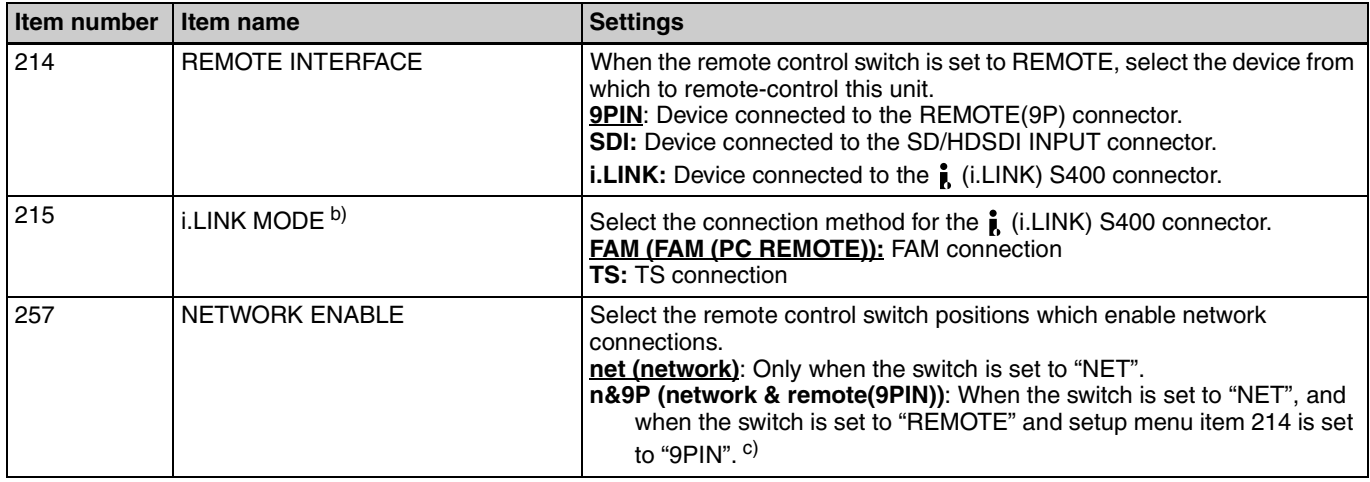

a) When the separately sold PDBK-S1500 option is installed.

b) When the separately sold PDBK-201 option board is installed

c) FTP connections can be made only when the device connected to the REMOTE(9P) connector (D-sub 9 pin) is in stop mode. During FTP

connections, the device connected to the REMOTE(9P) connector cannot be used to control this unit.

#### **Menu items in the 300s, relating to editing operations**

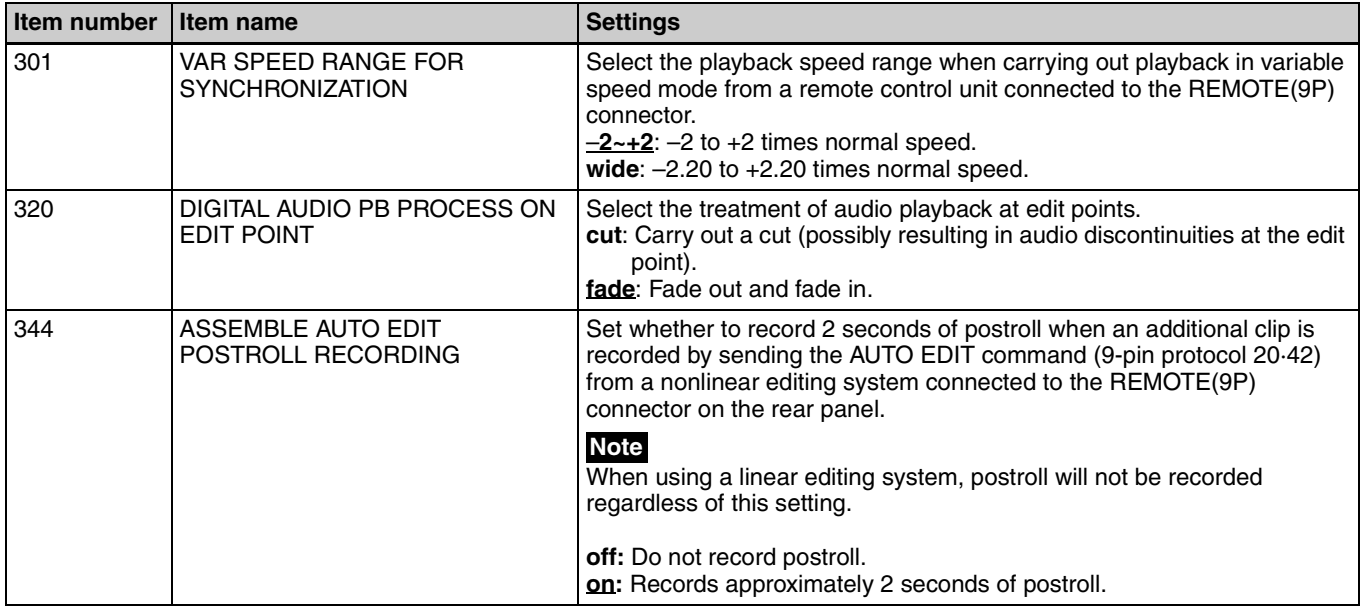

#### **Menu items in the 400s, relating to preroll**

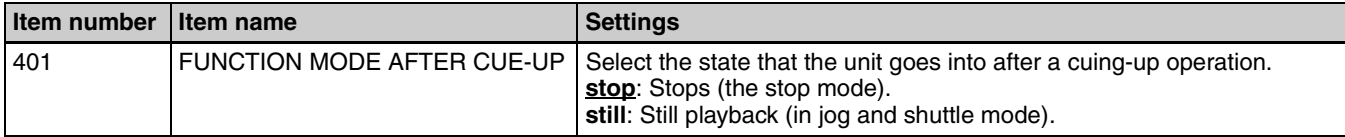

#### **Menu items in the 500s, relating to disc protection**

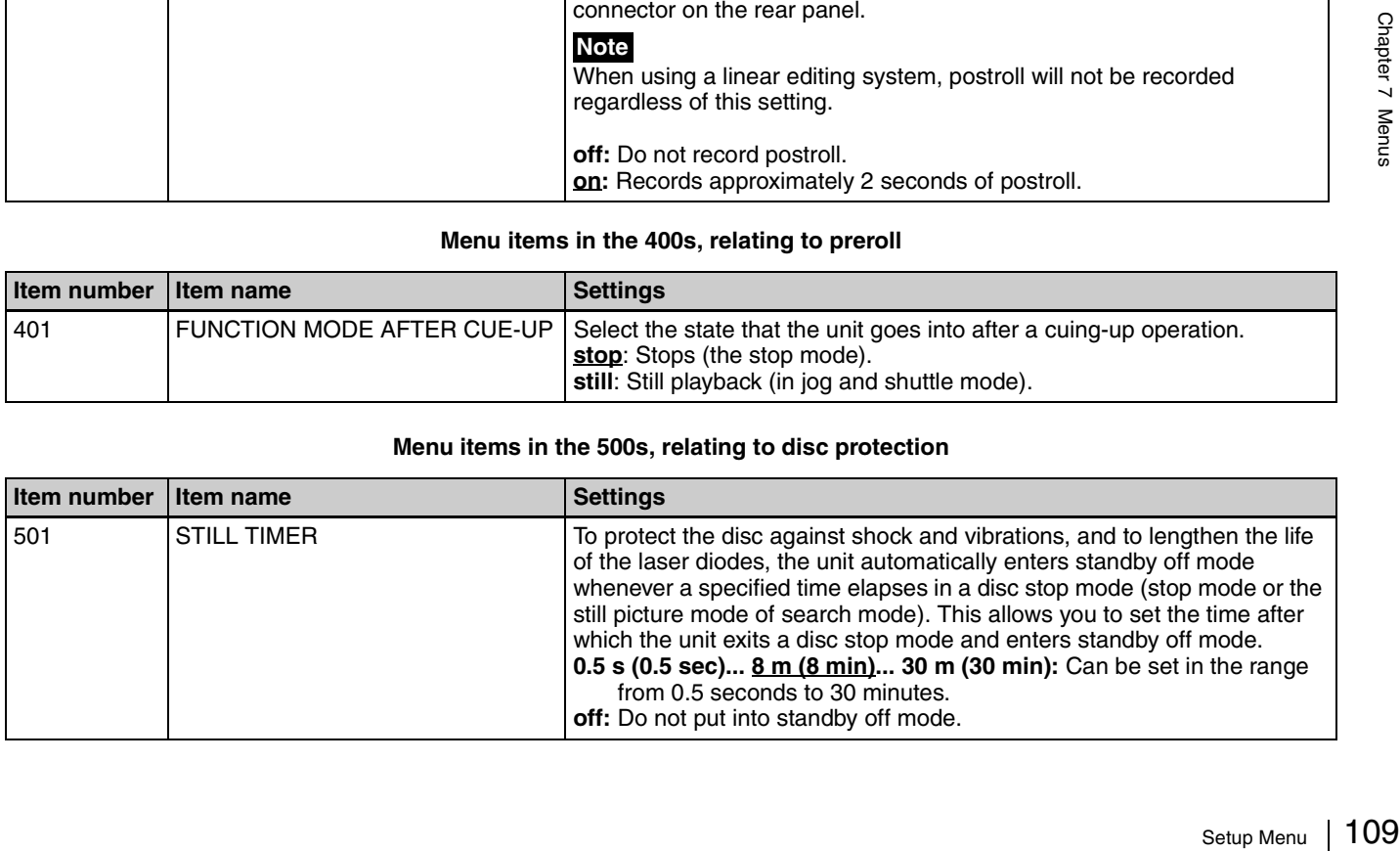

#### **Menu items in the 600s, relating to the timecode, metadata, and UMID**

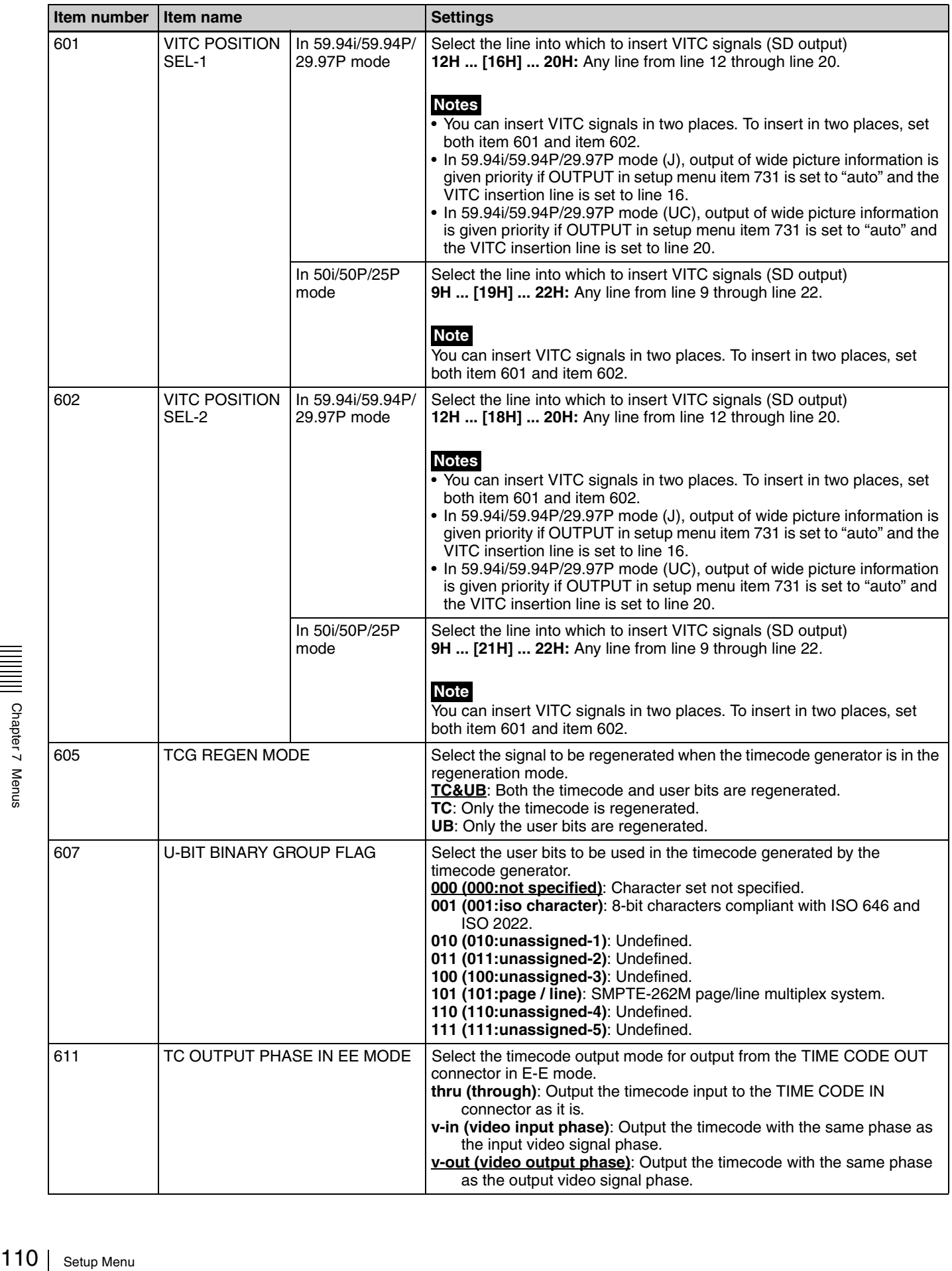

#### **Menu items in the 600s, relating to the timecode, metadata, and UMID**

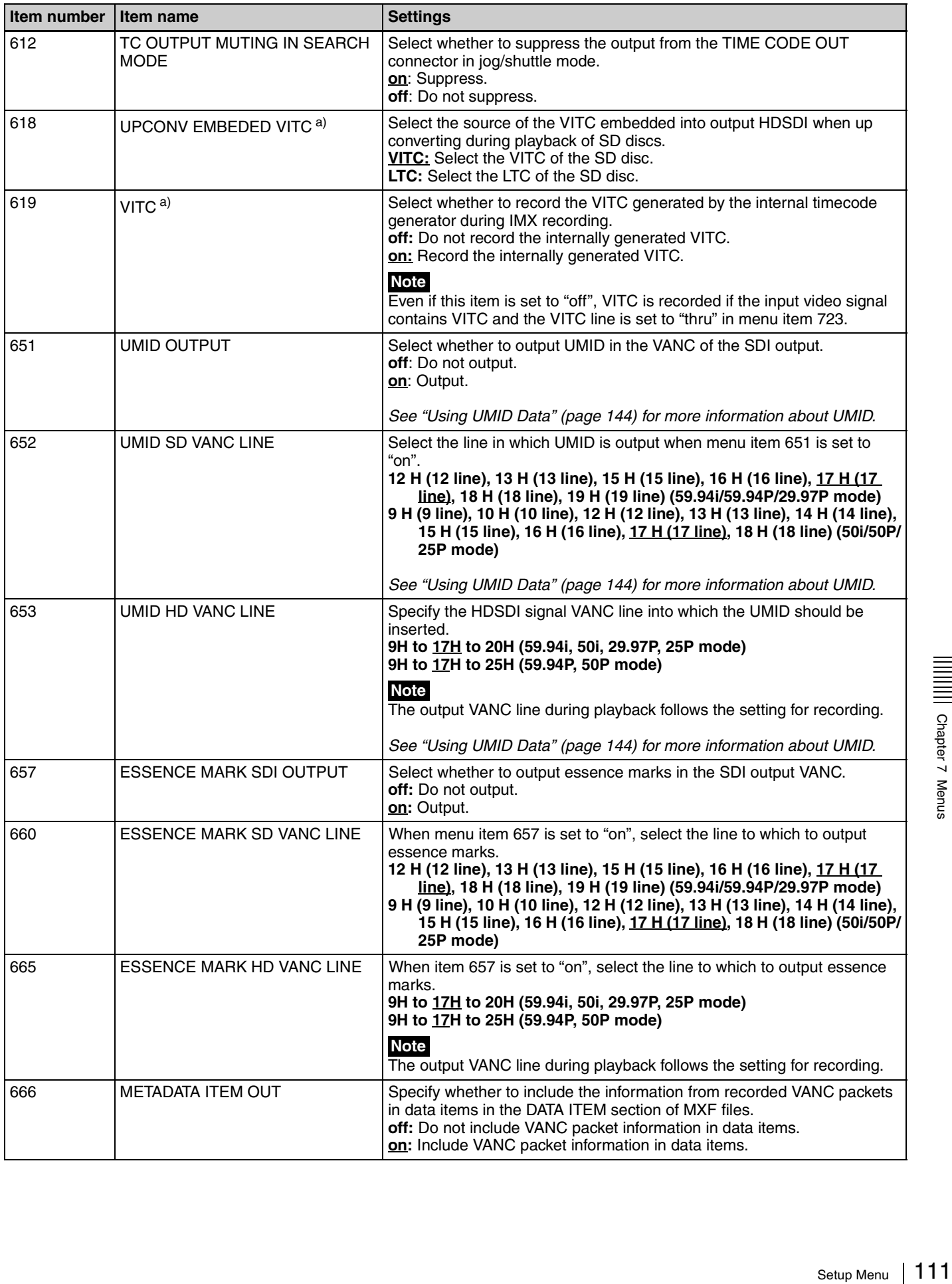

#### **Menu items in the 600s, relating to the timecode, metadata, and UMID**

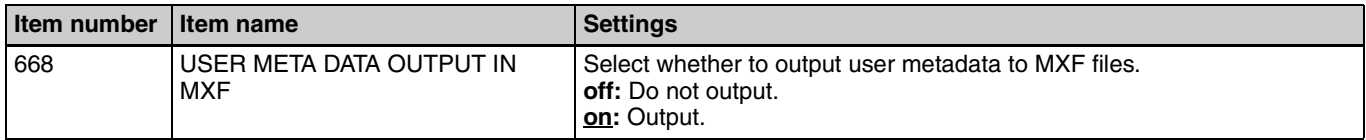

a) When the separately sold PDBK-S1500 option is installed.

#### **Menu items in the 700s, relating to video control**

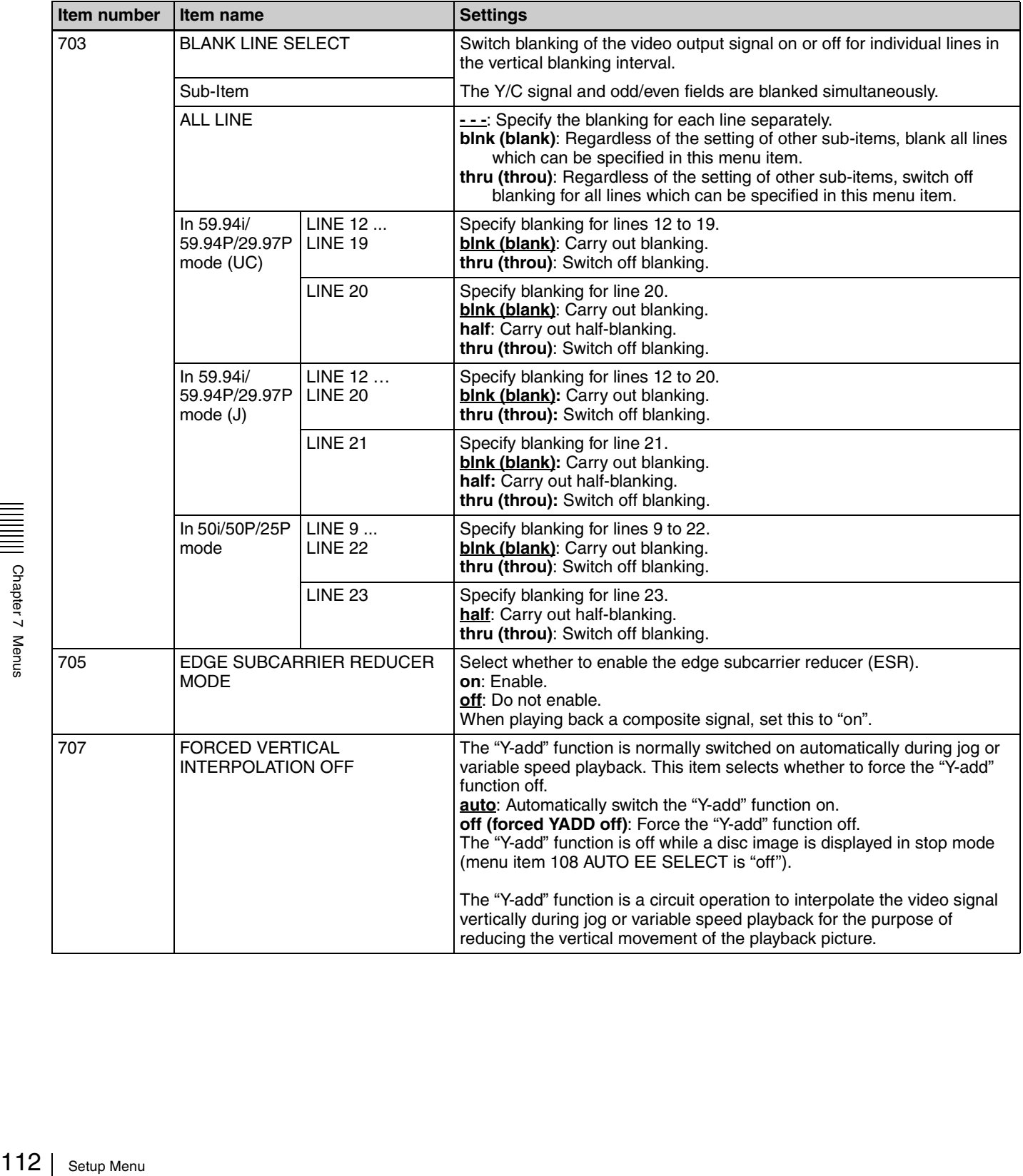

#### **Menu items in the 700s, relating to video control**

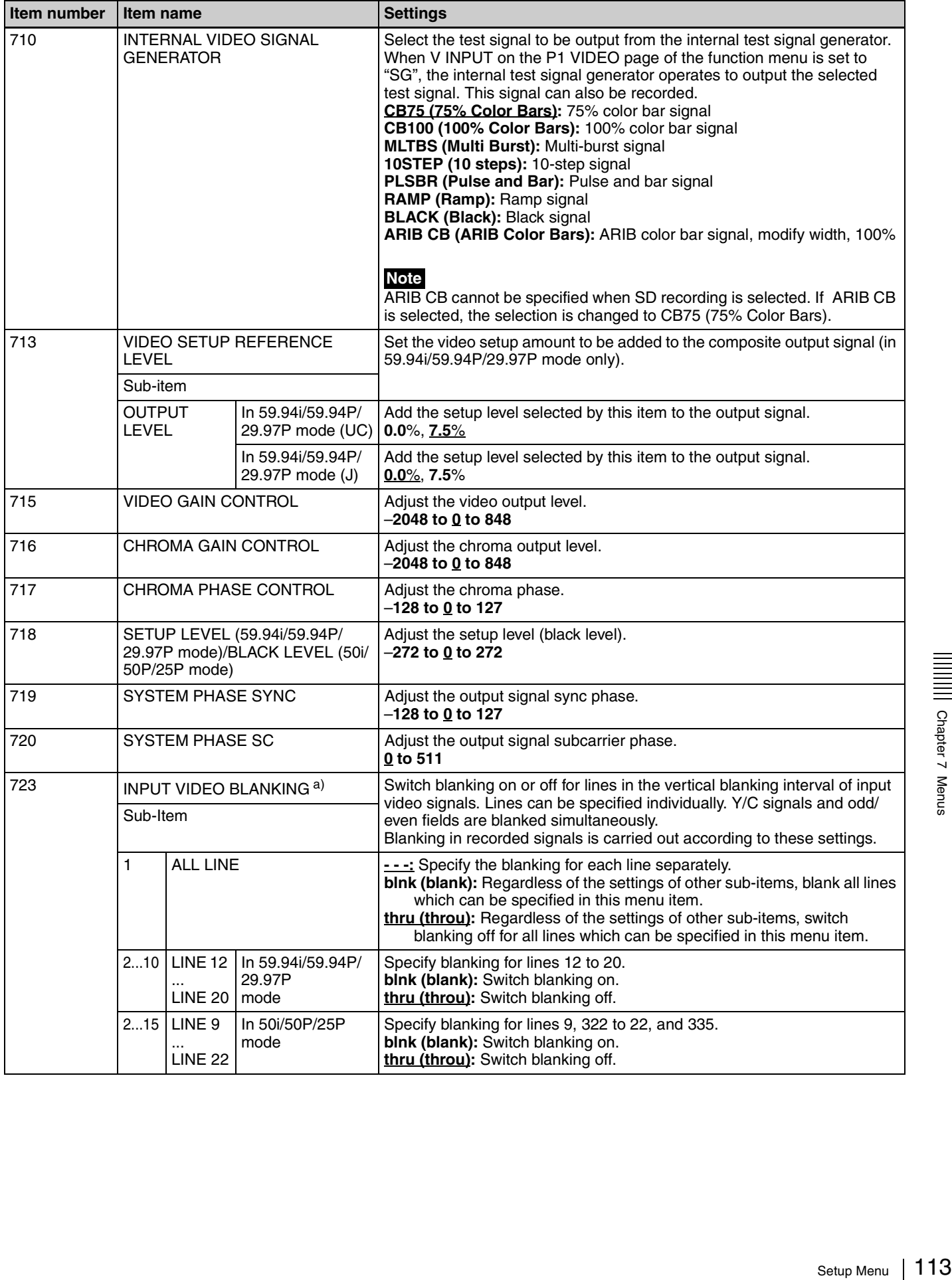

#### **Menu items in the 700s, relating to video control**

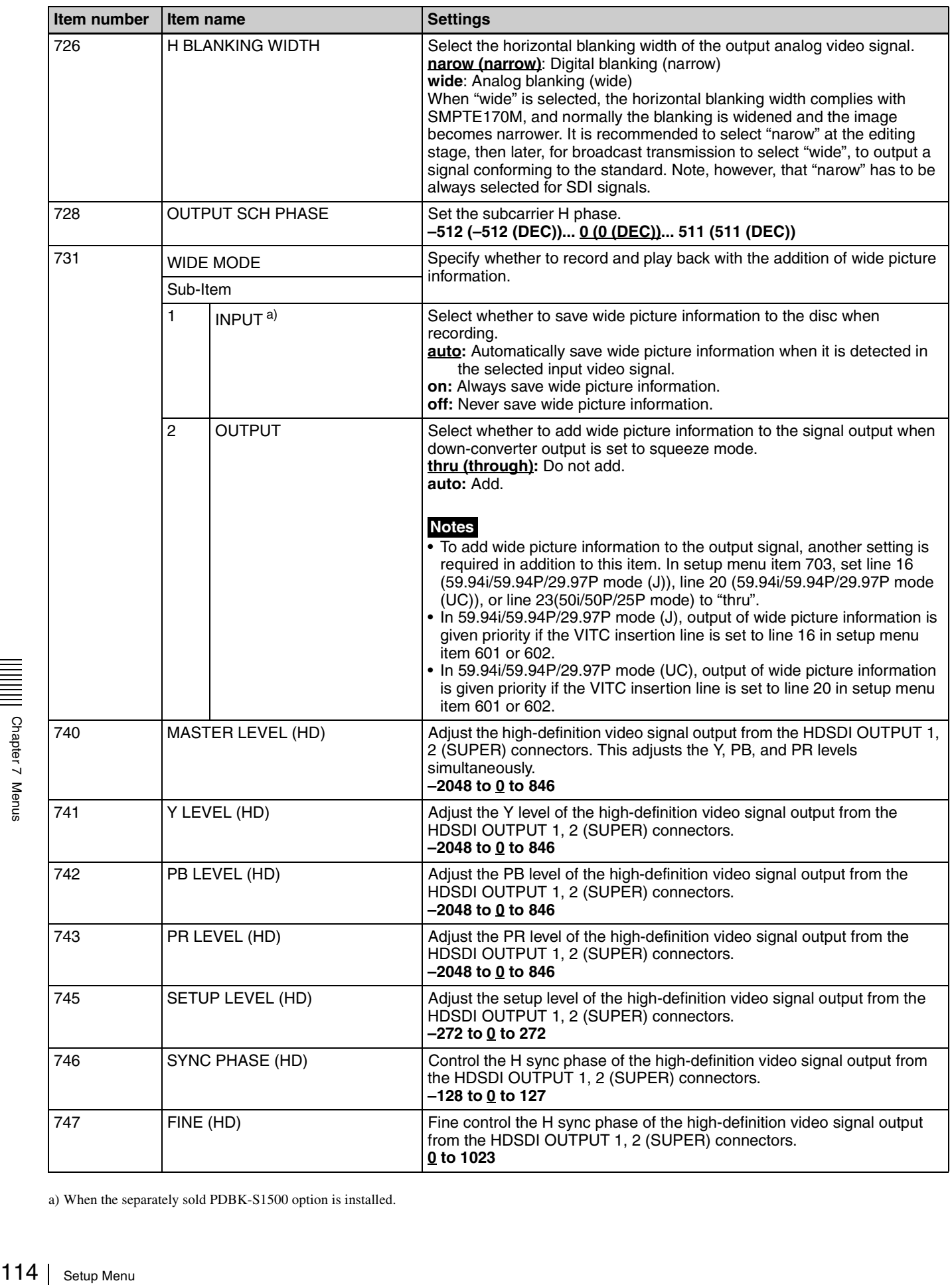

a) When the separately sold PDBK-S1500 option is installed.

#### **Menu items in the 800s, relating to audio control**

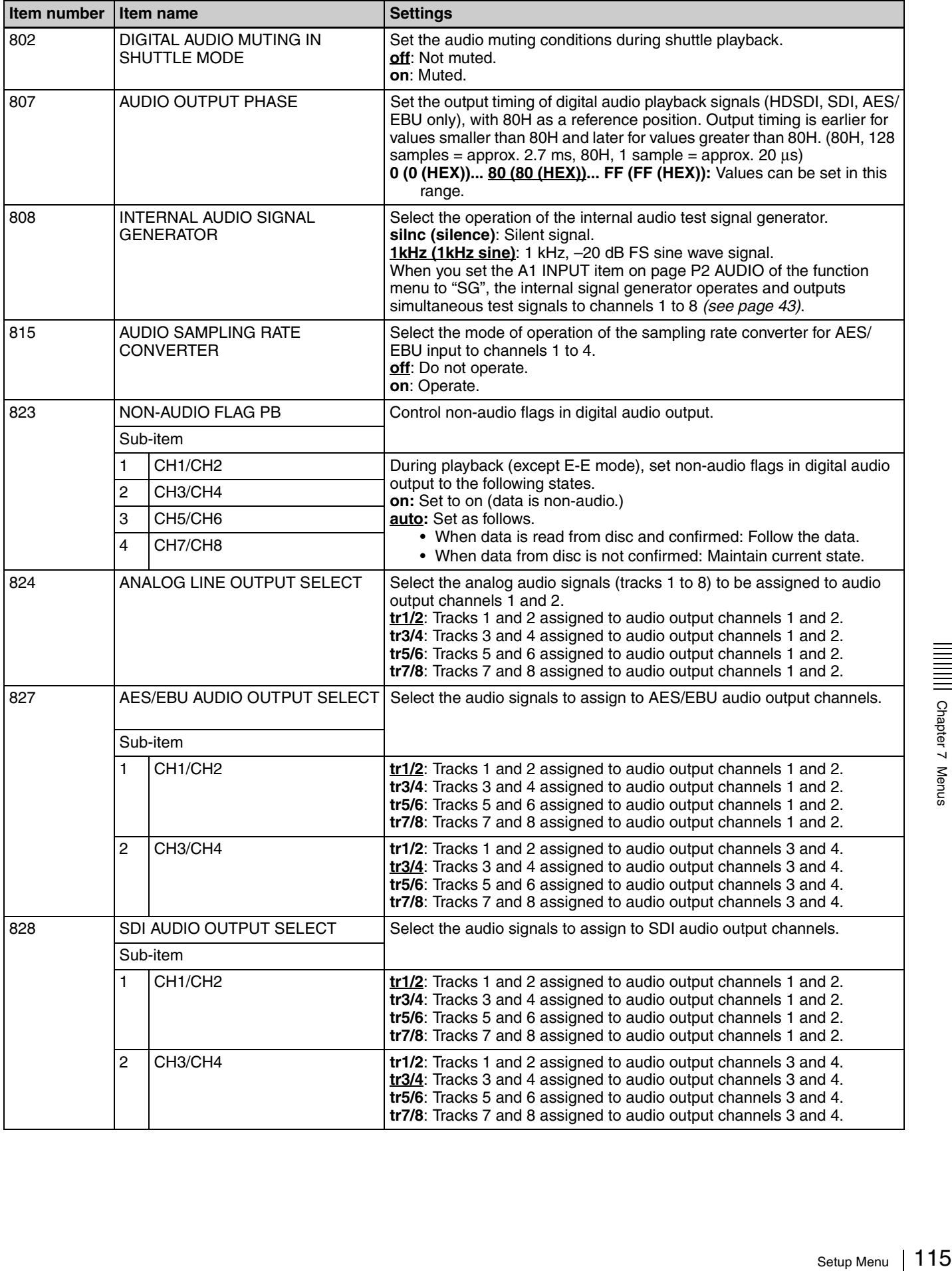

#### **Menu items in the 800s, relating to audio control**

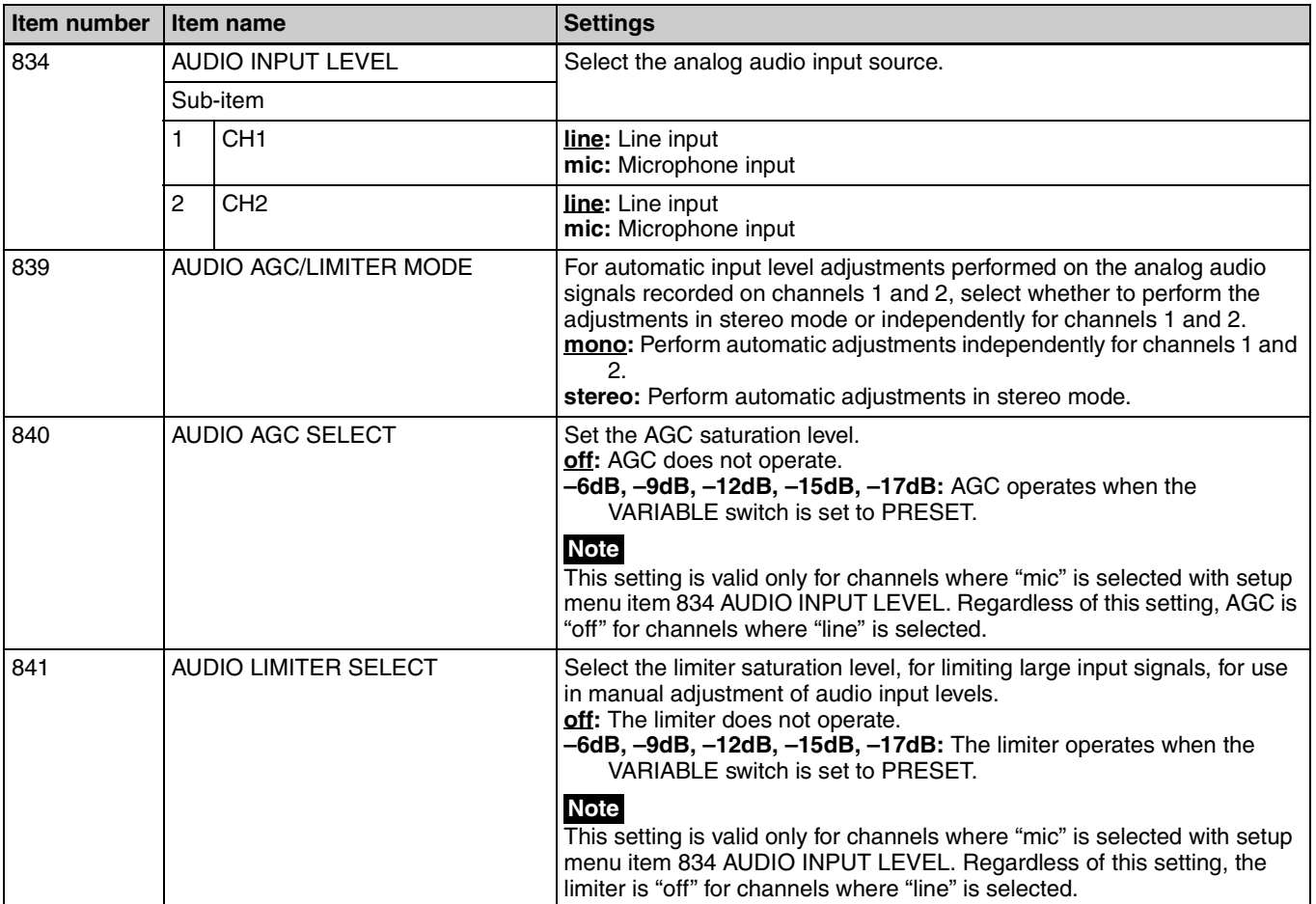

#### **Menu items in the 900s, relating to digital process**

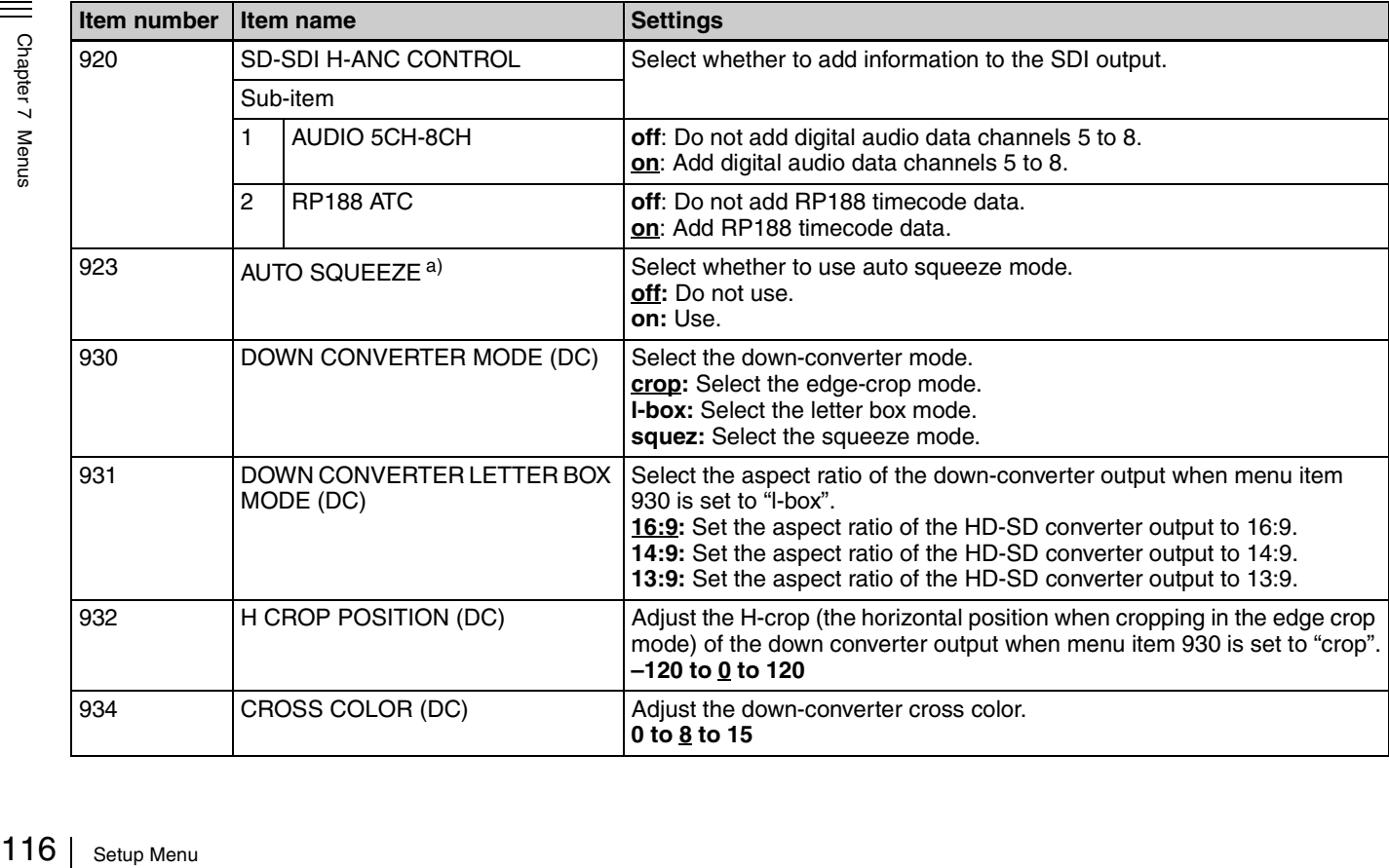

#### **Menu items in the 900s, relating to digital process**

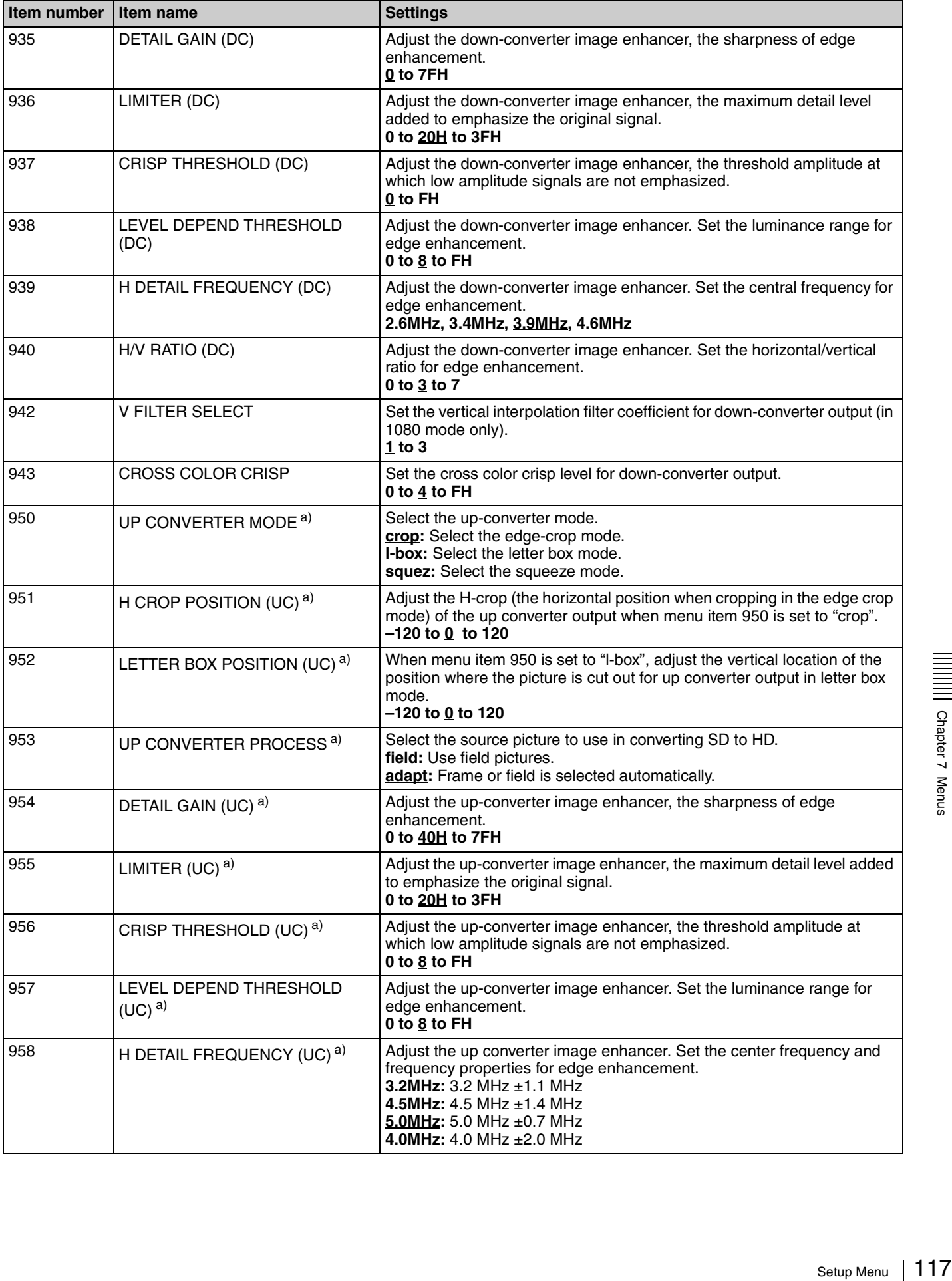

#### **Menu items in the 900s, relating to digital process**

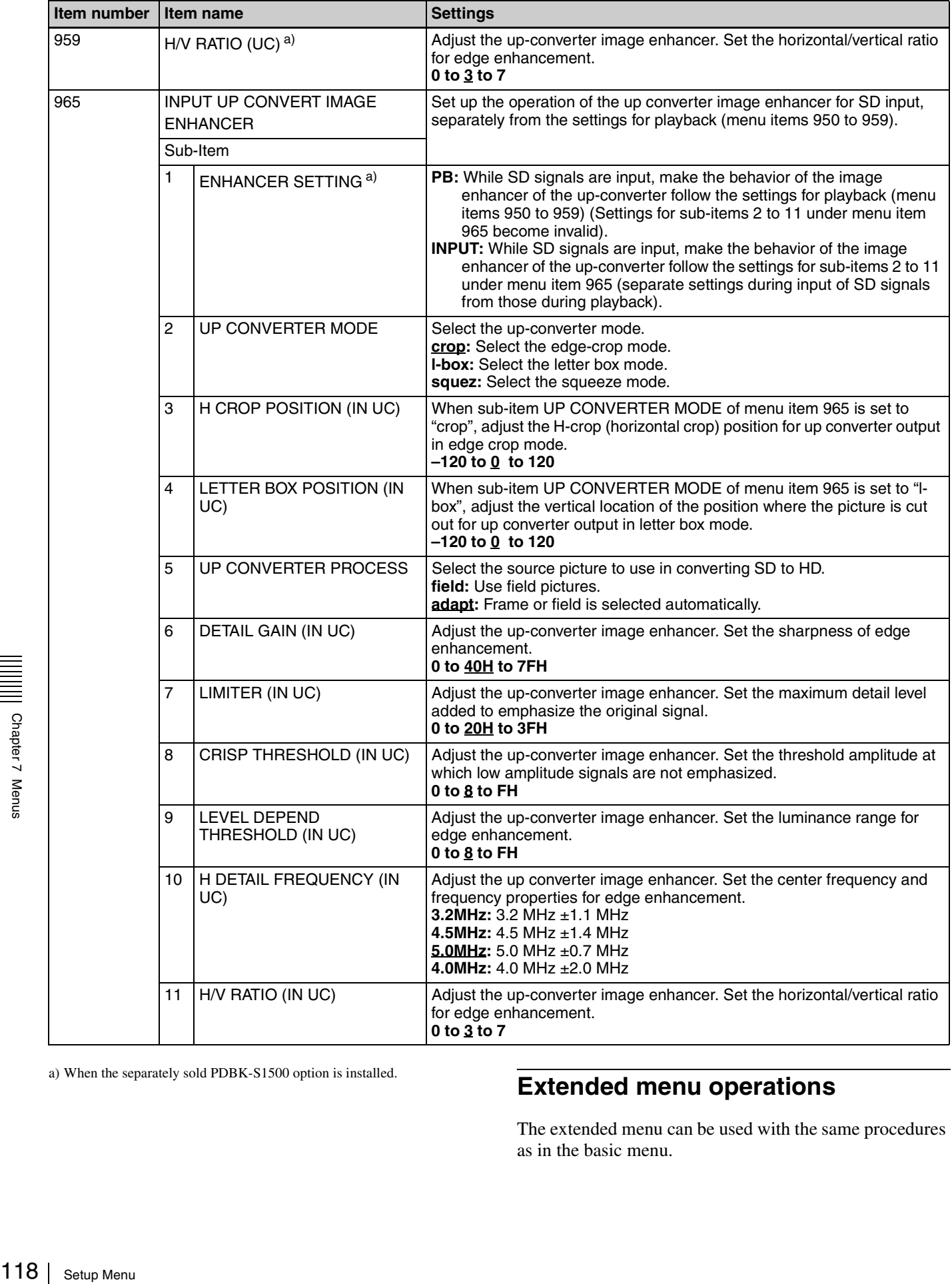

## a) When the separately sold PDBK-S1500 option is installed. **Extended menu operations**

The extended menu can be used with the same procedures as in the basic menu.

However, since with the factory default settings the extended menu is not displayed, it is first necessary to enable display of the extended menu.

#### **To enable display of the extended menu**

Proceed as follows to use the maintenance menu.

**1** Holding down the PAGE/HOME button and the SHIFT button, press the MENU button.

The maintenance menu appears on the video monitor display.

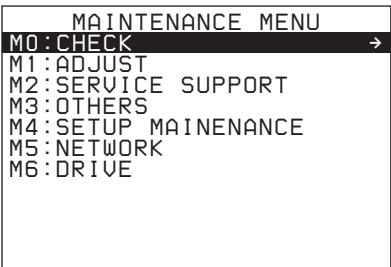

**2** Turn the PUSH SET(S.SEL) knob to select "M4 SETUP MAINTENANCE", then press the PUSH SET(S.SEL) knob or the SELECT function button (F2).

The sub-items of M4: SETUP MAINTENANCE appears.

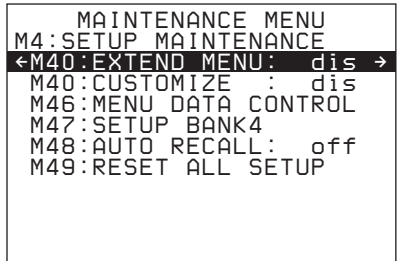

**3** Turn the PUSH SET(S.SEL) knob to select "M40 EXTENDED MENU", then press the PUSH SET(S.SEL) knob or the SELECT function button (F2).

The setting screen for M40: EXTENDED MENU appears.

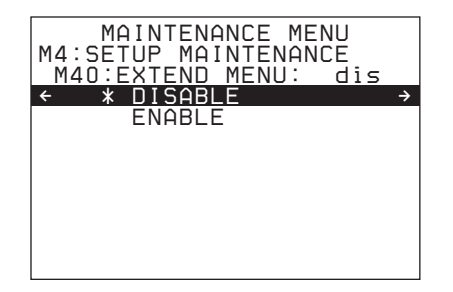

**4** Turn the PUSH SET(S.SEL) knob to select "ENABLE", and press the SAVE function button (F5). The message "NOW SAVING..." appears on the video monitor display, and "Saving..." appears in the time data display area, while the new settings are saved in memory. When the saving operation is completed, the video monitor display and the time data display area return to their normal indications.

When you next display the menu and change the item display, the extended menu will appear after the basic menu.

# **Maintenance Menu**

#### **Items in the maintenance menu**

The following tables show the items in the maintenance menu.

- Item names are the names which appear on the video monitor of this unit and an external monitor to which the output of the COMPOSITE OUTPUT 2 (SUPER) connector, the SDSDI OUTPUT 2 (SUPER) connector, or the HDSDI OUTPUT 2 (SUPER) connector is input. An abbreviated name appears in the time data display area when you press the NEXT button.
- The values in the Settings columns are the values which appear in the time data display area. (The values may appear in a different format on an external monitor. In this case, the external monitor values are shown in parentheses.) Underlined values are the factory defaults.

*This manual does not explain the menu items in M0: CHECK, M1: ADJUST, M2: SERVICE SUPPORT, and M6: DRIVE. Refer to the Maintenance Manual for an explanation of these items.*

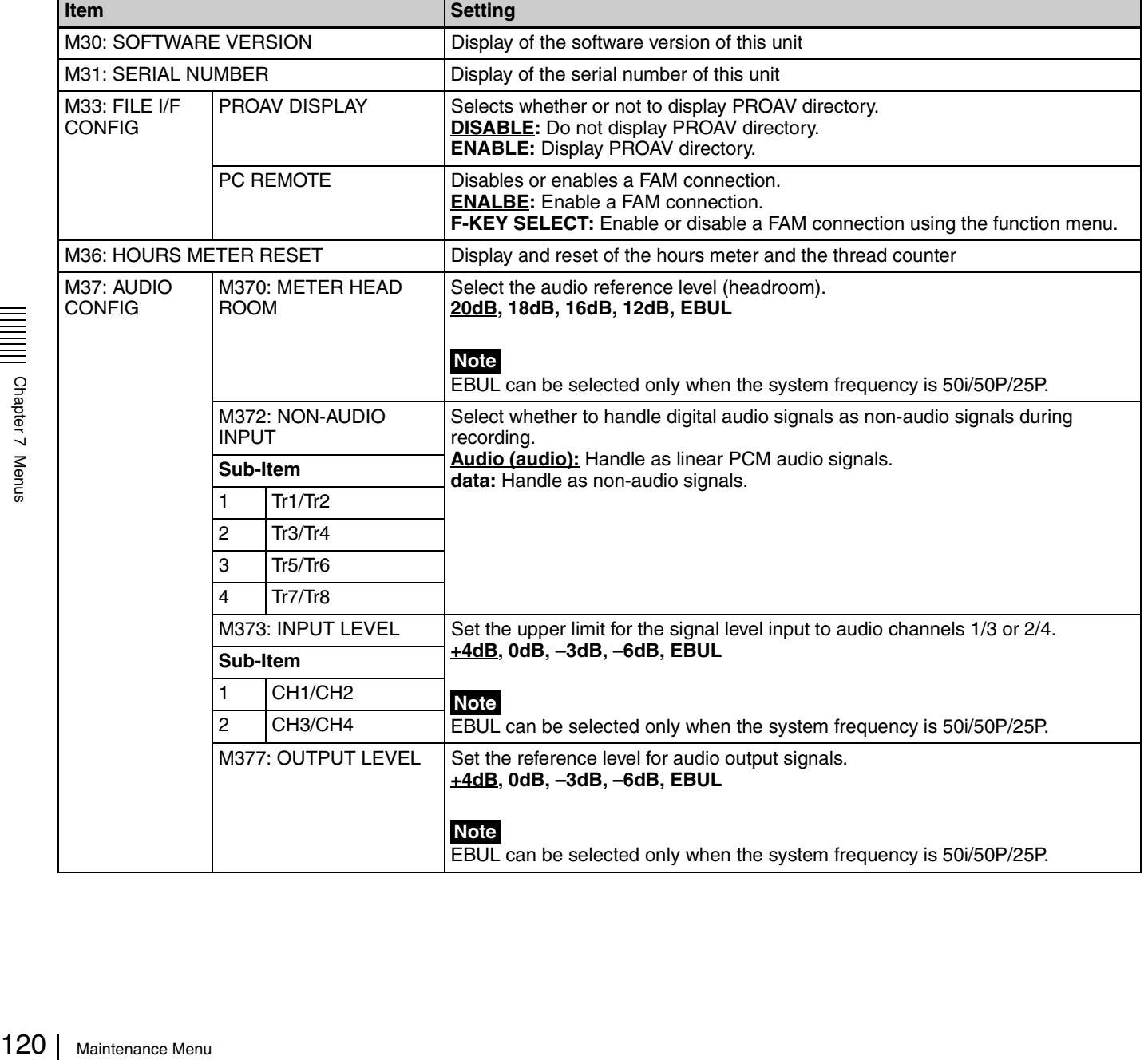

#### **M3: OTHERS: Other setting items**

#### **M3: OTHERS: Other setting items**

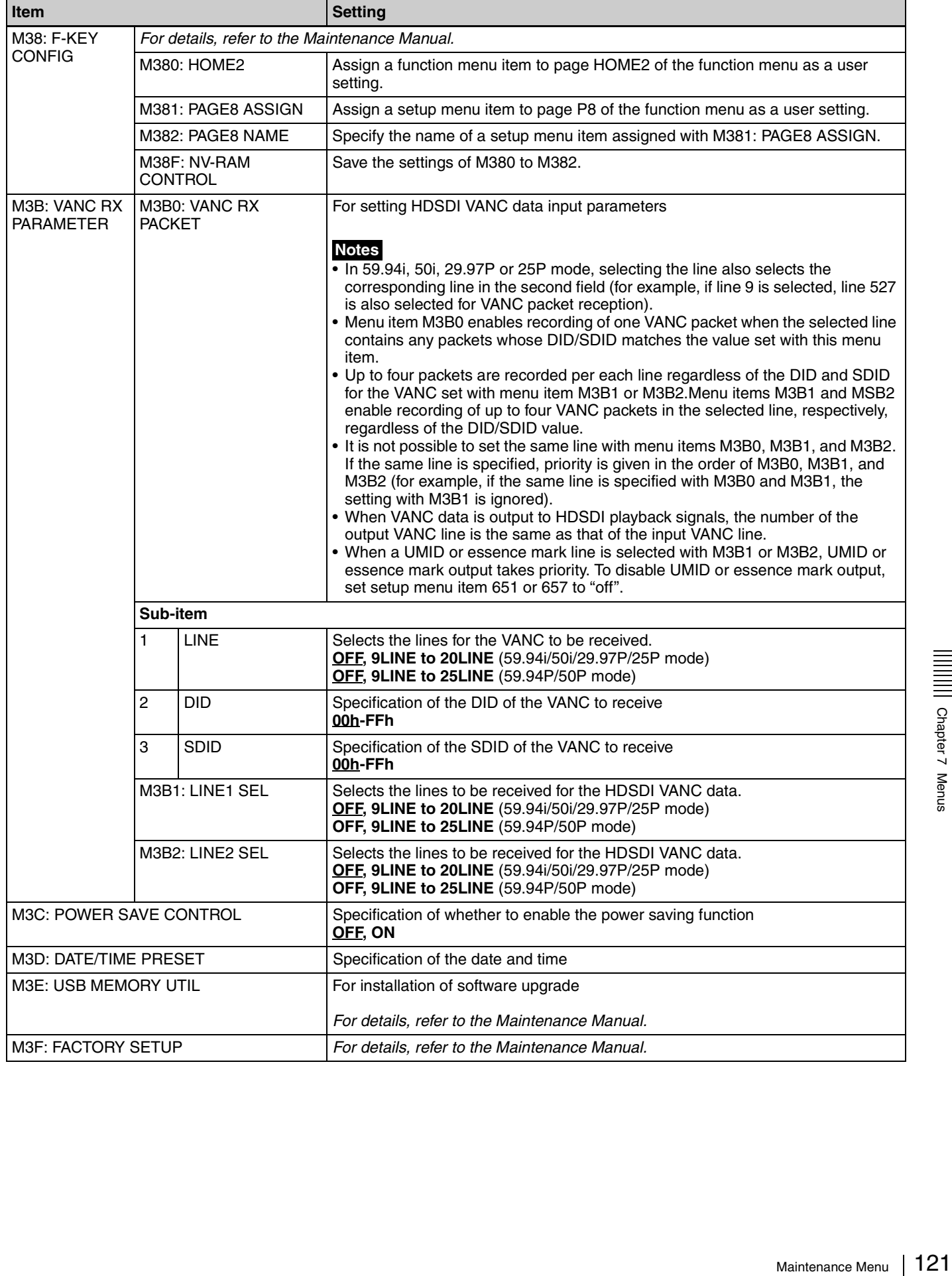

#### **M4: SETUP MAINTENANCE: items relating to the setup menu**

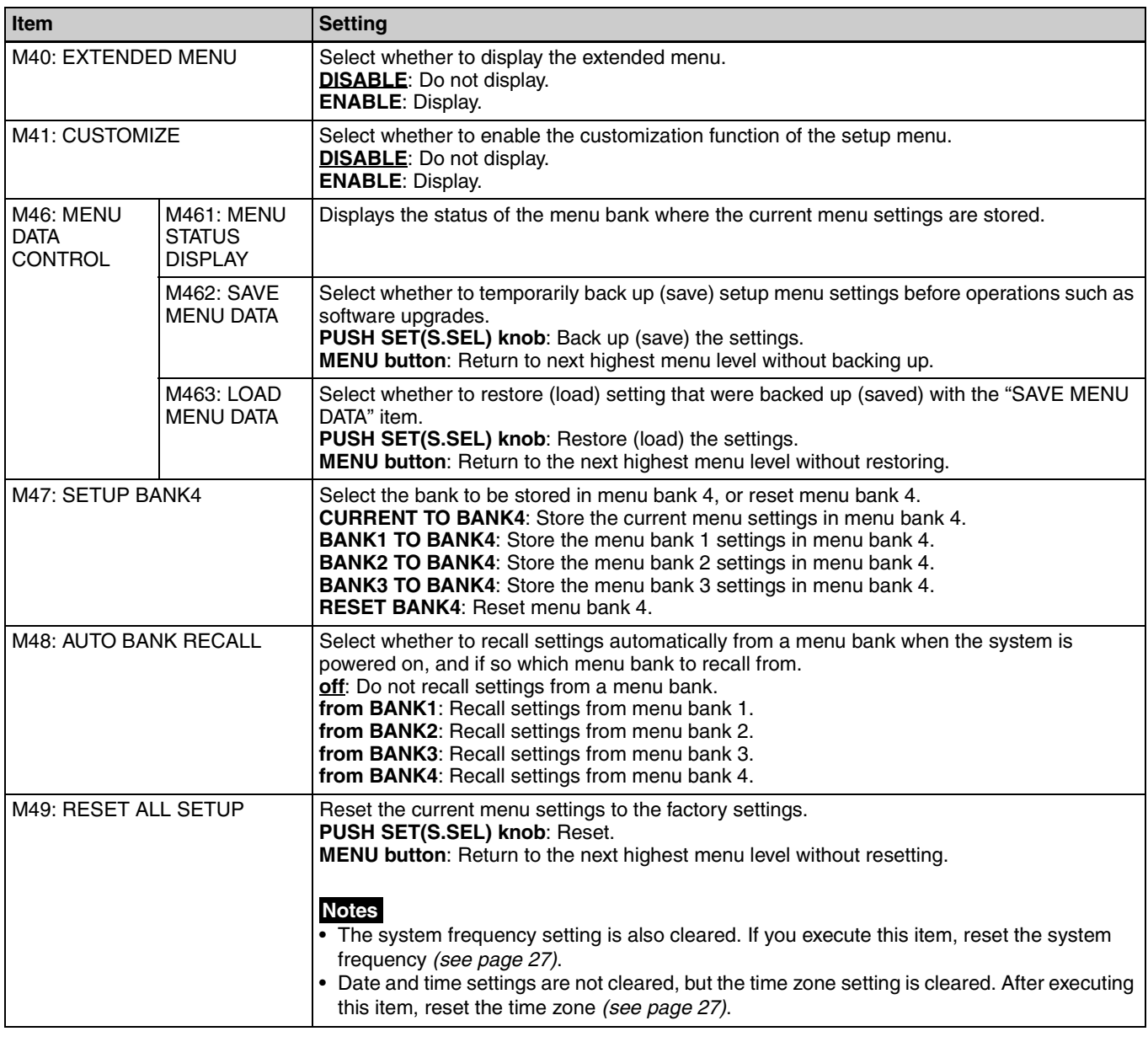

#### **M5: NETWORK: items relating to network settings**

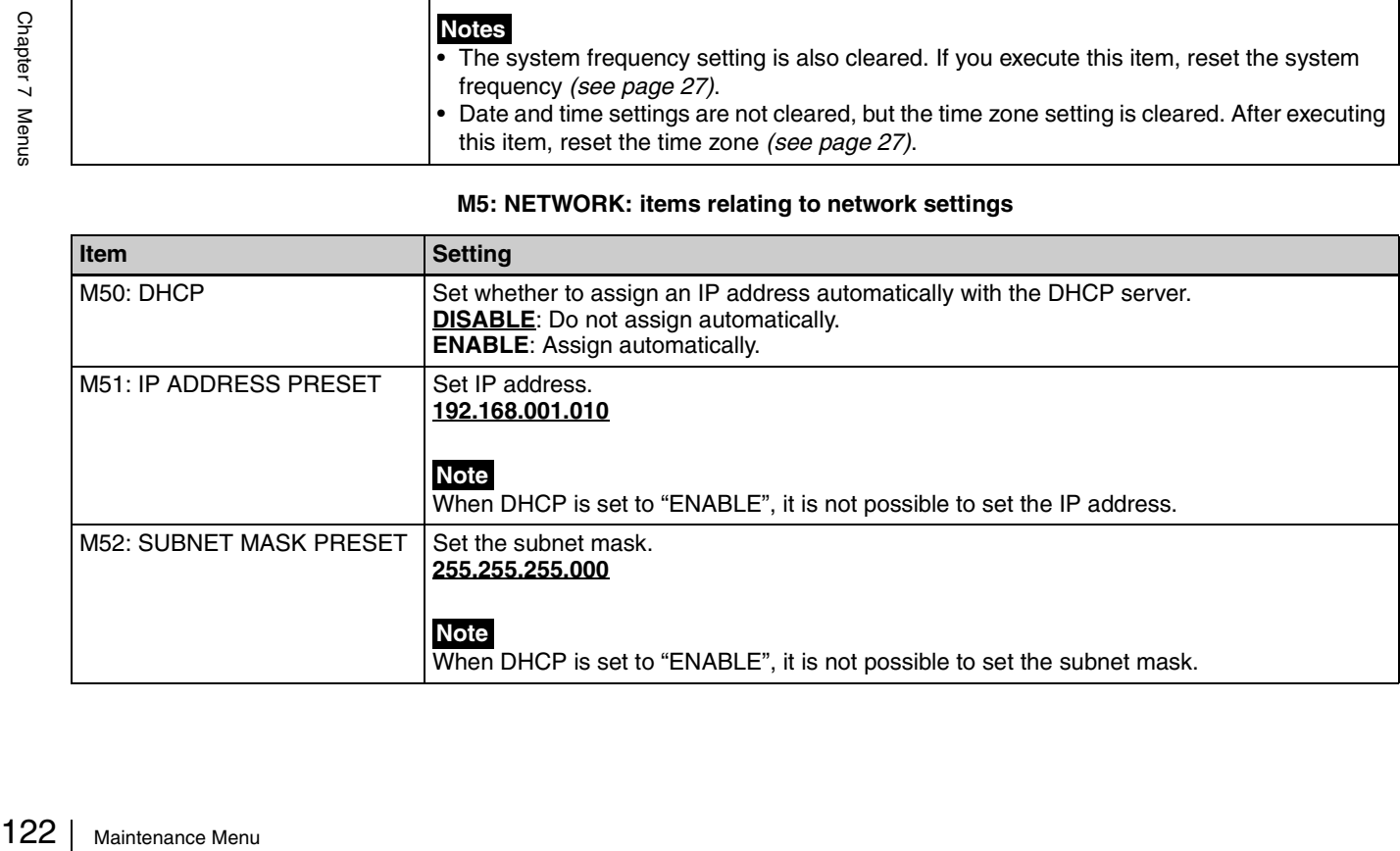

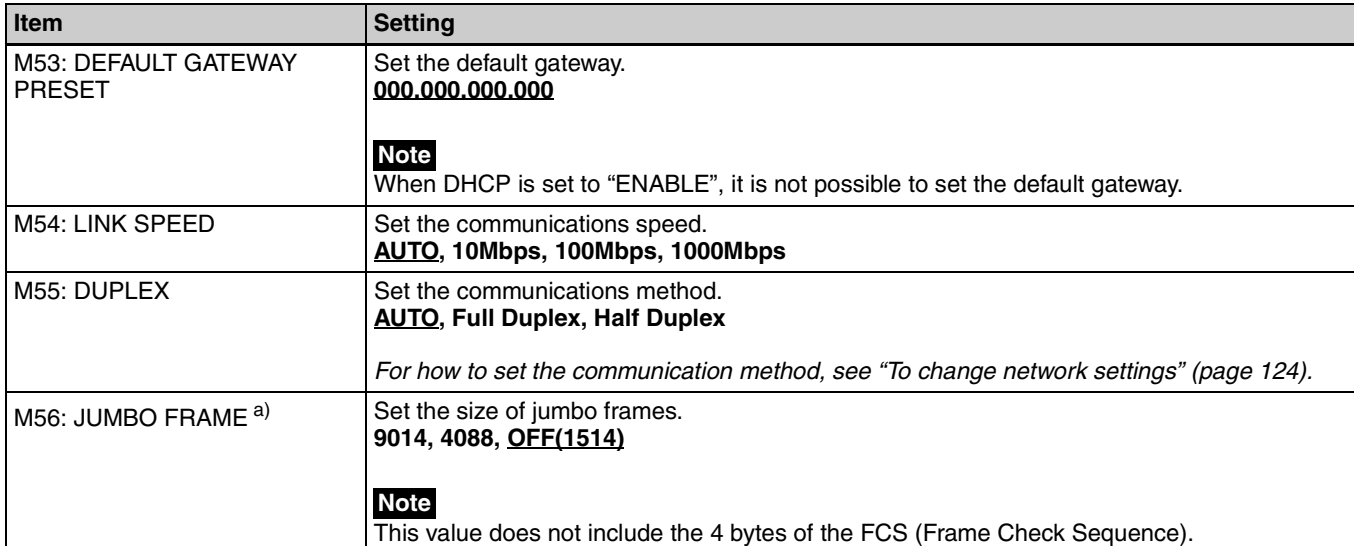

a) A jumbo frame is a frame larger than the maximum 1514 bytes (not including FCS) of the standard Ethernet frame. Jumbo frames make it possible to deliver larger payloads per packet. Since fewer packets need to be routed, packet processing overhead is lower and network throughput is potentially improved. (Note that this item is enabled only when LINK SPEED is set to "1000Mbps". For it to work, all other devices that handle packets on the network must also support jumbo frames.)

#### **Maintenance menu operations**

This section describes the indications in the maintenance menu and how to change the settings.

#### **To display the maintenance menu**

Holding down the PAGE/HOME button and the SHIFT button, press the MENU button.

The maintenance menu appears on the video monitor display and the currently-set menu item is displayed in reverse video.

#### **Meanings of indications on the menu screen**

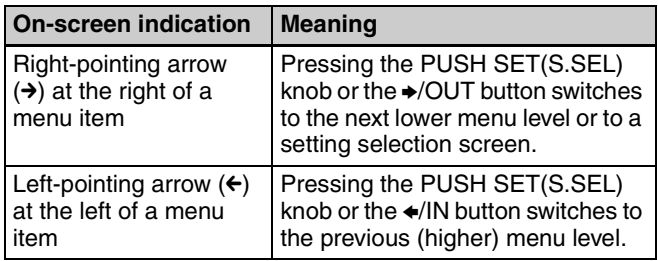

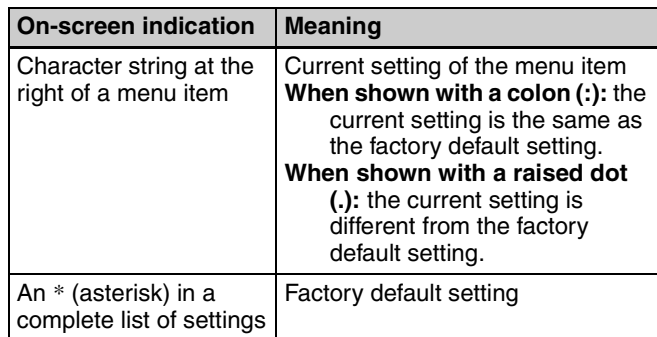

#### **To change a menu item setting**

Carry out the following operations to change the setting.

*For information about how to change network settings see next section "To change network settings".*

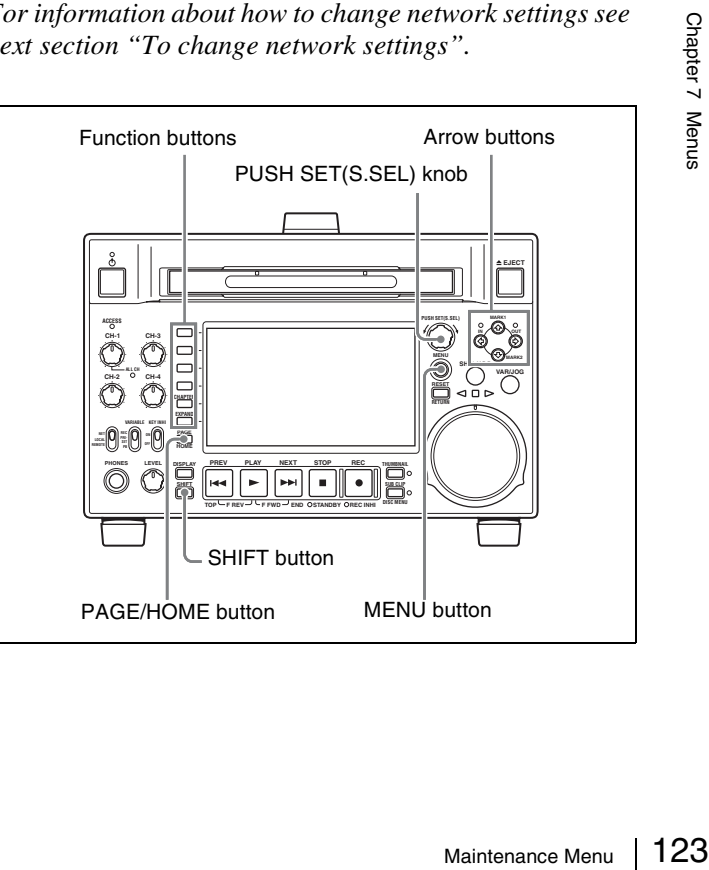

**1** Use the PUSH SET(S.SEL) knob or the  $\triangle$ /MARK1 and  $\blacktriangleright$ /MARK2 buttons to select the required item. then press the PUSH SET(S.SEL) knob or the SELECT function button (F2).

The sub-items of the selected item appears.

- **2** Select a sub-item with the same operation as step **1**, and use the PUSH SET(S.SEL) knob or the  $\triangle$ /MARK1 and  $\blacktriangleright$ /MARK2 buttons to change the setting.
- **3** Press the PUSH SET(S.SEL) knob or the SELECT function button (F2) to confirm the setting change.
- **4** Press the SAVE function button (F5).

The message "NOW SAVING..." appears on the video monitor display, and "Saving..." appears in the time data display area, while the new settings are saved in memory. When the saving operation is completed, the video monitor display and the time data display area return to their normal indications.

#### **To cancel changing a setting**

Before pressing the SAVE function button (F5), press the MENU button.

The menu disappears from the video monitor display, without saving the new setting.

#### <span id="page-123-1"></span><span id="page-123-0"></span>**To change network settings**

To change network settings, carry out the procedure described in the previous section, "To display the maintenance menu", to display the NETWORK menu item, then carry out the following operations.

*For details of the settings, consult your network administrator.*

#### **When the IP address is assigned automatically**

#### **Note**

Check that the network cable is connected to this unit before carrying out the operation.

For details of the<br>
administrator.<br>  $\frac{1}{2}$ <br>  $\frac{1}{2}$ <br> **Solution Chapter 1** Mote<br>
Check that the need before carrying of<br>
Follow the proce change a menu it<br>
M5: NETWORK<br> **To check the a**<br>
Select maintenance Menus<br>
"0 Follow the procedure as shown in previous section "To change a menu item setting" to set maintenance menu item M5: NETWORK >M50: DHCP to "ENABLE".

#### **To check the assigned IP address**

Select maintenance menu item M5: NETWORK >M51: IP ADDRESS PRESET.

#### **Note**

If the IP address cannot be assigned, this is shown as "000.000.000.000." In this case, consult the network administrator.

#### **To set the IP address**

First set DHCP to "DISABLE" *(see the previous section, "When the IP address is assigned automatically").*

- **1** Select maintenance menu item M5: NETWORK >M51: IP ADDRESS PRESET.
- **2** Press the PUSH SET(S.SEL) knob.

The IP address appears, and the digit that can be changed flashes.

**3** Set the IP address.

**To select a different digit to be changed** Use the  $\triangleleft$ /IN and  $\triangleleft$ /OUT buttons.

**To change the value of a digit** Turn the PUSH SET(S.SEL) knob. Turning clockwise increases the value, and turning counterclockwise decreases the value. The  $\triangle MARK1$  and  $\triangle MARK2$  buttons can be used.

**To return to the factory default setting** Press the RESET/RETURN button.

**4** When all digits are set, press the SAVE function button (F5).

This returns to the NETWORK menu.

- **5** Repeat steps **1** to **4** as required, to set the subnet mask and default gateway.
- **6** In the NETWORK menu, press the SAVE function button (F5).
- **7** When the "NOW SAVING..." message vanishes, power the unit off and then on again with the on/ standby button.

#### **To set the communications speed and protocol**

Set the communications speed (LINK SPEED) and communications method (DUPLEX) to match the network environment.

To set the communications speed and communications protocol, proceed as explained in the previous section "To display the maintenance menu" to display the NETWORK menu and then proceed as follows.

*Contact your network administrator if you have any questions about the proper settings for these items.* 

#### **To set the communications speed**

- **1** Select maintenance menu item M5: NETWORK >M54: LINK SPEED.
- **2** Press the PUSH SET(S.SEL) knob.

The communications speeds (AUTO, 10Mbps, 100Mbps, and 1000Mbps) appear, and the arrow flashes.

**3** Press the PUSH SET(S.SEL) knob or use the  $\blacklozenge$ / MARK1 or  $\triangle$ /MARK2 button to select a communications speed.

**To return to the factory default setting** Press the RESET/RETURN button.

**4** Press the SAVE function button (F5).

This returns to the NETWORK menu.

#### **To set the communications protocol**

- **1** Select maintenance menu item M5: NETWORK >M55: DUPLEX.
- **2** Press the PUSH SET(S.SEL) knob.

The communications protocols (AUTO, Full Duplex, Half Duplex) appear, and the arrow flashes.

**3** Press the PUSH SET(S.SEL) knob or use the  $\blacklozenge$ / MARK1 or  $\blacktriangleright$ /MARK2 button to select a communications protocol.

**To return to the factory default setting** Press the RESET/RETURN button.

**4** Press the SAVE function button (F5).

This returns to the NETWORK menu.

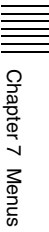

# **Planning Metadata** Chapter<sup>8</sup>

# **Overview**

Planning metadata is a file that contains metadata about the clips to be shot and recorded.

To use planning metadata, you will need to save a file in advance in one of the locations shown below, and insert the media into this unit. (Up to 99 planning metadata files can be saved on one Professional Disc or USB Flash drive.)

**Professional Disc:** General/Sony/Planning directory <sup>1)</sup> **USB Flash drive:** General/Sony/Planning directory

1) Created automatically when a disc is formatted.

#### **Manipulating planning metadata**

This unit allows you to perform the following operations on planning metadata using the GUI screen.

- To load planning metadata files
- To sort planning metadata
- To check planning metadata properties
- To clear planning metadata
- To switch the title display in the video monitor screen

*See ["Using planning metadata" \(page 80\)](#page-79-1) for details.*

# 126 Overview Chapter 8 Planning Metadata **To set clip names by using planning metadata**

The following two types of clip name strings can be written in a planning metadata file.

- The ASCII format name that appears in the video monitor screen 1)
- The UTF-8 format name that is actually registered as the clip name  $^{2)}$

2) When no UTF-8 format name string is specified, the ASCII format name string is registered as the actual clip name.

By loading a file from one of the following locations into the unit's memory before starting to record, you can register the names in the file as clip names. To load files, use a GUI screen *[\(see page 80\)](#page-79-0)*.

#### **File creation rules**

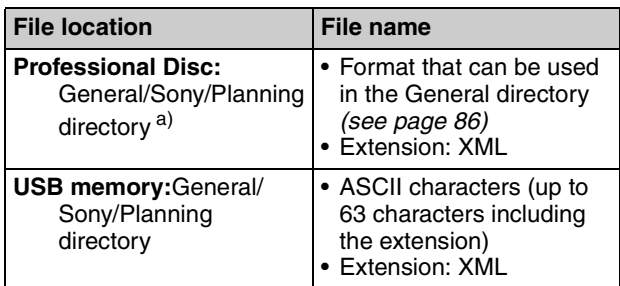

a) General/Sony/Planning directory is created automatically when a disc is formatted. Automatically when a disc is formatted.

#### **Clip name string format**

In a text editor, modify the two fields in the <Title> tag that contain the clip name strings (the shaded fields in the example below).

Enter a name in the first field in ASCII format (up to 13 characters), and enter another name in the second field in UTF-8 format (up to 52 characters).

#### **Clip name string example**

 $\langle 2 \times 2 \times 1 \rangle$ spencoding="UTF-8"?> $\leftarrow$ <PlanningMetadataspxmlns="http:// xmlns.sony.net/pro/metadata/ planningmetadata"<sub>sp</sub>assignId=" P0001"<sub>sp</sub>creationDate=" 2008-01-20T17:00:00+09:00"splastUpdate=" 2008-03-28T10:30:00+09:00"spload=" false"<sub>sp</sub>version="1.00"> $\leftarrow$ <Properties<sub>sp</sub>propertyId=" assignment"<sub>sp</sub>update="2008-01-20T09:00: 00+09:00" $_{\text{sp}}$ modifiedBy="Chris"> $\leftarrow$ <Title<sub>sp</sub>usAscii="Typhoon "<sub>sp</sub>xml:lang=" en">Typhoon\_Strikes\_Tokyo </Title>←  $\leq$ Properties> $\leftarrow$ 

<sup>1)</sup> It is also possible to display the UTF-8 format name, or no name *[\(see](#page-80-0)  [page 81\)](#page-80-0)*.

#### </PlanningMetadata><

In the above example,  $_{sp}$  indicates a space and  $\leftarrow$  indicates a carriage return.

#### **Notes**

- When creating a file, write each line as a single statement, inserting carriage returns only at the indicated carriage return locations, and inserting no unspecified spaces.
- If the UTF-8 format string is longer than 52 characters, the ASCII format string is used as the clip name string.

#### **Setting clip names**

- **1** Load a planning metadata file containing clip names into the unit's memory *[\(see page 80\)](#page-79-0)* .
- **2** Carry out steps **2** to **5** of to set the *"To assign clip [names on this unit" \(page 88\)](#page-87-0)* .
- **3** Turn the PUSH SET(S.SEL) knob to display "PLAN", and then press the PUSH SET(S.SEL) knob.

Each time that you start recording, the unit automatically creates clip names using the names specified in the planning metadata file. An underscore (\_) and a three-digit serial number (001 to 999) is appended to each clip name.

#### **Examples of automatically generated clip names**

Clip names displayed in the video monitor screenr: Typhoon\_001, Typhoon\_002, ... The actually recorded clip names: Typhoon\_Strikes\_Tokyo\_001, Typhoon\_Strikes\_Tokyo\_002, ... 1)

1) When display of the ASCII format clip name has been selected *[\(see](#page-80-0)  [page 81\)](#page-80-0)* .

#### **Notes**

- The serial numbers return to 001 on the next recording operation if you reach number 999.
- Serial numbers are not reset when you power the unit off or exchange discs (newly generated numbers are continuous on the old ones).
- If the ASCII format clip name string is longer than 14 characters, it is displayed in the viewfinder as the first 8 characters  $+ x$  (abbreviated)  $+$  the last 4 characters, for a total of 13 characters.

# *Appendix*

# **Important Notes on Operation**

#### **Use and storage**

#### **Do not subject the unit to severe shocks**

The internal mechanism may be damaged or the body warped.

#### **Do not cover the unit while operating**

Doing so will cause temperatures to rise inside the unit, possibly resulting in failure.

#### **After use**

Turn off the on/standby button.

If you plan not to use the unit for a long time, turn off the POWER switch on the rear panel as well.

#### **Shipping**

- Remove the disc before transporting the unit.
- If sending the unit by truck, ship, air or other transportation service, pack it in the shipping carton of the unit.

#### **Care of the unit**

If the body of the unit is dirty, clean it with a soft, dry cloth. In extreme cases, use a cloth steeped in a little neutral detergent, then wipe dry. Do not use organic solvents such as alcohol or thinners, as these may cause discoloration or other damage to the finish of the unit.

#### **In the event of operating problems**

If you should experience problems with the unit, contact a Sony service representative.

#### **Use and storage locations**

 $\frac{2}{5}$  other damage to the finished other damage to the finished If you should experience possible Sony service representative Use and storage Io Store in a level, ventilated unit in the following place  $\cdot$  In excessi Store in a level, ventilated place. Avoid using or storing the unit in the following places.

• In excessive heat or cold (operating temperature range: 5°C to 40°C (41°F to 104°F))

Remember that in summer or in warm climates the

temperature inside a car with the windows closed can easily exceed 50°C (122°F).

- In damp or dusty locations
- Locations where the unit may be exposed to rain
- Locations subject to violent vibration
- Near strong magnetic fields
- Close to radio or TV transmitters producing strong electromagnetic fields.
- In direct sunlight or close to heaters for extended periods

#### **To prevent electromagnetic interference from portable communications devices**

The use of portable telephones and other communications devices near this unit can result in malfunctions and interference with audio and video signals.

It is recommended that the portable communications devices near this unit be powered off.

#### **Condensation**

If you move the unit from a very cold place to a warm place, or use it in a damp location, condensation may form on the optical pickup. Then, if the unit is operated in this state, recording and playback may not be performed properly.

Do the following to prevent this from happening.

- When you move or operate the unit in an environment where condensation may form, be sure to insert a disc in advance.
- Whenever you turn on the on/standby button, check that the HUMID indicator does not appear on the color LCD. If it appears, wait until it disappears before inserting a disc.

#### **About the LCD panel**

LCD panels are manufactured with extremely high precision technology that yields effective pixel rates of 99.99% or higher. However, very rarely, one or more pixels may be permanently dark or permanently lit in white, red, blue, or green.

This phenomenon is not a malfunction. Such pixels have no effect on the recorded data, and the unit may be used no effect on the recorded data, and the unit may be used<br>with confidence even if they are present.

#### **Digital hours meter**

The digital hours meter can provide eight items of information about the operational history of the unit. The information can be displayed in the time data display area and also, by text superimposition, on the monitor connected to the unit. Use the information as a guide in scheduling periodic maintenance.

For periodic maintenance, consult a Sony service representative.

#### **Display modes of the digital hours meter**

#### **H01: OPERATION mode**

Displays the total number of hours the unit has been powered on in units of 1 hour.

#### **H02: LASER PARAMETER 0 mode (not resettable)**

Of the two optical heads, this shows a counter of the cumulative light output time by one optical head in units of hours  $1$ )

This can be used as a guide in determining when to replace the optical head.

1) The counter advances at different rates during recording and playback. It is also affected by the ambient temperature.

#### **H03: LASER PARAMETER 1 mode (not resettable)**

Same as H02.

Of the two optical heads, this shows a counter of the cumulative light output time by the other optical head in units of hours.  $1)$ 

1) The counter advances at different rates during recording and playback. It is also affected by the ambient temperature.

#### **H11: OPERATION mode (resettable)**

Same as H01 except that the count is resettable. This can be used as a guide in determining when to replace parts.

#### **H13: SEEK RUNNING 0 mode (resettable)**

**Settable)**<br>
e cumulative seek<br>
units of hours. The<br>
ng when to replace<br> **esettable)**<br>
ion time, in units of<br>
ng when to replace<br>
Periodic Maintenance | 129 Of the two optical heads, this shows the cumulative seek operation time for one optical head in units of hours. The count is resettable.

This can be used as a guide in determining when to replace the seek motor.

#### **H14: SPINDLE RUNNING mode (resettable)**

This shows the cumulative spindle rotation time, in units of hours. The count is resettable.

This can be used as a guide in determining when to replace the spindle motor.

#### **H15: LOADING COUNTER mode (resettable)**

Display the total number of times disc has been loaded in the unit. The count is resettable.

#### **H17: SEEK RUNNING 1 mode (resettable)**

Same as H13.

Of the two optical heads, this shows the cumulative seek operation time for the other optical head in units of hours. The count is resettable.

#### **To display the digital hours meter**

Press the MENU button to display the setup menu, then turn the PUSH SET(S.SEL) knob to display the required item in the time data display area and on the monitor connected to the unit.

#### **To exit from the digital hours meter**

Press the RETURN function button (F1) to return to the setup menu.

Press the EXIT function button (F5) to return to the screen that was displayed before you entered the setup menu.

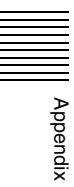

# **Troubleshooting**

#### **Alarms**

An alarm (warning message) appears in the time data display area when an operation is attempted which is inappropriate for the settings on this unit or the state of the disc. Both the alarm message and the action to take to resolve the problem appear in the monitor video section and on the screen of the external video monitor connected to the unit.

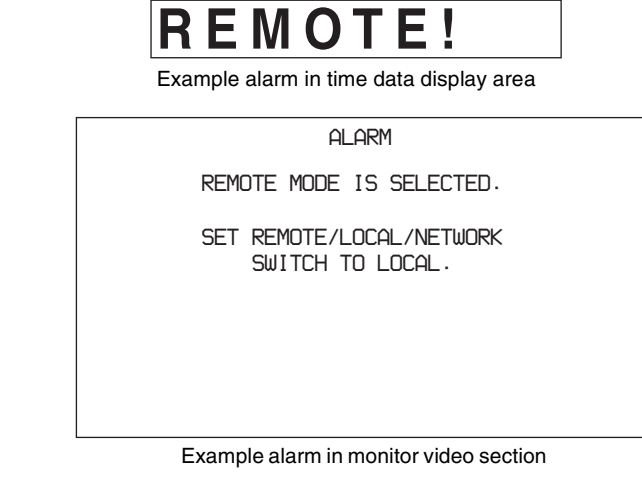

When an alarm is displayed, remove the alarm cause by following the action to take. If the alarm display does not disappear, contact a Sony service representative. Please note that there are some alarms which do not appear depending on the setting of setup menu item 016 ALARM DISPLAY *[\(see page 102\)](#page-101-0)*.

*See ["Setup Menu" \(page 99\)](#page-98-0) for more information about setup menu operations.*

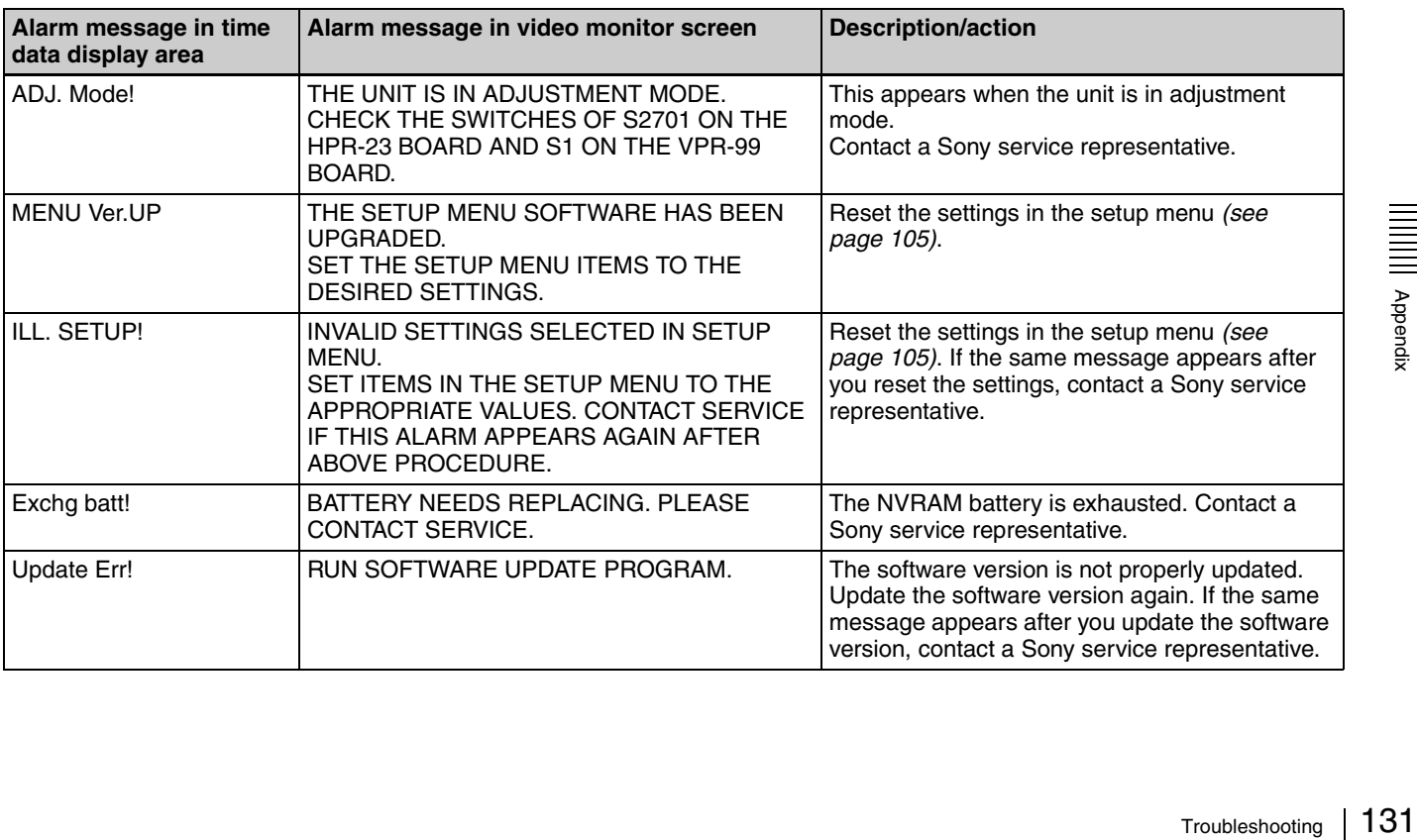

#### **When the unit is powered on**

#### **When a disc is inserted**

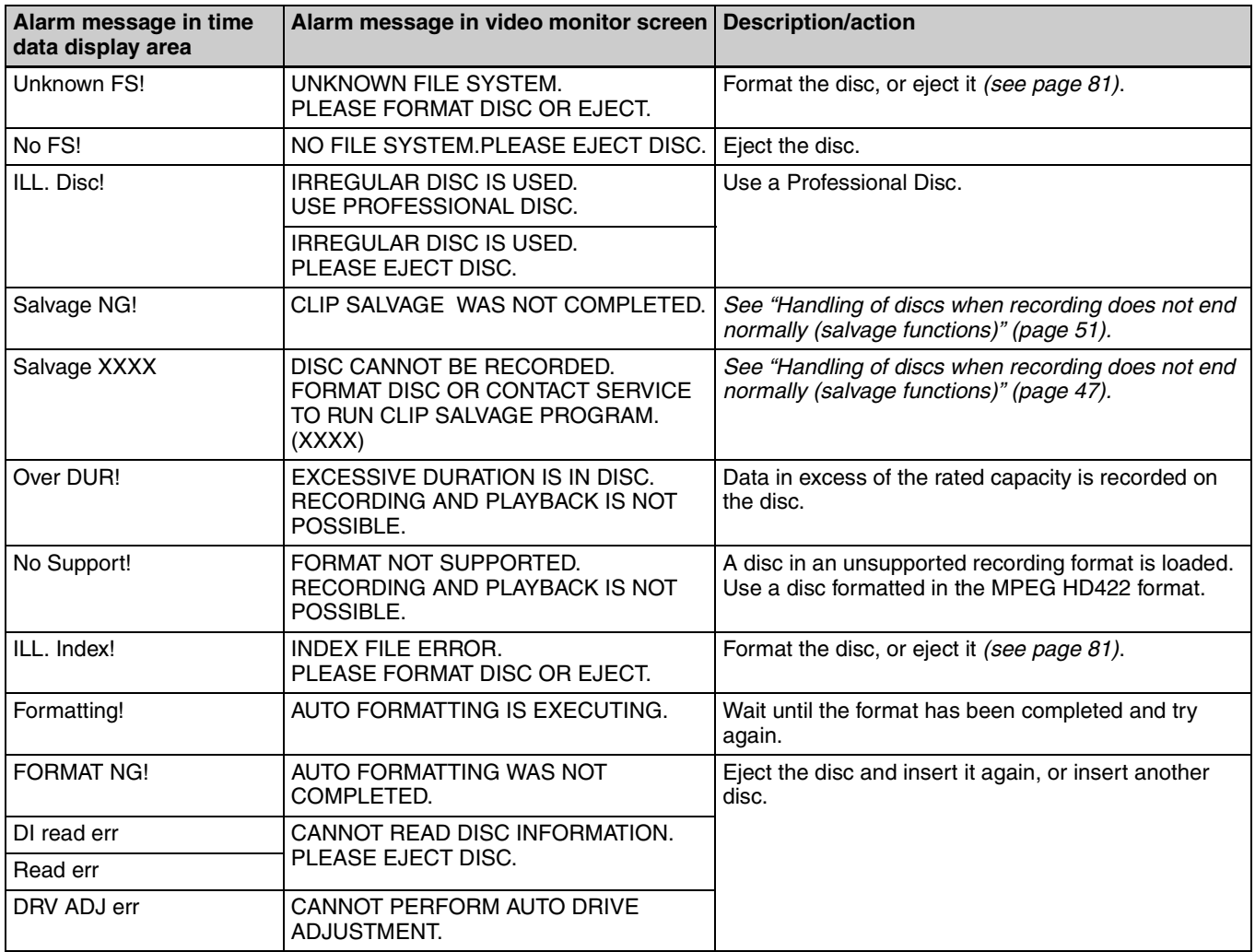

#### **During front panel operations**

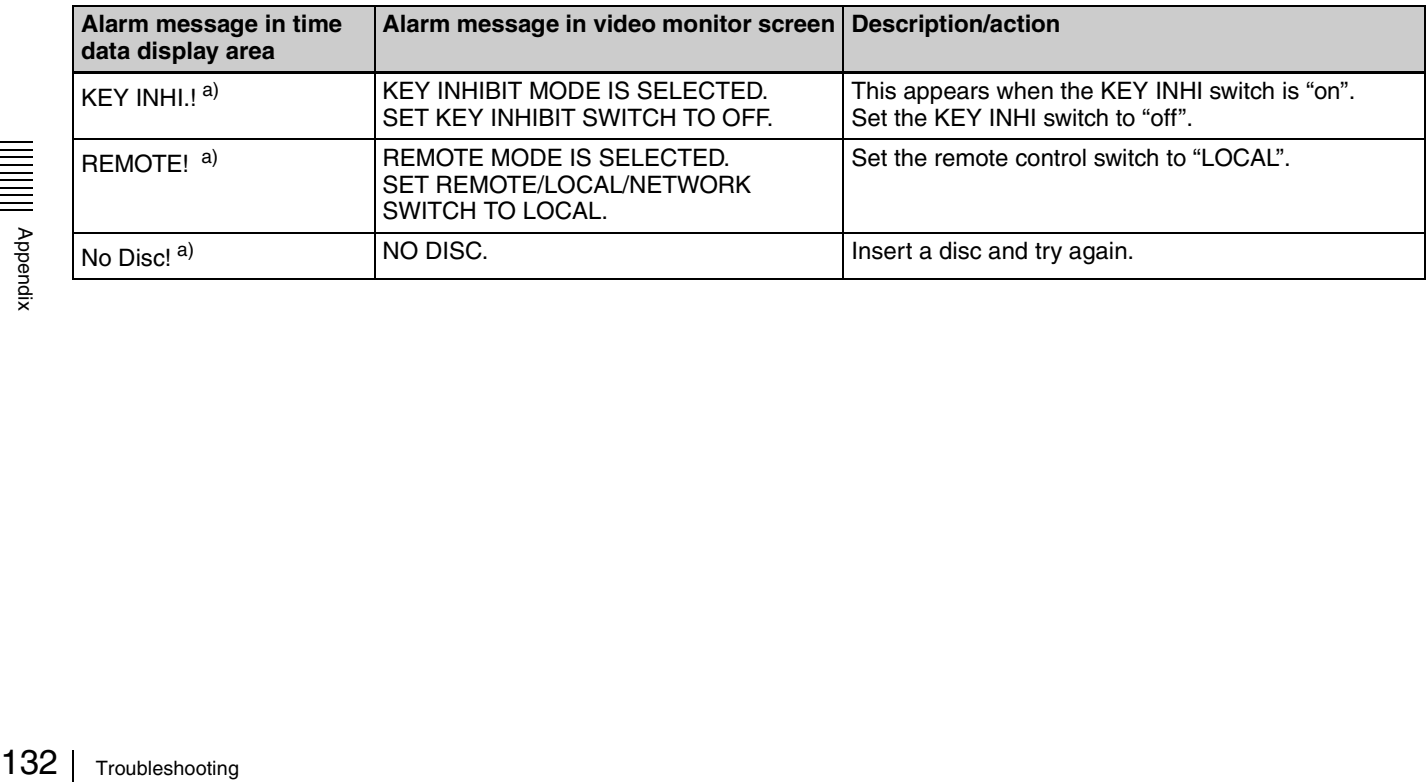

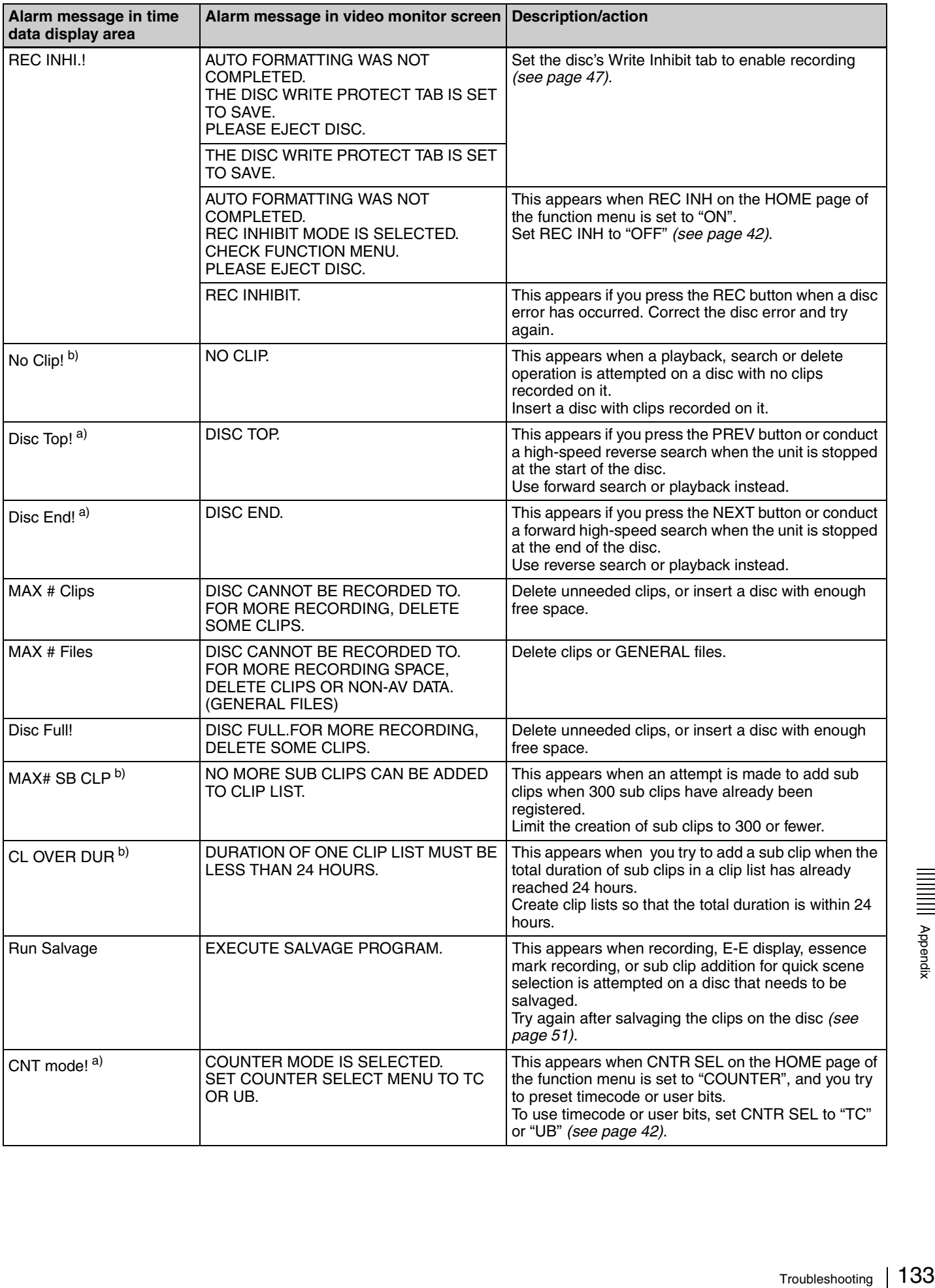

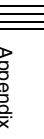

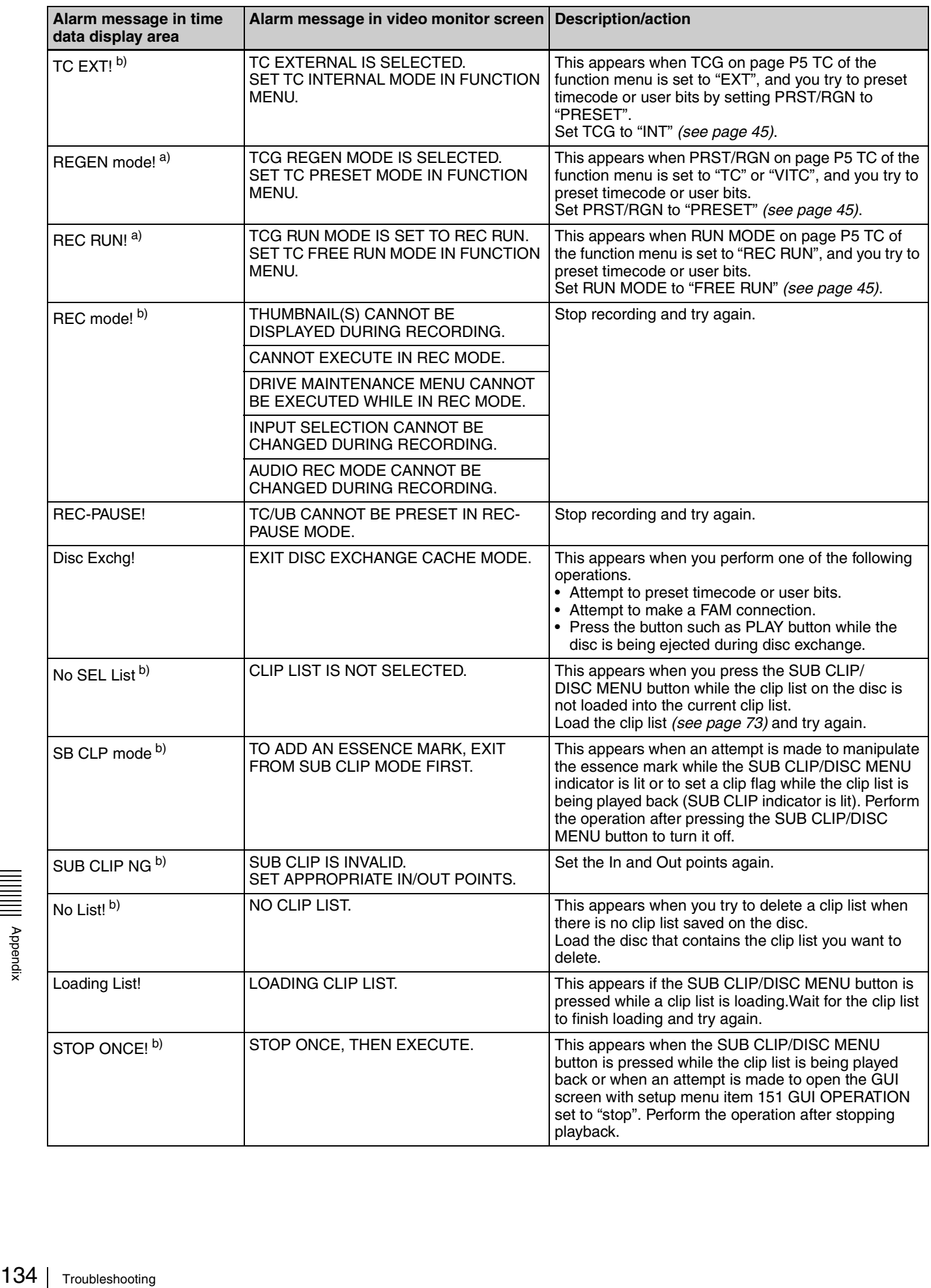

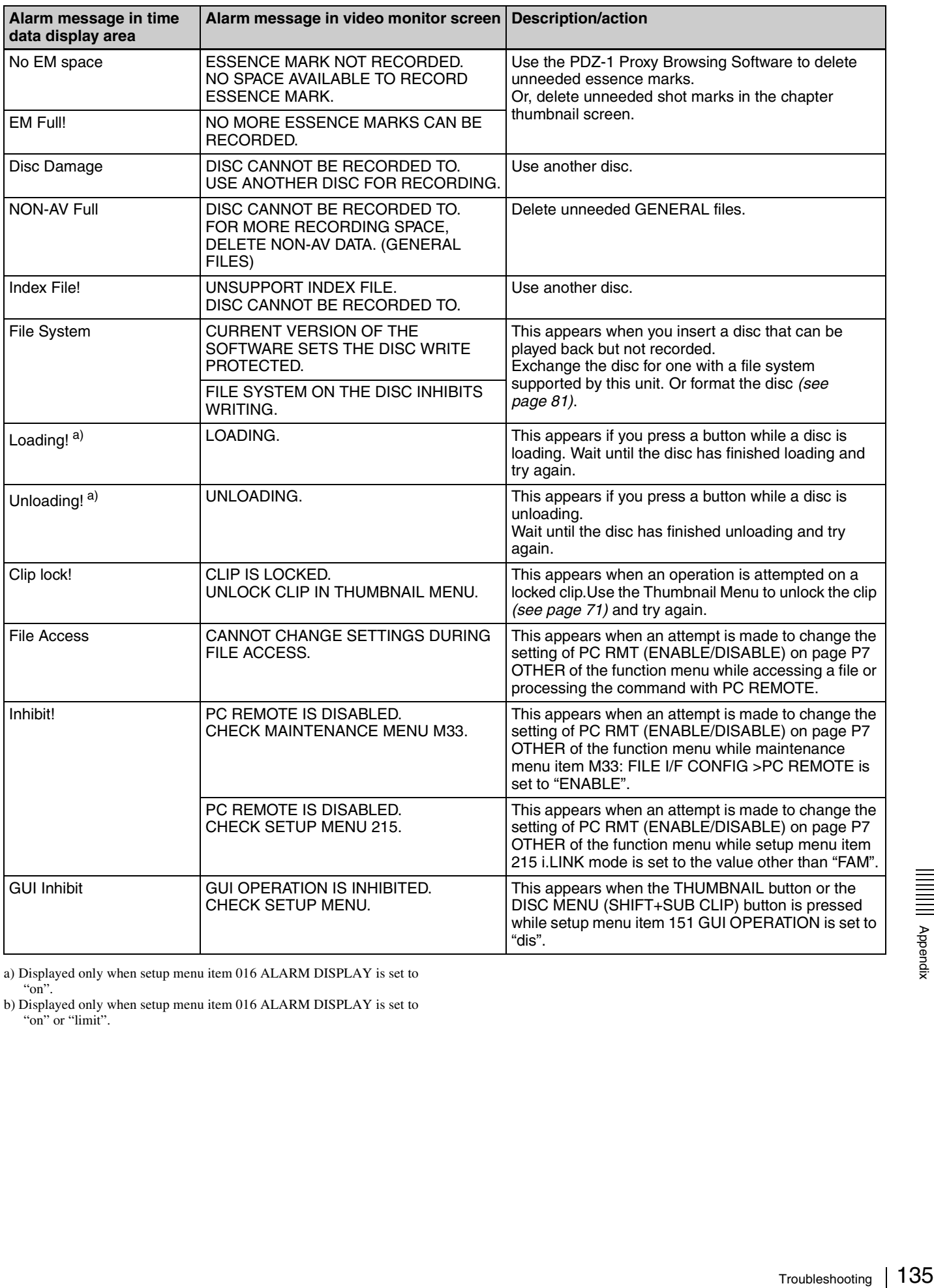

a) Displayed only when setup menu item 016 ALARM DISPLAY is set to "on".

b) Displayed only when setup menu item 016 ALARM DISPLAY is set to "on" or "limit".

#### **During recording and editing operations**

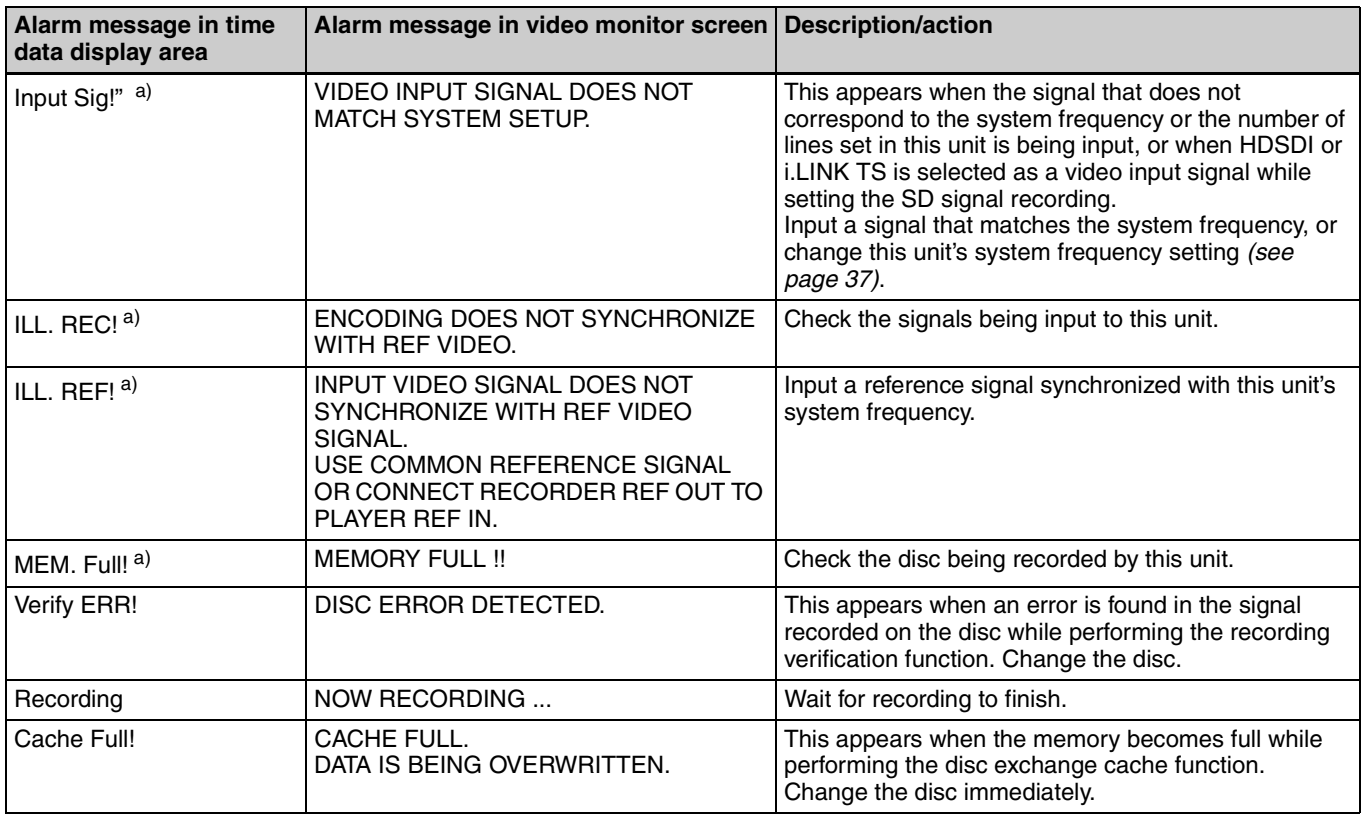

a) Displayed only when setup menu item 016 ALARM DISPLAY is set to "on" or "limit".

#### **During playback**

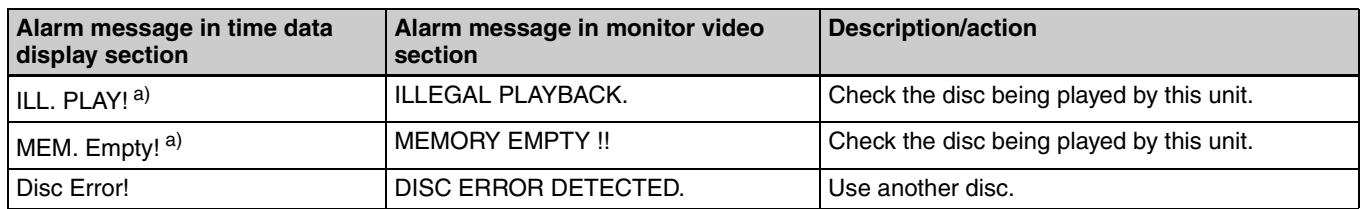

a) Displayed only when setup menu item 016 ALARM DISPLAY is set to "on" or "limit".

#### **During thumbnail search, scene selection, and clip list operations**

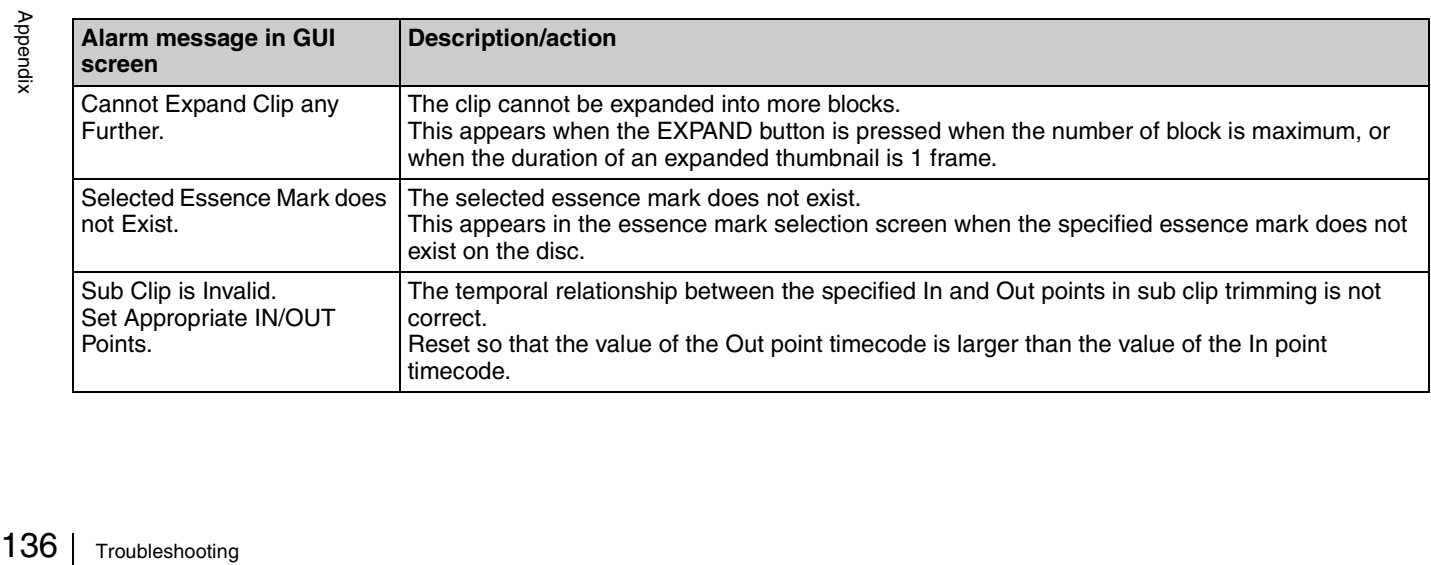

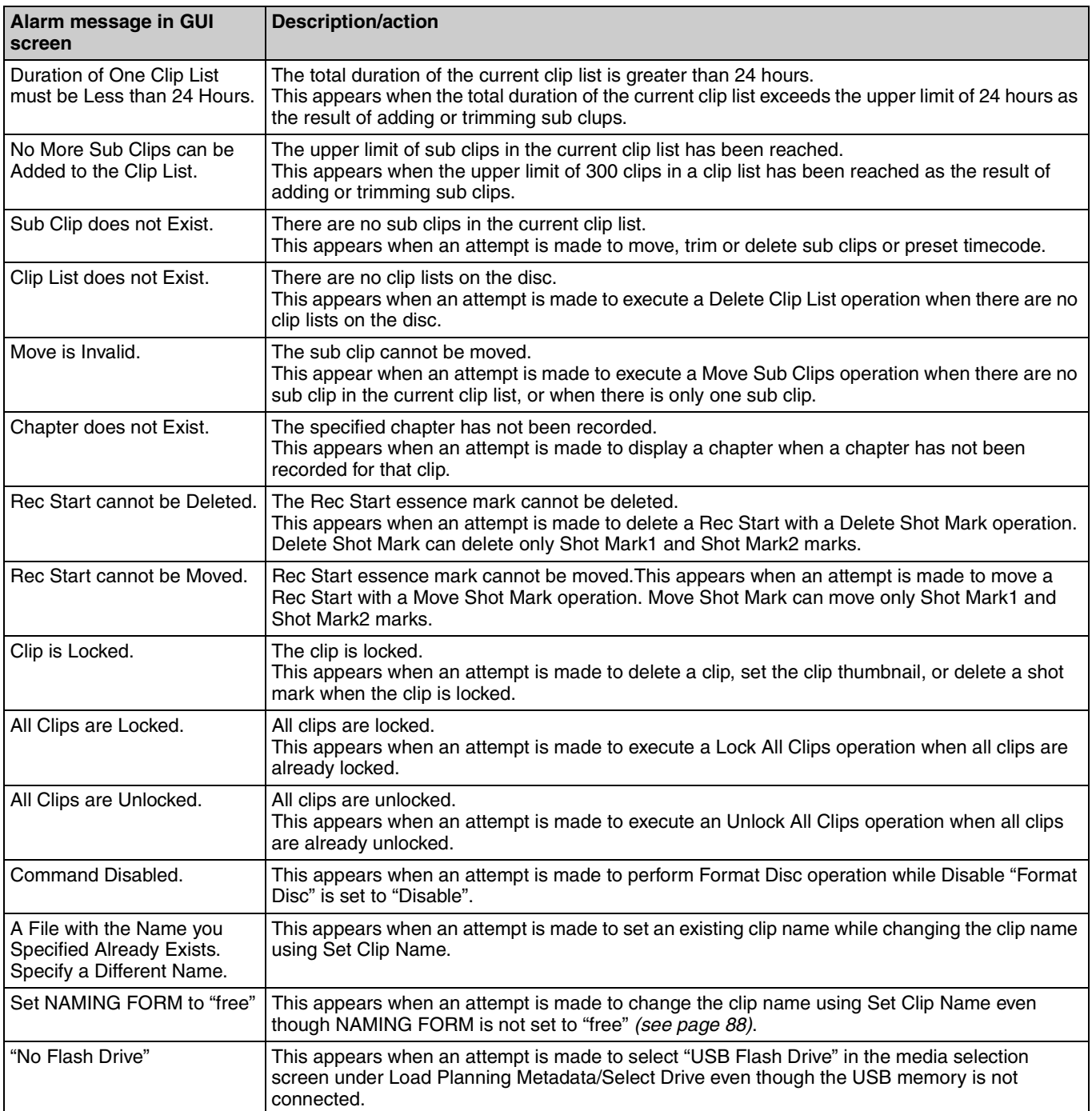

### **Alarms relating to audio and video signals**

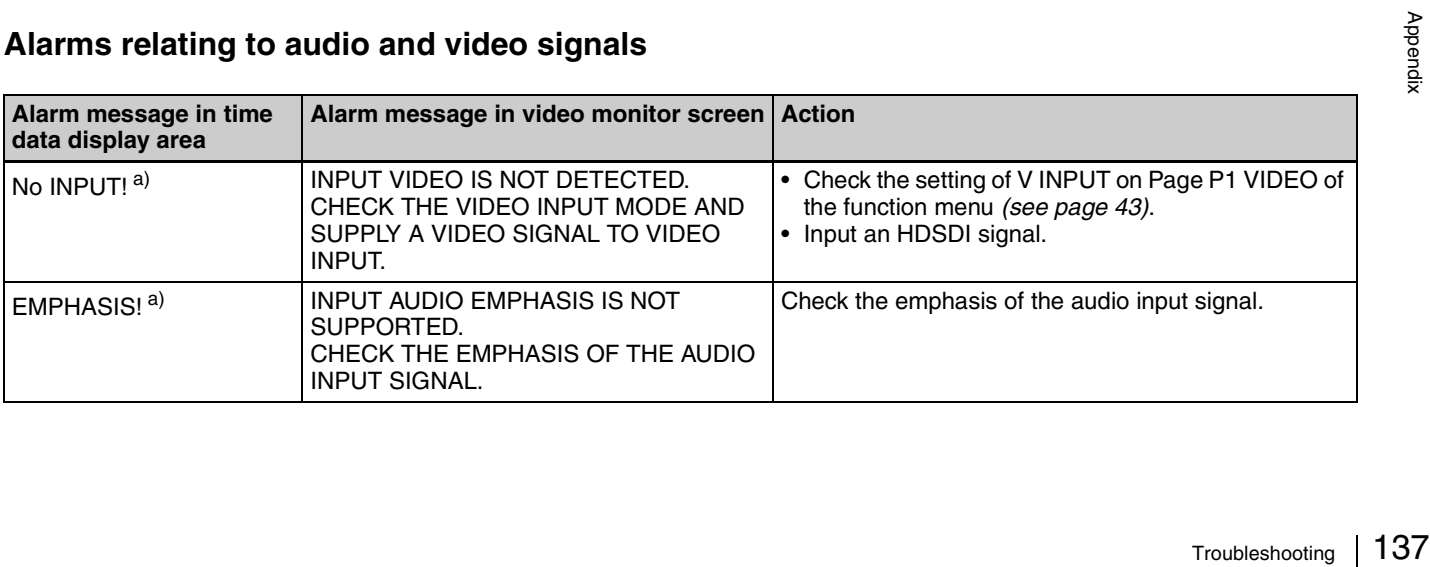

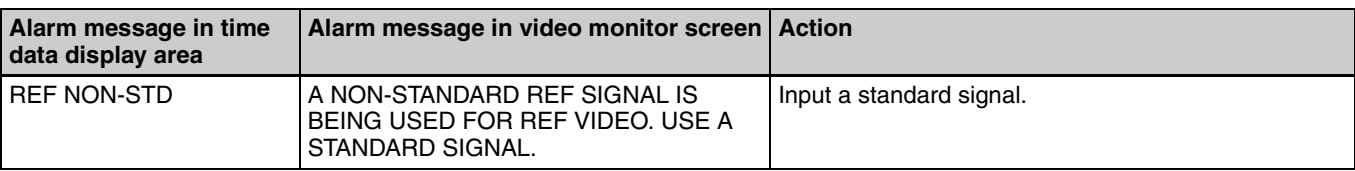

a) Displayed only when setup menu item 016 ALARM DISPLAY is set to "on".

#### **Alarms relating to sensors and drives**

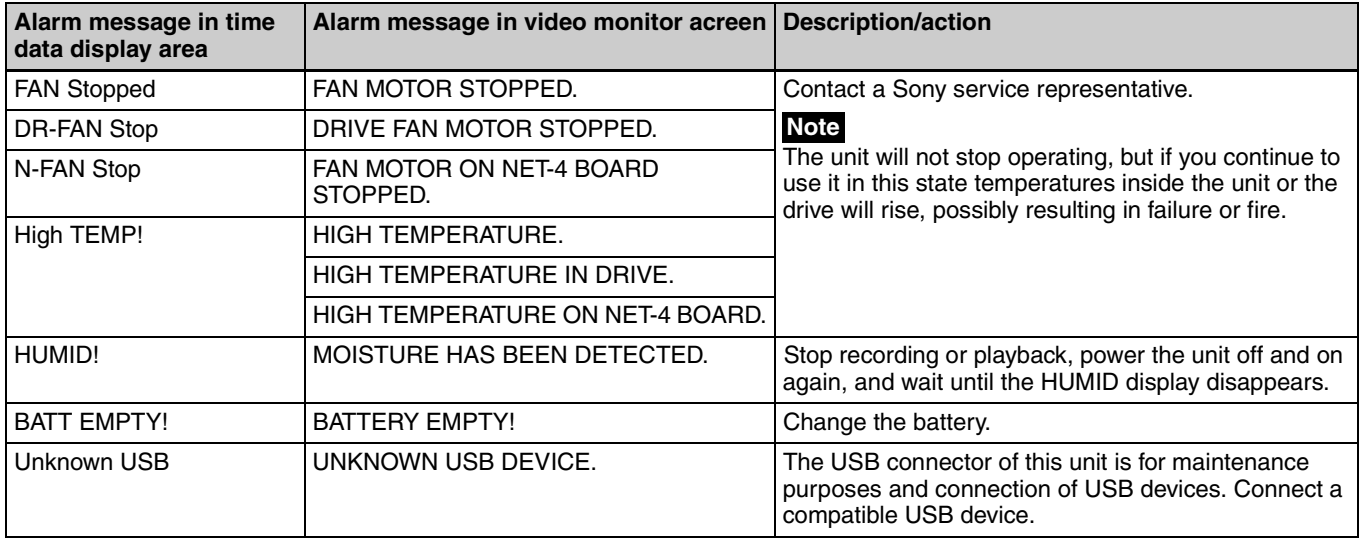

#### **Alarms related to system frequency and recording format**

The following alarms are displayed only when setup menu item 016 ALARM DISPLAY is set to "on" or "limit".

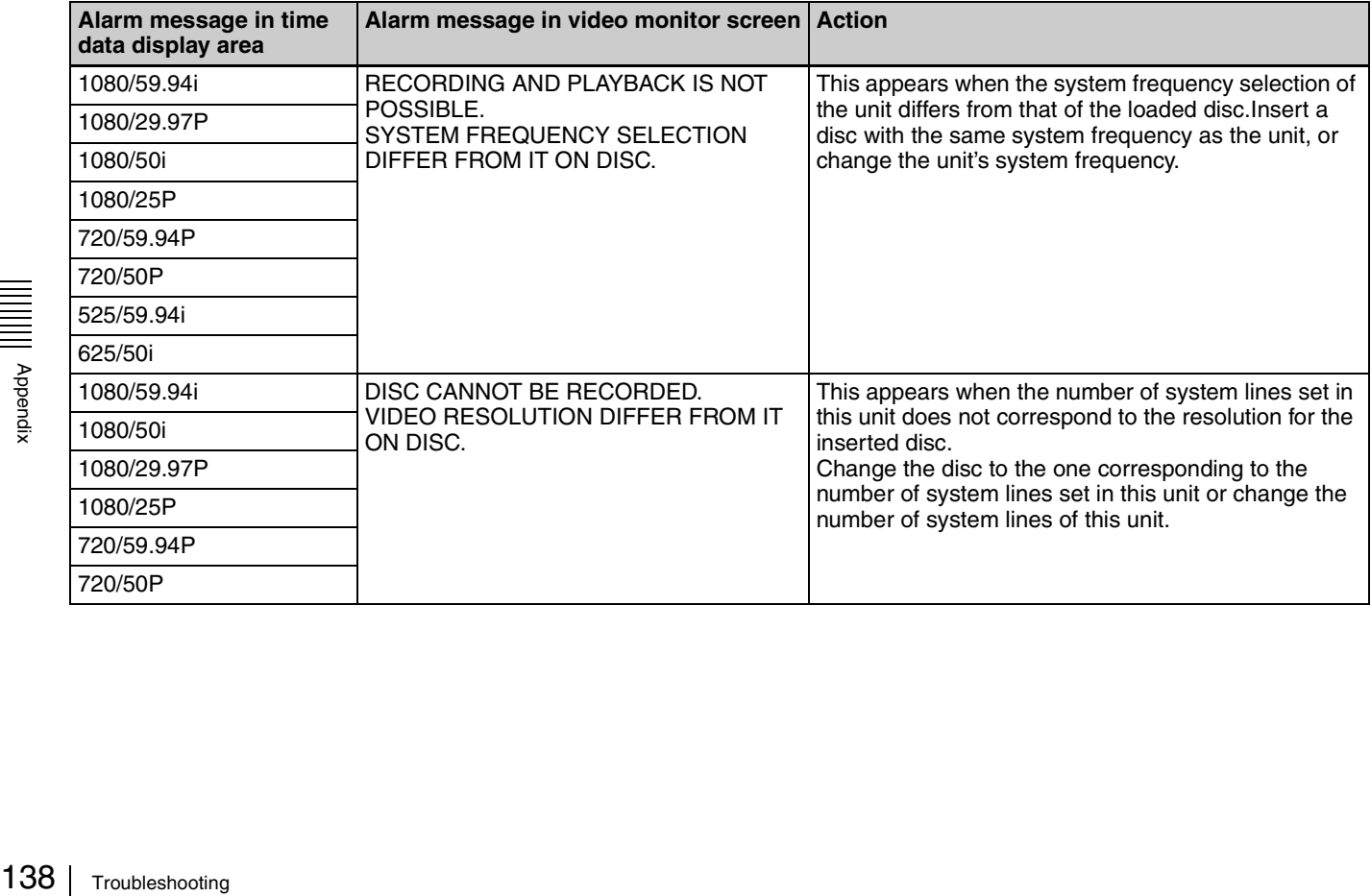

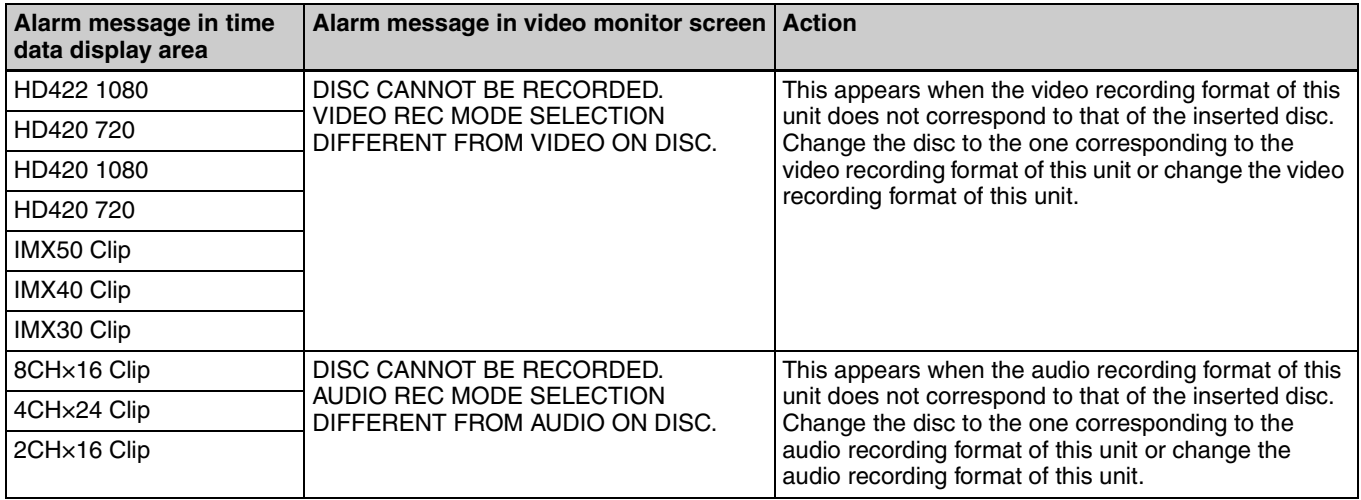

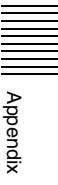

#### **Error messages**

Error codes appear in the time data display when an error (usually a hardware problem) occurs. In addition, both error messages and error codes appear in the monitor video section and on the video monitor connected to the unit. When an error message appears, follow the instructions in the error message to resolve the problem.

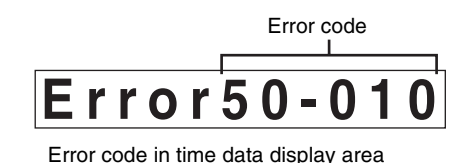

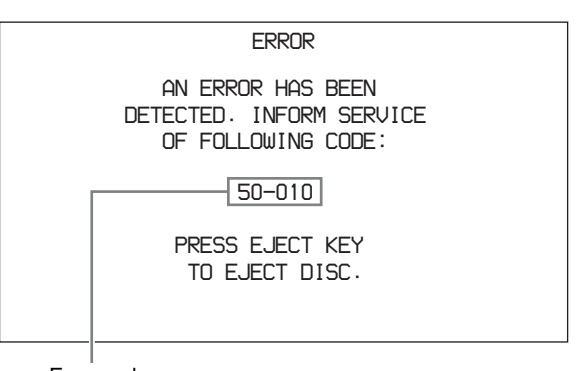

Error code

Example error in video monitor screen

#### **To eject discs with the unit powered off**

As an emergency measure, disc cartridges can be removed with the unit powered off. This operation should always be done by a trained service technician.

# **Specifications**

#### **General**

```
External dimensions (w/h/d, excluding projections)
                         210×132×396 mm (8 \frac{3}{8}×5<sup>1</sup>/<sub>4</sub>×15<sup>5</sup>/<sub>8</sub>
                             inches)
```
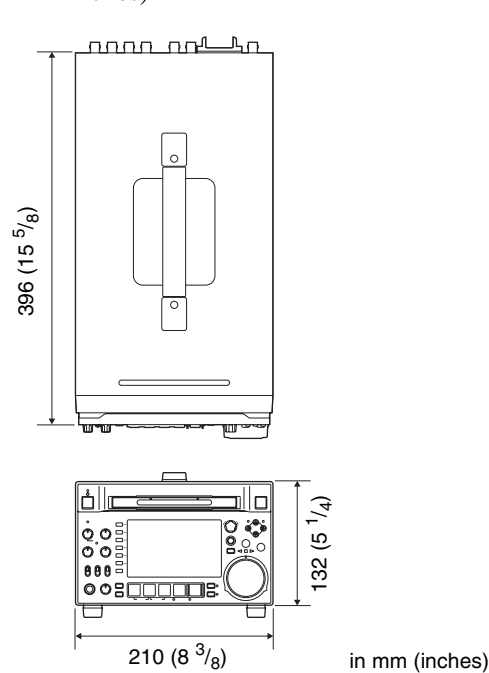

Mass 6.5 kg (14 lb. 5 oz.) Power requirements 100 V to 240 V AC, 50/60 Hz

12 V DC

Power consumption

AC operation: 80 W

DC operation: 65 W

(Power saving mode: 55 W)

Peak inrush current

- (1) Power ON, current probe method: 45 A (240 V), 18 A (100 V)
- (2) Hot switching inrush current, measured in accordance with European standard EN55103-1: 11 A (230 V)

Operating temperature

5ºC to 40ºC (41ºF to 104ºF)

Storage temperature

 $-20^{\circ}$ C to  $+60^{\circ}$ C ( $-4^{\circ}$ F to  $+140^{\circ}$ F)

Operating relative humidity 25 to 90%

#### **System**

#### **Recording/playback format**

Video MPEG HD 422: 50 Mbps Proxy video MPEG-4

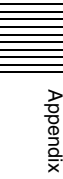

Audio 24 bits, 48 kHz, 8 channels Proxy audio A-law 8 bits, 8 kHz, 8 channels

#### **Recording/playback times**

PFD23A discs Approx. 43 minutes PFD50DLA discs Approx. 95 minutes

#### **Note**

The recording and playback times listed above are approximate. Maximum recording times may vary depending on recording conditions.

#### **Search speed**

Jog mode  $-1$  to  $+1$  times normal speed Variable-speed mode  $-2$  to  $+2$  times normal speed Shuttle mode  $-20$  to  $+20$  times normal speed Fast forward mode

+35 times normal speed

Fast reverse mode

–35 times normal speed

#### **Video performance**

Sampling frequency Y: 74.25 MHz, R–Y/B–Y: 37.125 MHz Quantization 8 bits/sample Compression MPEG-2 422P@HL

#### **Composite output**

Frequency response 0.5 to 5.75 MHz+0.5/–2.0 dB  $S/N$  (Y)  $53 dB$  or more  $Y/C$  delay  $\pm 20$  ns or less K-factor (K2T) 1.0% or less

#### **Processor adjustment range**

Video level  $-\infty$  to  $+3$  dB Chroma level  $-\infty$  to  $+3$  dB Set up/black level ±30 IRE/±210 mV Chroma phase  $\pm 30^\circ$ System phase  $SYNC: \pm 15 \,\mu s$ SC: 0 to +400 ns

#### **Audio performance**

Sampling frequency 48 kHz Quantization 24 bits Headroom –20/–18/–16/–12 dB (selectable) Frequency response 20 Hz to 20 kHz +0.5/–1.0 dB (0 dB at  $1$  kHz $)$ Dynamic range 90 dB or more<br>Distortion 0.05% or less (  $0.05\%$  or less (at 1 kHz)

#### **Input connectors**

#### **Digital video inputs**

SD/HDSDI INPUT

BNC type (×1), complying with SMPTE-259M (SD)/SMPTE-292M (HD)

 $\dot{\mathbf{h}}$ (i.LINK) S400

6-pin type  $(x1)$ , complying with IEEE 1394

#### **Analog video inputs**

REF.VIDEO INPUT

BNC type (×2, loop-through), HD Tri-level sync (0.6 Vp-p/75 Ω/sync negative), SD black burst, or SD composite sync (0.286 Vp-p/75  $\Omega$ / sync negative)

#### **Analog audio inputs**

ANALOG AUDIO INPUT 1, 2 XLR 3-pin, female  $(x2)$ ,  $+4$  dBu, high impedance, balanced

#### **Digital audio inputs**

DIGITAL AUDIO (AES/EBU) IN 1/2, 3/4 BNC type (×2), 1/2ch, 3/4ch complying with AES-3id-1995

#### **Timecode input** TIME CODE IN

BNC type (×1), SMPTE timecode, 0.5 to 18 Vp-p, 10 kΩ, unbalanced

#### **Output connectors**

**Digital video outputs** HDSDI OUTPUT 1, 2(SUPER) BNC type (×2), complying with SMPTE-292M SDSDI OUTPUT 1, 2(SUPER) BNC type  $(x2)$ , complying with SMPTE-259M

#### **Analog video outputs**

COMPOSITE OUTPUT 1, 2(SUPER) BNC type  $(x2)$ , 1.0 Vp-p, 75  $\Omega$ , sync negative, complying with SMPTE-170M

#### **Analog audio outputs**

SMPTE-<br>
SMPTE-<br>
Bu, 600  $\Omega$ ,<br>
Bu, 600  $\Omega$ ,<br>
Bu, 600  $\Omega$ ,<br>
to -13 dBu,<br>
Specifications | 141 ANALOG AUDIO OUTPUT 1, 2 XLR 3-pin, male ( $\times$ 2), +4 dBu, 600  $\Omega$ , low impedance, balanced AUDIO MONITOR XLR 3-pin, male ( $\times$ 2), +4 dBu, 600  $\Omega$ , low impedance, balanced PHONES Stereo phone jack  $(x1)$ ,  $-\infty$  to  $-13$  dBu, 8 Ω, unbalanced

#### **Digital audio outputs**

DIGITAL AUDIO (AES/EBU) OUTPUT 1/2, 3/4 BNC type  $(x2)$ ,  $1/2$  ch,  $3/4$  ch complying with AES-3id-1995

#### **Timecode output**

TIME CODE OUT BNC type (×1), SMPTE timecode, 1.0 Vp-p, 75  $\Omega$ , unbalanced

#### **Remote control connectors**

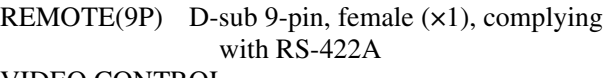

VIDEO CONTROL D-sub 9-pin, female  $(x1)$ , complying with EIA RS-423 REMOTE  $4\text{-pin, female }(\times 1)$ DC 12 V, 7.5 W  $\frac{1}{26}$  Network RJ-45 type  $(x1)$ 1000BASE-T: complying with IEEE802.3ab 100BASE-TX: complying with IEEE802.3u 10BASE-T: complying with IEEE802.3

#### **Other**

MAINTENANCE connectors (High Speed USB (USB 2.0) Type-A)

#### **Accessories supplied**

Operation manuals English version (1) Japanese version (1) CD-ROM manual (1) Installation manual (1) XDCAM Application Software CD-ROM (1) Connector caps

#### **Accessories not supplied**

AC power cord

- For the customers in the U.S.A and Canada Part number 1-551-812-41 (125 V, 10 A, about 2.4 m)
- For the customers in the United Kingdom Part number 1-777-823-12 (250 V, 10 A, about 2.0 m)
- For the customers in European countries other than the United Kingdom

Part number 1-551-631-61 (250 V, 10 A, about 2.0 m)

Burnal<br>
Part numbe<br>
Part numbe<br>
Part numbe<br>
Part numbe<br>
Part numbe<br>
RCC-G5 9-p<br>
RM-280 Ren<br>
PFD23A Pro<br>
PFD50DLA<br>
BP-L80S Bat<br>
BP-CL95 Ba<br>
PFO50DLA<br>
PR-GL95 Bat<br>
PR-GL95 Bat<br>
PR-GL95 Bat<br>
PR-GL95 Bat<br>
PR-GL95 Bat<br>
PR-GL95 RCC-G5 9-pin Remote Control Cable RM-280 Remote Edit Controller PFD23A Professional Disc PFD50DLA Dual-layer Professional Disc BP-L80S Battery Pack BP-GL95 Battery Pack

#### BKP-L551 Battery Adaptor

Design and specifications are subject to change without notice.

#### **Notes**

- Always make a test recording, and verify that it was recorded successfully. SONY WILL NOT BE LIABLE FOR DAMAGES OF ANY KIND INCLUDING, BUT NOT LIMITED TO, COMPENSATION OR REIMBURSEMENT ON ACCOUNT OF FAILURE OF THIS UNIT OR ITS RECORDING MEDIA, EXTERNAL STORAGE SYSTEMS OR ANY OTHER MEDIA OR STORAGE SYSTEMS TO RECORD CONTENT OF ANY TYPE.
- Always verify that the unit is operating properly before use. SONY WILL NOT BE LIABLE FOR DAMAGES OF ANY KIND INCLUDING, BUT NOT LIMITED TO, COMPENSATION OR REIMBURSEMENT ON ACCOUNT OF THE LOSS OF PRESENT OR PROSPECTIVE PROFITS DUE TO FAILURE OF THIS UNIT, EITHER DURING THE WARRANTY PERIOD OR AFTER EXPIRATION OF THE WARRANTY, OR FOR ANY OTHER REASON WHATSOEVER.

# **Using PDZ-1 Proxy Browsing Software**

When a computer with the PDZ-1 Proxy Browsing Software installed is connected to this unit, you can transfer the proxy AV data and metadata files recorded on a disc to the computer. On the computer side, PDZ-1 enables you to browse the proxy AV data, add or modify metadata (titles, comments, essence marks, etc.), or create a clip list.

The modified metadata and the created clip list can then be written back to the disc loaded in this unit.

*For more information about PDZ-1 functions and operations, refer to the PDZ-1 help.*

#### **System requirements**

The following are required to use PDZ-1.

- Computer: PC with Intel Pentium M processor, at least 1 GHz (installed memory: at least 512 MB)
- Operating system: Microsoft Windows XP Professional SP2 or higher, Windows Vista Ultimate/Business (32 bit), or Mac OS X v10.4.11 or higher
- Web browser: Internet Explorer 6.0 SP1 or higher
- DirectX: DirectX 8.1b or higher

#### **To install PDZ-1**

Insert the supplied XDCAM Application Software CD-ROM into the CD-ROM drive of your computer, and then run the installer in the PDZ-1 directory of the CD-ROM.

*For details, refer to the ReadMe file contained on the CDROM disc.*

#### **Notes**

- Make sure that the hard disk drive on which the work folder to store the material transferred from this unit has adequate free space.
- To transfer files between the computer and this unit requires this unit's IP address and other network-related settings to be made.

*For details of the network-related settings, see ["To change](#page-123-1)  [network settings" \(page 124\).](#page-123-1)*

# <span id="page-143-0"></span>**Using UMID Data**

Metadata is additional information recorded on discs along with audio-visual data. It is used to bring greater efficiency to the flow of operations from material acquisition through editing, and to make it easier to find and reuse material. As one of application of metadata, the UMID has been internationally standardized.

#### **What is a UMID?**

A UMID (Unique Material Identifier) is a unique identifier for audio-visual material defined by the SMPTE-330M-2003 standard. A UMID may be either as a 32-byte Basic UMID or an

Extended UMID, which includes an additional 32 bytes of Source Pack to make a total 64 bytes.

*For details, refer to SMPTE-330M.*

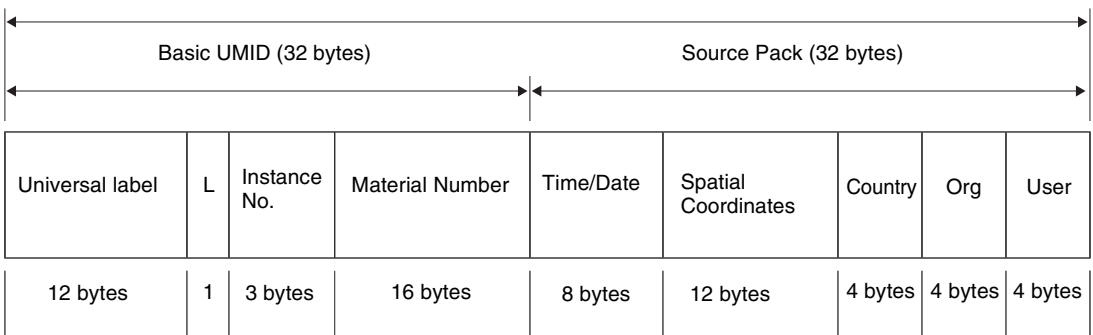

Extended UMID (64 bytes)

A globally unique ID is automatically recorded for every clip.

The Extended UMID is metadata that provides additional information such as location, time/date, company ID and so on.

The UMID is applied as follows.

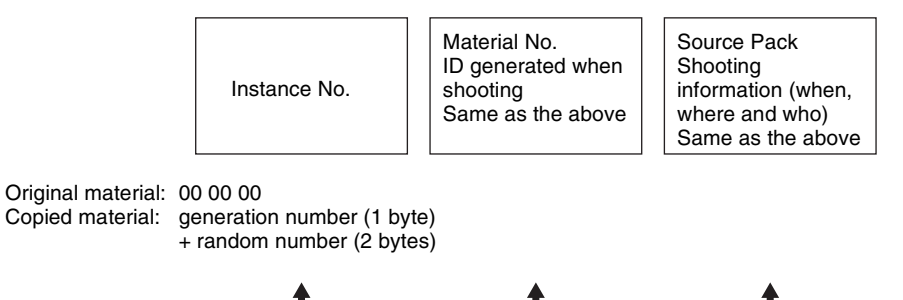

detecting material

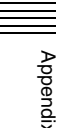

Distinguish between the original material and copied material

Material source ID/

Metadata pack that identifies the source of material unit by defining the when, where and who of the material unit with which it is associated.

#### **Using the Extended UMID**

**144** Using the Ext<br>
144 Using the Ext<br>
144 Using the Set the Set of the Seconding to the<br>
144 Using UMID Data You have to enter a country code, organization code and user code. Set the country code referring to the table in ISO 3166, and set the organization code and user code according to the guidelines of your organization.

*For details, see ["Setting UMID ownership information"](#page-144-0)  [\(page 145\).](#page-144-0)*

#### **Functions of UMID data**

UMID data enables the following:

- Addition of a globally unique ID to every clip of audiovisual material. The unique ID is used to detect the material source and to link it with the original source material.
- Distinguishing between original material and copied material. 00 is added to the Instance Number for original material.
- Recording with UTC time. UTC (coordinated universal time) is used when recording the UMID. Use of a universal time system enables uniform management of source material recorded all over the world.
- Calculation of date differences. Source material is recorded using modified Julian dates (MJD), which enables easy calculation of date differences between different source material items.

### **Setting UMID ownership information**

Proceed as follows.

**1** Set setup menu item 029 STORE OWNER to "on" *[\(see page 102\)](#page-101-0)*.

The STORED OWNERSHIP (UMID ownership information setting) screen appears.

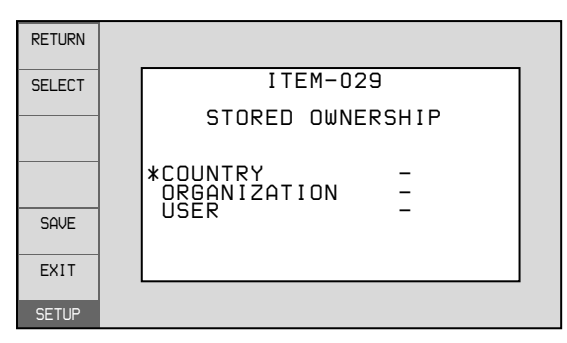

**COUNTRY:** Sets the country code. **ORGANIZATION:** Sets the organization code. **USER:** Sets the user code

*See the next item "About the UMID ownership information" for more information about these codes.*

- **2** Use the PUSH SET(S.SEL) knob to select the item to set and the character input location, then press the knob.
- **3** Use the PUSH SET(S.SEL) knob,  $-$  or  $+$  function button (F3 or F4) to select characters to input at the selected location.

#### **To delete all input data** Press the RESET/RETURN button.

**4** Press SAVE function button (F5).

The message "NOW SAVING..." appears, and the ownership information is saved.

*See ["Setup Menu" \(page 99\)](#page-98-0) for more information about setup menu operations.*

### **About the UMID ownership information**

#### **COUNTRY (country code)**

Set the country code by entering an abbreviated alphanumeric string (4-byte alphanumeric string) according to the values defined in ISO 3166-1. There are about 240 country codes. Find your own country code on the following web page.

Refer to ISO 3166-1:

http://www.iso.org/iso/country-codes/ iso\_3166\_code\_lists.htm

When the country code is less than 4 bytes, the active part of the code occupies the first part of the 4 bytes and the remainder must be filled with the space character (20h).

#### **Example: Japan**

For Japan, the country code is JP, which is 2 bytes, or JPN, which is 3 bytes.

Thus, enter the following:

 $JP$ <sub>\_</sub> or JPN \_ where  $\overline{\phantom{a}}$  represents a space.

#### **ORGANIZATION (organization code)**

Enter a 4-byte alphanumeric string for the organization code.

### **Notes**

- There are no problems in recording or playing back audio-video signals, even if the ORGANIZATION is not set.
- Organization codes must be acquired by applying to the SMPTE registration office. When no organization code has been acquired, it is forbidden to enter an arbitrary string. As a rule, the code "00" must be entered. Freelance operators who do not belong to an origination should enter "~".

#### **USER (user code)**

Enter a 4-byte alphanumeric string to identify the user. The user code is registered with each organization locally. It is usually not centrally registered.

er the user code<br>
emainder of the  $\frac{25}{25}$ <br>
ization. The<br>
inization code<br>
Using UMID Data | 145 When the user code is less than 4 bytes, enter the user code at the beginning of the 4 bytes and fill the remainder of the string with the space character (20h).

This user code is determined by the organization. The methods used depend on the organization.

#### **Note**

User code cannot be entered when no organization code has been entered.

# <span id="page-145-0"></span>**Ancillary Data**

This unit can play and record ancillary data multiplexed into HDSDI signals. It can also input and output ancillary data in MXF files when transferring files via FAM or FTP connections. Transferable auxiliary data includes text data (captions and metadata) and control signals.

## **Ancillary data in HDSDI signals**

This unit can record and play back closed captions conforming to the EIA-708-B  $^{1)}$  standard and text data conforming to the ARIB TRB23<sup>2)</sup> which comprise the VANC (Vertical ancillary data) packets.

1) EIA: Electronic Industries Alliance 2) ARIB: Association of Radio Industries and Businesses

## **To record ancillary data**

In maintenance menu item M3B: VANC RX PARAMETER, set the lines where ancillary data is inserted, the DID (Data Identifier word), and the SDID (Secondary Data Identifier word) *[\(see page 121\)](#page-120-0)*.

## **VANC packets**

- The Japanese ARIB TR-B23 standard limits the number of packets that can be multiplexed into HDSDI to 4 packets per line.
- The number of VANC packets that can be recorded that is set using maintenance menu item M3B is limited to 9 packets per frame for 50P or 59.94P mode and 18 packets per frame for other modes.
- When VANC packets are not continuous from word 0, and there is unused area on the line, then information about the packet position is not recorded. Packets are output flush left.
- During input, if a parity error is detected in a VANC packet, the packet is discarded and recorded flush left.

## **Ancillary data in MXF files**

 $\frac{1}{\frac{1}{\sqrt{2}}}$  **Ancillary**<br>
VANC ancill<br>
be inserted to<br>
(conforming<br>
This data can<br> **To insert** a<br> **Dinsert**<br>
In setup men<br>
"on" (see page<br>
Ancillary Data VANC ancillary data recorded from a HDSDI signal can be inserted to an MXF file as an ANC Frame Element (conforming to the SMPTE436M-2006) and can be output. This data can also be input and recorded on the disc.

#### **To insert ancillary data into MXF files to output**

In setup menu item 666 METADATA ITEM OUT, select "on" *[\(see page 111\)](#page-110-0)*.

## **HANC/VANC packets**

#### **Detection of HANC/VANC packets**

HANC/VANC packets are recorded on the disc only when the DATA ITEM of the head frame is identified as ANC Frame Elements conforming to the SMPTE436M-2006 when an MXF file is input.

## **General MXF metadata**

This unit examines the data contained in the header metadata area  $^{1)}$  when an MXF file is input. If the data is identified as the data created by the device other than XDCAM at this time, one file (KLVE file) is created.

1) The header metadata area contains the metadata information about the entire file. See SMPTE377M for details.

*For details, see ["Directory structure" \(page 83\)](#page-82-0) and ["Clip directory" \(page 85\).](#page-84-0)*

## **Correspondence Between Setting Items of HKDV-900 and Setup Menu of This Unit**

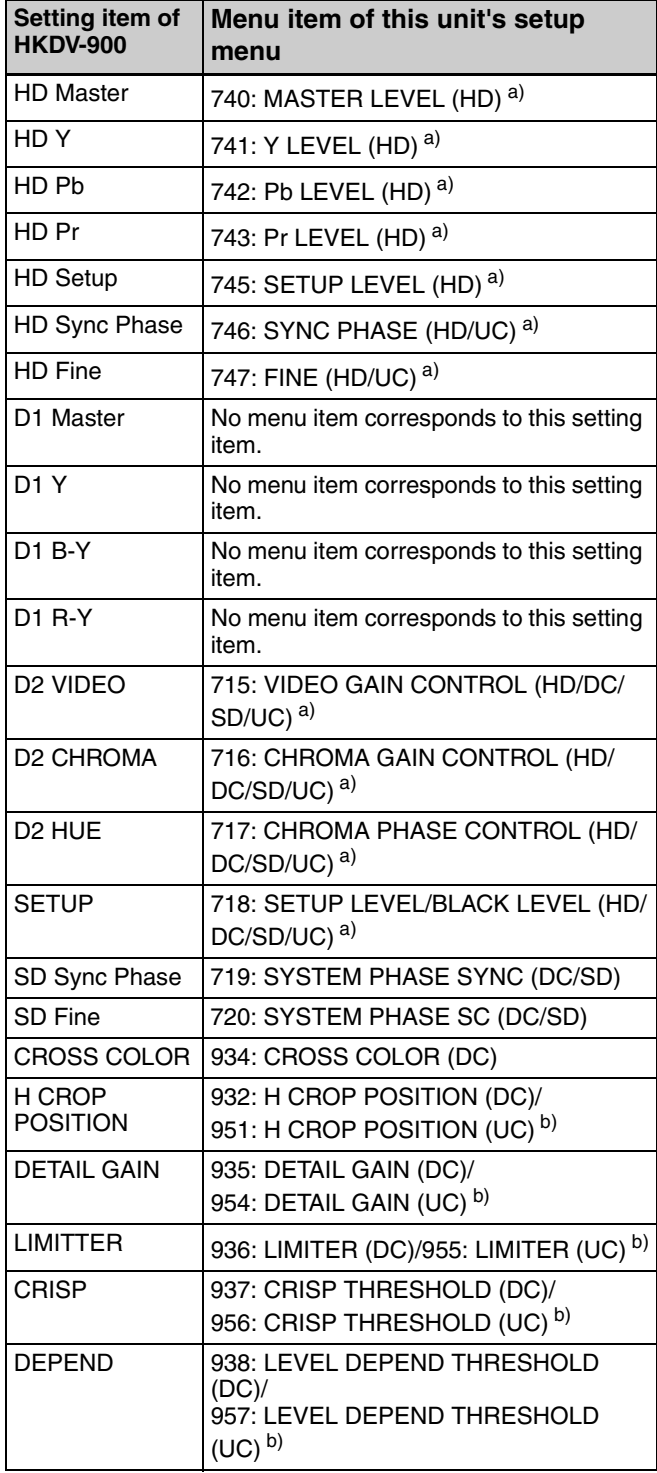

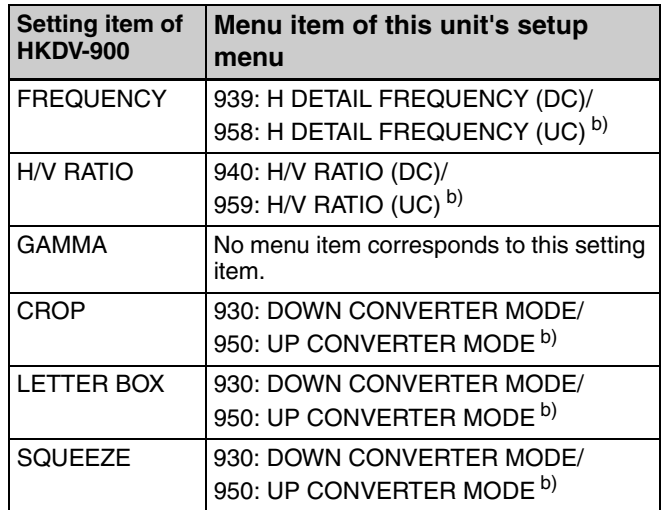

a) The setting becomes effective for the output only when VID. PROC on page P1 VIDEO of the function menu is set to "MENU".

b) Whether to set the down-converter or up-converter is determined using setup menu item 212 VIDEO REMOTE CONTROL SELECT. If both converters are selected ("u & d" of menu item 212), the relevant menu item allows both converters to be set, but only the value for the down-converter is used as the return value from this unit and the unity value.

#### **Meaning of abbreviations within parentheses in the table**

**HD:** HDSDI output during playback of HD format video **DC:** Down-conversion output to SD (D1 SDI/

COMPOSITE) during playback of HD format video **SD:** SD (D1 SDI/COMPOSITE) output during playback of SD format video

**UC:** Up-conversion output to HDSDI during playback of SD format video

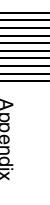

# **List of Supported USB Keyboards**

### **When the area of use is set to "UC" (for regions outside Japan)**

On this unit, you can enter any of the characters and symbols supported by the keyboards listed below.

#### **English [United Kingdom]**

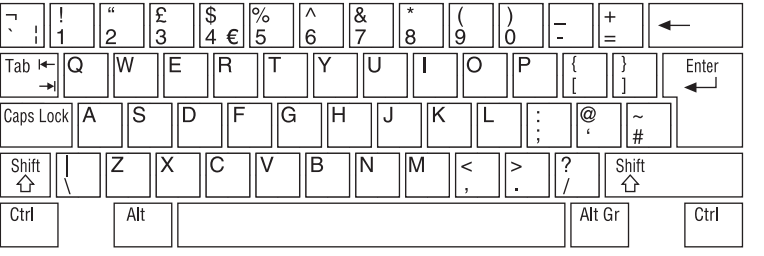

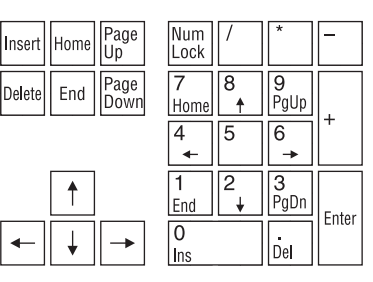

Select the corresponding language by selecting Settings >Select USB Keyboard Language in the Disc Menu *[\(see](#page-68-0)* 

*[page 69\)](#page-68-0)*.

#### **English [United States]**

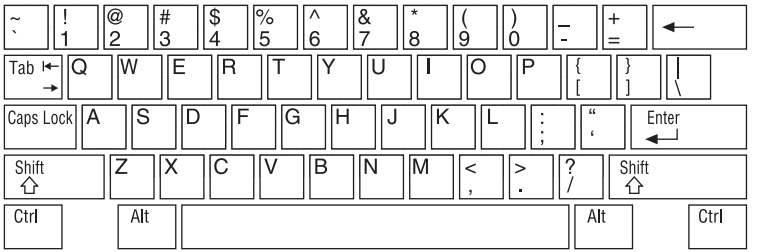

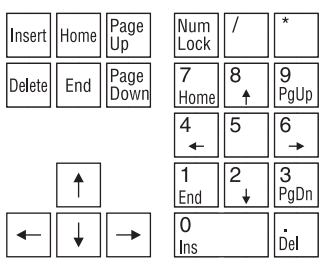

Enter

Entr

#### **French [France]**

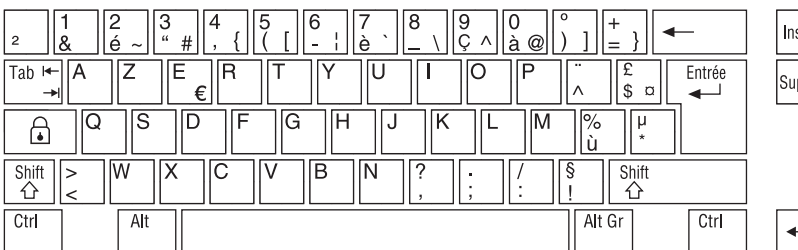

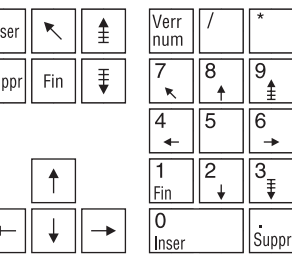

#### **German [Germany]**

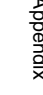

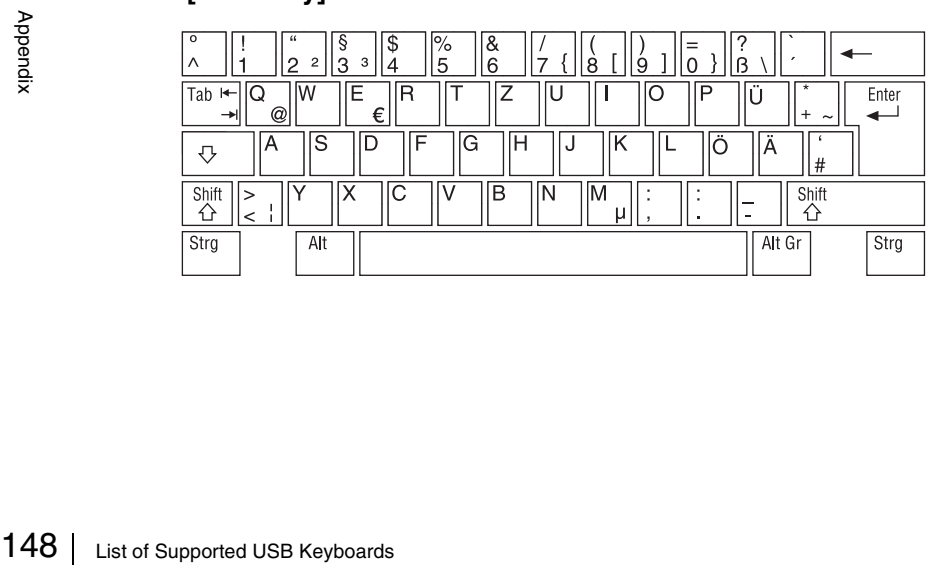

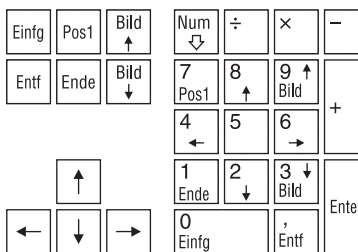

#### **Italian [Italy]**

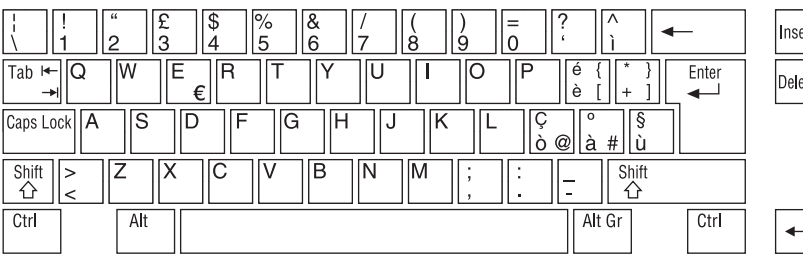

Num<br>Lock Page<br>Up Home :rt| Page<br>Down  $\overline{7}$  $\sqrt{8}$  $\sqrt{\frac{9}{PgUp}}$ End  $\ddot{\bullet}$ Home  $\overline{5}$  $\boxed{6}$  $\overline{4}$  $\sqrt{\frac{2}{4}}$  $\sqrt{\frac{3}{PgDn}}$  $\vert$ 1  $\ddagger$ End  $\boxed{0}$  $\overline{\big|_{\text{Del}}}$  $\rightarrow$ Ins

Enter

Enter

#### **Polish (Programmers) [Poland]**

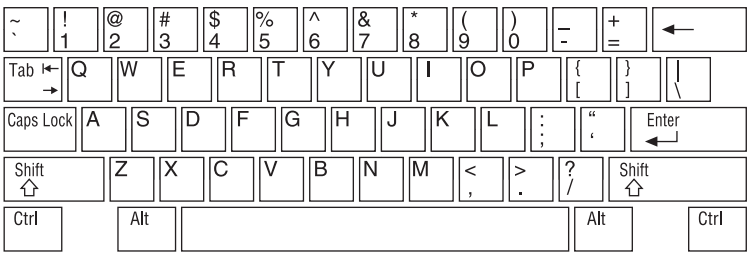

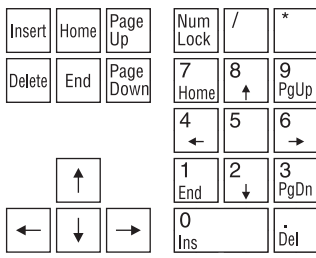

### **Russian [Russia]**

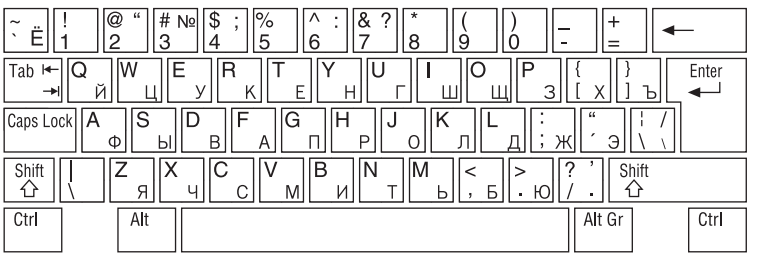

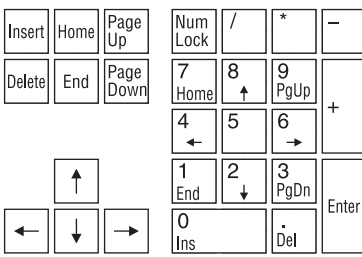

#### **Spanish [Spain]**

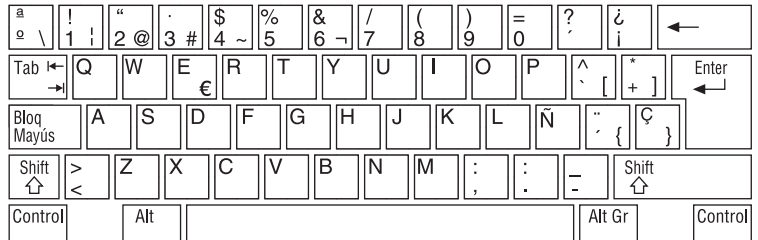

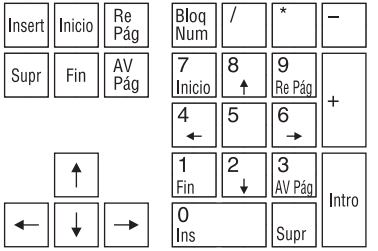

## **When the area of use is set to "J" (for Japan)**

The keyboard is fixed as the Japanese keyboard.

#### **Notes**

- The keyboard language cannot be changed.
- It is not possible to enter Japanese hiragana, katakana, and kanji.

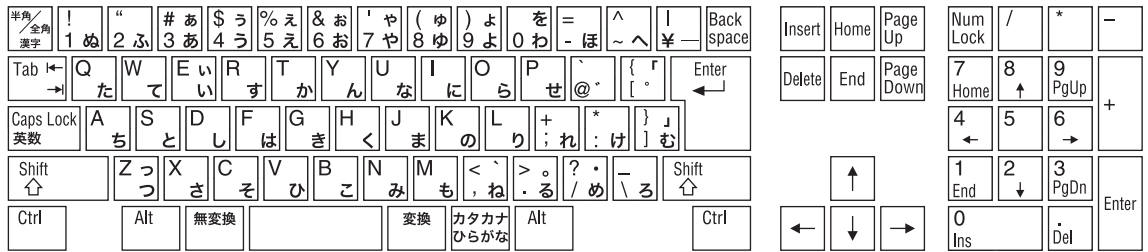

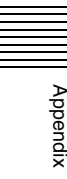

## **Trademarks and Licenses**

## **MPEG-4 visual patent portfolio license**

THIS PRODUCT IS LICENSED UNDER THE MPEG-4 VISUAL PATENT PORTFOLIO LICENSE FOR THE PERSONAL AND NON-COMMERCIAL USE OF A CONSUMER FOR

(i) ENCODING VIDEO IN COMPLIANCE WITH THE MPEG-4 VISUAL STANDARD ("MPEG-4 VIDEO") AND/OR

(ii) DECODING MPEG-4 VIDEO THAT WAS ENCODED BY A CONSUMER ENGAGED IN A PERSONAL AND NON-COMMERCIAL ACTIVITY AND/OR WAS OBTAINED FROM A VIDEO PROVIDER LICENSED BY MPEG LA TO PROVIDE MPEG-4 VIDEO.

NO LICENSE IS GRANTED OR SHALL BE IMPLIED FOR ANY OTHER USE. ADDITIONAL INFORMATION INCLUDING THAT RELATING TO PROMOTIONAL, INTERNAL AND COMMERCIAL USES AND LICENSING MAY BE OBTAINED FROM MPEG LA, LLC. SEE HTTP://WWW.MPEGLA.COM

MPEG LA is offering licenses for (i) manufacturing/sales of any storage media storing MPEG-4 Visual video information (ii) distribution/ broadcasting of MPEG-4 Visual video information in any manner (such as online video distribution service, internet broadcasting, TV broadcasting). Other usage of this product may be required to obtain license from MPEGLA. Please contact MPEG LA for any further information. MPEG LA, L.L.C., 250 STEELE STREET, SUITE 300, DENVER, COLORADO 80206, http://www.mpegla.com

## **MPEG-2 video patent portfolio license**

ANY USE OF THIS PRODUCT OTHER THAN CONSUMER PERSONAL USE IN ANY MANNER THAT COMPLIES WITH THE MPEG-2 STANDARD FOR ENCODING VIDEO INFORMATION FOR PACKAGED MEDIA IS EXPRESSLY PROHIBITED WITHOUT A LICENSE UNDER APPLICABLE PATENTS IN THE MPEG-2 PATENT PORTFOLIO, WHICH LICENSE IS AVAILABLE FROM MPEG LA, L.L.C., 250 STEELE STREET, SUITE 300, DENVER, COLORADO 80206.

"PACKAGED MEDIA" means any storage media storing MPEG-2 video information such as DVD movie which are sold/distributed to general consumers. Disc replicators or sellers of the PACKAGED MEDIA need to obtain licenses for their own business from MPEG LA. Please contact MPEG LA for any further information. MPEG LA, L.L.C., 250 STEELE STREET, SUITE 300, DENVER, COLORADO 80206 http://www.mpegla.com

## **About IJG (Independent JPEG Group)**

This software is based in part on the work of the Independent JPEG.

## **Character display software "iType"**

This product includes technology from Monotype Imaging Inc., including iType® and certain fonts.

## <span id="page-151-0"></span>**Glossary**

#### **AES/EBU**

A standard established jointly by the AES (Audio Engineering Society) and EBU (European Broadcasting Union) for serial transmission of digital audio. Two channels of audio can be transmitted via a single connector.

#### **Clip**

A recording unit. Clips are created every time recording starts and stops.

#### **Clip list**

A list of locations in the material recorded on the disc, arranged in any order. Clip lists can be created with the scene selection function of this unit, and with the PDZ-1 Proxy Browsing Software.

#### **Composite video signal**

A video signal in which luminance and chrominance are combined along with timing reference "sync" information to make composite video.

#### **Drop-frame mode**

SMPTE timecode runs at 30 frames/ second, while the NTSC color television system runs at about 29.97 frames/second. Drop-frame mode adjusts the running of timecode to eliminate the discrepancy between timecode value and actual time by dropping two frames from the timecode value at the beginning of each minute except every tenth minute.

#### **E-E mode**

 $\frac{5}{2}$  E-E model<br>
Electric-1<br>
operate a<br>
video and<br>
through e<br>
then commecto<br>
clectroms<br>
such as re<br>
Essence<br>
A type of<br>
a specifie<br>
152 | Glossary Electric-to-Electric mode. When you operate a VDR in E-E mode, input video and/or audio signals pass through electric circuits only and then come out from the output connectors, without passing through electromagnetic conversion circuits such as recording heads.

#### **Essence mark**

A type of metadata that may be set for a specified frame.

For more efficient searches, XDCAM equipment records essence marks as part of Non-RealTime metadata, and uses them to display thumbnails.

#### **HD tri-level sync**

An HDTV analog reference signal that applies to 59.94/50Hz systems. A sync signal defined in SMPTE-274M with positive, negative, and zero values.

#### **HDSDI signal**

Abbreviation of HD Serial Digital Interface. A signal in the HDTV serial interface defined by SMPTE-292M.

#### **Metadata**

Information about the properties of video and audio content. XDCAM records metadata such as UMIDs and essence marks, and the PDZ-1 Proxy Browsing Software can be used to record information such as titles and comments.

#### **MXF**

Material eXchange Format. A file exchange format developed by the Pro-MPEG Forum. Equipment from different manufacturers can exchange files in this format.

#### **Non-audio**

General term for audio signals other than linear PCM, such as Dolby  $E^{1}$ and Dolby Digital  $(AC-3)$ .<sup>1)</sup> XDCAM can record non-audio as an input signal. 1) Dolby is a trademark of Dolby Laboratories.

## **Non-drop-frame mode**

A mode of advancing timecode which ignores the difference in frame values between real time and the timecode. Using this mode produces a difference of approximately 86 seconds per day between real time and timecode, which causes problems when editing programs in units of seconds using the number of frames as a reference.

#### **Proxy AV data**

Low-resolution data with a video bandwidth of 1.5 Mbps and an audio bandwidth of 64 kbps per channel. This unit records proxy AV data

automatically whenever highresolution MPEG HD data is recorded.

#### **Reference video signal**

A video signal that contains a sync signal or sync and burst signals, used as a reference for synchronization of video equipment.

#### **SDSDI signal**

SD Serial Digital Interface. An interface standardized as SMPTE-259M which enables the transmission of an uncompressed digital component stream.

#### **S/N**

Signal-to-Noise ratio. The relation of the strength of the desired signal to the accompanying electronic interference, the noise. If S/N is high, sounds are reproduced with less noise and pictures are reproduced clearly without snow.

#### **Sub clip**

One of the sections which make up a clip list. A sub clip may be part of a clip or an entire clip.

#### **Thumbnail image**

A reduced still picture of video for display on a GUI screen. XDCAM creates thumbnail images from proxy video, and displays them as index pictures on GUI screens.

#### **Timecode**

A digitally encoded signal which is recorded with video data to identify each frame of the video by hour, minute, second and frame number. SMPTE timecode is applied to NTSC system, and EBU timecode to PAL and SECAM systems.

#### **UMID**

Unique Material Identifier. A standard (SMPTE-330M) for video and audio metadata. The Basic section of a UMID contains a globally unique number and a material number for the identification of recorded material. An optional section called the "Source Pack" contains information such as the time and location of recording. A UMID with the Basic section only is called a Basic UMID. A UMID with the

Source Pack is called an Extended UMID.

#### **User bits**

A total of 32 bits are provided in the timecode which the user can use to record such information as date, reel number, or scene number on video tape or disc. Also called user's bits.

#### **VBID (Video Blanking ID)**

This is a video ID signal, defined in the EIAJ CPR-1204 standard, which is inserted into VBS video output to enable the aspect ratio to be detected. The ID signal is inserted into line 20, VBI 283.

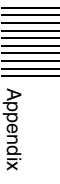

## **Index**

## **A**

[AC IN connector 24](#page-23-0) [ACCESS indicator 13](#page-12-0) Accessories [not supplied 142](#page-141-0) [supplied 142](#page-141-1) [Add Sub Clip screen 74](#page-73-0) [Alarms 131](#page-130-0) Analog [audio signal input/output section](#page-23-1)  24 ANALOG AUDIO [INPUT 1, 2 connectors 24](#page-23-2) [OUTPUT 1, 2 connectors 25](#page-24-0) [Ancillary data 146](#page-145-0) [Appendix 128](#page-127-1) [Area of use setting 27](#page-26-0) [Arrow buttons 14](#page-13-0) Audio [input display 18](#page-17-0) Audio level [adjustment section 14](#page-13-1) [meters 18](#page-17-1) [AUDIO MONITOR R, L connectors](#page-24-1)  25

## **B**

[Basic menu 99](#page-98-1) [changing settings 105](#page-104-0) [items 100](#page-99-0) [operations 104](#page-103-0) [returning to factory default](#page-104-1)  settings 105 Battery [attaching a battery pack 26](#page-25-0) [checking the remaining power 27](#page-26-1) [removing 27](#page-26-2)

## **C**

 $\begin{array}{ccc}\n\frac{1}{5} & \text{t} & \text{t} & \text{t} \\
\frac{1}{5} & \text{cHAP} & \text{Clip} & \text{ch} \\
& \text{c} & \text{ch} & \text{d} \\
& \text{d} & \text{f} & \text{if} \\
& \text{in} & \text{in}\n\end{array}$ [CH-1/ALL CH, CH-2 to CH-4](#page-13-2)  adjustment knobs 14 Chapter [function 65](#page-64-0) [thumbnail screen 59](#page-58-0) [CHAPTER button 17](#page-16-0) [Clip 72](#page-71-0) [changing index picture 67](#page-66-0) [deleting 71](#page-70-0) [duration 58](#page-57-0) [finding 64](#page-63-0) [information 19](#page-18-0)

[locking 70](#page-69-0) [playback screen 56](#page-55-0) [properties 68](#page-67-0) [thumbnail screen 56,](#page-55-1) [57](#page-56-0) [unlocking 71](#page-70-1) [user-defined name 88](#page-87-0) Clip List [\(Move\) screen 75](#page-74-0) [\(Trim\) screen 76](#page-75-0) [user-defined name 88](#page-87-1) [Clip list 72](#page-71-1) [changing start timecode 77](#page-76-0) [clearing 78](#page-77-0) [creating and editing 73](#page-72-0) [current clip list 73](#page-72-1) [deleting 78](#page-77-1) [loading 78](#page-77-2) [managing 78](#page-77-3) [playback screen 56](#page-55-2) [previewing 73](#page-72-2) [saving 77](#page-76-1) [sorting 79](#page-78-0) [thumbnail screen 56,](#page-55-3) [58](#page-57-1) [Clip Properties screen 68](#page-67-1) [Command list 94](#page-93-0) [Communications speed 124](#page-123-0) [COMPOSITE OUTPUT 1, 2 \(SUPER\)](#page-23-3)  connectors 24 [Connections 30](#page-29-0) [cut editing system 31](#page-30-0) [editing control unit settings 33](#page-32-0) [FAM connection 30](#page-29-1) [for pool coverage 35](#page-34-0) [for using PDZ-1 30](#page-29-2) [FTP connection 30](#page-29-3) [using the editing function of](#page-33-0)  recorder 34 [Current clip list 73](#page-72-3)

## **D**

[Date/time setting 28](#page-27-0) [DC IN 12V connector 23](#page-22-0) [Delete Clip 71](#page-70-2) [Delete Clip & Clip List 71](#page-70-3) DIGITAL AUDIO (AES/EBU) [IN 1/2, 3/4 connectors 25](#page-24-2) [OUT 1/2, 3/4 connectors 25](#page-24-3) [Digital audio signal input/output](#page-24-4)  section 25 [Digital hours meter 129](#page-128-0) [display modes 129](#page-128-1) [displaying 130](#page-129-0) [exiting 130](#page-129-1) DISC MENU [button 16,](#page-15-0) [56](#page-55-4) [indicator 16,](#page-15-1) [56](#page-55-5) [Disc Menu 61](#page-60-0)

[Discs 79](#page-78-1) [ejecting with the unit powered off](#page-139-0)  140 [formatting 47,](#page-46-0) [81](#page-80-0) [handling 46](#page-45-0) [information 20](#page-19-0) [loaded indication 20](#page-19-1) [loading/unloading 47](#page-46-1) [properties 79](#page-78-2) [reconstructing 51](#page-50-0) [salvage functions 51](#page-50-1) [slot 14](#page-13-3) [usable discs 46](#page-45-1) [write-protecting 47](#page-46-2) DISPLAY [button 17](#page-16-1) [Display 16,](#page-15-2) [18](#page-17-2) [basic operation display 18](#page-17-3) [video monitor display 22](#page-21-0) [window 18](#page-17-4) [Display/menu control section 16](#page-15-3)

## **E**

Editing [contoroller 33](#page-32-1) [control unit 31](#page-30-1) [EJECT button 14](#page-13-4) [Ejecting a disc manually 140](#page-139-1) [Error messages 140](#page-139-2) Essence mark [search 66](#page-65-0) [setting 49,](#page-48-0) [54](#page-53-0) [thumbnail screen 60](#page-59-0) Expand [function 10,](#page-9-0) [64](#page-63-1) [thumbnail screen 59](#page-58-1) [EXPAND button 17](#page-16-2) [Extended menu 99](#page-98-2) [display 119](#page-118-0) [items 107](#page-106-0) [operations 118](#page-117-0) [External synchronization 36](#page-35-0)

## **F**

[Features 9](#page-8-0) [File access mode \(FAM\) connections](#page-29-4)  30 [File operations 83](#page-82-1) [clip directory 85](#page-84-0) [directory structure 83](#page-82-0) [edit directory 85](#page-84-1) [general directory 86](#page-85-0) [root directory 84](#page-83-0) [sub directory 86](#page-85-1) [File Operations in File Access Mode](#page-90-0)  [\(for Macintosh\) 91](#page-90-0)

[exiting file operations 92](#page-91-0) [making FAM connections 91](#page-90-1) [operating on files 92](#page-91-1) [reconnecting 92](#page-91-2) [File Operations in File Access Mode](#page-88-0)  (for Windows) 89 [exiting file operations 90](#page-89-0) [making connections 90](#page-89-1) [operating on files 90](#page-89-2) [preparations 89](#page-88-1) [reconnecting 91](#page-90-2) [recording continuous timecode](#page-97-0)  98 [Formatting discs 81](#page-80-1) [Front panel 13,](#page-12-1) [29](#page-28-0) [changing the angle 29](#page-28-1) [pulling out 29](#page-28-2) [returning to original position 29](#page-28-3) [FTP file operations 93](#page-92-0) [command list 94](#page-93-1) [logging in 93](#page-92-1) [logging out 94](#page-93-2) [making connections 93](#page-92-2) [preparations 93](#page-92-3) [recording continuous timecode](#page-97-1)  98 [Function buttons \(F1 to F6\) 16](#page-15-4) [Function menu 19,](#page-18-1) [42](#page-41-0) [HOME page 42](#page-41-1) [P1 VIDEO page 43](#page-42-0) [P2 AUDIO page 43](#page-42-1) [P3 AUDIO page 44](#page-43-0) [P4 AUDIO page 44](#page-43-1) [P5 TC page 45](#page-44-0) [P6 REF page 45](#page-44-1) [P7 OTHER page 45](#page-44-2)

## **G**

[Gigabit Ethernet 10](#page-9-1) [Glossary 152](#page-151-0) [GUI screen 56](#page-55-6) [operations 63](#page-62-0)

## **H**

[Handle 13](#page-12-2) [HDSDI OUTPUT 1, 2 \(SUPER\)](#page-22-1)  connectors 23 [remote control function 50](#page-49-0) [HOME button 17](#page-16-3)

## **I**

[i.LINK S400 connector 23](#page-22-2) IN [button 15](#page-14-0) [indicator 15](#page-14-1) Index picture

[changing 67](#page-66-1) [Initial Setup 27](#page-26-3)

## **J**

Jog [dial 15](#page-14-2) [mode 54](#page-53-1) [Jog/shuttle transport indicators 15](#page-14-3)

## **K**

[KEY INHI switch 14](#page-13-5)

## **L**

[LEVEL adjustment knob 14](#page-13-6) [Loading/unloading disc 47](#page-46-3)

## **M**

Maintenance [periodic 129](#page-128-2) [MAINTENANCE connector 24](#page-23-4) [Maintenance menu 120](#page-119-0) [communication speed 124](#page-123-1) [items 120](#page-119-1) [network settings 124](#page-123-2) [operations 123](#page-122-0) [MARK1/MARK2 buttons 15](#page-14-4) [Menu 99,](#page-98-3) [126](#page-125-0) [bank setting 103](#page-102-0) [configuration 99](#page-98-4) [disc menu 61](#page-60-1) [function menu 42](#page-41-2) [maintenance menu 120](#page-119-2) [setup menu 99](#page-98-5) [MENU button 16](#page-15-5) [Metadata 144](#page-143-0) [Microphone settings 25](#page-24-5) [Move Shot Mark screen 66](#page-65-1)

## **N**

[Names and functions of parts 13](#page-12-3) Network [assigning IP address automatically](#page-123-3)  124 [connector 24](#page-23-5) [setting IP address 124](#page-123-4) [settings 124](#page-123-5) [NEXT button 17](#page-16-4) [Normal speed playback 53](#page-52-0)

## **O**

[On/standby button and indicator 13](#page-12-4) **OUT** [button 15](#page-14-5) [indicator 15](#page-14-6)

## **P**

[PAGE button 17](#page-16-5) PDZ-1 [connections 30](#page-29-5) [installation 143](#page-142-0) [system requirements 143](#page-142-1) [PHONES jack 14](#page-13-7) [Planning Metadata 80](#page-79-0) [PLAY button 17](#page-16-6) [Playback 52](#page-51-0) [clip list 73](#page-72-4) [jog mode 54](#page-53-2) [normal speed 53](#page-52-1) [settings 52](#page-51-1) [shot mark settings 54](#page-53-3) [shuttle mode 54](#page-53-4) [start position 52](#page-51-2) [variable-speed mode 54](#page-53-5) Playback condition [display 41](#page-40-0) [mark 40](#page-39-0) [Power supply section 24](#page-23-6) [POWER switch 24](#page-23-7) Preparation [Initial Setup 27](#page-26-4) [PREV button 17](#page-16-7) [Professional Disc 46](#page-45-2) [Proxy AV data 10](#page-9-2) [Proxy Browsing Software 143](#page-142-2) [PUSH SET\(S.SEL\) knob 16](#page-15-6)

## **R**

 $\frac{1}{\frac{5}{100}}$ <br>Index | 155 [Rear Panel 23](#page-22-3) [REC button 18](#page-17-5) [REC INHI indicator 18](#page-17-6) [Recording 48](#page-47-0) [format 20](#page-19-2) [HDSDI remote control function](#page-49-1)  50 [level adjustment 49](#page-48-1) [salvage 51](#page-50-2) [settings 48](#page-47-1) [shot mark settings 49](#page-48-2) [time 26,](#page-25-1) [68,](#page-67-2) [79](#page-78-3) [Recording and playback control](#page-16-8)  section 17 [REF.VIDEO INPUT connectors 24](#page-23-8) [Reference signal 21](#page-20-0) [REMOTE connector 23](#page-22-4) [Remote control switch 14](#page-13-8) [REMOTE\(9P\) connector 23](#page-22-5) [Repeat playback 108](#page-107-0) [RESET/RETURN button 16](#page-15-7) [Returning to factory default settings](#page-104-2)  [105](#page-104-2)

## **S**

[Salvage function 51](#page-50-3) Scene [finding 64,](#page-63-2) [65,](#page-64-1) [66](#page-65-2) [Scene Selection 72](#page-71-2) [Scrollbar 58](#page-57-2) [SD/HDSDI INPUT connector 23](#page-22-6) [SDSDI OUTPUT 1, 2 \(SUPER\)](#page-23-9)  connectors 24 [Select Essence Mark screen 66](#page-65-3) [Select Index screen 67](#page-66-2) [Set Start Time Code screen 77](#page-76-2) Setup menu [basic menu 100](#page-99-1) [extended menu 107](#page-106-1) [SHIFT button 17](#page-16-9) [Shortcut 82](#page-81-0) [SHTL/JOG button 15](#page-14-7) Shuttle [dial 15](#page-14-8) [mode 54](#page-53-6) [Shuttle/jog/variable control section 15](#page-14-9) [Skip Scroll 64](#page-63-3) [Specifications 140](#page-139-3) [STANDBY indicator 18](#page-17-7) [STOP button 17](#page-16-10) SUB CLIP [button 16,](#page-15-8) [56](#page-55-7) [indicator 16,](#page-15-9) [56](#page-55-8) [Sub clip 73](#page-72-5) [adding 74](#page-73-1) [deleting 76](#page-75-1) [reordering 75](#page-74-1) [trimming 76](#page-75-2) [Superimposed text information 39](#page-38-0) [Supplying power 26](#page-25-2) [AC power supply 26](#page-25-3) [Battery power supply 26](#page-25-4) [DC power supply 26](#page-25-5) [Synchronization reference signals 36](#page-35-1) [System frequency setting 28](#page-27-1) [System information 21](#page-20-1)

## **T**

 $\frac{1}{6}$  Thum<br>  $\frac{1}{6}$  Thum<br>
op<br>
se<br>
se<br>
se<br>
Thum<br>
156 | Index [Text information 39](#page-38-1) THUMBNAIL [button 56](#page-55-9) [indicator 16,](#page-15-10) [56](#page-55-10) Thumbnail [display items 58](#page-57-3) [operations 64](#page-63-4) [selecting 64](#page-63-5) [selecting information displayed](#page-66-3)  67 [selecting multiple thumbnails 64](#page-63-6) [Thumbnail Menu 61](#page-60-2)

[Thumbnail search 64](#page-63-7) [using chapter function 65](#page-64-2) [using essence marks 66](#page-65-4) [using expand function 64](#page-63-8) [using thumbnails 64](#page-63-9) [Tilt mechanism 29](#page-28-4) TIME CODE [IN connector 25](#page-24-6) [OUT connector 25](#page-24-7) [Time data display area 20](#page-19-3) [Timecode 37](#page-36-0) [after setting initial value 37](#page-36-1) [input/output section 25](#page-24-8) [recording external timecode](#page-38-2)  directly 39 [recording sequentially upon the](#page-37-0)  last recorded timecode 38 [recording with the internal](#page-37-1)  timecode generator synchronized 38 [setting to current time 38](#page-37-2) [Title 86](#page-85-2) [Troubleshooting 131](#page-130-1)

## **U**

[UMID Data 144](#page-143-1) [USB connector 24](#page-23-10) User bits [setting 38](#page-37-3)

## **V**

[VAR/JOG button 15](#page-14-10) [VARIABLE switch 14](#page-13-9) [Variable-speed mode 54](#page-53-7) [VIDEO CONTROL connector 23](#page-22-7) [Video input display 21](#page-20-2)

#### **W**

[Write-protecting discs 47](#page-46-4)

The material contained in this manual consists of information that is the property of Sony Corporation and is intended solely for use by the purchasers of the equipment described in this manual.

Sony Corporation expressly prohibits the duplication of any portion of this manual or the use thereof for any purpose other than the operation or maintenance of the equipment described in this manual without the express written permission of Sony Corporation.

(SYL)<br>3-282-299-03 (1)

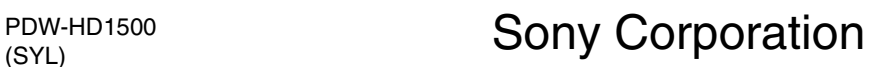